**dépannage Bien utiliser le mode "sans échec" de Windows** **navigateur Remettre Google Chrome à neuf**

**organisez facilement le bureau de Windows 8** 

# **encore plus claire et pratique ! Les meilleurs conseils d'experts, sans jargon !** *o* internet PRATIQUE

Les premières gaLères résoLues

**10**<br> **10**<br> **10**<br> **10**<br> **10**<br> **10**<br> **10**<br> **10**<br> **10**<br> **10**<br> **10**<br> **10**<br> **10**<br> **10**<br> **10**<br> **10**<br> **10**<br> **10**<br> **10**<br> **10**<br> **10**<br> **10**<br> **10**<br> **10**<br> **10**<br> **10**<br> **10**<br> **WindoWs sans souci !**

- **· Régler** la sécurité
- **. Ajouter** des utilitaires

Spécial Facebook **trouvez des applications gratui**t **pour votre compte**

Pas à pas **Réussir le transfer de fichiers d'un ordinateur à l'autre**

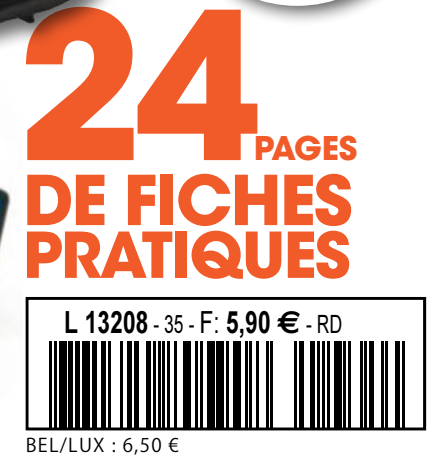

**100% conseils d'experts**

# Les meilleurs **conseils pour Internet**

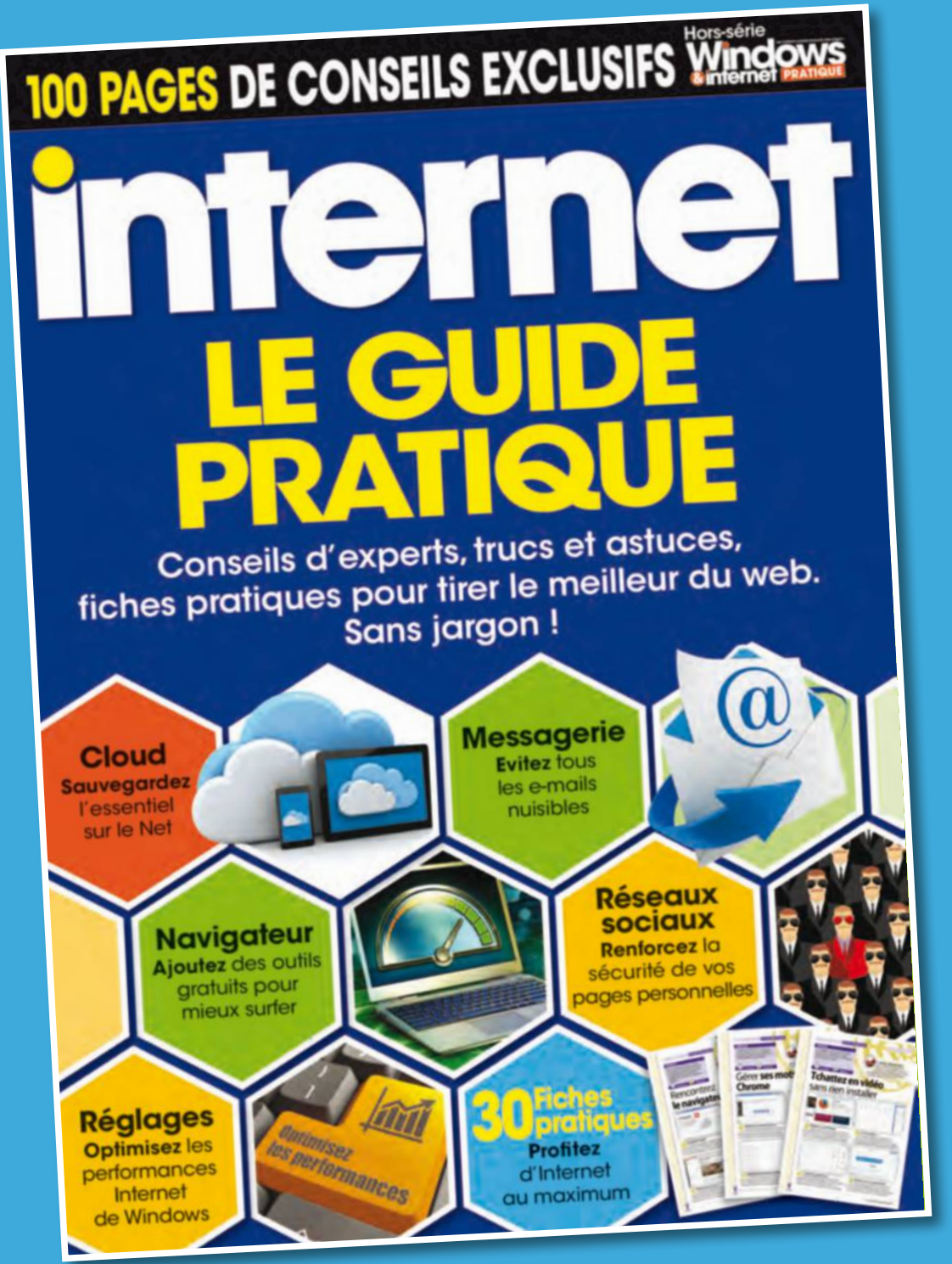

# **En vente actuellement**

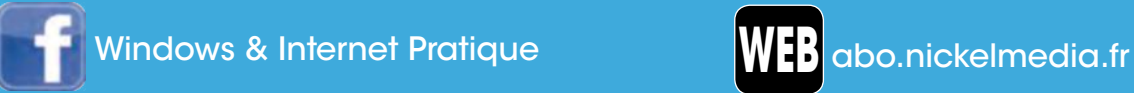

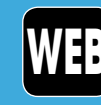

# Sommaire **Octobre 2015 - n°35**

# **Windows 10 sans souci**

Bien l'installer et mieux en profiter.

P.16

# **Spécial Facebook** Ajoutez des applications **gratuites** à votre compte **P.54**

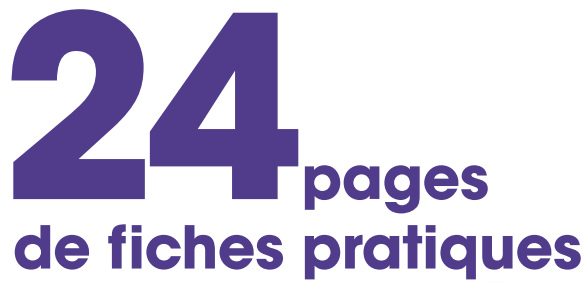

- Windows **p.57**
- Navigateur **p.65**
- Messagerie **p.67**
- Cloud **p.73**
- Réseaux sociaux **p.75**
- Loisirs **p.77**

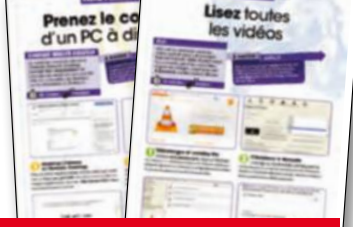

 **PAS ENCORE AbONNé ?**  L'abonnement simple et rapide sur : **abo.nickelmedia.fr**

# **Windows 10, dans tous les cas !**

La stratégie du géant Microsoft a évolué au fil du temps, et l'ultime mouture, avant les prochaines mises à jour, a réussi son pari. Il n'est plus question de diviser pour mieux régner mais de régner sans diviser.

PC, tablettes et smartphones sont désormais à l'unisson d'un système visiblement léger et fiable. Les publicités télévisées mettent principalement en scène des jeunes de toutes origines auxquels on promet un avenir radieux. Encore faut-il que leurs

#### **Windows 10 fait** mérites et promesses de **L'accueil réservé à des envieux.**

parents ou grandsparents puissent leur faire partager les Windows 10. Las, tout ne s'est peut-être pas

déroulé de manière idyllique à l'installation ! A nous de vous aider à mieux percevoir les nombreuses

facettes de cet environnement graphique, à nous de vous accompagner pour le voir surgir à l'écran, à nous de donner envie à ceux qui hésitent encore d'y aller sans crainte.

> **Emmanuel Alexandre Rédacteur en chef**

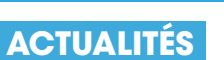

- L'essentiel **p.4**
- Nouveaux produits **p.6**
- Nos tests **p.10**

#### **VOS QuEStiONS**

• Nos réponses **P. 14**

#### **PRAtiQuE**

- Aménagez le bureau Windows 8 **p.28**
- Méfiez-vous des faux logiciels **p.32**
- Démarrer Windows sans échec **p.34**
- Remettez Google Chrome à neuf **p.50**

#### **CHRONiQuE**

• Votre ordinateur PC a-t-il inventé la micro-réalité ? **P. 82**

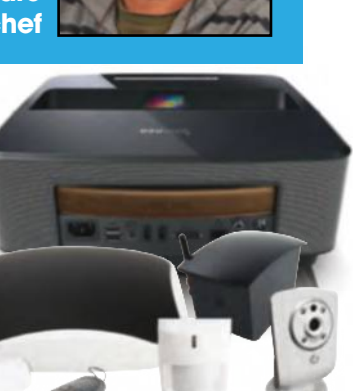

orange<sup>-</sup>

# **La redevance bientôt étendue aux box internet ?**

Internet OK

Si la ministre de la Culture a rejeté la proposition de la présidente de France Télévisions de taxer smartphones et tablettes, elle laisse la porte ouverte à une taxation des box Internet.

 $\widehat{\mathbf{F}}$ 

A peine en place, la nouvelle présidente de France Télévisions, Dephine Ernotte, n'y est pas allée de main morte en demandant ni plus ni moins que la redevance TV soit étendue aux tablettes et smartphones, en ajoutant que celle-ci puisse être fiscalisée de manière progressive en fonction des revenus. La réponse de la ministre de la Culture, Fleur Pellerin, ne s'est pas faite attendre : « Il n'est pas question de taxer les smartphones ou les tablettes comme je l'ai lu parfois. ». En revanche, elle n'a pas exclu que la redevance soit étendue aux box Internet, relais incontournable

des smartphones et tablettes au sein du foyer, qui seraient donc de fait bel et bien taxés. Fleur Pellerin ajoute que « j'ai étudié les moyens de moderniser l'assiette de la redevance en l'étendant non pas aux smartphones et aux tablettes mais en regardant quels étaient les nouveaux modes de consommation de la télévision et en constatant que beaucoup maintenant de cette consommation passe par les box. (...) C'est une option sur la table. » Seraient donc notamment visés les plus jeunes qui, en s'installant, se contentent d'un PC et/ou tablette-smartphone sans pour

autant acquérir un téléviseur. Taxer les box Internet des Français reviendrait à fiscaliser plus de 26 millions de foyers détenteurs d'un abonnement haut ou

#### **quelle que soit votre box, vous pourriez subir un nouvel impôt qui suscite débat.**

Livebox

très haut débit. Quoiqu'il en soit, la décision finale devrait être connue d'ici octobre, date à laquelle les arbitrages sur la redevance TV seront connus.

# **une nouveLLe marque de smartPhones voit Le jour**

Le fabricant allemand Gigaset lance trois modèles moyen de gamme.

Gigaset commercialisait jusqu'alors des téléphones de salon (Dect) mais voici qu'il se lance à son tour à l'assaut du marché des smartphones 4G. Ses trois premiers modèles s'avèrent de bonne facture avec des écrans HD .... de 5 à 5,5 pouces, des processeurs à 8 cœurs et de 16 à 32 Go d'espace mémoire extensible. Les photographes apprécieront les capteurs de 13 à 20 Mpixels, tous dotés d'un autofocus ultrarapide. On apprécie aussi le déverrouillage par empreintes digitales ainsi que l'emplacement double SIM. Les trois modèles, fonctionnant sous Android 5.1, seront commercialisés à l'automne. Les tarifs s'échelonneront de 350 € à 550 € environ.

# **PiLotez votre radio à La voix**

iHeartRadio est une webradio compatible Cortana.

Bientôt disponible gratuitement sur le Windows Store français pour les PC sous Windows 10, iHeartRadio propose des dizaines de genres musicaux à écouter gratuitement. Elle est surtout compatible avec Cortana à qui vous pouvez demander de vive voix d'écouter tel ou tel chanteur ! Vous pouvez également créer une radio personnelle composée d'artistes que vous appréciez et même vous faire réveiller avec. iHeartRadio contient pas moins de 20 millions de titres et 800 000 artistes. De quoi écouter le meilleur de la musique jusqu'au bout de la nuit ! **goo.gl/iNFtEC** 

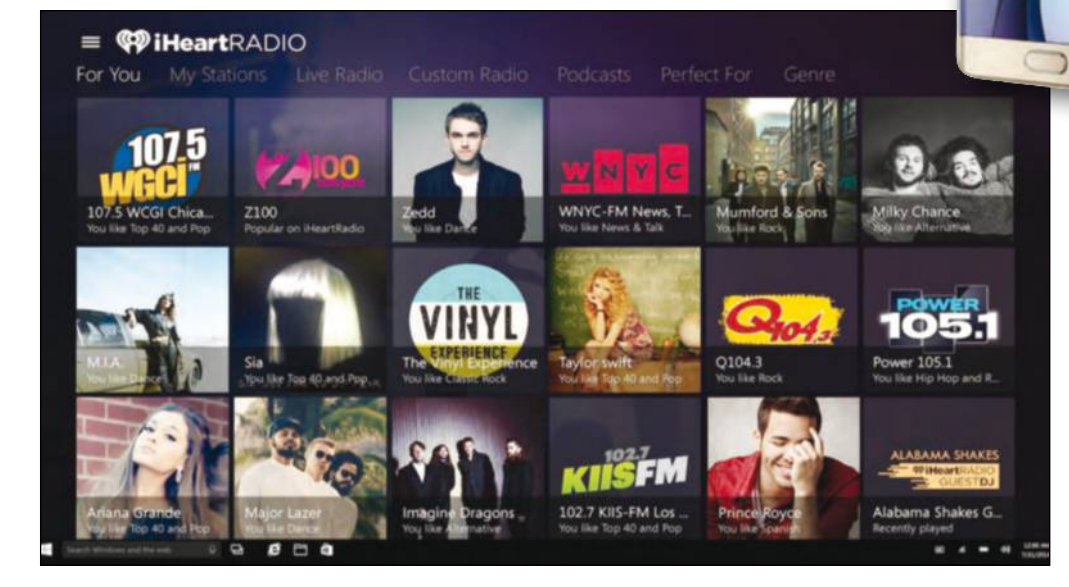

# **WindoWs 10 bientôt sur smartPhones**

Cette version pour mobiles serait toutefois incompatible avec certains matériels.

Bien que Microsoft ait assuré que tous les mobiles fonctionnant sous Windows Phone 8 seraient

compatibles Windows 10, il semblerait que ceux ne disposant pas de 8 Go d'espace de stockage en soient exclus. Quelques smartphones premiers prix tel que le Lumia 520 et 530 et le HTC 8s pourraient donc ne pas supporter la mise à jour. Microsoft doit sous peu divulguer la liste des mobiles compatibles. Ce nouvel OS devrait voir le jour avant la fin d'année, une notification devant apparaître sur les matériels compatibles à l'instar de l'icône Obtenir Windows 10 sur PC. Il devrait notamment faire la part belle aux grands smartphones qui pourraient se piloter d'une seule main grâce à une interface revue et corrigée.

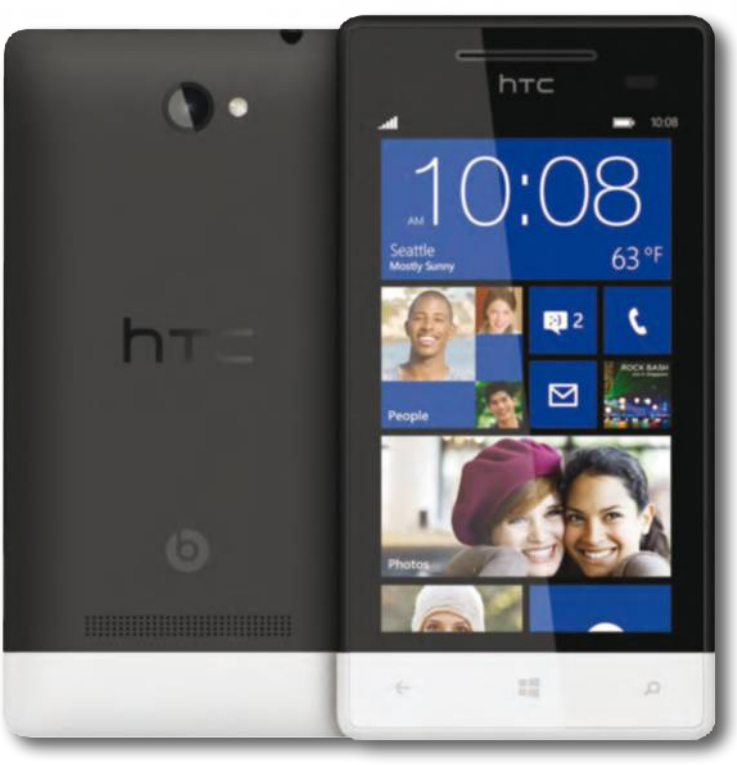

#### **Le PLus LonG des smartPhones incurvés**

Samsung s'octroie la palme du plus grand smartphone incurvé au monde avec son nouveau Galaxy S6 edge +. D'une diagonale de 5,7 pouces, sa bordure incurvée permet d'accéder à ses contacts rapidement. 800 € environ.

#### **75 miLLions d'aPPareiLs sous WindoWs 10**

 $\bullet$ 

Fin août, Microsoft annonçait que 75 millions de terminaux fonctionnaient sous Windows 10. Un démarrage bien plus spectaculaires que Windows 7 et 8, d'autant plus que les mises à jour s'échelonnent dans le temps.

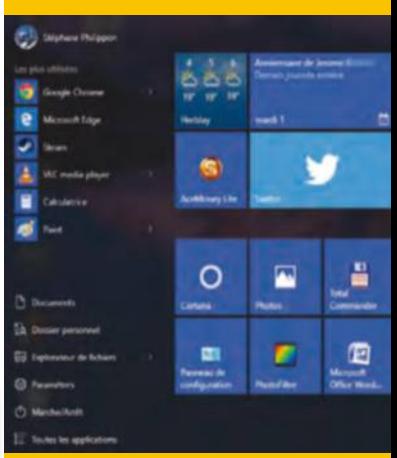

#### **50 Go de données chez Free mobiLe**

Avec un forfait mobile à 19,99 €/mois chez Free (15,99 € si vous avez une Freebox), vous pouvez désormais consommer jusqu'à 50 Go de données mensuelles en 4G. De quoi visionner moult films en mobilité !

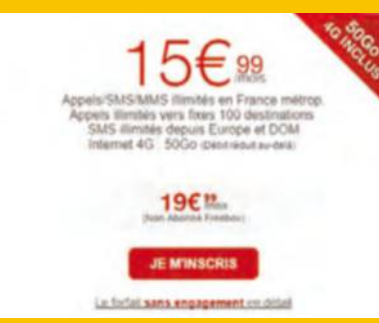

# **ActuAlités** Produits

#### **Myfox pack secUrity**

Si vous souhaitez une solution complète pour mettre sous haute sécurité votre home sweet home, ce pack comprend caméra, sirène, détecteur de mouvement, le tout facile à paramétrer. getmyfox.com

#### **bose soUndlink ii**

Aussi à l'aise en filaire qu'en Bluetooth, ce casque produit un son d'excellente tenue, très bien équilibré. Il est équipé d'un micro et vous garantit 20 heures d'autonomie. Malheureusement un peu cher (280 €). bose.fr

#### **cardboard kit**

On ne peut comprendre l'immersion d'un casque 3D tant qu'on ne l'a pas testé. En attendant l'Oculus rift, voici un produit en carton qui recrée la 3D sur les vidéos. Un avant-goût amusant pour moins de 20 €.

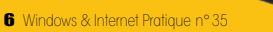

OARD-KIT

#### Asus R516LX

# **UN ORDINATEUR PUISSANT et solide à Un tarif raisonnable**

Les ordinateurs portables bureautiques se suivent et se ressemblent avec souvent un brin de poésie dans leur dénomination. Ce R516LX à moins de 600 € aurait pu se noyer dans la masse si nous n'avions pas remarqué son châssis en aluminium gris à la fois élégant et robuste. Son écran de 15,6 pouces doté d'une résolution de 1366 x768 pixels affiche des images envoyées par une carte Nvidia GeForce GTX 950 m (une puissance assez rare dans cette gamme de produits) et un Core i3 5005 U. Ce portable est donc aussi efficace pour la bureautique que pour le multimédia. asus.com/fr

#### Philips Screeneo

# **Un bon projecteUr très facile à installer et à Utiliser**

Beaucoup hésitent encore à s'équiper d'un projecteur à cause des contraintes d'installation. Derrière soi, en hauteur et assez loin pour ne pas entendre l a ventilation : pas simple. Ce Philips Screeneo HDP1690 TV projette une image de 50 à 100'' (127 à 254 cm) sans recul. Grâce à son système de focale ultra courte, il prend la place du téléviseur. Équipé d'un Tuner TNT et de la fonction Miracast, assez pourvu en connectique pour recevoir un lecteur Blu-ray, c'est la solution idéale pour se faire un home cinéma sans bousculer tous ses meubles ! philips.fr

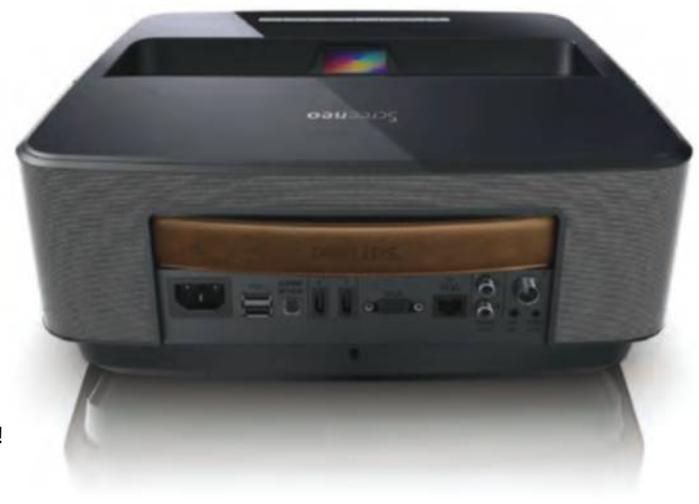

#### Lumix FZ300

# **panasonic continUe à doMiner le secteUr des bridges caMéra**

optique 25-600 avec une ouverture f/2.8 constant. Au registre des nouveautés de poids, on note les photos et les vidéos désormais enregistrées en 4K. Autre avantage tout aussi impressionnant, l'appareil est tropicalisé. Si vous êtes du genre photographe baroudeur à sortir votre appareil qu'il pleuve, vente ou neige, ce Lumix ne sourcillera pas et encaissera toutes les intempéries sans risque d'être endommagé. Une qualité d'image remarquable pour un APN bien conçu. www.panasonic.com/fr/

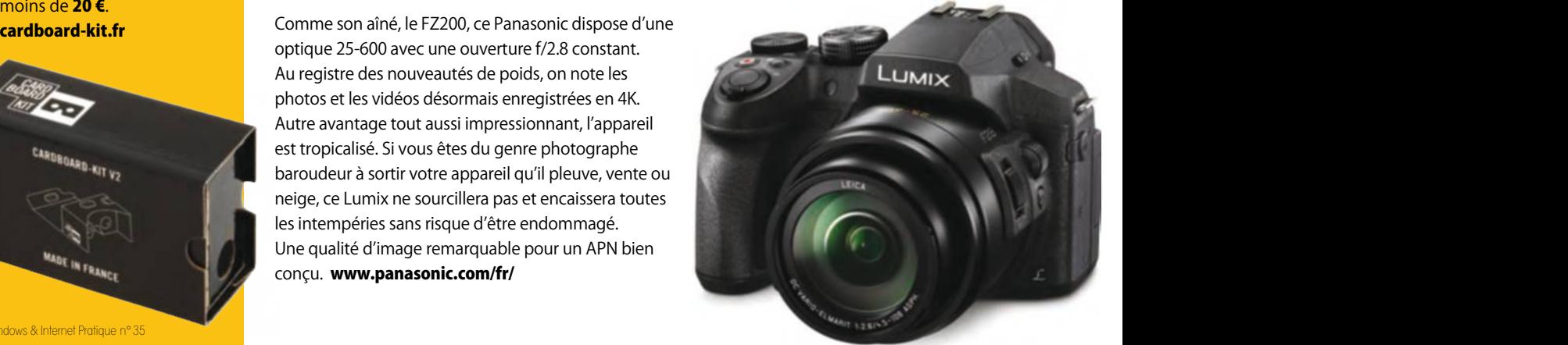

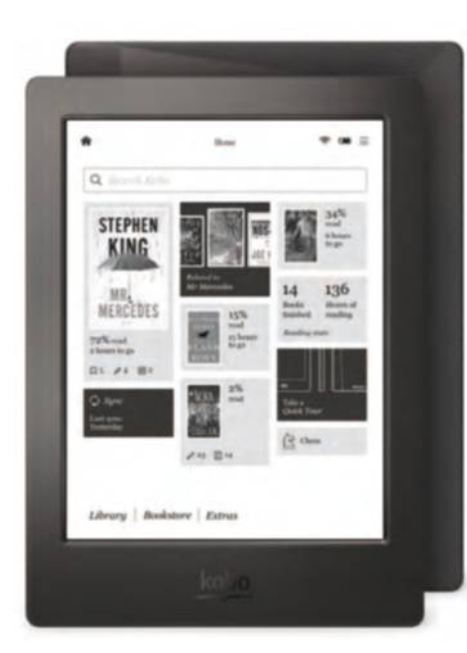

### Kobo Aura H20 **UNE GRANDE liseUse étanche**

Si la technologie d'encre numérique est assez mature pour satisfaire les utilisateurs, les liseuses gagnent en confort et en option. Cette Aura H20, vous l'aurez compris à son nom, aime suffisamment l'eau pour gagner la certification IP67. Il n'est nullement question de lire durant une plongée mais de garder une tablette fonctionnelle après un incident. Wi-Fi, dotée de 4 Go et d'un port SD, elle est légère (198 g),

ergonomique et son écran E ink carta de 17,3 cm est un plaisir pour les yeux. store.kobobooks.com/en-fr/

#### Peeble Time

# **elle donne aUssi l'heUre !**

En marge des incontournables bracelets d'Apple ou de Samsung, cette Peeble compatible avec iOS et Android affiche plus de 3 jours d'autonomie. Elle arbore un design rigolo et rend de nombreux services grâce aux applications compatibles. Le tout à moins de 200 €. getpebble.com/pebble

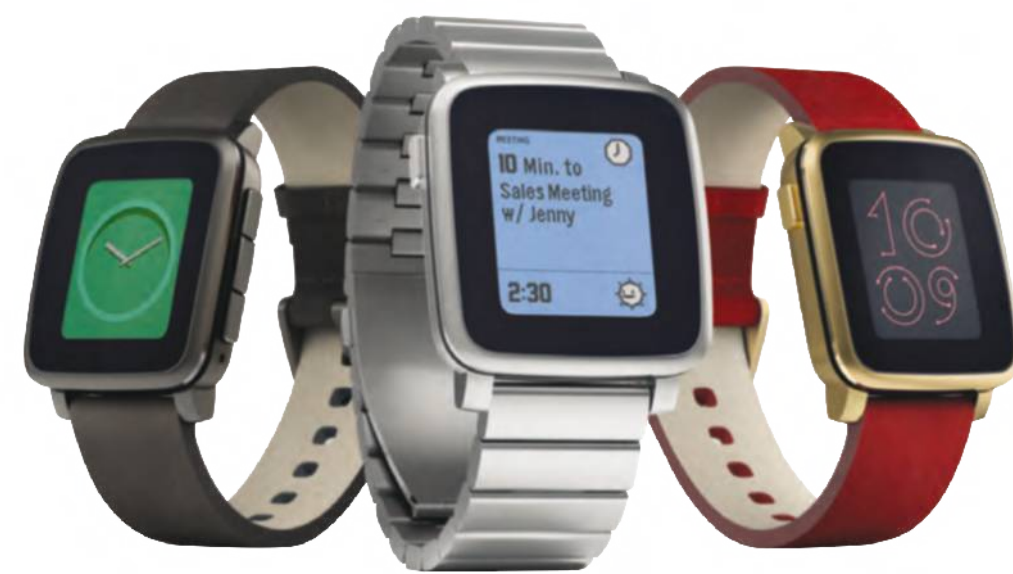

#### Wiko Rainbow UP 4G

# **efficace et pas cher**

Être low cost ne veut décidément pas dire au rabais pour Wiko. Ce téléphone 4G est équipé d'un écran 5 pouces plein de couleur et de contraste et il ne vaut que 140 €. Bien sûr, on ne peut pas en attendre une célérité à toute épreuve dans des applications gourmandes comme les jeux, et l'appareil photo est un peu à la traîne lorsque la lumière vient à manquer mais ça reste un produit surprenant et recommandable au regard du prix ! fr.wikomobile.com/

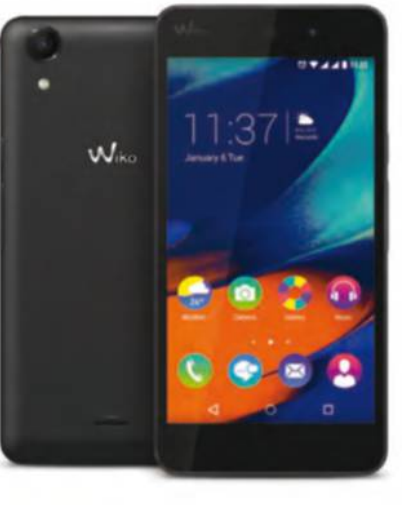

#### **Marantz pM6005**

Audiophile exigeant mais allergique au tarif stratosphérique des amplificateurs stéréo haut de gamme, ce Marantz restitue un son dynamique irréprochable, avec une très faible distorsion et ne dépasse pas les 600 €. marantz.fr

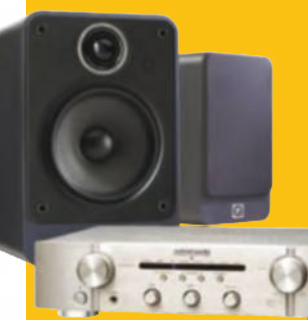

#### **saMsUng M3**

4 To, USB 3.0, une excellente application pour sauvegarder automatiquement et chiffrer vos données : proposé à 250 €, un prix très honorable par rapport à sa capacité, ce disque externe fait un sans faute ! samsung.com

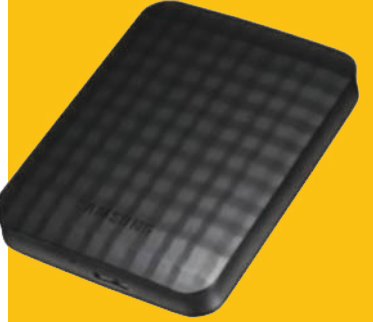

#### **edifier r1700 bt**

Ce n'est pas parce qu'on les pose sur un bureau que les enceintes doivent forcément être moches ! Ce kit Bluetooth 2.0 proposé à seulement 160 € allie le design à la qualité sonore. Parfait pour la musique et les vidéos. www.edifier.com/int/en/

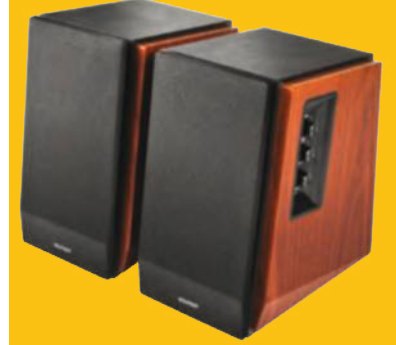

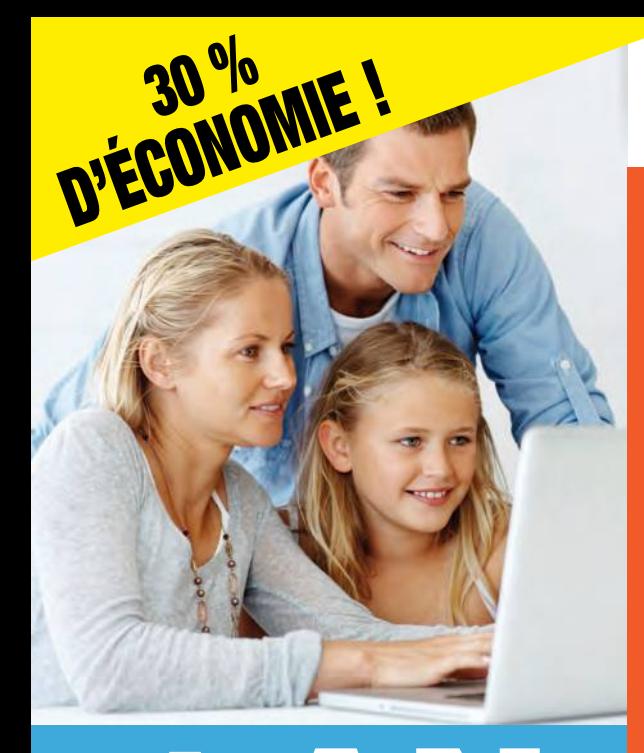

1 AN

12 numéros

au lieu de 70,80  $\epsilon$  \*

4 9 90 €

# abonnez-vous à Les meilleurs conseils d'experts, sans jargon !

## Chaque mois, retrouvez dans Windows & Internet Pratique :

• Les toutes dernières tendances, les matériels, logiciels et sites du mois pour se tenir informé des innovations.

> • Des dossiers pratiques pour mieux utiliser son système et tirer le meilleur du web...

• Les conseils de nos experts pour faire le meilleur usage des nouvelles technologies.

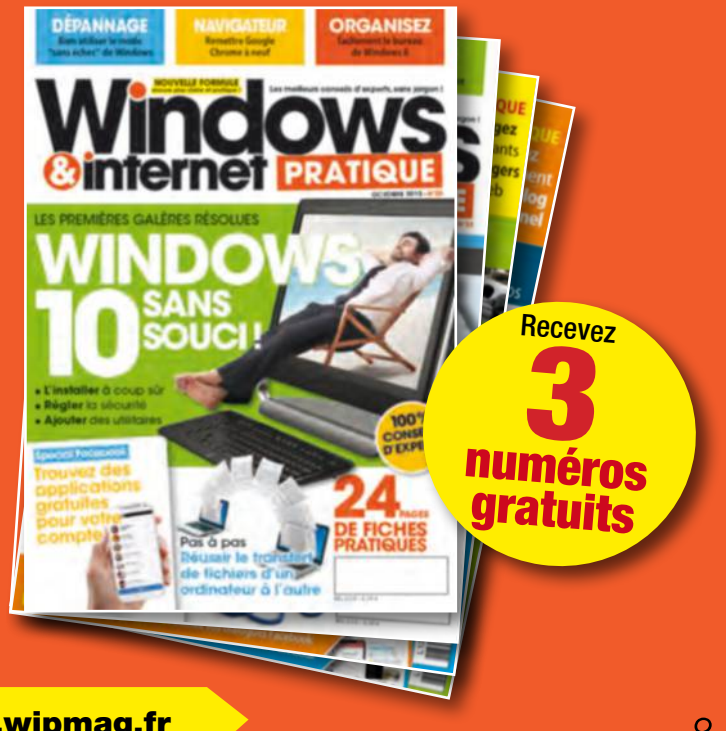

Je règle par :

r Chèque bancaire ou postal à l'ordre de NICKEL MEDIA (uniquement France Métropolitaine)

Plus simple, plus rapide, abonnez-vous sur **abo.wipmag.fr** 

<u>(J)</u><br>Jseulement

#### BULLETIN D'ABONNEMENT

à découper et à renvoyer avec votre règlement à

WINDOWS & INTERNET PRATIQUE - 56 rue du Rocher - 75008 Paris

#### □ Oui, je m'abonne à WINDOWS & INTERNET PRATIQUE :

1 an - 12 numéros pour 49,90 €\* seulement au lieu de 70,80 € soit près de 30% de remise

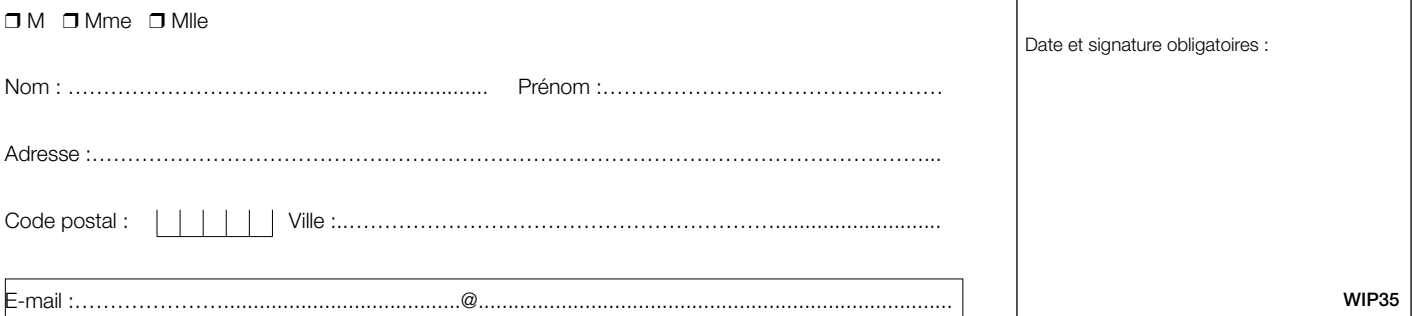

 $\square$  J'accepte de recevoir par e-mail la newsletter et des offres de Nickel Média  $\square$  J'accepte de recevoir par e-mail des offres des partenaires sélectionnés par Nickel Média \*Tarif pour la France Métropolitaine, le taux de remise se réfère au prix de vente au N°. Conformément à la loi informatique et libertés, vous disposez d'un droit d'accès et de rectification des données vous concernant. Sauf opposition écrite auprès du service abonnement, les données peuvent être communiquées à des organismes tiers NICKEL MEDIA 171 bis avenue Charles de Gaulle 92 200 Neuilly sur Seine – RCS Nanterre 789 870 433

Facilotab

# **Une tablette poUr les seniors novices**

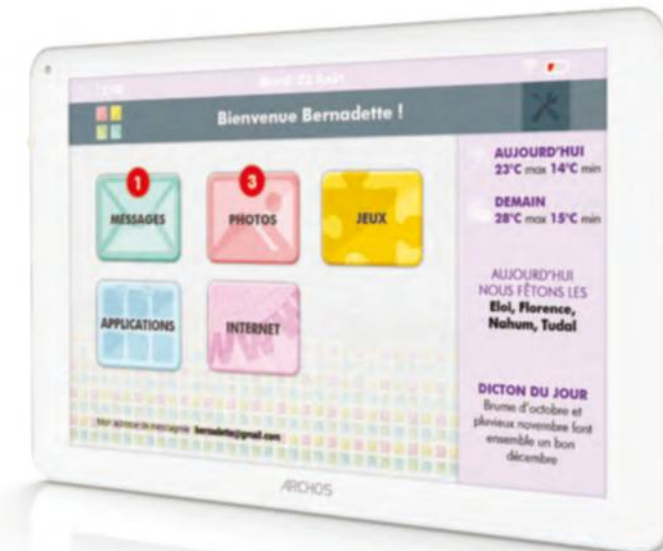

L'éditeur CDIP vient de sortir sa tablette multimédia « Facilotab », à destination des seniors non connectés. Cette nouvelle tablette se démarque par son interface d'accueil intuitive , couplée à un système de personnalisation qui adapte le contenu et l'ergonomie au niveau de chaque utilisateur. Le matériel consiste en une tablette de 10 pouces fabriquée par la société française ARCHOS. Facilotab est déclinée en deux éditions : Facilotab Wi-Fi (295 €) et Facilotab WiFi + 3G + 4G (395 €). cdip.com

#### **WindoWs 10 sUr clé**

Si vous disposez d'environ 139 € et que votre ordinateur répond aux exigences matérielles de la nouvelle version de Windows, il vous est possible d'acquérir cette dernière sur une clé USB, sans recourir au téléchargement. microsoft.com

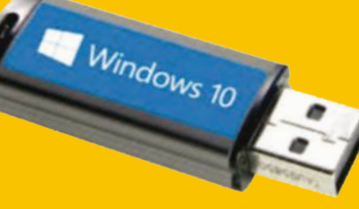

#### **bitdefender 2016**

Dès l'arrivée annoncée de Windows 10, les éditeurs de logiciels de lutte contre les virus et les menaces ont fourbi leurs armes. Ainsi, cette gamme d'outils estampillés 2016 est proposé jusqu'à deux ans pour cinq

IrisScan Express 4

# **Un scanner rapide et portable**

I.R.I.S, spécialiste de la reconnaissance de documents postes. bitdefender.fr et la numérisation mobile, présente son dernier scanner portable, l'IRIScan™ Express 4. Très compact, léger et ultra-rapide, Les utilisateurs peuvent l'utiliser n'importe où ! Alimenté directement par USB, ce scanner couleur, feuille à feuille, est conçu pour être transporté partout. La suite logicielle d'OCR d'I.R.I.S. permet d'extraire toutes les informations clés des numérisations. Les documents sont convertis en fichiers modifiables. Ce scanner est proposé aux environs de 129 €. Irislink.com

Tablettes Intuos

 $\overline{\phantom{0}}$ 

# **Une gamme poUr les graphistes**

La nouvelle génération de tablettes Wacom orientées arts graphiques vient de sortir des cartons. Les modèles Intuos Pen & Touch se déclinent en quatre modèles : Intuos Art, Intuos Comic, Intuos Photo et Intuos Draw (stylet seulement). Chaque modèle contient des logiciels créatifs gratuits ainsi que des tutoriels et services complémentaires. Les tablettes à stylet sont disponibles en deux formats, plusieurs couleurs et en deux versions (stylet ou stylet + tactile). Un kit de connexion sans fil est également disponible en option. wacom.com

#### **4-in-1 lens Kit**

œ

e ā

œ

同

Start

Incluant quatre objectifs interchangeables, cet ensemble de lentilles adaptables permet aux possesseurs de smartphones Android ou autres d'exprimer leur créativité et de tirer le meilleur parti de l'appareil photo. Environ 50 €. Pny.com

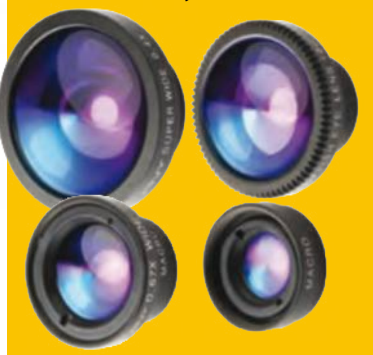

Windows & Internet Pratique n°35 9

# **ActuAlités** Nos tests

red

# **Nest Cam** La vidéosurveillance au déploiement facile

Vous avez toujours souhaité installer une caméra de vidéosurveillance à la maison ou dans un petit local mais la perspective de percer les murs, de faire courir des câbles le long des plafonds ou de consacrer de nombreuses heures à sa configuration vous effraie ? Fidèle à son image de marque, Nest propose une caméra IP particulièrement sobre et efficace. Sa mise en place ne prend que quelques secondes tout au plus : avec votre smartphone, vous scannez un QR code pour jumeler l'appareil et lui associer votre connexion Wi-Fi. Compacte et discrète, la caméra s'oriente à 360 degrés et dispose d'un pied aimanté – vous l'attachez facilement avec le socle qui l'accompagne. Depuis votre mobile ou votre tablette,

vous visionnez en direct le flux vidéo en haute définition et profitez d'alertes pratiques. Moyennant 10 euros par mois, vous accédez au service Nest Aware qui vous offre un historique complet de dix jours de vidéo continue mais aussi la possibilité de définir des zones de surveillance précises. Vous profitez de 90 jours d'évaluation, au terme desquels il sera difficile de résister à leur prolongement ! Avec sa haute qualité d'image, son intégration parfaite au cloud et aux appareils mobiles et sa grande convivialité, la Nest Cam s'impose comme

l'une des caméras IP les plus séduisantes du moment... mais son tarif reste élevé.

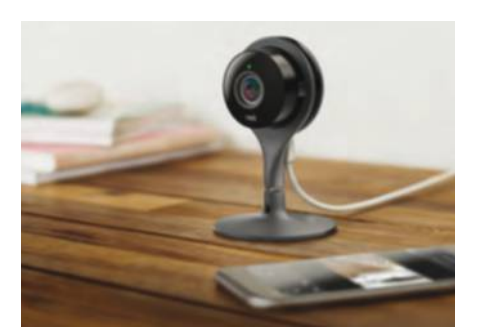

#### **oN aime**

- <sup>l</sup> Le niveau de finition
- <sup>l</sup> Le service dans le cloud
- **Caméra conviviale**
- et performante

#### **oN aime moiNs**

- **Jarif élevé**
- **Abonnement supplémentaire** au cloud
- <sup>l</sup> Léger délai dans la diffusion vidéo

**priX**   $\bullet$  199 $\in$ 

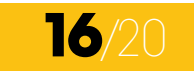

## **AMAZON KINDLE PAPERWHITE 2015**

(189 €), moderne et sophistiquée, Amazon remet au goût désormais 300 points par pouce, et offre un rendu d'une netteté impeccable. Le contraste est particulièrement saisissant et les noirs sont profonds. On profite en outre d'une capacité mémoire de 4 Go et non 2 Go et surtout d'une réactivité accrue. La recette ne change pas d'un propriétaire, même si des outils de conversion existent.

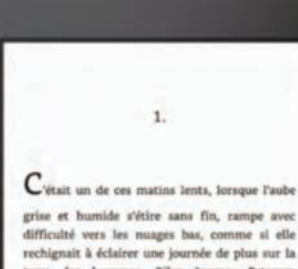

rechignait à éclairer une journée de plus sur la terre des hommes. Riley Ingmar Petersen bondissait entre les nids de boue, au milieu des sautes herbes et des bruyères fanées, pour suivre la démarche coulante des longues jambes de son père, Jon, qui filait avec sa masse posée sur l'épaule. Jon était sec, tout en nerfs, la peau si légère que les tendons vibraient au moindre geste, les veines saillantes, les muscles roulant omme les courants d'une mer imprévisible, capable d'exploser à tout moment dans une

kindle

#### **oN aime**

- <sup>l</sup> Qualité de l'écran
- **Grande réactivité**
- **.** Mémoire interne de 4 Go

#### **oN aime moiNs**

- **.** Pas de prise en charge native des .ePub
- <sup>l</sup> On aurait apprécié un format plus compact
- **.** Version sans offres spéciales à 10 € de plus

**16**/20

**priX**  <sup>l</sup> 109,99 €

# **ashampoo hDD CoNtrol 3**

## Prenez soin de vos disques durs

Windows 10 est là mais ne s'accompagne toujours pas d'un outil de maintenance des disques durs réellement convivial et riche en détails. Fort d'une sérieuse expérience dans les utilitaires systèmes et les logiciels multimédias, Ashampoo propose une solution particulièrement claire et polyvalente.

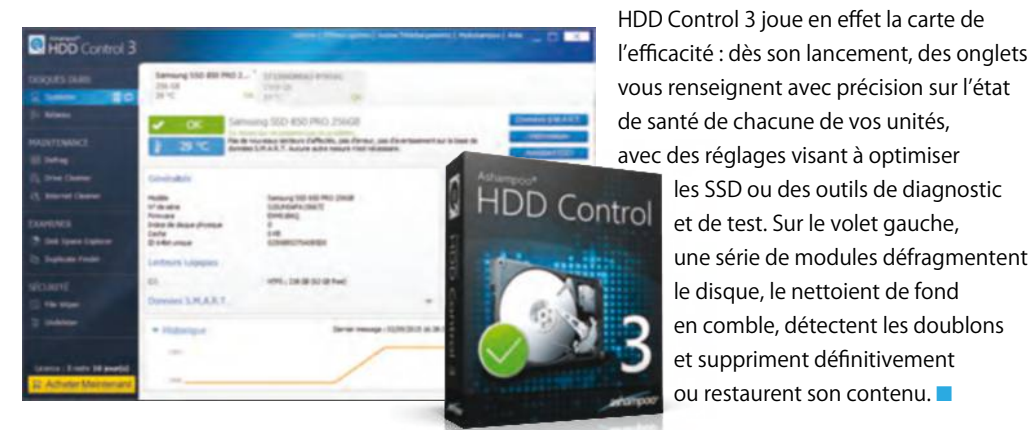

**seagate BaCkup plus 4 to**

**16/20 16/20 16/30 <b>16/30 16/30 16/30 16/30 16/30 16/30 16/30 16/30 16/30 16/30 16/30 16/30 16/30 16/30 16/30 16/30 16/30 16/30 16/30 16/30 16/30 16/30 16/30 16/30 16/30** de stockage en ligne sur la plate-forme OneDrive de Microsoft. Relativement peu encombrant il présente un port USB 3.0 et assure d'excellents débits, de l'ordre de 130 Mo/s en lecture et écriture environ. L'offre logicielle est de sauvegarde automatique et le partage facile sur il reste prohibitif pour un usage modéré.

les SSD ou des outils de diagnostic et de test. Sur le volet gauche, une série de modules défragmentent le disque, le nettoient de fond en comble, détectent les doublons et suppriment définitivement ou restaurent son contenu.  $\blacksquare$ 

#### **oN aime**

- <sup>l</sup> Une suite complète de gestion des disques
- $\bullet$  Interface conviviale
- <sup>l</sup> Polyvalent, avec notamment
- la gestion des disques réseaux

#### **ON AIME MOINS**

- <sup>l</sup> Mesures d'optimisation inégales
- <sup>l</sup> Historique de l'état difficile à lire
- <sup>l</sup> Pas d'intégration au menu contextuel

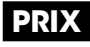

<sup>l</sup> 29,99 €

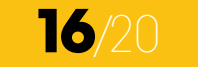

#### **oN aime**

- **L'offre hybride**
- <sup>l</sup> La capacité de stockage
- **Les performances**

#### **oN aime moiNs**

- **.** L'offre dans le cloud est valable 2 ans
- **Prix élevé**
- **.** Un look un peu désuet

**priX**   $.219E$ 

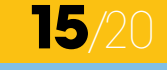

# Corel PAintShoP Pro X8

#### La suite complète de vos travaux graphiques

Auréolé de plus de vingt-cinq ans d'expérience, PaintShop Pro s'impose plus que jamais comme une suite ultra-fonctionnelle pour les photographes et graphistes semi-professionnels. Si l'interface, scindée entre les modes album, réglage et retouche, nécessite un certain temps d'adaptation, elle révèle une multitude

d'options impressionnantes, qui réagissent au quart de tour dans cette nouvelle version. On apprécie tout

particulièrement les sélections rapides, les multiples effets optiques du module AfterShot 2, les corrections colorimétriques de Perfectly Clear 2 et la meilleure gestion des calques. Une vraie alternative à Adobe Photoshop, à un tarif vraiment attractif pour  $un$  tel niveau de service.

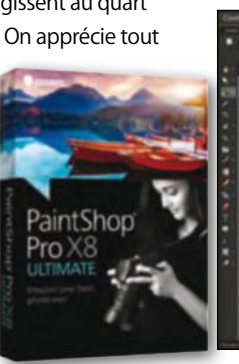

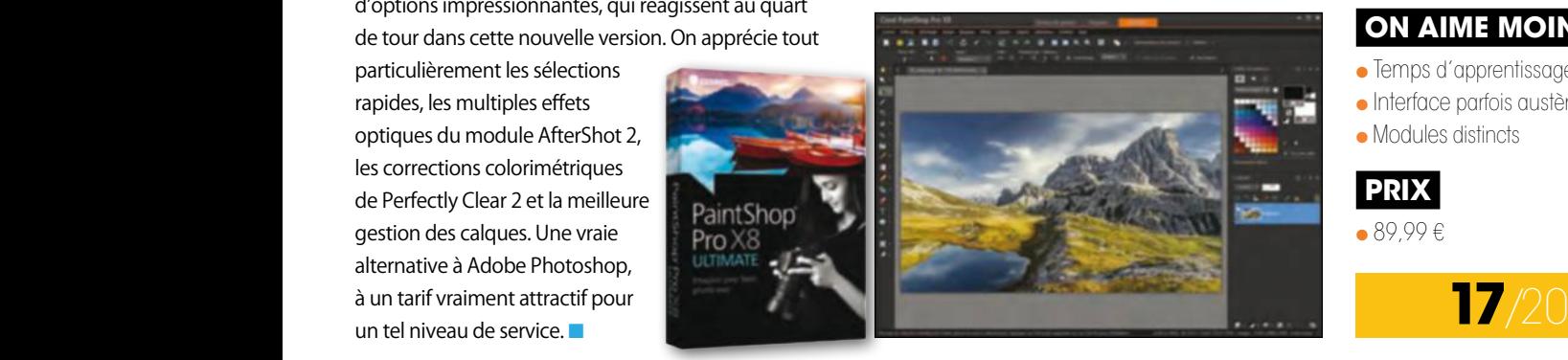

#### **oN aime**

- Les nombreux effets et filtres
- La grande polyvalence
- **Le rapport qualité/prix**

#### **oN aime moiNs**

- Temps d'apprentissage
- <sup>l</sup> Interface parfois austère
- Modules distincts

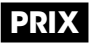

<sup>l</sup> 89,99 €

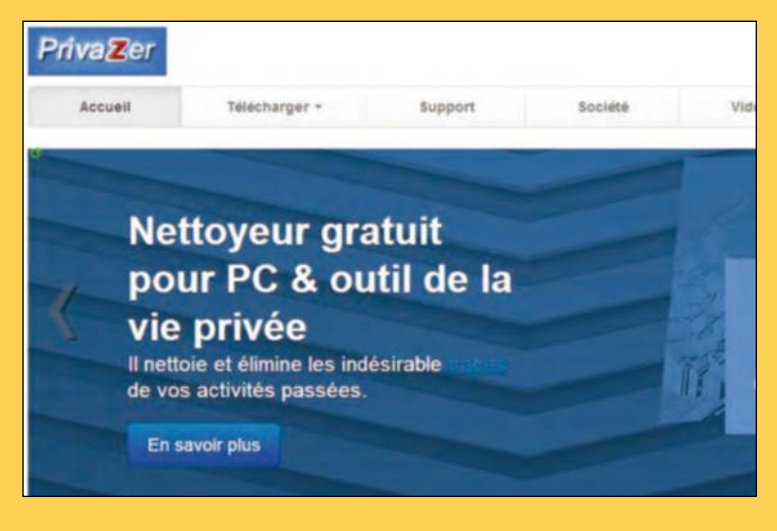

# **ANONYME EN SOCIÉTÉ**

Naviguez en toute liberté

Même sur Internet, tout le monde a droit à une vie privée. Vous pouvez donc supprimer définitivement toutes traces de vos navigations Internet. Privazer, ce logiciel de nettoyage puissant gratuit mais en anglais dispose d'une myriade de caractéristiques et d'options de nettoyage pour les disques secondaires, les disques durs externes, les clés USB, pourquoi pas une tablette, les lecteurs MP3, la carte mémoire format SD et même un disque NAS s'il vous a pris l'idée de créer un serveur multimédia à la maison ouvert à tous. Pour Windows XP, Vista et 7. privazer.com

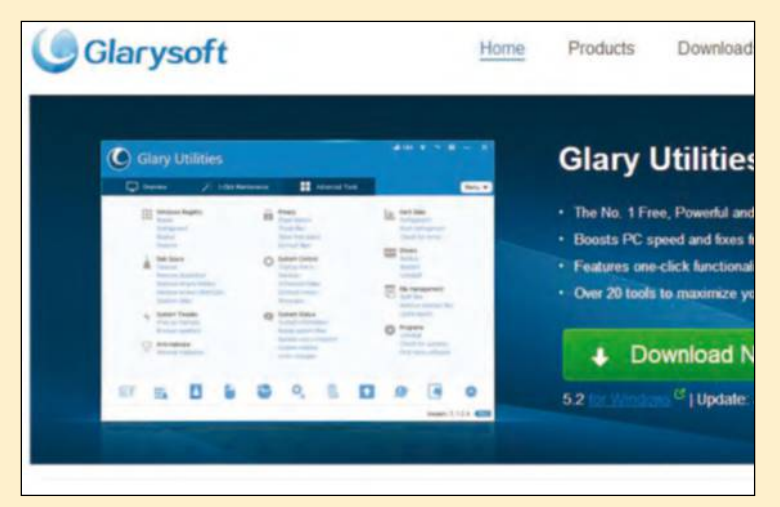

#### **coUteAU sUisse** Prendre soin de Windows

Plusieurs utilitaires ici rassemblés et une utilisation aisée, voilà la promesse tenue par Glary Utilities. La version la plus récente de ce « best-seller gratuit ! » apporte un meilleur support des processeurs les plus récents. Au-delà de la maintenance d'un clic, vous pourrez aisément supprimer les add-ons de votre navigateur, procéder à l'analyse de l'utilisation de l'espace disque et faire la chasse aux doublons de fichiers. Enfin, Glary Utilities gère les différents programmes à lancer au démarrage de Windows, trouve et supprime les dossiers ou fichiers vides et intègre un anti-spyware. glarysoft.com

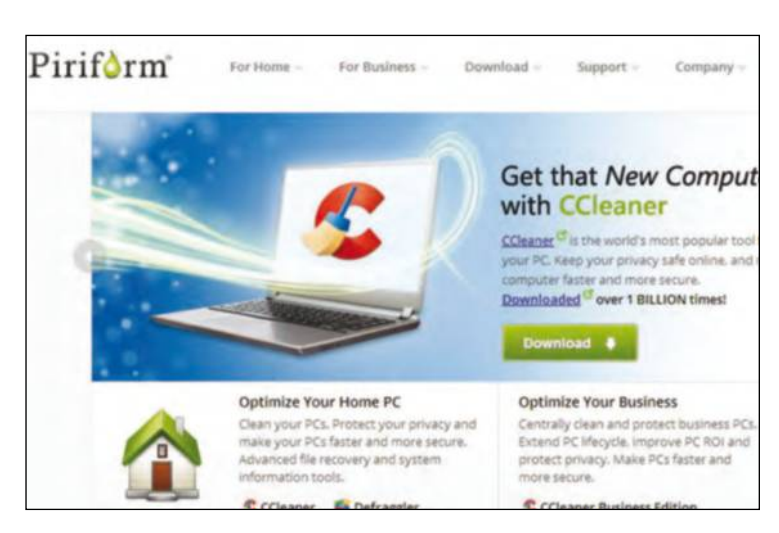

# **MÉNAGE DE RENTRÉE**

#### Pour nettoyer efficacement

CCleaner, Voilà probablement « la référence » dans la catégorie des logiciels gratuits de nettoyage sous Windows. Très simple et efficace, ce logiciel analyse les fichiers temporaires de Windows, le cache de votre navigateur et celui de vos applications puis propose d'effacer les fichiers inutiles. Il a récemment évolué pour corriger plus simplement les erreurs dans la base de registre, modifier le menu de désinstallation des logiciels et la liste des programmes lancés au démarrage. Gratuit dans sa version de départ, vous pouvez acquérir une version payante pour mois de 20 euros qui prend en charge alors tous les ordinateurs de la maison. piriform.com

## **PARTAGE DE PHOTOS**

#### Vos albums en ligne

Un petit peu à ma manière de Picasa ou des espaces Internet pour échanger des documents entre amis, Tudzu se propose de partager vos photos ou vidéos de manière sécurisée. Une fois inscrit, vous devez cherchez sur votre disque dur les fichiers que vous désirez rassembler dans un album qui sera ensuite géré par le logiciel. Pour gagner du temps, mieux vaut tout de même créer au préalable un dossier thématique sur le bureau Windows. Version freeware, en français. Pour Windows XP, Vista et 7. Sachez enfin que vous recevrez régulièrement des mails annonçant les nouveautés de l'application. tudzu.com

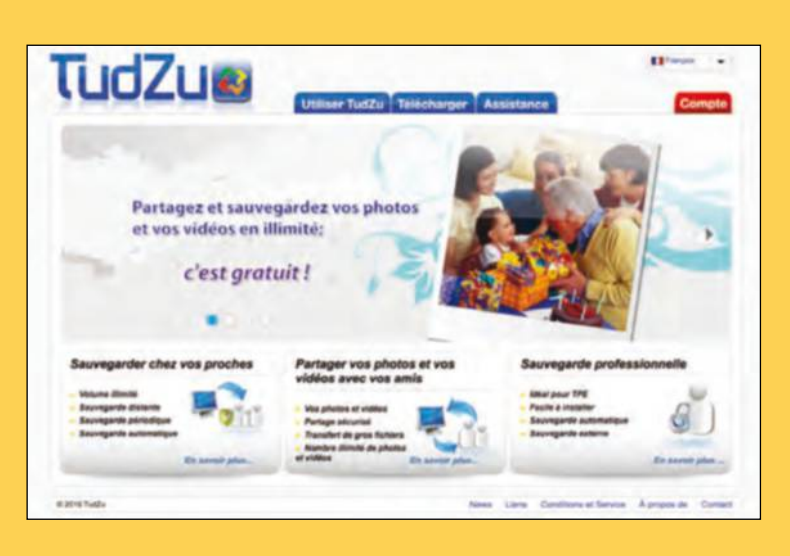

### **orgAnisAtion dU disqUe** Gagnez de la place

En utilisant FolderVisualizer, un programme gratuit mais en anglais, vous pourrez identifier rapidement les fichiers et les dossiers qui occupent le plus d'espace sur votre disque dur. Avant de vous livrer à un bon ménage, la bonne idée est donc de visualiser rapidement ce qui pourrait être supprimé sans autre conséquence qu'un appréciable gain de place. Le logiciel recense les éventuels doublons, les dossiers qui n'ont plus aucune utilité, et s'en remet ensuite à vous pour décider de les supprimer ou pas. Economie de place garantie ! Version freeware, en anglais. Pour Windows XP, Vista et 7. abelssoft.net

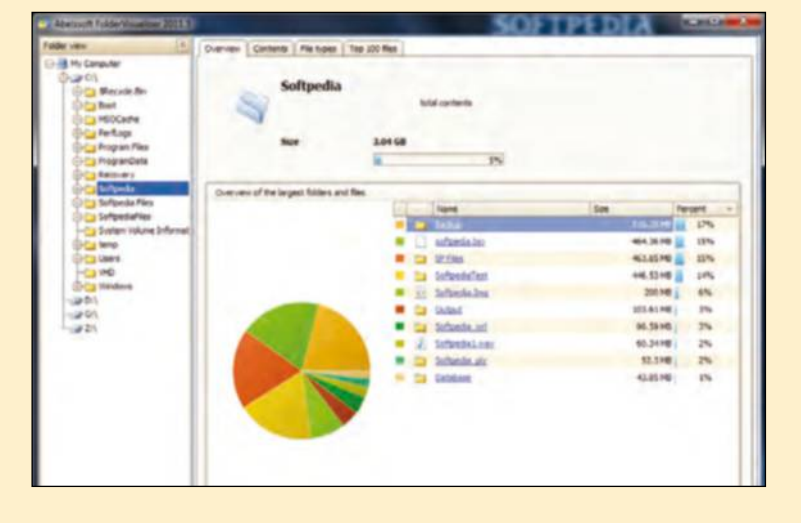

## **ENTRETIEN REGULIER**

Surveillez tous vos pilotes

Pour être sûr que votre ordinateur soit à jour, il vous suffit de vous en remettre à Serviwin, un petit utilitaire qui va lister tous les pilotes (ou drivers dans le langage micro-informatique) installés sur votre machine. Vous pourrez ensuite récupérer les versions les plus récentes de ces petits programmes qui vous permettent de mieux utiliser vos périphériques et logiciels. Cette version freeware est en anglais et concerne Windows XP, Vista et 7. Seul petit regret, le site est assez rustique, entièrement dans la langue de Shakespeare, et il faut donc s'armer de patience pour trouver le bon filon. nirsoft.net

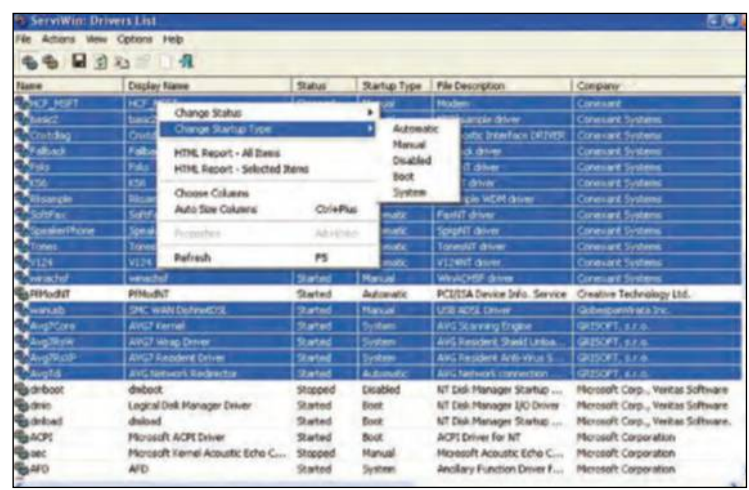

# **vos questions** Nos experts vous répondent **experts@wipmag.fr**

### **Nos experts** Des spécialistes à votre service

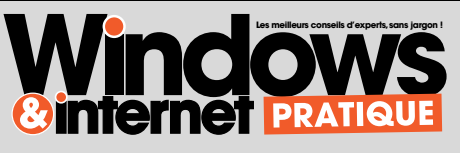

Sans prétendre avoir réponse à tout, nous sommes déterminés à résoudre la majorité de vos problèmes courants.

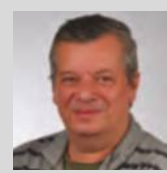

Emmanuel Alexandre

S'occupe à plein temps de vos soucis et galères sur Internet.

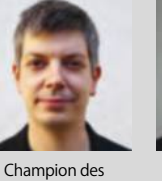

conseils, toutes

Jean-Marc Delprato

versions de Windows. Pédagogie et didactisme sont ses armes préférées.

Serge Escalé

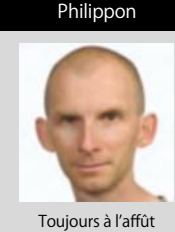

Stéphane

des logiciels qui vous rendront service.

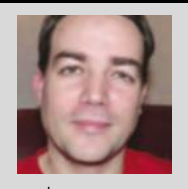

Cyril **Trigoust** 

Les nouveaux produits font partie de son quotidien.

#### ff J'aimerais retrouver la trace des messages d'erreur qui surgissent dans Windows 7<br>pour mieux trouver les réponses dans les forums concernés, merci. JJ Louis A. pour mieux trouver les réponses dans les forums concernés, merci. JJ Louis A.<br>Widays

**<u>ews</u> : Il vous faut utiliser l'outil** Problèmes et Solutions. En effet, à chaque fois que vous recevez un message d'erreur, celui-ci est consigné dans les registres de Windows 7 afin de dresser la liste globale des problèmes que vous avez rencontrés. A intervalles réguliers, pensez à parcourir le Centre de maintenance : il se connecte

discrètement à une vaste base de données compulsée par Microsoft, qui propose des solutions directes aux problèmes ainsi relevés. Reportez-vous en particulier à la section Rechercher des solutions aux problèmes non signalés. Après quelques secondes de recherche, vous visualisez une série de techniques vous permettant

de mettre fin aux principaux soucis que vous avez rencontrés. N'hésitez pas non plus à suivre le lien Dépannage si vous avez un problème précis en tête : en parcourant les différentes sections de l'assistant, vous répondrez à une série de questions jusqu'à isoler la cause du problème que vous rencontrez.

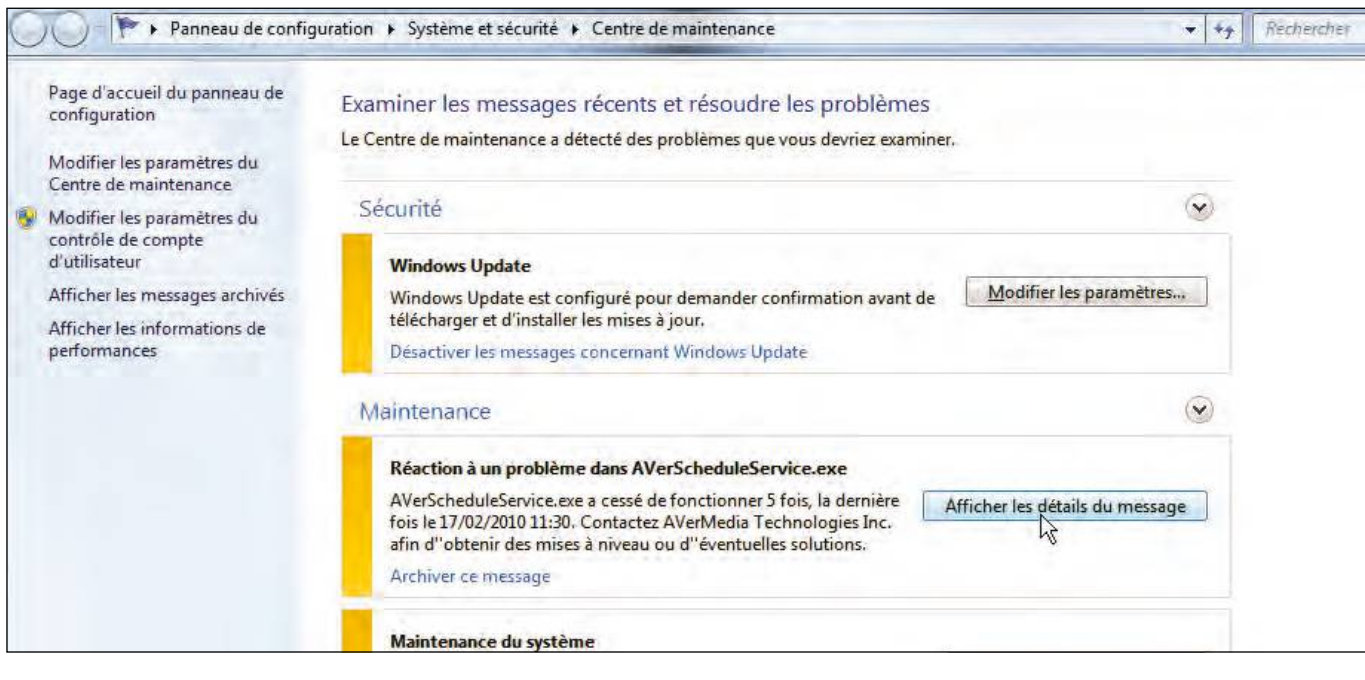

#### J'utilise Gmail pour gérer mes courriers électroniques. Lorsque je joins une image, mes correspondants me disent souvent qu'elle est illisible et donc impossible à ouvrir. Que se passe t-il ? JJ vincent R.<br>Wodave **"**<br>da

**<u>exs</u>** : Cela se produit souvent avec les webmails (les gestionnaires de messagerie par une interface Web) lorsque vous faites glisser vos fichiers dans le corps du mail. Le « drag and drop » est généralement mal géré par ces interfaces, contrairement aux clients de messagerie, dit lourds, qui sont installés sur un ordinateur. La suite de caractères que reçoivent vos correspondants correspond aux données de vos images mais avec un encodage que leur logiciel de messagerie

ne sait pas interpréter. Cela ne veut pas dire que vous ne pouvez pas envoyer de fichiers joints. Il faut juste appliquer la procédure propre à votre messagerie. Avec Gmail, lors de la composition du mail, au-dessous de l'objet, vous disposez d'un lien Joindre un fichier. Cliquez dessus pour ouvrir une fenêtre afin d'aller chercher le répertoire qui contient vos images. Vous pouvez sélectionner plusieurs fichiers contenus dans le même répertoire en maintenant la touche Ctrl enfoncée.

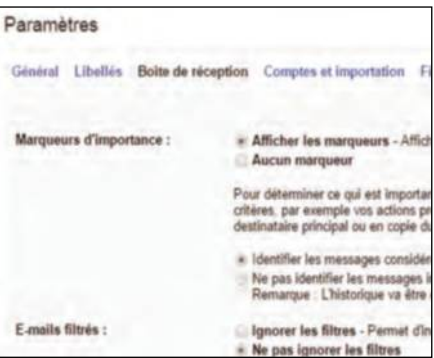

#### **ff** Je possède un portable acquis en 2007 qui me donne<br>satisfaction. Mais la batterie a cessé de se recharger ave satisfaction. Mais la batterie a cessé de se recharger avec le message : « 1% disponible, branché pas en charge. ». JJ Christian D.<br>Windows

**ess** : Vous avez peut-être dans le doute acheté une batterie neuve. Otez-là tout en laissant le cordon du secteur branché et l'ordinateur portable allumé. En théorie, la petite icône en bas à droite du bureau affiche que la batterie n'est plus là. Remettez ensuite la batterie dans son emplacement, en maintenant le pc allumé et regardez si l'icone en bas à droite affiche branché, en charge. Si ce n'est pas le cas, vous devez accepter le fait que l'ordinateur est fatigué après six années de bons et loyaux services.

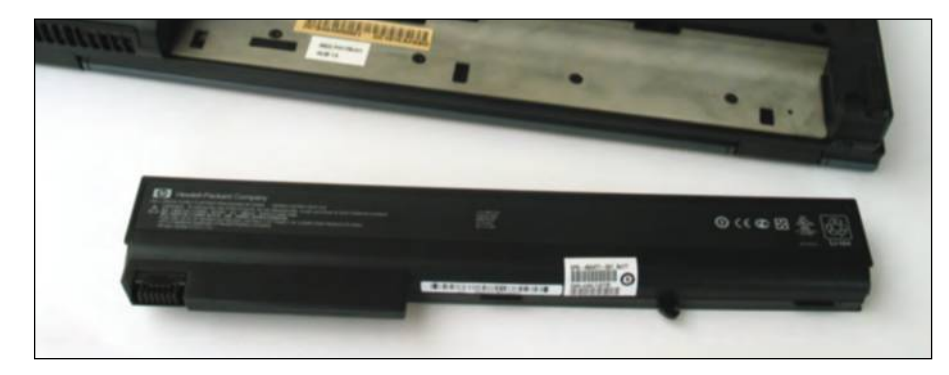

#### ff Un ami m'a dit que<br>les blocages de mon o **sur ce portable récent. JJ** Denis C.<br>Wind**ess** les blocages de mon ordinateur venaient d'un souci de mémoire. Je crois pourtant en avoir assez

**<u>exs</u> :** On n'y pense pas toujours et pourtant les barrettes de mémoire vive sont parfois à l'origine des plus épineux problèmes. Difficiles à diagnostiquer, ce type de problèmes revêt des aspects très différents : applications qui plantent, écrans bleus, redémarrage inopiné de la machine... Pour en avoir le cœur net, n'hésitez pas à effectuer un diagnostic de la mémoire en saisissant cet intitulé dans le champ de recherche du menu Démarrer. Le test s'effectue avant

> le démarrage de Windows et vous êtes ainsi invité à relancer votre machine.

#### **ff** Je n'arrive décidémen<br>à sélectionner plusieurs plus simple ? **33**<br>Westwa Je n'arrive décidément pas fichiers et documents à l'aide des touches du clavier **et de la souris. N'y a-t-il pas<br>plus simple ? JJ** sylvain E.

**exs** : Pour sélectionner plusieurs fichiers, il faut soit maintenir le bouton de la souris lorsque les icônes sont côte à côte, soit utiliser la touche Ctrl du clavier pour opérer des sélections. Heureusement, pour simplifier cette procédure, il est aussi possible d'utiliser des cases à cocher. Ouvrez le Panneau de configuration puis la section Apparence et personnalisation. Cliquez sur Options des dossiers et choisissez l'onglet Affichage. Descendez tout au bas de la liste et cochez les cases Toujours afficher les menus et Utiliser des cases à cocher pour sélectionner les éléments. Cliquez sur le bouton Appliquer puis sur OK. Ouvrez l'Explorateur et passez la souris sur les éléments : la case de sélection apparaît à gauche.

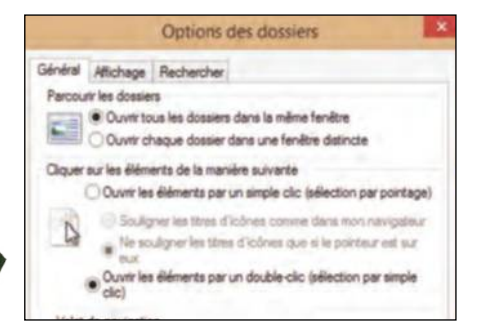

#### **Comment utiliser** ff Comment utilis<br>le service gratuit **wetransfer ? 33** René D.

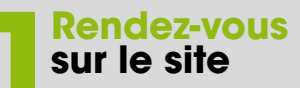

A l'adresse internet wetransfer. com (totalement gratuite), vous êtes directement opérationnel pour envoyer des pièces jointes volumineuses en choisissant un récipiendaire.

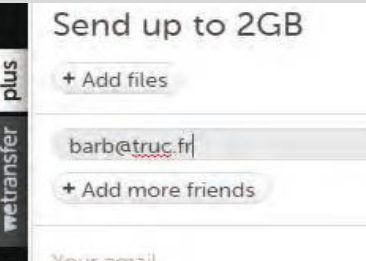

# **2Choisissez<br>
2Choisissez<br>
2Choisissez**<br>
2Choisissez<br>
2Choisissez<br>
2Choisissez<br>
2Choisissez<br>
2Choisissez<br>
2Choisissez<br>
2Choisissez<br>
2Choisissez<br>
2Choisissez<br>
2Choisissez<br>
2Choisissez<br>
2Choisissez<br>
2Choisissez<br>
2Choisissez<br> **un fichier**

Sélectionnez n'importe quel type de document, même une archive compressée, à partir de votre disque dur ou de tout autre lieu de stockage que vous auriez choisi au préalable.

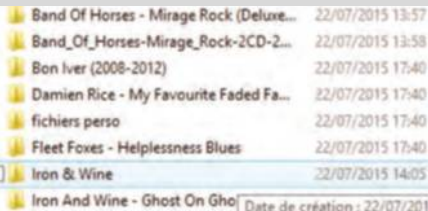

In Iron And Wine & Ben Bridwell - Taille: 1,16 Go

**3Commentez<br>
Supédier<br>
1920 d'Alexandre de Supédie de Supédie de Supédie de Supédie de Supédie de Supédie de la partie de la partie de la partie de la partie de la partie de la partie de la partie de la partie de la partie et expédier**

Une fois le fichier ou dossier prêt à être expédié, vous pouvez ajouter un petit mot au destinataire dans la zone commentaire. Cela le rassurera à réception s'il doute du contenu.

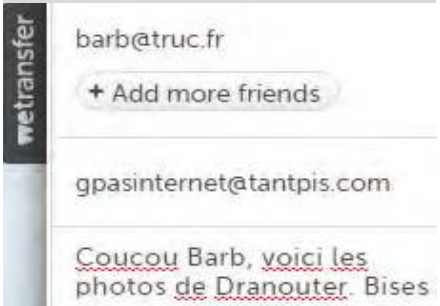

#### Lorsque j'ouvre Gmail, mon adresse e-mail n'apparaît plus et je suis obligée de la ressaisir " " à chaque fois. JJ Jacqueline C.<br>Windows . Silam (mariation decreate

**<u>exs</u> :** Si la mémorisation des mots de passe utilise votre navigateur, ce dernier vous demande, à votre première connexion sur un site sécurisé, si vous voulez enregistrer le mot de passe. Les deux systèmes peuvent

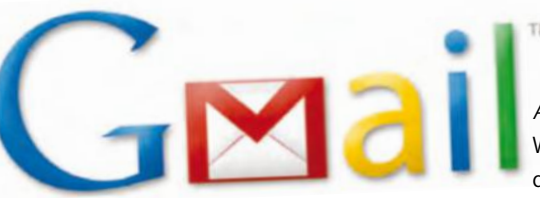

coexister sans problème. Pour réinitialiser le système de cookies d'Internet Explorer, cliquez sur le bouton des options (dans le coin supérieur droit de la fenêtre) et choisissez la commande Options Internet.

Sous l'onglet Général, cliquez sur le bouton Paramètres de la section Historique de navigation. Cliquez sur Afficher les fichiers. L'Explorateur Windows s'ouvre. Cliquez sur le titre de colonne Nom : tous les cookies sont ainsi regroupés. Repérez et supprimez les cookies émis par Google et Gmail. Par exemple, cookie:(nom)@google.fr. Pour réinitialiser le système d'enregistrement des mots de passe, toujours dans la boîte de dialogue des options Internet, passez sous l'onglet Contenu et cliquez sur le bouton Paramètres de la section Saisie semiautomatique. Vérifiez si l'option Noms d'utilisateur et mots de passe sur les formulaires est cochée.

#### **ff** Mon ordinateur Windows sous Vista ne réagit pas quand je lui demande de créer un point<br>de restauration. Je peux pourtant accéder à cette option pour revenir en arrière sans encomb de restauration. Je peux pourtant accéder à cette option pour revenir en arrière sans encombre. JJ Bruno B.<br>Windows : Dans la Banceur de cenfeuration

**EXIS**: Dans le Panneau de configuration, ouvrez le module Système et cliquez sur Protection du système. La boîte de dialogue Propriétés du système d'affiche. Dans la liste des lecteurs disponibles, le lecteur système (généralement la lettre C) doit être coché. Cliquez sur le bouton Créer pour créer immédiatement un point de restauration. A défaut, redémarrez l'ordinateur en pressant la touche F8 au démarrage. Dans la fenêtre, sélectionnez le mode sans échec. Essayez ensuite de lancer une restauration comme vous le faites habituellement. Si la restauration est toujours en panne, vérifiez si le service a bien démarré. Cliquez sur le bouton Démarrer. Tapez services.msc et cliquez sur OK. Dans cette fenêtre, repérez Cliché instantané de volume. Voyez s'il a démarré et si le démarrage est automatique. Si l'un de ces deux éléments n'est pas vérifié, double-cliquez sur Service de restauration système. Cliquez sur le bouton Démarrer et, dans la liste Type de démarrage, sélectionnez Automatique.

#### *ff J'aimerais bien régler*<br>Jes paramètres du mode  **les paramètres du mode veille du pc. 33** Noëlle G.

**exs** : La méthode pour accéder aux paramètres de l'écran de veille diffère légèrement que l'on soit sous Windows 7 ou Windows 8. Sous Windows 7, avec le bouton droit de la souris, cliquez à n'importe quel endroit du bureau sauf sur une icône d'un programme installé. Sélectionnez l'option Personnaliser dans le menu qui s'ouvre alors.

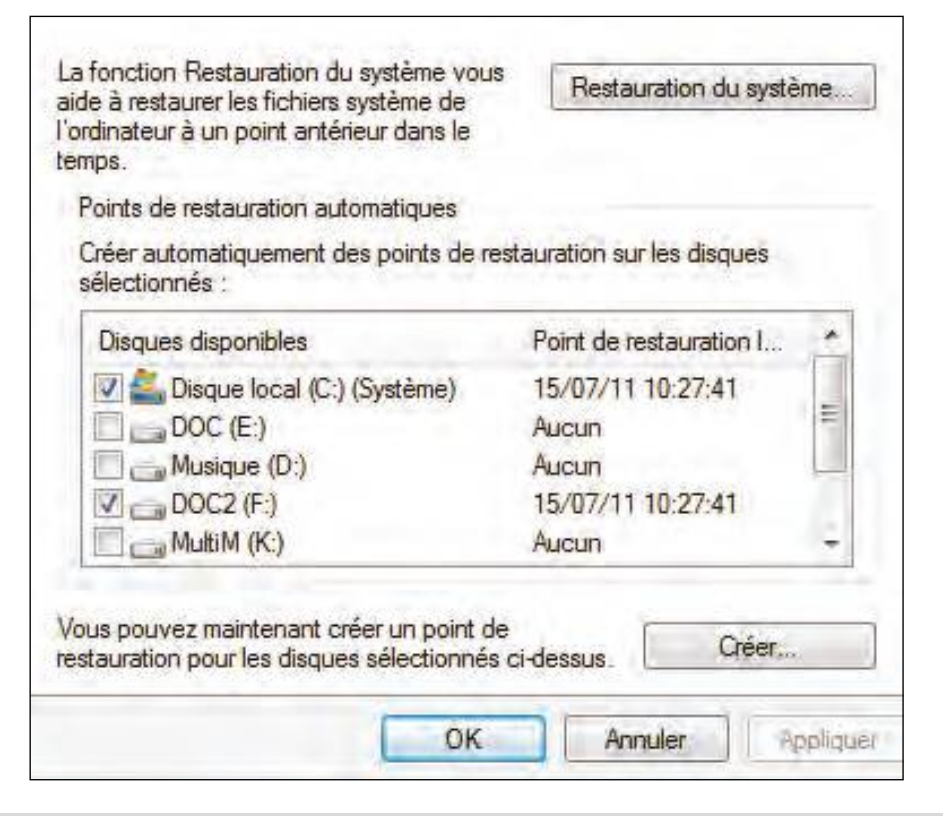

#### **Ouvrez le menu ecran de veille**

Cliquez sur la fonction Ecran de veille, en bas à droite. Par défaut, cette option est représentée par le dessin d'un écran avec un panneau interdit par-dessus qui porte la mention Aucun.

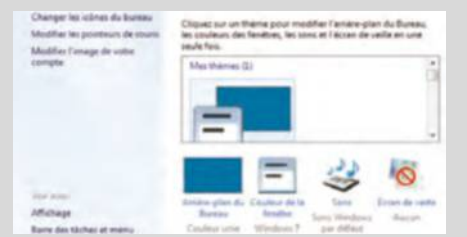

# **2 Définissez<br>
Dans le menu déroule<br>
la fonêtre suivante sélections les paramètres**

Dans le menu déroulant de la fenêtre suivante, sélectionnez l'écran de veille souhaité. Certains peuvent avoir des paramètres à régler. Pour visualiser l'écran en veille, cliquez sur Aperçu.

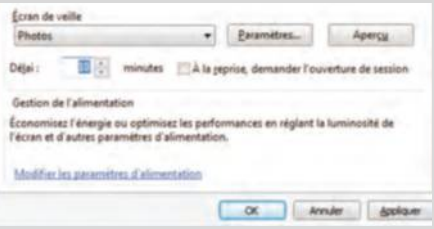

#### ££ Je viens de découvrir que l'on pouvait se servir de sa Box Internet pour échanger des fichiers avec des and<br>1996 - ordinateurs mais également stocker de la musique et des films. Comment procéder ? JJ Francois M. ordinateurs mais également stocker de la musique et des films. Comment procéder ? JJ François M.<br>Windows

**EXXS** : Avant d'aller plus loin, vous devez comprendre précisément le principe d'adressage d'un routeur. À l'arrivée de votre box ADSL, votre fournisseur d'accès à Internet vous attribue une « adresse IP publique », de la forme 82.240.14.242 par exemple. Il s'agit de votre identifiant public et unique sur Internet. Pour communiquer entre eux, les postes de votre réseau domestique doivent également être identifiés : c'est le rôle des « adresses IP privées », de la forme 192.168.x.x, qui sont allouées par le serveur

DHCP de la box ADSL. En effet, lorsque l'un de vos PC navigue sur Internet, tout le trafic résultant doit correctement lui être acheminé. Le serveur DHCP qu'intègre la box alloue dynamiquement une adresse IP privée à chaque ordinateur connecté, en prenant en charge ces règles de redirection du trafic. Retenez au passage que certains protocoles ou services nécessitent l'ouverture de ports spécifiques : c'est notamment le cas de l'accès Bureau à distance de Windows 7, qui s'établit sur le port 3389. Si vous souhaitez accéder

à distance à un poste spécifique de votre réseau, vous devez donc rediriger le port correspondant. Sur votre PC, déroulez le menu Démarrer et saisissez cmd. Tapez ensuite ipconfig dans l'invite de commandes afin de relever votre adresse IP privée. Dans l'interface de configuration de votre box, créez une redirection : toutes les communications s'acheminant vers le port 3389 de votre adresse IP publique doivent alors être redirigées vers le port 3389 de cette adresse IP privée.

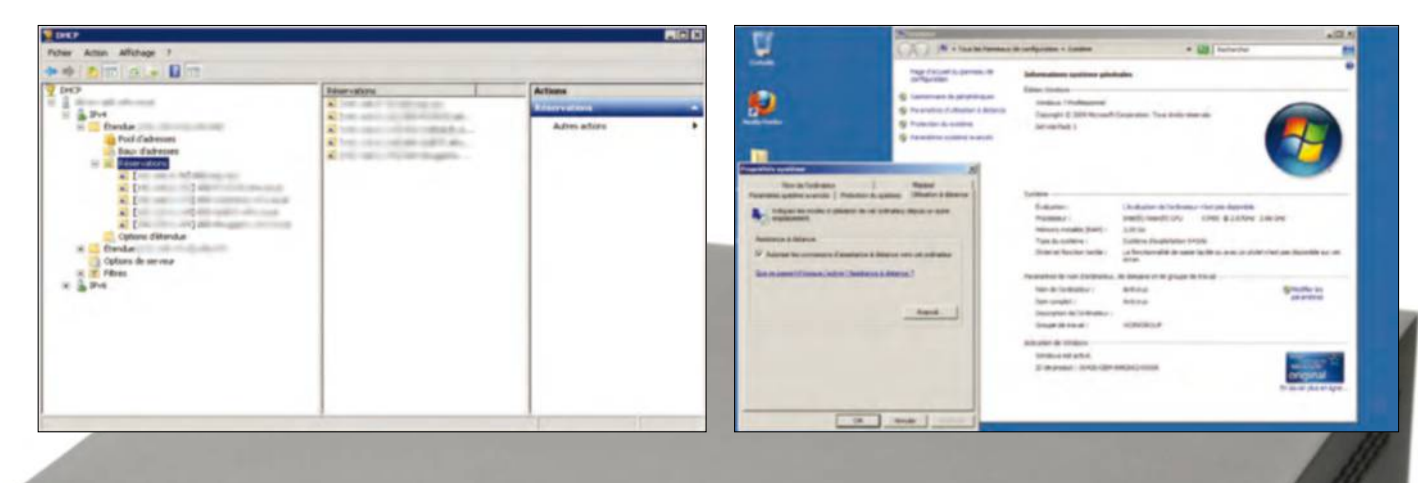

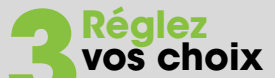

Si vous choisissez d'afficher des photos lors de la veille de l'écran, cliquez sur le bouton Parcourir pour définir le dossier contenant les images. Réglez la vitesse d'affichage et enregistrez votre choix.

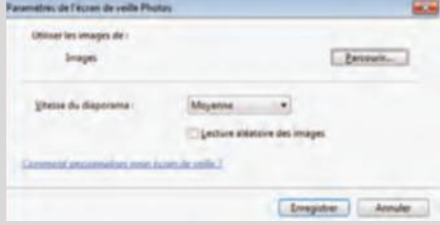

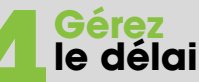

Définissez le délai au bout duquel l'écran de veille va apparaître. Il s'agit du temps d'inactivité du PC. Sans action de votre part, l'écran se met en veille. Validez en cliquant sur le bouton OK.

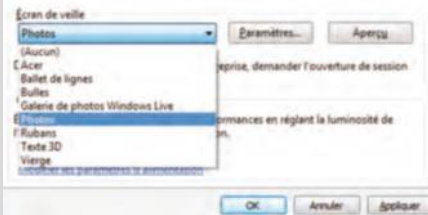

#### **Pour Windows 8**

freebox

Dirigez la souris dans le coin inférieur droit de l'écran, cliquez sur l'option Paramètres puis sur la fonction Personnalisation. Sinon, utilisez le bouton droit de la souris n'importe où sur le bureau.

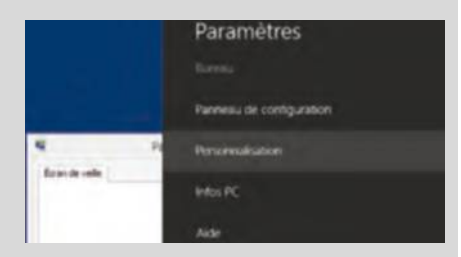

# **sans soucis !** Windows 10

Depuis la sortie de Windows 10 en juillet dernier, certains d'entre vous l'ont installé avec succès. D'autres hésitent encore à franchir le pas, sans parler de ceux qui ont connu quelques pépins lors de la mise à jour gratuite.

**Dossier réalisé par Jean-Marc Delprato**

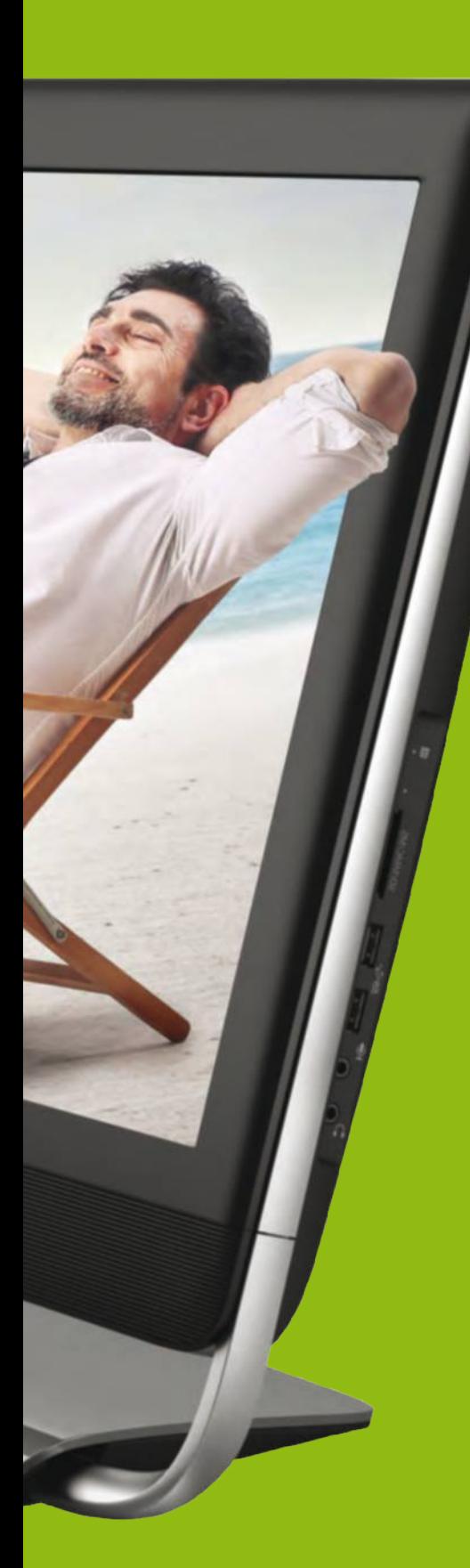

**Pour une des rares fois dans son histoire, Microsoft a tenu ses engagements, non seulement e termes de délais mais de conten Windows 10 est sorti à l'heure et sans bugs** histoire, Microsoft a tenu ses engagements, non seulement en termes de délais mais de contenu. majeurs pour le moment. Nous pourrions disserter longtemps sur le choix de la fin juillet, en plein creux d'activité en France. Oui, mais voilà, 11 pays européens étaient concernés, dont certains qui n'ont pas deux mois de congés d'été inscrits au calendrier. La stratégie adoptée sera forcément payante pour le géniteur, car une vague de nouveaux produits estampillés 10 sera dans les rayons d'ici le mois d'octobre, un mois favorable pour songer à changer ses équipements, voire à anticiper sur les fameux cadeaux de Noël. Au tout début du mois de septembre, il restait grand nombre d'ordinateurs proposés avec Windows 8. Logique, puisque la mise à jour vers la nouvelle version est gratuite jusqu'au 28

# **Les deux qualités de ce système sont sa légèreté à l'installation et sa rapidité au démarrage.**

#### juillet 2016 !

Il faut toutefois distinguer plusieurs types d'utilisateurs. Les premiers ont accepté les sollicitations de Microsoft, sous la forme d'une petite notification dans la barre des tâches. L'installation prend peu de temps (vous pouvez la lancer en fin de soirée pour le lendemain) et le nouveau système prend la place du précédent. Les seconds se demandent encore s'il est franchement nécessaire ou impérieux de basculer vers ce système flambant neuf. Aux utilisateurs de Windows 8, nous répondrons oui sans retenue, car l'interface n'a pas trop été bouleversée par des aménagements

#### **A sAvoir**

Méfiez-vous de certaines propositions d'acquisition de Windows 10 qui n'émanent pas de Microsoft. Si une fenêtre surgit à l'écran, vous proposant d'installer le système gratuitement, refusez ! Un petit clic pourrait créer un grand choc, car il s'agit forcément d'un piège tendu par des sites dangereux.

purement cosmétiques. En revanche, si vous avez enfin fini de vous acclimater avec Windows 7 (son bureau et son bouton Démarrer), c'est un drôle de pas à franchir. Il n'est dès lors plus question que d'ergonomie, c'est-à-dire l'agencement du bureau, l'organisation des dossiers et documents. N'étant pas à votre place, il vous appartient alors de prendre la bonne décision. Il serait toutefois utile que vous demandiez

une petite démonstration visuelle dans un magasin ou, mieux, que vous cherchiez sur Youtube une présentation vidéo de Windows 10, qui vous fera à tout le moins découvrir ce qui change au premier regard. Enfin, et malheureusement, il reste une frange ténue d'utilisateurs qui étaient demandeurs et qui n'ont pas réussi à mettre leur ordinateur à jour. Si Windows 10 ne pose a priori aucun problème, force est de constater que certains messages d'erreur lors de l'installation sont totalement incompréhensibles pour un novice ou un débutant. Il n'est pas question que vous ayez des soucis, car nous sommes là pour les résoudre !

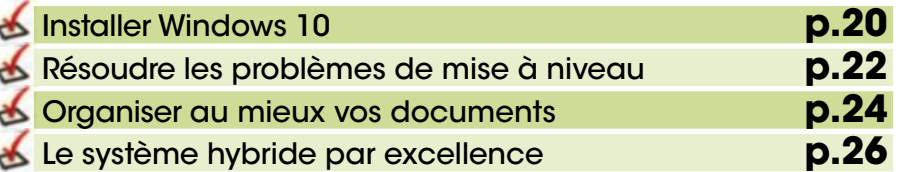

**DOSSIER** Windows

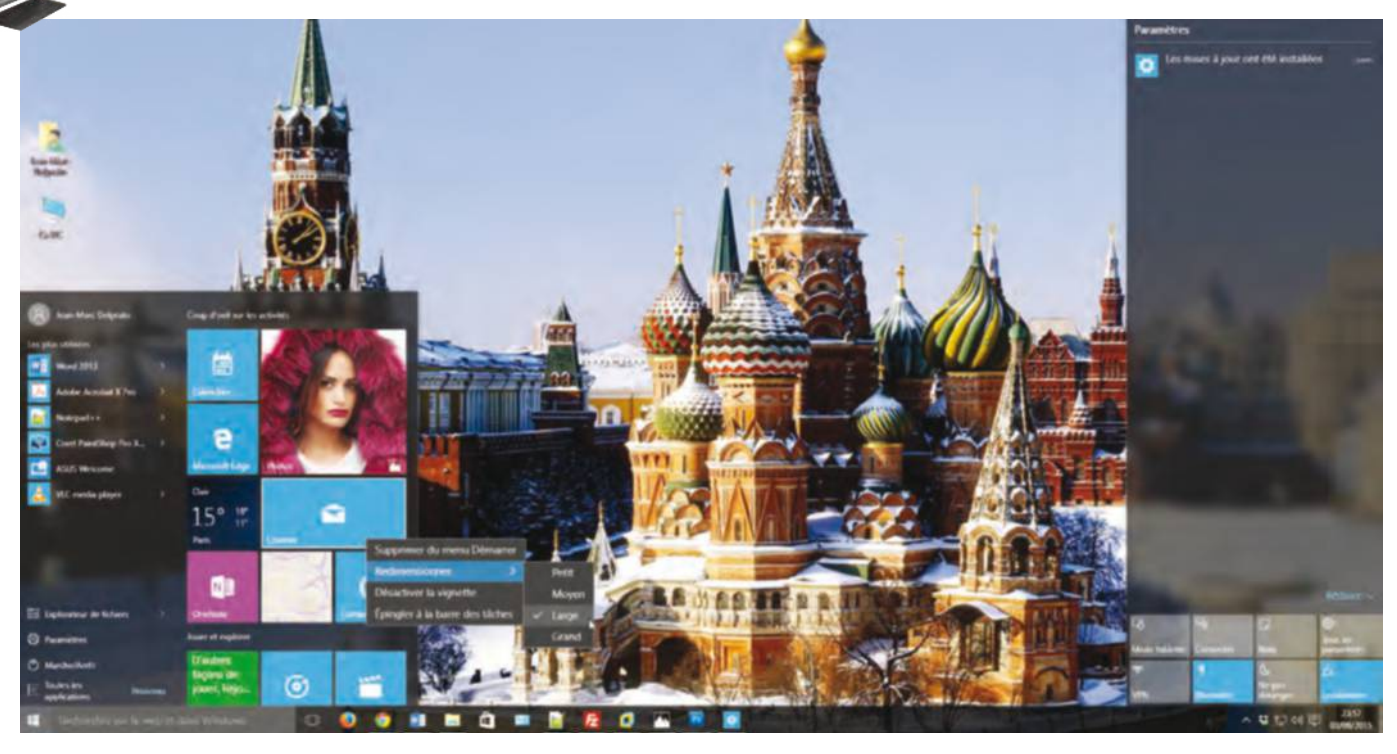

# **installer Windows 10**

Depuis quelques semaines, Windows 10 ravive l'écosystème du PC et assure une plate-forme unifiée entre nos ordinateurs, tablettes et smartphones. Mais à quelle version pouvez-vous prétendre et comment préparer au mieux son installation ?

epuis le 29 juillet dernier,<br>
la mise à jour vers Windows 10<br>
est accessible gratuitement à<br>
tous les utilisateurs de Windows<br>
7, 8 et 8.1. Microsoft a clairement encouragé la mise à jour vers Windows 10 est accessible gratuitement à tous les utilisateurs de Windows tous les possesseurs de PC à migrer, à travers l'affichage de messages visant à réserver sa copie, et cette campagne inédite a connu un franc écho : en un mois, Windows 10 occupe déjà 6 % du parc mondial. Il aura fallu près d'un an à Windows 8 pour connaître une telle implantation. Même si vous n'avez pas participé à ce premier lot de réservations, rassurez-vous : vous

10 Famille, et l'édition Professionnel à Windows 10 Pro. Depuis Windows XP ou Vista, vous devrez vous résoudre à investir dans une licence complète : comptez 135 € pour Windows 10 Famille (en téléchargement ou sur support USB) et 279 € pour Windows 10 Pro sur le Microsoft Store, des tarifs qui devraient vraisemblablement être maintenus à partir du 29 juillet 2016. Mais si vous évoluez encore sur de tels systèmes, envisagez de remplacer votre ordinateur ; les derniers composants en date vous feront gagner significativement en performances et en consommation, sans

# **L'édition gratuite de Windows 10 reste accessible jusqu'au 29 juillet 2016.**

avez jusqu'au 28 juillet 2016 à minuit pour télécharger la mise à jour du système. Si vous disposez de l'édition Familiale Basique ou Premium de Windows 7, vous pourrez prétendre à Windows 10 Famille et si vous utilisez Windows 7 Professionnel ou l'édition intégrale, vous aurez droit à Windows 10 Pro. Même son de cloche depuis Windows 8.1 : l'édition standard donne accès à Windows

parler du confort d'utilisation avec de biens meilleurs écrans. Avant de lancer la migration, prenez le temps de sauvegarder vos données. Sous Windows 7, ouvrez le Panneau de configuration puis cliquez sur Sauvegarder l'ordinateur, à la section Système et sécurité. Sous Windows 8 ou 8.1, reportez-vous au menu Sauvegarder et restaurer de la même section.  $\Box$ 

# **ProCéDer à LA Mise à Jour**

Pour télécharger votre édition gratuite de Windows 10, plusieurs solutions s'offrent à vous. La méthode la plus classique consiste à mettre à jour votre ordinateur à travers Windows Update. Saisissez directement cet intitulé dans le champ de recherche du menu Démarrer (Windows 7) ou sur l'écran d'accueil (Windows 8 et 8.1) puis appliquez les correctifs : Windows 10 devrait rapidement figurer dans la liste des éléments proposés. Vous ne voulez pas attendre ? Rendez-vous à l'adresse http://tinyurl.com/otkdjh7 et téléchargez l'outil. Celui-ci vous propose de lancer la migration dans la foulée ou de la préparer sur un support amovible, une clé USB ou un DVD, pour l'installer à votre rythme.

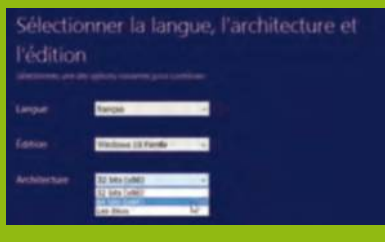

# **Assurer la migration**

Changer de système d'exploitation n'est jamais anodin. Assurez-vous de disposer de la configuration suffisante et de préparer au mieux le terrain.

#### **1vérifier la compatibilité**

Sous Windows 7 ou 8, l'utilitaire Obtenir Windows 10 apparaît automatiquement dans la zone de notifications au terme d'une mise à jour sur Windows Update – vous réservez votre licence gratuite par son biais. Effectuez un clic droit sur son icône puis choisissez Vérifier l'état de votre mise à niveau pour dresser la liste des incompatibilités.

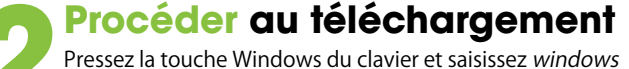

update (sous Windows 8.1, veillez à choisir la version bureautique de l'utilitaire). Cliquez ensuite sur Rechercher des mises à jour, dans le volet gauche, et patientez pendant le téléchargement du système. À son issue, acceptez la mise à niveau en cliquant sur la fenêtre qui apparaît à l'écran.

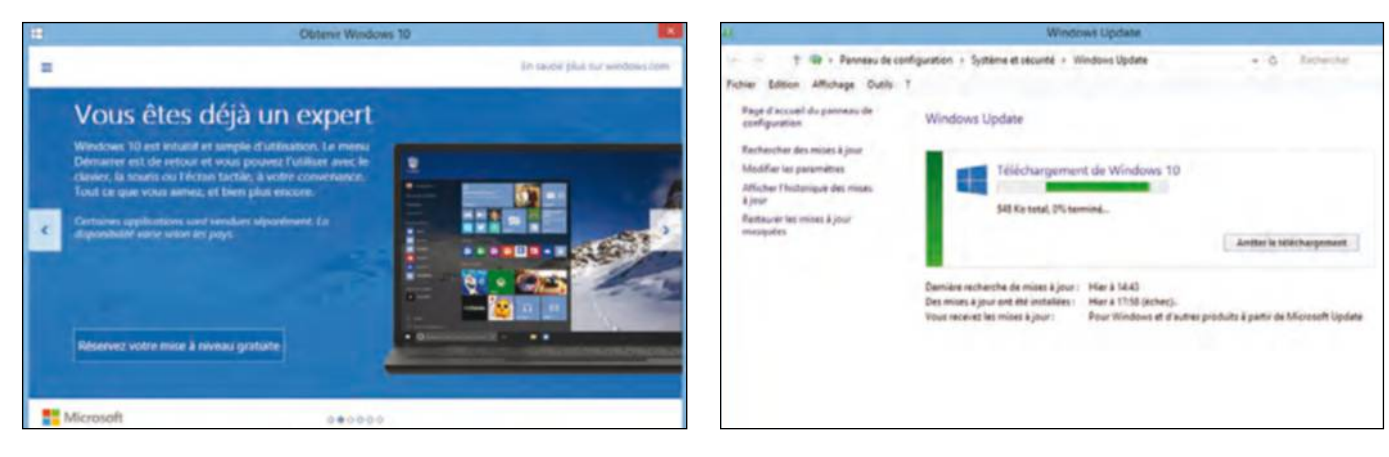

#### **3Compléter le diagnostic** Au cours de l'opération, vous avez rencontré une erreur ? S'il s'agit d'un problème lié à un périphérique ou un logiciel précis, rendez-vous à l'adresse tinyurl.com/compatibilite pour accéder au Centre de compatibilité et interroger l'immense base de connaissances avec de nombreux correctifs ou protocoles à suivre à la clé.

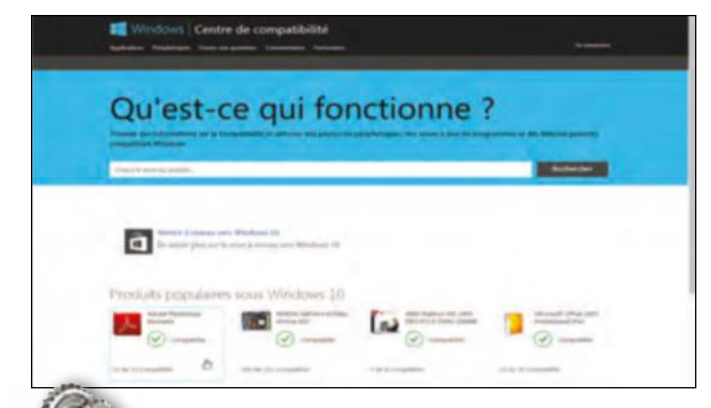

#### **4installer manuellement**

Décidément, rien n'y fait et Windows Update ne vous propose pas la mise à jour ou celle-ci ne parvient pas à son terme à travers cette méthode ? Vous devez vous résoudre à télécharger manuellement Windows 10, la licence sera toujours gratuite. Rendez-vous sur tinyurl.com/otkdjh7 et téléchargez l'outil puis cliquez sur Mettre à niveau ce PC maintenant.

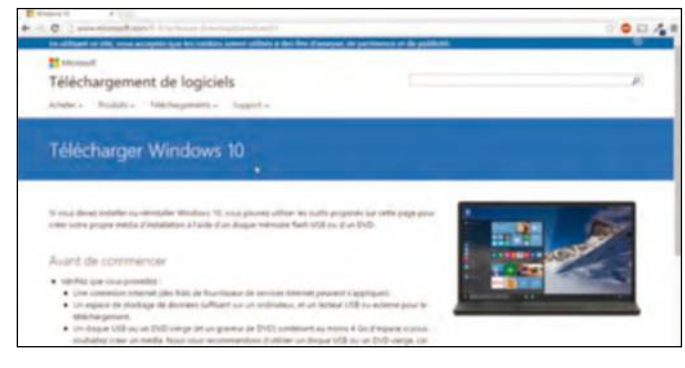

## **Le nettoyAge APrès L'instALLAtion**

Quelle que soit la méthode que vous avez utilisée pour procéder à la mise à jour vers Windows 10, vous constaterez très certainement une sérieuse différence d'espace libre à l'issue de l'opération. N'y voyez pas la marque d'un système ultra-gourmand et lourd : tous les fichiers de l'installation ainsi que les éléments relatifs à la version précédente de Windows sont présents, vous pouvez donc les restaurer. Si vous souhaitez les supprimer, ouvrez l'Explorateur, rendez-vous dans Ce PC, effectuez un clic droit sur l'unité qui héberge le système et choisissez Propriétés. À l'onglet Général, cliquez sur Nettoyage de disque puis sur Nettoyer les fichiers système. Patientez pendant le calcul de l'espace gagné et validez l'opération.

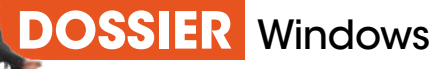

# **résoudre les problèmes de mise à niveau**

La migration vers Windows 10 ne s'est pas bien déroulée ? Pas de panique : en suivant nos conseils, vous devriez retrouver un système pleinement fonctionnel !

# **1 La mise à jour n'est pas proposée**

Vous aviez réservé votre copie de Windows 10 à travers l'utilitaire de Windows 7 ou 8.1 mais rien n'apparaît dans Windows Update. Pressez la touche win, saisissez cmd, effectuez un clic droit sur le résultat et choisissez Exécuter en tant qu'administrateur. Saisissez wuauclt.exe /updatenow pour forcer le téléchargement. Ouvrez le Panneau de configuration, reportez-vous à la section Système et sécurité et cliquez sur Windows Update puis sur Rechercher des mises à jour.

#### **3Le téléchargement<br>d'érreur<br>Vullimmense variété des confourations affiche un code d'erreur**

Vu l'immense variété des configurations, il est possible que les fichiers téléchargés par Windows Update empêchent le bon déroulement de la mise à jour sur votre matériel. Des dizaines de codes d'erreur sont susceptibles d'apparaître : rendez-vous sur http://tinyurl. com/codewin10 pour les découvrir en détail, avec les solutions appropriées. La 80070003, l'une des plus courantes, implique de réparer Windows Update (tinyurl.com/q6o7zn9).

# **4La mise à jour ne correspond pas au système**

Si ces méthodes ne fonctionnent pas, vous devrez vous résoudre à télécharger manuellement l'image de Windows 10 à l'adresse tinyurl.com/otkdjh7. Un message peut vous empêcher d'aller

plus loin : vérifiez que vous disposez bien de l'outil correspondant à votre système actuel (32 ou 64 bits), en effectuant un clic droit sur Ce PC ou Ordinateur et en choisissant Propriétés.

#### La manipulation précédente n'a pas corrigé la situation ou le téléchargement des fichiers nécessaires se révèle très lent ? À la racine

**au ralenti**

**2Windows update tourne** 

du disque C: vous devriez retrouver le dossier caché \$Windows.~BT ; il devrait avoisiner les 3 Go. Si ce n'est pas le cas, retournez dans l'invite de commandes et entrez net stop WuAuServ. Ouvrez le dossier Windows et renommez le dossier SoftwareDistribution en SoftwareDistribution. old. De retour dans l'invite, exécutez net start WuAuServ – vous réactualisez ainsi manuellement les mises à jour.

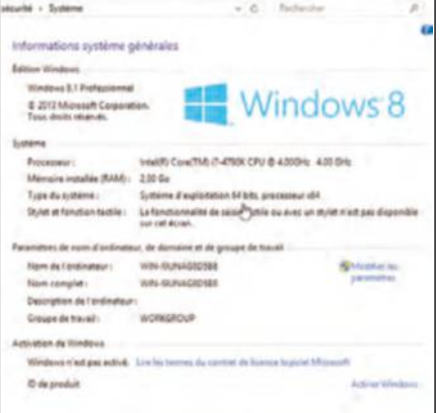

#### **Les outiLs De DéPAnnAge De WinDoWs 10**

#### **Le Centre de notifications**

Nouveauté significative de Windows 10, la barre des charmes qui parasitait nos gestes à la souris se voit troquée contre un Centre de notifications, qui apparaît en cliquant sur l'icône aux côtés de l'horloge. Il présente et les correctifs appliqués, tout en vous aiguillant sur les opérations de maintenance à envisager.

#### **Les outils d'administration**

de nouveaux réflexes. Si vous souhaitez retrouver les anciens utilitaires système pour optimiser et personnaliser votre PC, cliquez sur Système > Informations système > Outils d'administration supplémentaires. L'analyseur de performances et le diagnostic mémoire figurent dans la liste.

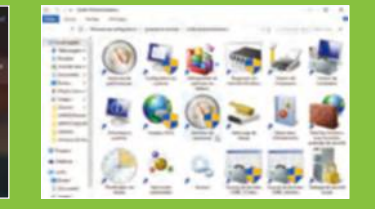

#### **Les applications par défaut 9 10 11 12**

Vous avez intérêt à découvrir progressivement ce menu des rapide à de nouvelles options. Dans la section Système, cliquez sur Applications par défaut pour choisir les logiciels qui ouvrent cliquant sur Stockage, vous indiquez l'emplacement de chacune de vos bibliothèques.

п

#### **Les utilitaires de démarrage**

Face à des messages d'erreur ou des problèmes au démarrage, ouvrez le Gestionnaire des tâches, avec un clic droit sur la barre des tâches, puis reportezvous à l'onglet Démarrage. Triez la liste en fonction du statut : tous les éléments activés démarrent en même temps que le système et peuvent entraver son fonctionnement.

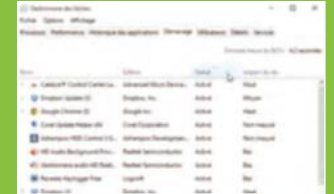

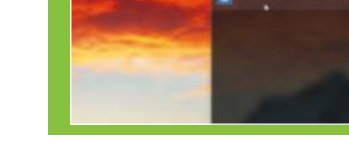

**La résolution de l'écran est incorrecte**<br>Au cours de l'installation ou à son issue, vous pouvez rencontrer des problèm<br>d'affichage, avec une image déformée ou une résolution très réduite. Le problem<br>ant plus fréquent Au cours de l'installation ou à son issue, vous pouvez rencontrer des problèmes d'affichage, avec une image déformée ou une résolution très réduite. Le problème

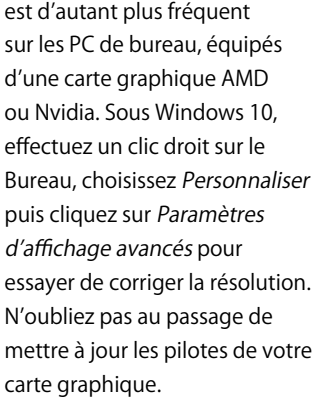

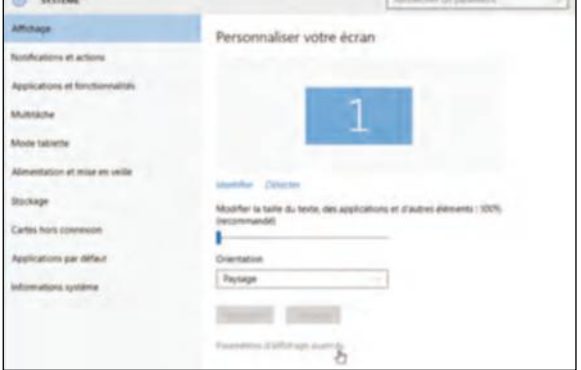

# **6L'installation occupe une place considérable**

Votre ordinateur portable ou fixe embarque un petit SSD de 128 Go et vous constatez une perte significative de l'espace disque au terme de l'installation de Windows 10. Pas de panique : le système a en réalité conservé une image quasi-complète du système précédent, vous disposez en effet d'un mois pour le restaurer. Effectuez un clic droit sur votre disque, choisissez Propriétés, cliquez sur Nettoyage de disque et sur Nettoyer les fichiers système.

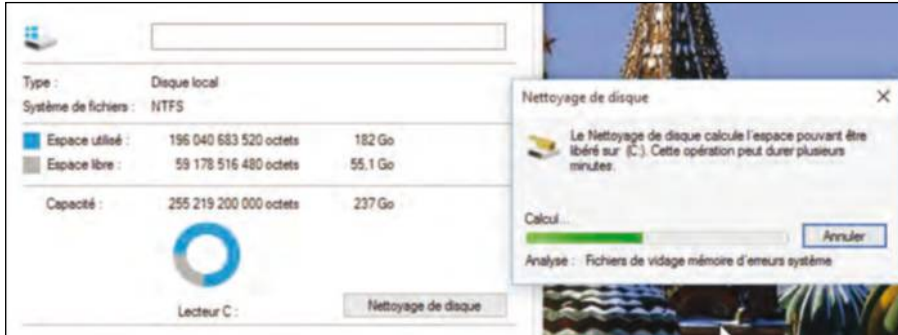

#### **7L'activation n'a pas fonctionné**

Au terme de l'installation, Windows 10 vous indique que l'activation automatique a échoué. Microsoft recense plusieurs causes (tinyurl.com/win10activation) mais

l'erreur la plus courante porte le numéro 80004005. Déroulez le menu Démarrer et cliquez sur Paramètres > Mise à jour et sécurité > Activation puis cliquez sur Activer Windows. Si l'opération échoue, reportezvous à la section Réinitialiser ce PC et cliquez sur Commencer puis sur Conserver mes fichiers. Seuls les paramètres, les pilotes et les applications que vous avez installés seront écrasés.

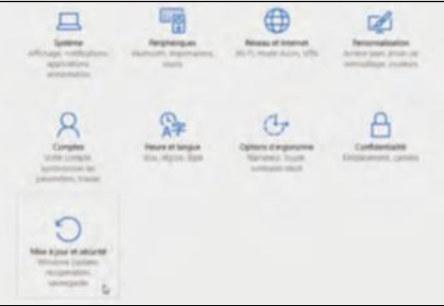

#### **8Le menu Démarrer est trop volumineux**

Vous disposez d'un petit moniteur et souhaitez expurger le menu Démarrer de ses vignettes, qui prennent trop de place ? Sachez qu'en effectuant un clic droit sur chacune d'entre elles puis en choisissant Supprimer du menu Démarrer, vous déconstruisez progressivement le menu jusqu'à ce qu'il n'occupe plus que la colonne de gauche. Effectuez un clic droit sur la barre des tâches et choisissez Rechercher > Masquée pour réduire le champ de recherche.

### **revenir à LA version Antérieure**

Durant le premier mois qui suit l'installation de Windows 10, vous avez la possibilité de revenir à tout instant à la version précédente du système. Pour cela, déroulez le menu Démarrer puis cliquez sur Paramètres et reportez-vous à la section Mise à jour et sécurité. Dans le volet gauche, cliquez sur Récupération puis sur le bouton Commencer face à Rétrograder vers Windows 8.1 et suivez la procédure. Comptez quelques dizaines de minutes pour l'opération. Un souci de transparence de la part de Microsoft

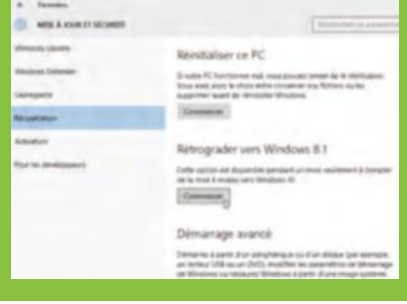

#### **sAuvegArDer APrès L'instALLAtion**

Vous avez mis à jour votre PC vers Windows 10 et vous avez pris le temps de personnaliser son interface et ses applications ? C'est le moment de procéder à une sauvegarde complète de votre poste de travail, pour le restaurer en cas de coup dur : il s'agit en effet de la situation idéale, le système n'est pas encore entravé par des semaines d'utilisation intensive. Déroulez le menu Démarrer, cliquez sur Paramètres puis sur Mise à jour et sécurité et reportez-vous à la section Sauvegarde. Connectez un disque externe puis cliquez sur Ajouter un lecteur et suivez l'assistant.

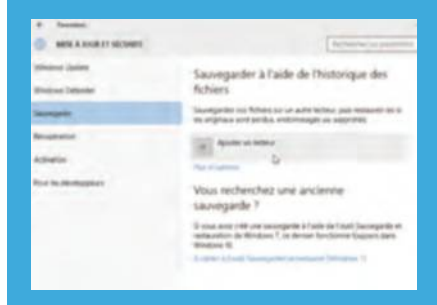

**DOSSIER** Windows

# **Organiser au mieux vos documents**

Si Windows 10 constitue en quelque sorte un retour aux sources, il introduit des nouveautés significatives que vous avez intérêt à maîtriser : un environnement plus convivial, avec des documents mieux agencés, est à la clé.

a nouveauté la plus évidente de<br>
Windows 10 tient évidemment au<br>
grand retour du menu Démarrer.<br>
Dans cette forme plus moderne<br>
et conviviale, il se divise entre la liste de vos a nouveauté la plus évidente de Windows 10 tient évidemment au grand retour du menu Démarrer. Dans cette forme plus moderne applications, sur la gauche, et une zone constellée de vignettes que vous agencez selon vos goûts sur la droite. Sachez que vous pouvez épingler à cet endroit toutes les applications de votre choix, y compris vos dossiers personnels : dans l'Explorateur, effectuez un clic droit sur l'élément concerné puis choisissez Épingler

à l'écran de démarrage. Vous pouvez ensuite librement redimensionner la vignette, en effectuant un clic droit dessus, ou la déplacer à la souris afin de regrouper les éléments de même type. Autre nouveauté significative : l'Explorateur de Windows dispose désormais d'une zone « d'accès rapide », en haut du volet gauche, qui remplace au pied levé la section des Favoris de Windows 7 et 8 ou 8.1. Lorsque vous l'ouvrez depuis la barre des tâches, vous affichez d'ailleurs en premier lieu ce regroupement principal, qui vous présente les

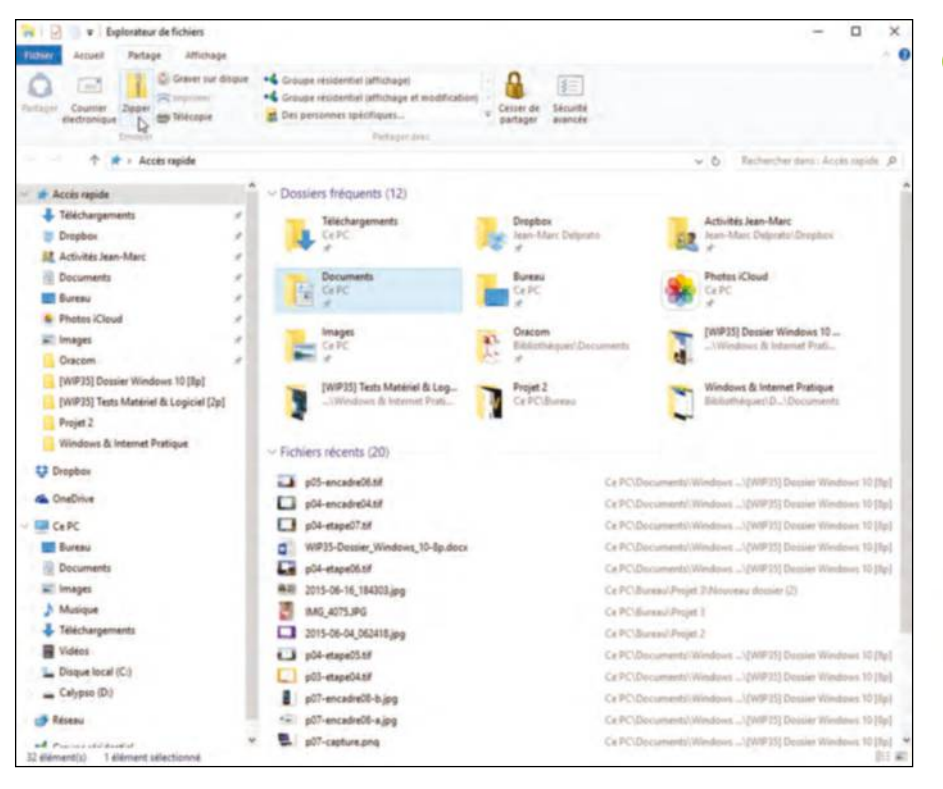

douze dossiers les plus fréquemment accédés et les vingt derniers fichiers que vous avez parcourus. Pratique ! Vous personnalisez cette section en cliquant sur les épingles qui figurent à droite de chaque entrée – vous consignez

### **Personnalisez le stockage local et adoptez le cloud pour conjuguer le meilleur des deux mondes.**

ainsi en permanence certains dossiers-clés, auxquels vous accéderez depuis n'importe quel emplacement de l'Explorateur. Vous ajoutez de nouveaux éléments à cette liste en effectuant un clic droit sur leur icône puis en choisissant Épingler dans Accès rapide. Dans le volet gauche de l'Explorateur, vous retrouvez la liste complète des dossiers que vous épinglez de cette manière ainsi que les quatre éléments que vous avez le plus régulièrement consultés ces dernières heures.

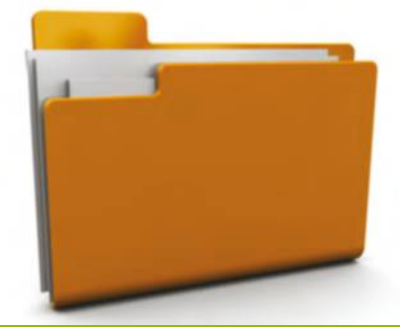

#### **ADoPter Le stoCkAge DAns Le CLouD**

Toujours dans l'Explorateur Windows, vous retrouvez un lien dans le volet gauche de la fenêtre vers votre compte OneDrive. Cliquez dessus puis authentifiez-vous avec votre identifiant Microsoft : vous profitez de 15 Go d'espace de stockage gratuit, que vous synchronisez avec chacun de vos postes mais aussi avec des applications iOS, Android ou Windows Phone. Vous pouvez naturellement compléter cet espace avec votre compte Dropbox (dropbox.com/install) ou iCloud (tinyurl.com/phmgmbx), par exemple. Profitez-en pour ajouter les applications correspondantes depuis le Windows Store, afin d'accéder à ces services avec un plus grand confort d'utilisation.

Synchroniser vos fichiers OneDrive sur ce PC Les fichiers que vous synchronisez occuperont de l'espace sur ce PC Synchroniser tous les fichiers et dossiers dans mon OneDrive Synchroniser uniquement ces dossiers Fichiers qui ne sont pas dans un dossier (0,0 Ko)  $\sqrt{7}$  Documents (451.1Ko) Tmages (37,6 Mo) → El Public (0,0 Ko)

# Accéder rapidement à vos fichiers

Entre la nouvelle zone d'accès rapide et l'intégration plus poussée du stockage dans le cloud, vous maîtrisez plus que jamais l'agencement de vos documents.

**1Personnaliser l'accès rapide** L'Explorateur s'ouvre sur la zone d'accès rapide, qui dresse la liste des dossiers les plus fréquents et des 20 derniers fichiers que vous avez ouverts. Effectuez un clic droit sur un dossier, lors de votre navigation, puis choisissez Épingler dans Accès rapide pour l'ajouter à la liste. Vous créez ainsi facilement des raccourcis vers vos éléments essentiels.

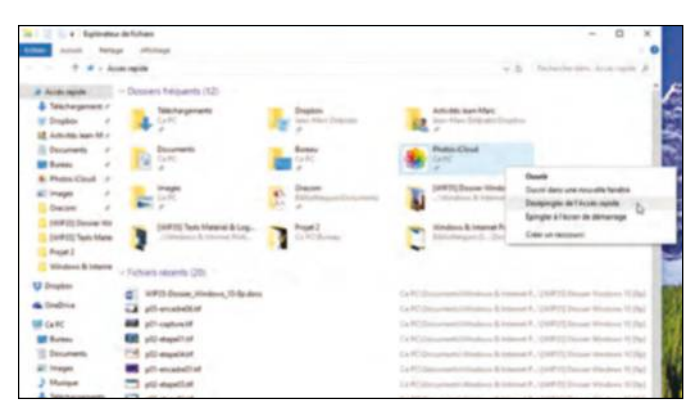

**3épingler des bibliothèques** Toujours dans l'Explorateur, reportez-vous à la section Bibliothèques. Effectuez un clic droit sur une zone vierge de l'écran et choisissez Nouveau > Bibliothèque. Sélectionnez ensuite une série de dossiers à regrouper. Effectuez enfin un clic droit sur la bibliothèque et choisissez «Épingler à l'écran de démarrage» pour l'afficher dans le menu Démarrer.

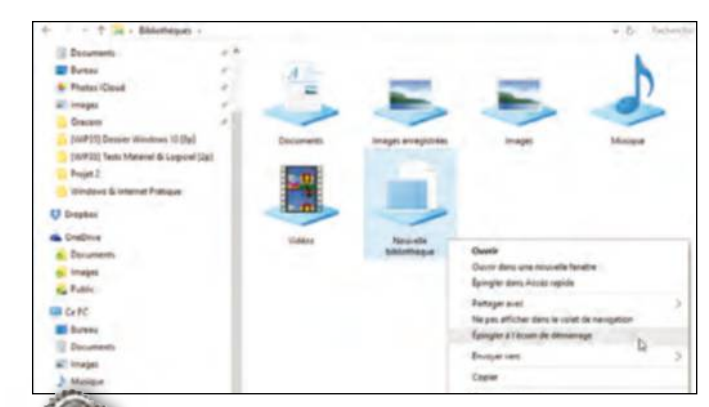

#### **2synchroniser votre compte oneDrive**

Sur le volet gauche, vous retrouvez un accès à votre compte OneDrive : vous profitez de 15 Go d'espace de stockage avec votre identifiant Microsoft. Tous les fichiers que vous déposez dans ces dossiers seront automatiquement synchronisés avec le service en ligne et vous les retrouverez sur tous vos postes de travail et appareils mobiles.

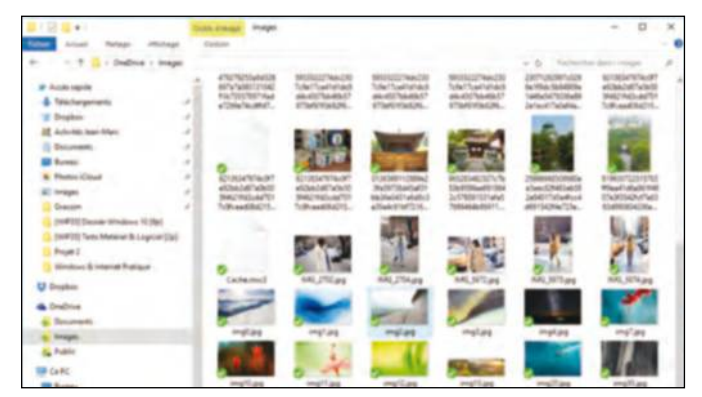

**4Maîtriser la recherche**<br>Avec Windows 10, la recherche est à nouveau<br>au menu Démarrer : sans quitter le bureau, c Avec Windows 10, la recherche est à nouveau intégrée au menu Démarrer : sans quitter le bureau, contrairement à Windows 8, vous retrouvez directement les résultats. Pressez la touche Win ou cliquez sur le champ de Cortana puis saisissez votre requête. Pour affiner les résultats, cliquez sur Mes documents puis sur Afficher les 100+.

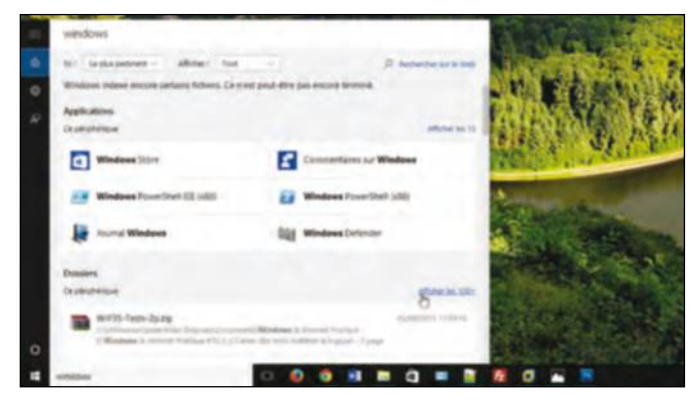

#### **PersonnALiser Les JuMP Lists**

Le mode de partage Google Drive permet de sélectionner précisément par destinataire le type d'échange souhaité. Mais il est possible d'aller encore plus loin en cliquant sur le bouton Avancé. En tant que propriétaire du document, vous pouvez recevoir une copie de l'e-mail envoyé aux destinataires. De plus, vous avez la possibilité d'empêcher vos contacts de modifier eux-mêmes les autorisations d'accès ainsi et d'ajouter d'autres personnes au fichier en partage. Par ailleurs, si vous avez donné des autorisations de lecture et de commentaire à tel ou tel, vous pouvez également désactiver leur capacité à télécharger, copier ou imprimer le document. Ce mode de partage avancé est le plus développé à l'heure actuelle parmi toutes les suites bureautiques en ligne.

**DOSSIER** Windows

# **Le système hybride par excellence**

Modulable et polyvalent, Windows 10 se déploie tout aussi aisément sur une tablette que sur un support tactile. Il embrasse ainsi une toute nouvelle génération d'appareils hybrides, qui revêt plus que jamais un grand intérêt pour vos tâches quotidiennes.

**vous l'avez constaté à travers les<br>
tests que nous publions chaque<br>
mois dans nos colonnes : après<br>
le colossal succès de l'iPad<br>
et de ses multiples alternatives sous** tests que nous publions chaque mois dans nos colonnes : après le colossal succès de l'iPad Android, une nouvelle génération de machines s'impose sur le marché et prend leur relève – les PC hybrides sous Windows, qui revêtent tour à tour un pur

usage de tablette ou d'ordinateur portable. N'étant jamais aussi bien servi que par soimême, Microsoft a ouvert le bal et imposé sa propre vision d'un tel équipement avec la gamme des Surface, dont la version 3 standard (599 €) ou Pro 3 (1 099 €) constitue la quintessence. De très nombreux constructeurs se sont engouffrés dans la brèche et proposent leur propre

### **sur tablette ou smartphone, Windows 10 revêt les caractéristiques d'un véritable PC de bureau.**

#### **LA Continuité AveC Les sMArtPhones**

Petite révolution du côté de l'architecture du système : Windows 10 introduit le concept de « plate-forme unifiée » et son moteur est capable de s'adapter indifféremment aux robustes PC de bureau, aux ultrabooks compacts, aux tablettes et aux smartphones. Il s'agit de la technologie Continuum, avec laquelle vous poursuivez vos activités quel que soit le support et le mode d'utilisation de votre appareil. L'arrivée des premiers smartphones fonctionnant véritablement sous Windows 10 devrait davantage concrétiser cette approche.

Le Jade Primo d'Acer, par exemple, est un mobile de 5,5 pouces qui embarque le « vrai » Windows 10 ; vous pourrez ainsi le brancher à un écran et profiter de toutes les fonctionnalités d'un PC classique, avec un clavier et une souris Bluetooth.

philosophie, comme le HP Pavilion X360 (549 €), le Lenovo Yoga 3 14 (999 €, 14 pouces Full HD) ou encore l'Acer Aspire Switch One (259 euros), avec des docksclaviers détachables ou des écrans que l'on pivote pour les transformer en tablettes.

Dans tous les cas, ces machines embarquent les composants classiques d'un PC portable et sont donc parfaitement éligibles à Windows 10 ; si vous achetez aujourd'hui une nouvelle machine de ce type, elle tournera sur le dernier système de Microsoft. Si vous possédez une tablette sous Windows 7 ou 8, suivez la procédure décrite aux pages précédentes pour profiter de l'offre de migration gratuite. Vous découvrirez par la suite que Windows 10 s'adapte au mieux au format des tablettes : il vous suffit d'ailleurs d'ouvrir le Centre de notifications, en cliquant sur l'icône en bas à droite de la barre des tâches, puis de choisir Mode tablette pour vous en convaincre – les applications s'affichent ainsi en plein écran, avec un menu Démarrer plus large et facile à manipuler.  $\blacksquare$ 

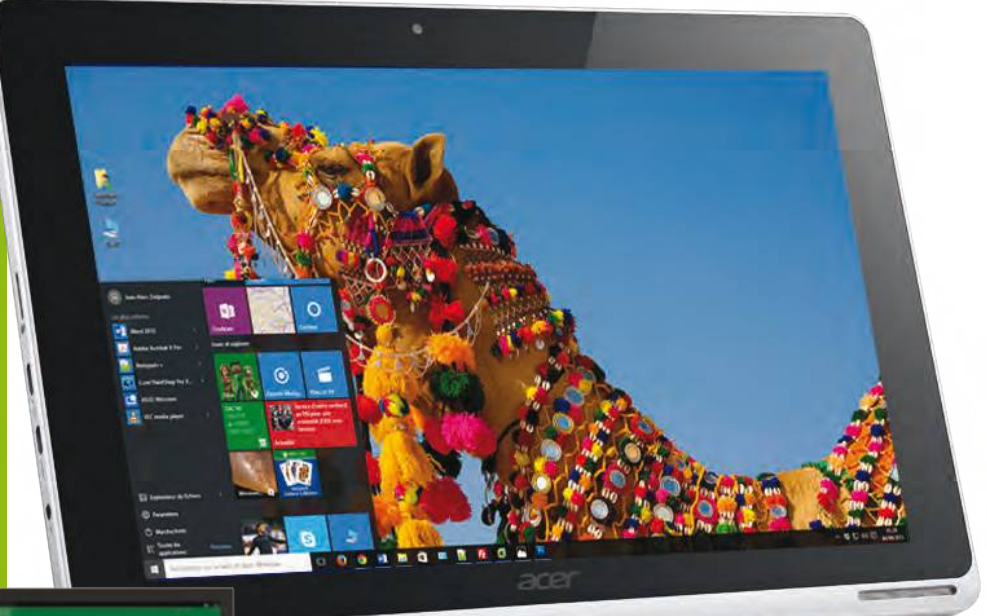

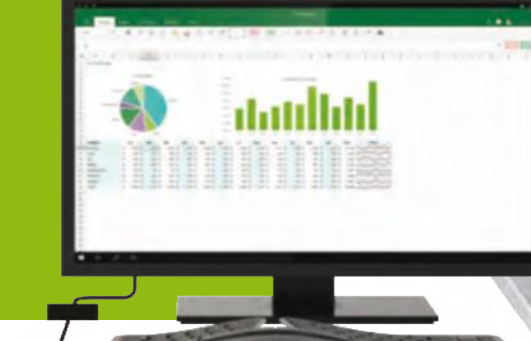

# **Compléter par des applications vraiment gratuites**

Windows 10 préserve la boutique d'applications introduite avec Windows 8, complétant ainsi l'environnement avec des outils gratuits, à greffer sur le bureau.

**Office Mobile** 

Vous retrouvez directement un accès au Windows Store depuis la barre des tâches de Windows 10. Autour d'une interface plus conviviale, vous parcourez une vaste boutique d'applications gratuites ou payantes. Nous vous recommandons en premier lieu de télécharger la suite Office Mobile (Word, PowerPoint, Excel et OneNote), qui se décline en une version gratuite épurée.

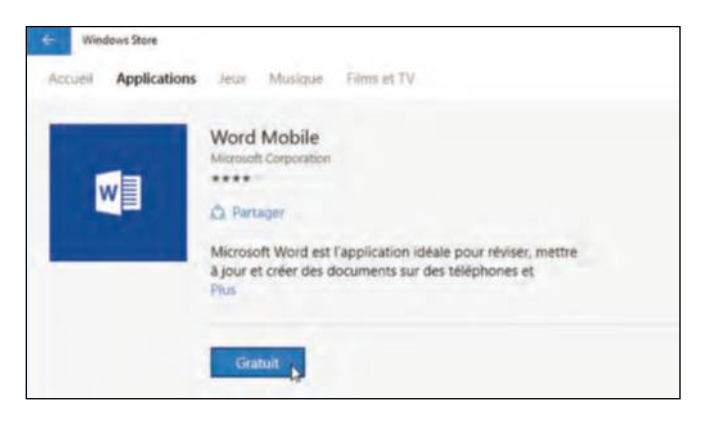

**12Les réseaux sociaux sociaux**<br>
Facebook, Twitter, Pinterest, Instagram o<br>
les réseaux sociaux sont évidemment plé Facebook, Twitter, Pinterest, Instagram ou LinkedIn : les réseaux sociaux sont évidemment plébiscités dans la boutique d'applications de Microsoft et vous retrouvez de nombreuses applications, officielles ou non, pour en profiter directement sur le Bureau. Elles s'affichent désormais comme des logiciels classiques, ce qui vous offre un grand confort.

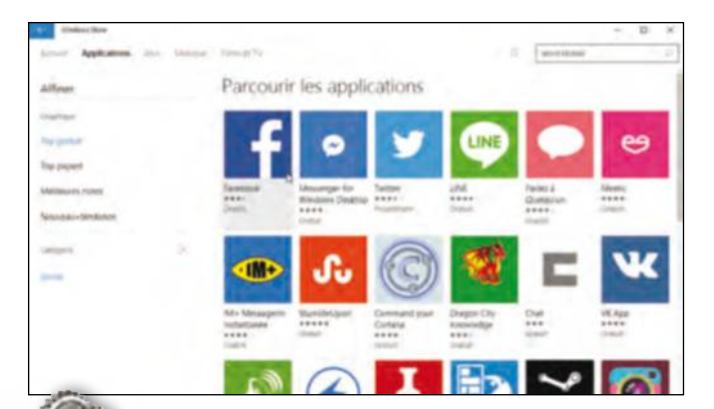

### **Créez Des regrouPeMents**

Après avoir installé des applications via le Windows Store, leur vignette figure directement dans le menu Démarrer. Vous pouvez évidemment les redimensionner, en effectuant un clic droit dessus : certaines d'entre elles, comme le bulletin météo ou les dernières actualités, par exemple, affichent directement des informations détaillées sur cet élément graphique. Après avoir téléchargé plusieurs outils gravitant autour du même thème, n'hésitez pas à les agencer au sein d'un groupe. Pour cela, déplacez-les sur une nouvelle ligne du menu Démarrer, survolez l'espace vierge entre deux rassemblements d'applications, et cliquez sur Nommer le groupe. Vous personnalisez ainsi l'accès à ces outils, qui se voient davantage intégrés au système et non cantonnés au mode plein écran, ce qui réduisait leur confort d'utilisation sous Windows 8.

**2Adobe Photoshop express** Pour retoucher vos clichés avant de les partager sur OneDrive ou les principaux réseaux sociaux, essayez Photoshop Express. L'application est gratuite sur le Windows Store pour la plupart des effets : seuls certains filtres complémentaires seront payants à l'unité. Nous vous recommandons également PhotoFunia et Sway, pour créer des présentations originales.

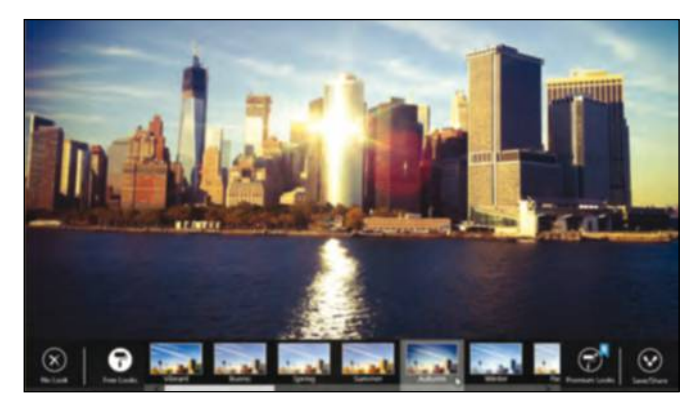

**4Jouer à des jeux en réseau** Pour la première fois, Windows ne s'accompagne pas du moindre jeu : vous devrez les télécharger à l'unité, sur le Windows Store, et éventuellement associer votre compte Xbox Live. En téléchargeant la collection Microsoft Solitaire, par exemple, vous disposerez d'un pack de jeux avec des défis du jour et des classements où vous comparerez vos scores à celui de vos amis.

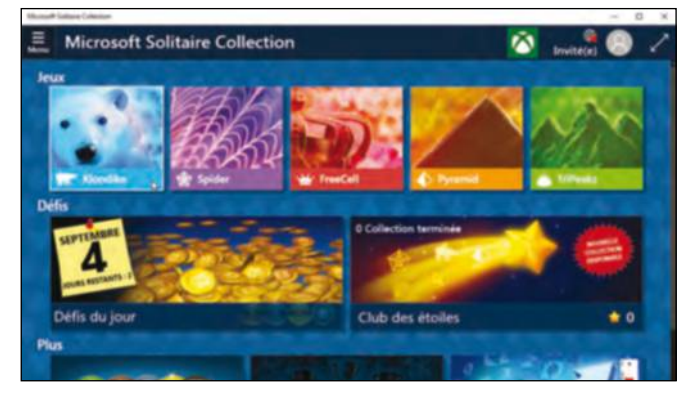

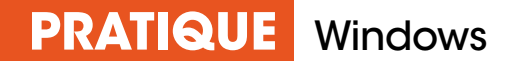

# **Aménagez le bureau Windows 8**

L'écran d'accueil et le Bureau de Windows 8 sont les deux faces d'une même pièce. Il faut toutefois apprendre à basculer au mieux de l'un à l'autre pour profiter de toutes les nouveautés et ainsi mieux gérer vos dossiers et documents.

i le Bureau de Windows ne semble<br>
pas avoir changé, avec Windows 8,<br>
il présente de multiples options<br>
originales qui vous simplifieront<br>
la vie quotidienne. En premier lieu, prenez le i le Bureau de Windows ne semble pas avoir changé, avec Windows 8, il présente de multiples options originales qui vous simplifieront temps de vous familiariser avec le nouveau « ruban » qui figure dans l'en-tête de l'Explorateur. Il vous permet notamment d'accéder à l'historique des versions précédentes de tous vos fichiers ou aux fonctions générales de partage. Profitez-

en pour naviguer parmi les applications que vous avez installées, dans le dossier Programmes de votre disque dur, puis sélectionnez l'une d'entre elles et reportezvous à l'onglet Gestion. Autre nouveauté significative, la « Snap Bar » apparaît lorsque vous survolez le bord gauche de l'écran. Elle affiche la liste des applications en cours d'exécution, qu'il s'agisse de logiciels bureautiques ou d'applications installées depuis le Store : il vous suffit

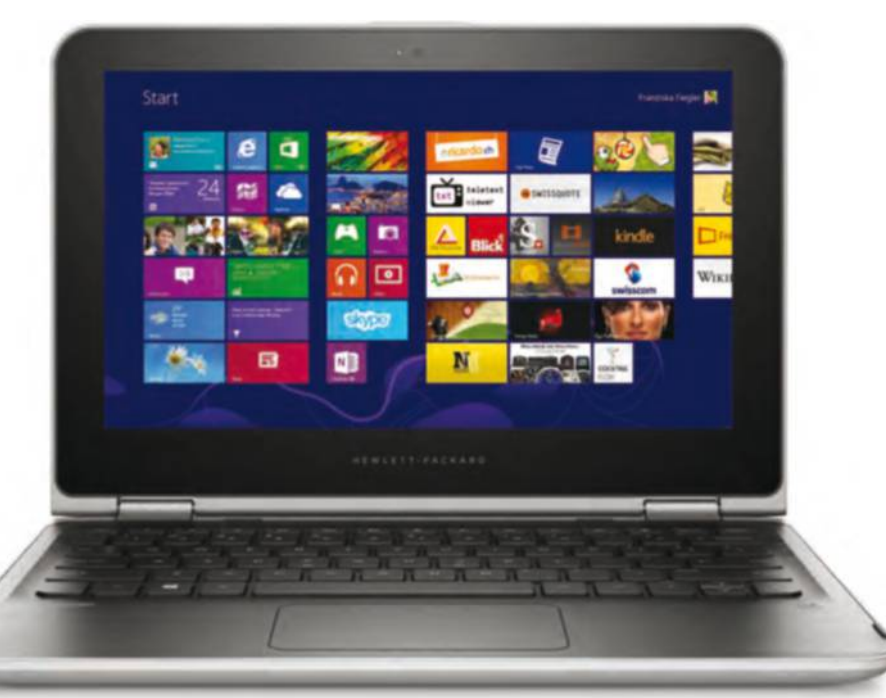

de cliquer sur l'une des vignettes pour basculer immédiatement vers l'élément correspondant. Par ailleurs, vous pouvez restaurer certaines icônes classiques de Windows en effectuant un clic droit sur le Bureau et en choisissant Personnaliser. Cliquez sur Changer les icônes du bureau et ajoutez les raccourcis dont vous avez besoin, comme un lien vers le Panneau de configuration par exemple. Au passage, prenez le temps de personnaliser le thème de votre PC et éventuellement d'appliquer

### **La découverte du bureau de Windows 8 peut déstabiliser les utilisateurs des versions précédentes.**

le même arrière-plan à l'écran d'accueil et au Bureau. Cette nouveauté propre à Windows 8.1 est accessible en effectuant un clic droit sur la barre des tâches puis en choisissant Propriétés. Reportez-vous à l'onglet Navigation et cochez la case Afficher l'arrièreplan de mon bureau sur l'écran d'accueil.

#### **RetRouvez Le menu DémARReR**

En dépit de votre bonne volonté, vous ne parvenez pas à vous habituer à ce basculement vers l'écran d'accueil pour lancer vos programmes et vous préférez retrouver un menu Démarrer ? Il existe de nombreux outils restaurant le menu emblématique des éditions précédentes de Windows. Parmi ceux-ci, nous vous recommandons tout particulièrement Classic Shell, que vous téléchargerez gratuitement à l'adresse tinyurl.com/yc3n664. Son installation n'appelle pas de commentaires particuliers : effectuez un double-clic sur son exécutable et choisissez le style du menu (Windows XP ou Windows 7).

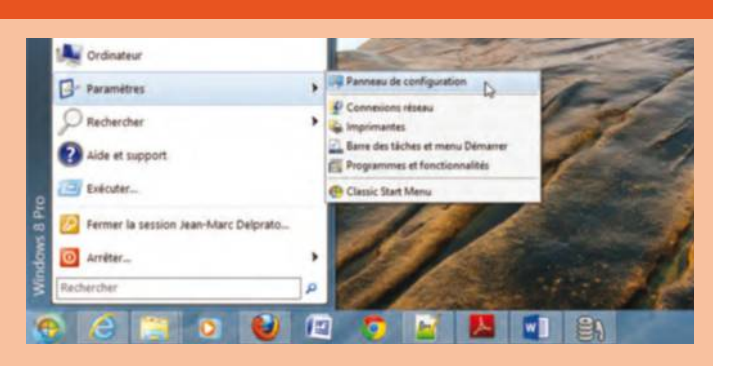

# **5 bons nouveaux réflexes**

Avec Windows 8, vous devez apprendre à basculer entre l'écran d'accueil, cet espace réservé à toutes les applications et à la recherche, et le Bureau traditionnel.

#### **1L'écran d'accueil**

Par une simple pression sur la touche Win du clavier, à côté de la barre d'espace, vous basculez entre l'écran d'accueil et le Bureau. Le premier donne notamment accès à toutes les applications que vous installez à travers le Store, la boutique intégrée à Windows 8.

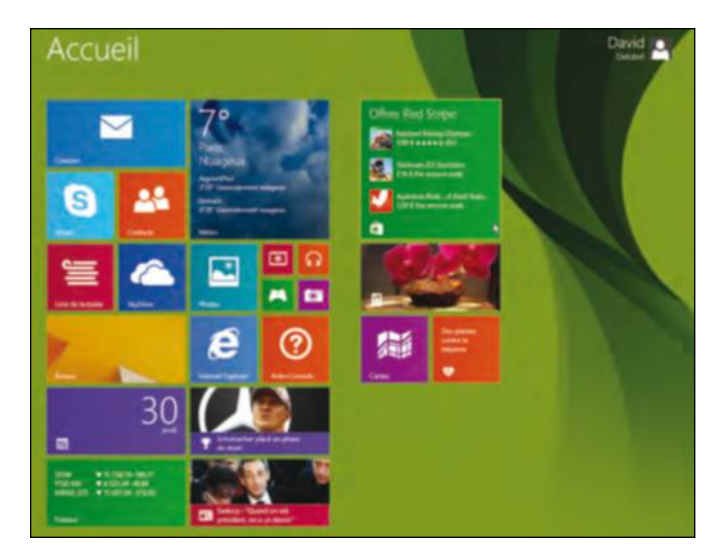

**3Le Gestionnaire des tâches** Figure emblématique de Windows depuis ses débuts, le Gestionnaire des tâches revêt un nouveau plus look, plus clair et plus complet. Vous y accédez en effectuant un clic droit sur la barre des tâches et en choisissant Gestionnaire des tâches.

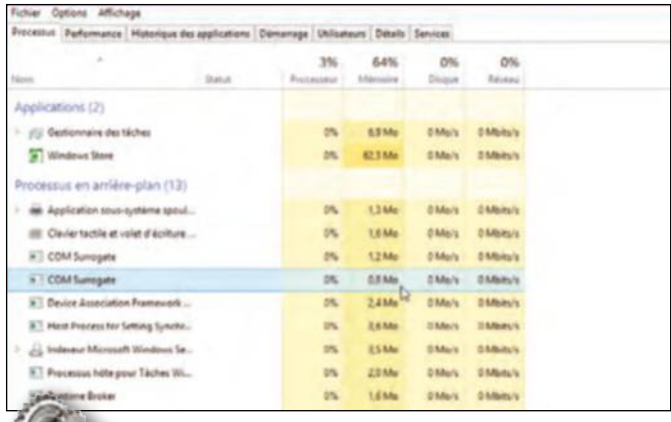

## **2vos achats sur le Store**

Sur cet écran d'accueil, un simple clic sur la tuile du Store vous donne accès à la boutique de Windows 8. À l'instar des boutiques de l'iPhone, de l'iPad ou d'Android, vous y retrouvez des milliers de mini-applications. Cliquez sur leur icône pour les installer, bon nombre d'entre elles sont gratuites.

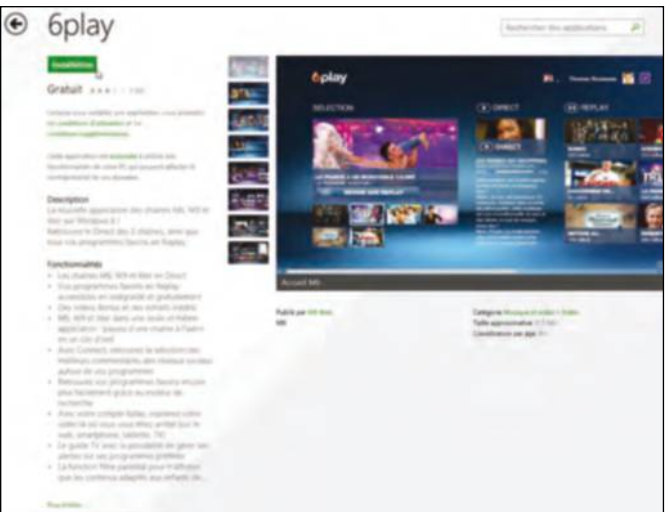

#### **4La recherche**

Cela doit devenir un nouveau réflexe : pressez la touche Win pour accéder à l'écran d'accueil puis saisissez les premières lettres d'une application ou d'un terme que vous recherchez. Les résultats apparaissent immédiatement à l'écran ; sélectionnez l'un d'eux pour lancer l'application correspondante, par exemple.

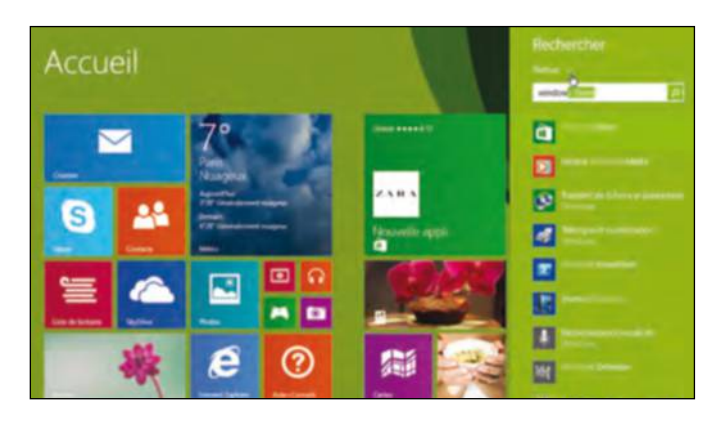

#### **mAîtRiSez LA bARRe DeS chARmeS**

Outre le basculement entre l'écran d'accueil et le Bureau traditionnel à travers la touche Win de votre clavier, vous devez maîtriser la nouvelle « barre des charmes ». Elle apparaît lorsque vous survolez le bord droit de votre écran à la souris. Elle comprend cinq icônes et vous permet notamment de partager le contenu que vous voyez actuellement à l'écran, d'accéder aux options de configuration ou d'accéder à vos périphériques (imprimantes, clés USB...). Pour éteindre votre ordinateur, vous devez ainsi afficher la barre des charmes puis cliquer sur Paramètres > Marche/Arrêt.

### **PRATIQUE** Windows

# **Personnaliser** tout le bureau

Avec ses tuiles dynamiques, l'écran d'accueil de Windows 8 offre une large marge de personnalisation. Adaptez-le à vos besoins afin de décupler son intérêt.

#### **1 modifiez l'arrière-plan**

Première étape indispensable : prenez le temps de modifier le jeu de couleur et le thème global de l'écran d'accueil de Windows 8, en fonction de vos goûts. Pour cela, cliquez sur votre nom d'utilisateur en haut à droite et choisissez Modifier l'avatar du compte. Reportez-vous ensuite à la section Personnaliser.

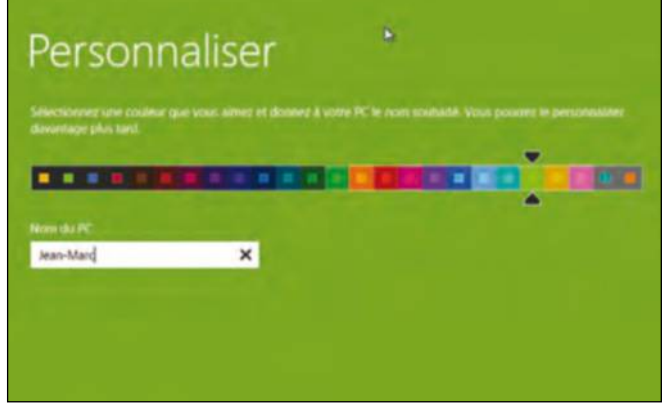

**2 épinglez des applications** Cliquez sur la flèche pointant vers le bas, dans le bord inférieur de l'écran d'accueil, pour découvrir l'ensemble des applications que vous avez installées. Effectuez un clic droit sur leur icône puis choisissez Epingler à l'écran d'accueil, en bas de l'écran. Les applications correspondantes sont greffées sur la fenêtre principale de l'écran d'accueil.

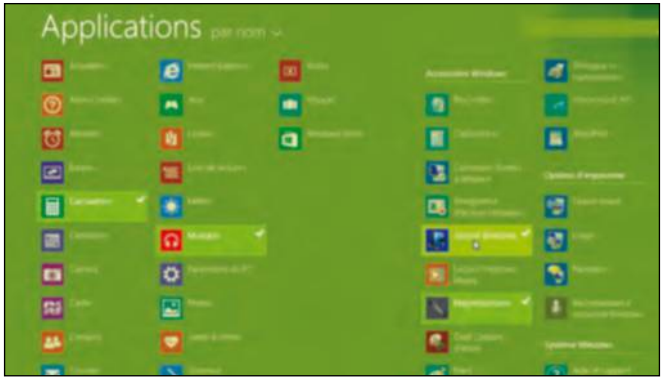

**4 Redimensionnez les éléments** En effectuant un clic droit sur les tuiles, vous révélez des options supplémentaires. Il est notamment possible

de modifier les dimensions de chaque tuile selon quatre tailles prédéfinies. Vous avez également la possibilité de nommer chaque groupe d'applications, en cliquant sur le champ qui figure en tête

#### **3 Déplacez les tuiles**

L'écran d'accueil ne revêt son véritable intérêt qu'au terme d'une intense phase de personnalisation : cliquez sur chaque « tuile », maintenez le bouton gauche de la souris enfoncé et déplacez-les vers l'emplacement de votre choix. Vous pouvez ainsi

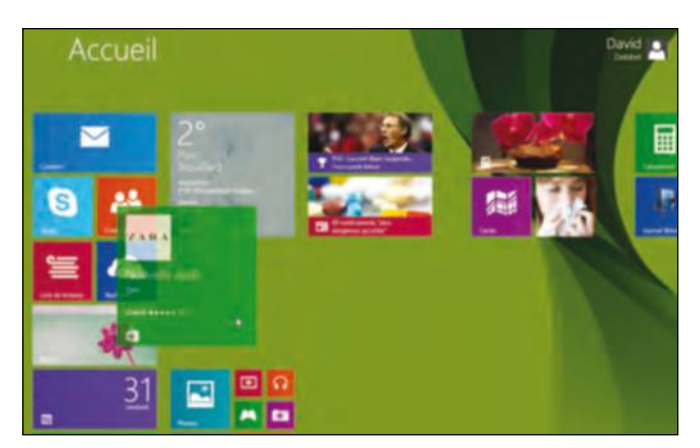

#### **cRéez voS PRoPReS tuiLeS**

Les tuiles associées à certaines applications plus anciennes paraissent vieillottes et vous avez intérêt à les remplacer par des éléments visuels plus modernes, pour harmoniser votre écran d'accueil. Nous vous recommandons de

télécharger l'application gratuite Obly-Tile (**tinyurl.com/llg4zcg**). Cet outil est très simple d'emploi : vous indiquez le nom d'un logiciel et le chemin d'accès à son exécutable, puis vous choisissez une nouvelle image à lui associer.

La tuile apparaît ensuite sur votre écran d'accueil. Vous manquez d'inspiration ? Rendez-vous à l'adresse **tinyurl.com/ d8qaegg** pour découvrir près de 700 icônes prêtes à l'emploi, pour les logiciels les plus courants.

regrouper toutes les applications liées aux réseaux sociaux ou aux fonctions multimédias, par exemple.

de chaque colonne. Pratique !

# **Complétez les réseaux sociaux**

Les réseaux sociaux sont plébiscités au sein de Windows 8. Apprenez à en tirer le meilleur parti, à travers une série d'applications disponibles sur le Store.

#### **1 Parcourez le Store**

ça doit désormais devenir un réflexe : lorsque vous êtes à la recherche d'une application vous simplifiant la vie quotidienne, rendez-vous en premier dans le « Store », la boutique intégrée à Windows 8. Dans notre exemple, nous nous reportons à la catégorie Social, qui comprend de nombreux outils gratuits dédiés aux réseaux sociaux.

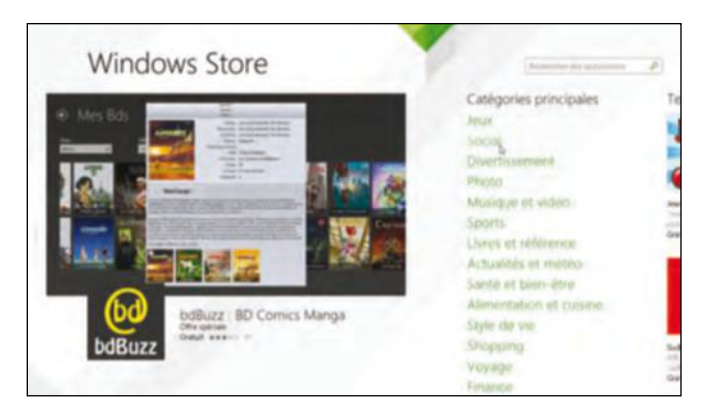

**3 Parcourez votre timeline**  Vous lancez l'application en cliquant sur son icône sur l'écran d'accueil. Depuis le Bureau, pressez la touche Win puis saisissez tw et pressez la touche Entrée pour un basculement quasi-instantané. Vous êtes invité à saisir votre mot de passe : vous retrouvez ensuite toutes les fonctions du service et vous avez la possibilité de rédiger de nouveaux tweets.

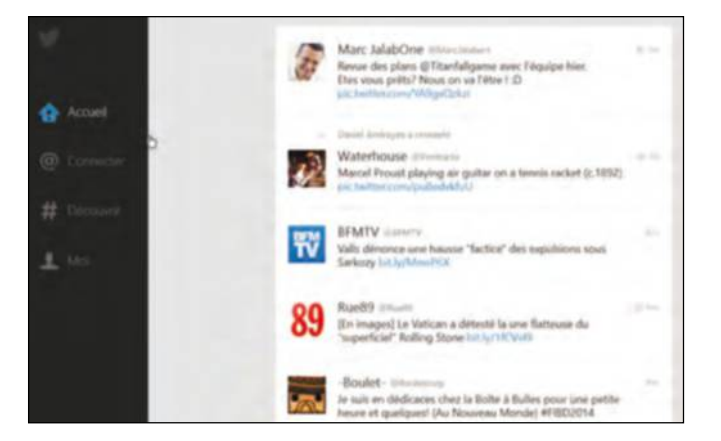

#### **2 installez twitter**

Twitter est l'un des services de référence qui dispose de son application officielle, évidemment gratuite. Retrouvez-la dans la liste des éléments les plus populaires puis cliquez sur le bouton Installation. Vous avez naturellement la possibilité de consulter le service sur un navigateur Web mais cette application simplifie votre lecture.

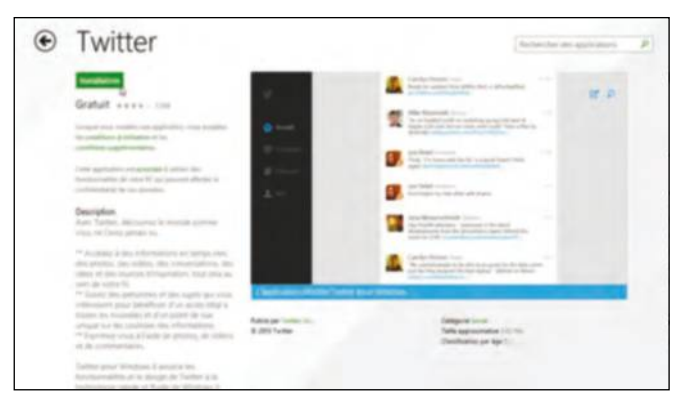

**4 Gardez le contact !** L'application Contacts préinstallée sur l'écran d'accueil de Windows 8 s'en voit modifiée : parmi vos contacts, vous retrouvez toutes les personnes que vous suivez sur Twitter. Dans le même ordre d'idées, cliquez sur Amis Facebook afin de renseigner votre compte. Vous retrouvez les dernières mises à jour de leur statut à la section Quoi de neuf de cette application.

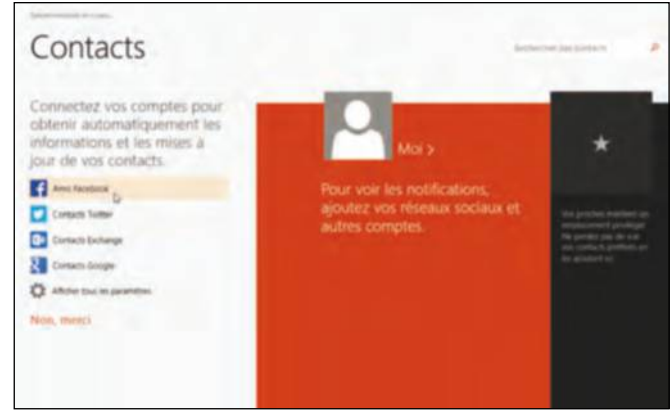

#### **GARDez L'œiL SuR voS RéSeAux SociAux**

Prenez-en l'habitude : en survolant à la souris le bord gauche de votre écran, vous affichez la liste des applications en cours d'exécution. Depuis le Bureau, vous pouvez ainsi accéder à l'application Twitter en

un clic de souris. Mieux encore, il est possible de scinder l'affichage en deux parties et ainsi de poursuivre l'écriture d'un document Word tout en gardant l'œil sur votre timeline. Pour cela, ouvrez l'application Twitter puis pressez la touche Windows du clavier et la flèche gauche ou droite. Vous pouvez ensuite redimensionner l'espace alloué à vos deux activités, en saisissant la poignée au centre de l'écran.

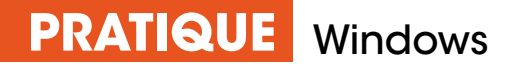

# **Prenez gare** aux faux utilitaires Windows

Les logiciels utilitaires qui sauvent la vie de votre PC fleurissent sur Internet, rarement gratuits, mais le plus souvent pas tant efficaces que cela, quand ils ne pourrissent pas votre système sans vous prévenir.

n dépit de nos conseils répétés<br>
êtes encore trop nombreux à<br>
écouter les sirènes d'Internet q<br>
promettent des outils miracule<br>
à même de résoudre tous les problèmes n dépit de nos conseils répétés, vous êtes encore trop nombreux à écouter les sirènes d'Internet qui vous promettent des outils miraculeux de votre ordinateur. Une lenteur au démarrage, des fenêtres inopinées qui vous signalent une anomalie? Il ne vous en faut pas plus pour saisir

#### **Les utilitaires Windows efficaces ne sont pas légion, faites le tri !**

dans votre moteur de recherche « problème Windows » et trouver une liste impressionnante de sites qui apportent une solution. Avec un peu d'acuité, vous remarquerez que Microsoft n'est pas en tête de liste des résultats. Logique, puisque ses propres outils d'analyse et de diagnostic sont totalement gratuits (dont Fixit qui, à défaut de tout corriger, effectue sans encombre le strict minimum). Malheureusement, les développeurs alternatifs jouent sur les mots et utilisent de manière légale un terme qui ressemble à s'y méprendre à celui de l'original. A titre d'exemple, Fix It Center n'est pas le logiciel Microsoft mais

un utilitaire indépendant dont on ne connaît pas la réelle efficacité. Mais d'autres risques sont à portée de clic, qu'il faut désormais ranger dans la catégorie des « scarwares » (en français, les logiciels qui effraient). Ces derniers,

au motif d'un scan complet de votre ordinateur, toujours gratuit, délivrent un diagnostic alarmant et vous recommandent un nettoyage circonstancié, payant comme vous l'imaginez. En acceptant, vous mettez le pied dans la nasse et aurez beaucoup de mal à vérifier son efficacité quotidienne. Ces faux logiciels, censés optimiser votre ordinateur, ne font que vous tirer de l'argent de la poche. Les repérer n'est pas simple mais dites-vous bien qu'ils utilisent toujours des patronymes proches des outils Windows : Scan Disk, System Defragmenter, Check Disk ou encore Win HDD sont à ranger dans la série des logiciels à fuir !

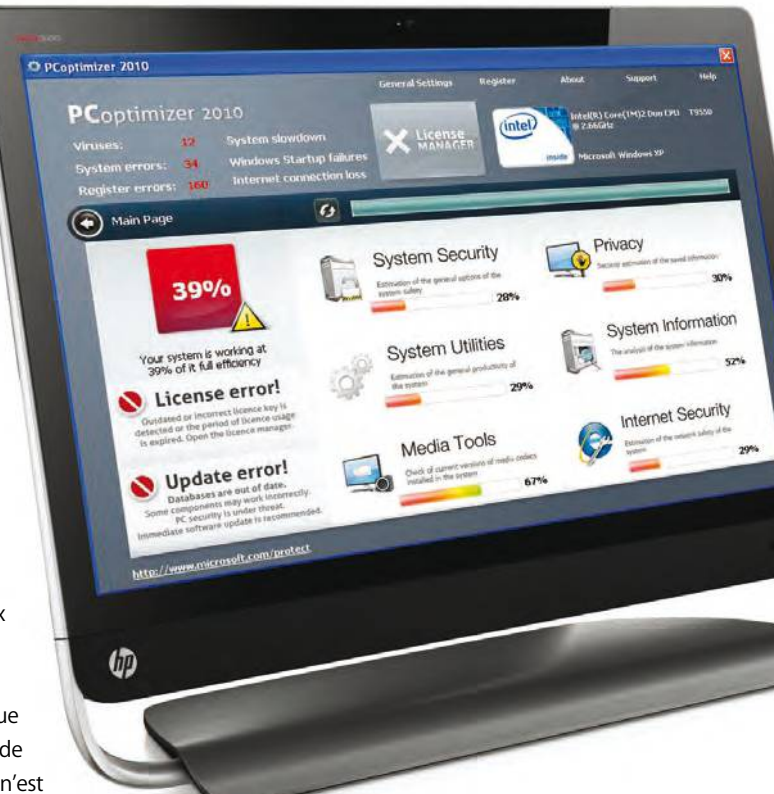

#### **La PêchE sUr LEs résEaUx sociaUx**

Facebook, l'un des plus célèbres réseaux sociaux de la planète, n'échappe pas à la traque du client potentiel pour l'acquisition d'un logiciel salvateur. Naguère, les annonces se trouvaient sur la colonne de droite de votre page principale mais sont désormais intégrées au journal sous la forme de « suggestions ». La proposition est toujours alléchante pour ceux qui ne lisent pas notre magazine depuis sa création. Il s'en suivra bien entendu une proposition payante pour corriger tous les problèmes détectés. Cela fonctionne certes mais vous dépensez alors quelques euros en connaissance de cause sans toujours en mesurer les effets à moyen terme après achat !

Comment Nettoyer son PC ? di J'aime la Page Sponsorisé - @

Votre PC plante en plein travail? Téléchargez PC Speed Maximizer maintenant!

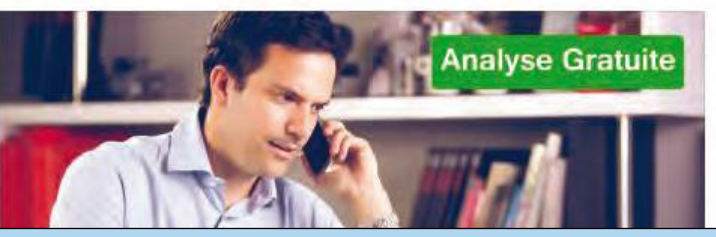

# **repérez** les logiciels séducteurs

Nous avons déniché un utilitaire qui revendique son estampille Windows mais pas celle de Microsoft ! Nous sommes (presque) allés au bout du processus.

#### **1Un peu de pédagogie**

Le logiciel repéré par nos soins commence son œuvre en vous alertant sur tous les risques liés à l'utilisation d'un Windows Vista qui ne serait pas optimal. Il serait donc question de prendre soin de son PC au quotidien, ce que vous pouvez déjà faire vous-même.

# **Réparation d'ordinateur Windows**

#### **Comment réparer les erreurs Windows Vista?**

Problème : de nombreuses erreurs informatiques (crash de Windows, performances ralenties, messages d'erreur, etc.) risquent de survenir sur votre ordinateur si vous ne l'entretenez pas régulièrement. L'utilisation normale de votre ordinateur (installations et désinstallations régulières de logiciels) le conduit progressivement à s'encombrer, ce qui affecte négativement les performances et le bon fonctionnement de Windows.

Solution : pour réparer ces erreurs et les éviter à l'avenir, il est conseillé d'utiliser l'outil de réparation Windows régulièrement. Effectuez vos tâches routinières d'entretien de Windows facilement et automatiquement grâce à cet outil pour profiter d'un ordinateur stable et plus rapide.

**3Des témoins de bonne foi <br>
Assez souvent, ce genre de site utilise des témoignages<br>
« utilisateurs » dont le moins que l'on puisse dire est qu** Assez souvent, ce genre de site utilise des témoignages « utilisateurs » dont le moins que l'on puisse dire est qu'ils sont assez pauvres en information. Les pseudonymes sont le plus souvent à consonance américaine et le texte réduit au minimum. Aucun exemple précis n'est fourni sur la résolution d'un problème courant.

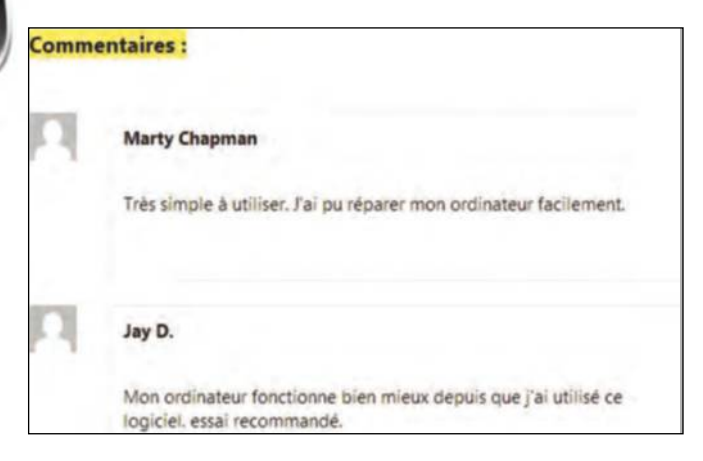

#### **a L'insU sans PLEin gré**

La recrudescence des faux logiciels n'est pas encore suffisamment dommageable pour que la Police du Net s'en charge. Leur comportement imite les logiciels légitimes d'optimisation de PC et ils utilisent plusieurs moyens de propagation et d'infection. Mais avant tout, ils dressent gratuitement un bilan catastrophique de l'état de santé de votre ordinateur, vous incitant à acquérir une version payante qui règle tout. En réalité, seul le montant (parfois 50 euros) sera réglé, vos soucis beaucoup moins.

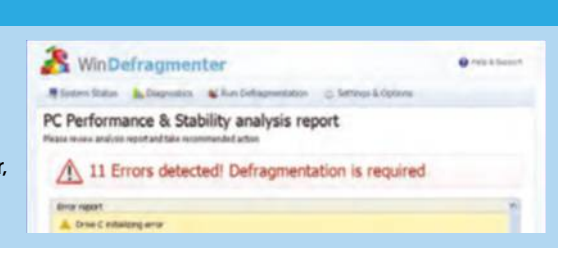

**2réparer ce qui fonctionne** Allons bon, il n'est cette fois plus question d'entretien quotidien mais de réparation. Voilà qui rassure l'éventuel client, qui pense assurément que cette solution miracle va résoudre tous ses problèmes d'utilisation : des bugs aléatoires,

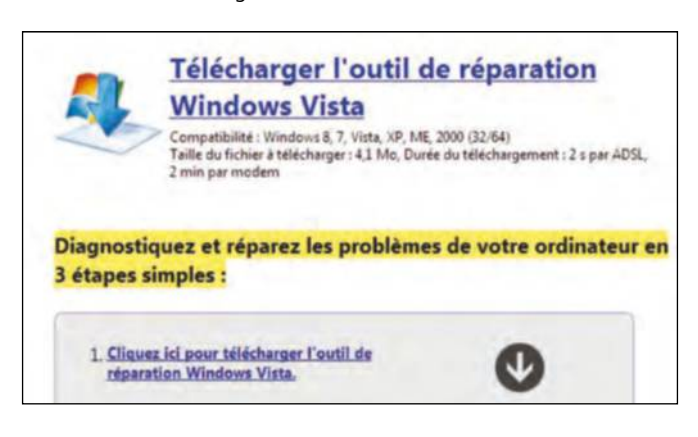

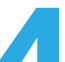

la lenteur au démarrage...

#### **4Jouons sur les mots**

Tiens, voici un logiciel très prometteur, Tuneup Pro, qui n'est pas sans rappeler le célèbre et efficace TuneUp Utilities, maintes fois décrit dans votre magazine. Alerte, il ne s'agit pas du tout du même logiciel et gageons que le premier cité sera bien moins efficace. Evitez le piège et ne lancez jamais le fichier exe.

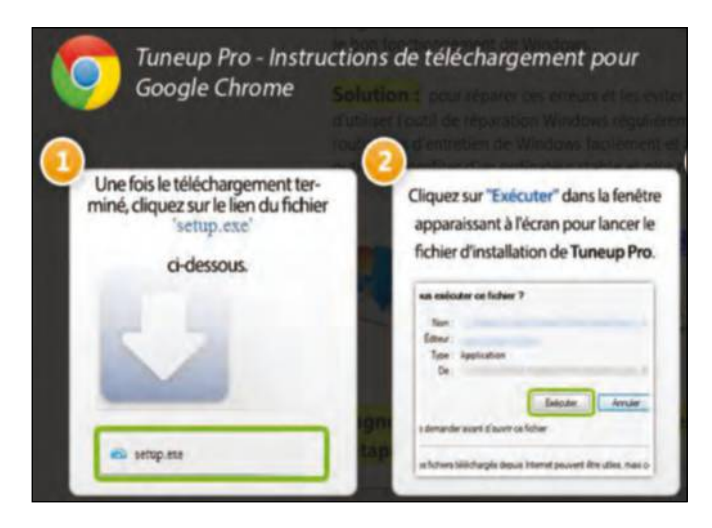

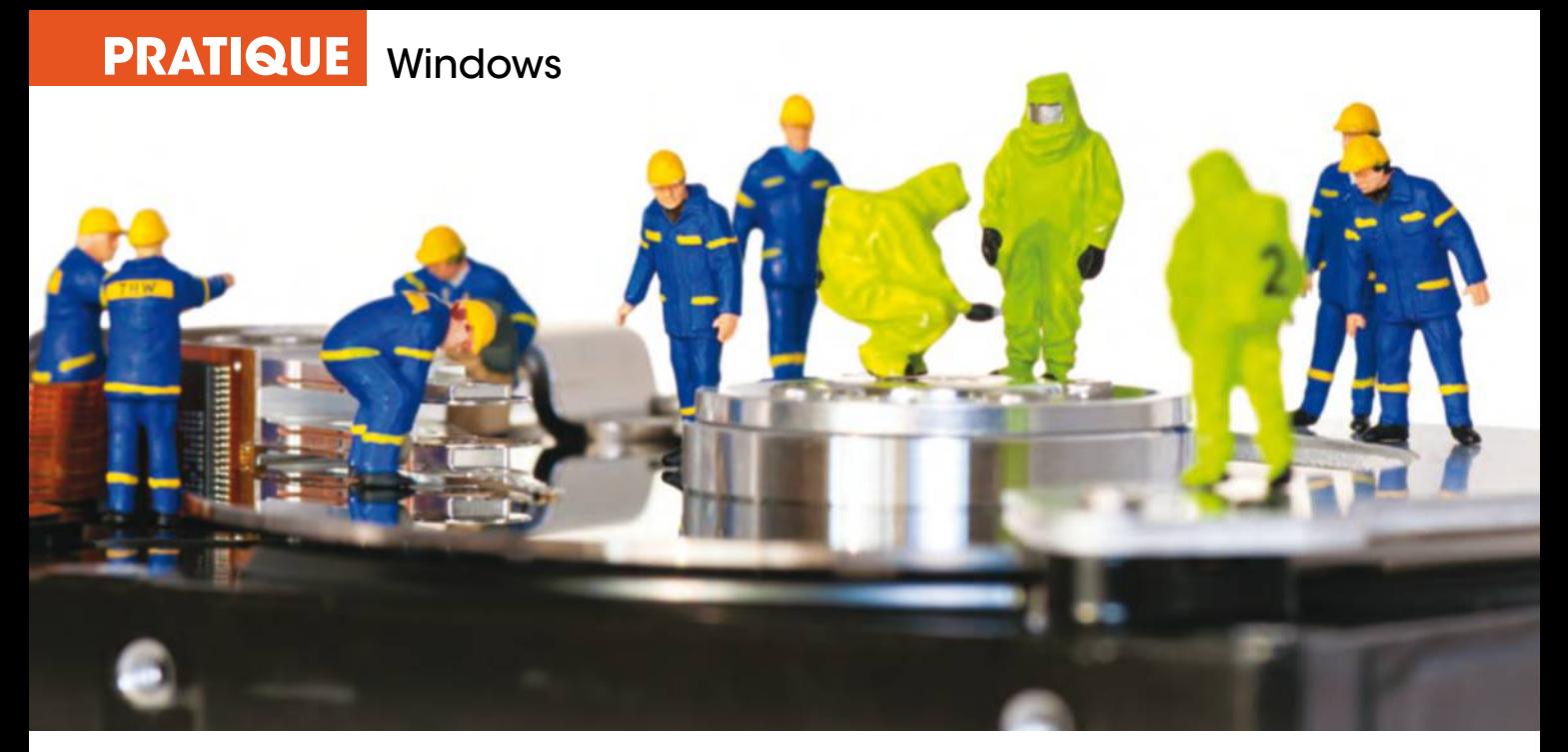

# **Bien utiliser** le mode sans échec de Windows

Après une manipulation hasardeuse sur l'ordinateur, Windows ne veut plus redémarrer, le curseur clignotant en haut à gauche de votre écran. La seule méthode consiste à forcer le système à s'ouvrir provisoirement pour vous donner la main.

**SALES AN ANGLE DE SPECIE AN ANGLE DE SPECIE DE SPECIE DE SPECIE DE SPECIE DE SPECIE DE DESPENDIERT DE LA CONFIDENCIA DE DESPECIE DE DESPENDIERT DE LA CONFIDENCIA DE LA CONFIDENCIA DE LA CONFIDENCIA DE LA CONFIDENCIA DE LA** ans prévenir, votre ordinateur peut bouder et décider de ne pas lancer le système. Heureusement, Windows 7 par exemple dispose le démarrer dans des modes avancés

du Bios. En principe, vous devez entendre un bip qui indique le début du chargement du système d'exploitation. Les Options de démarrage avancées reprennent les options Mode sans échec, Mode sans échec avec prise en charge du réseau et Invite de commande.

#### **Le mode sans échec permet de relancer Windows en se privant parfois de certaines fonctions.**

de résolution des problèmes. Pour y accéder, mettez votre ordinateur sous tension puis appuyez sur la touche [F8] avant le démarrage de Windows 7, juste après le chargement

Mais ce menu offre un plus grand choix d'options. Avec cette option, Windows démarre normalement mais crée un fichier appelé ntbtlog.txt dans lequel il répertorie tous

les pilotes et services qui sont chargés et précise si la tentative a réussi ou échoué. Ce fichier permet donc de vérifier quel est le pilote ou le service qui pose problème lors du démarrage de Windows. En utilisant l'option Redémarrer sous la dernière configuration valide connue, Windows va tenter de démarrer en chargeant les pilotes et les services de la dernière session qui fonctionnait correctement. Cela ne sera possible que si vous n'avez rien tenté après la première constatation du problème de démarrage. Sinon, cette option ne changera rien à votre problème et il vous faudra passer par le journal de démarrage pour déterminer la cause du problème.

#### **Le grAnd BLeu à L'écrAn**

Aïe ! A l'allumage, l'ordinateur n'affiche qu'un écran bleu. C'est souvent le cas lorsque Windows détecte une erreur dont la récupération ne peut se faire sans risque de perte de données. En clair, certains fichiers du système d'exploitation ont été endommagés ou perdus et, logiquement, Windows n'arrive plus à se lancer. Dans la majorité des cas, ce type de panne intervient suite à une modification de votre configuration matérielle ou à une défaillance d'un composant. C'est à vous qu'il appartient de résoudre cette panne classique. Si vous avez installé un périphérique récalcitrant (les pilotes ne sont pas à jour avec Windows 7), bingo, vous devrez aller chercher le pilote le plus récent sur le site du constructeur, mais pas ailleurs !

- 
- 
- 
- -

# **reprenez** le contrôle

Dans le mode « sans échec » de Windows, vous êtes face à des écrans rustiques sans icône, qui doivent quand même vous permettre de résoudre certaines pannes.

#### **1 Activer la basse résolution**

En choisissant cette ligne, Windows démarre en chargeant les pilotes graphiques que vous avez installés et non ceux

de Windows, en utilisant une résolution et un taux

de rafraîchissement bas. Cette option permet dans certains cas de corriger le problème de scintillement des écrans d'ancienne génération.

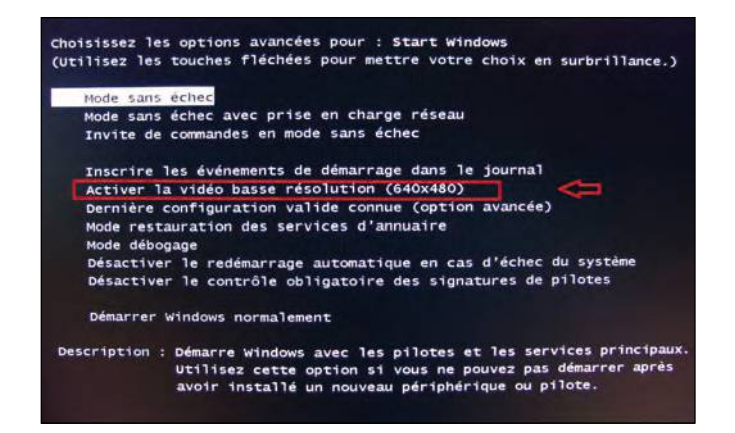

**3 Franchissez le contrôle (1878)<br>
Mindows 7 contrôle la signature des pilotes avait de les installer. En clair, Windows empêche leur i** Windows 7 contrôle la signature des pilotes avant de les installer. En clair, Windows empêche leur installation s'ils ne sont pas estampillés. Or, un pilote non certifié par Microsoft peut parfaitement fonctionner sans cette filiation. En désactivant le contrôle de signatures, vous ne prenez pas tant que de risques que cela.

#### **2 Halte au démarrage**

Lorsque Windows rencontre un problème, il a tendance à redémarrer pour le résoudre. Mais lorsque le système ne réussit pas à résoudre ce problème, il redémarre sans cesse. Pour vous donner la main afin de remédier au problème rencontré, il peut être utile de désactiver le redémarrage automatique.

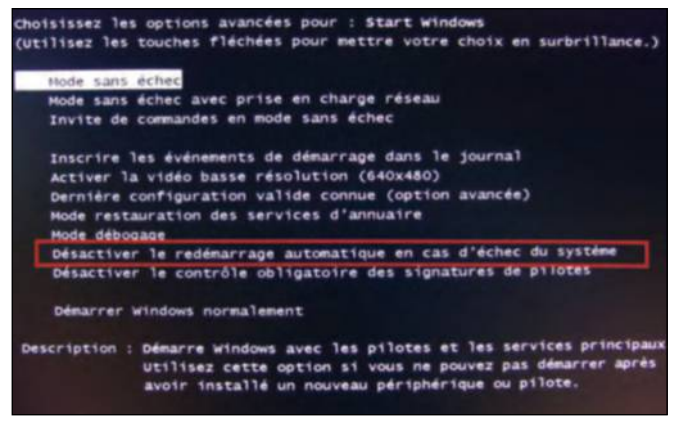

**4 vos claviers**<br>
Mauvaise nouvelle, dans ce<br>
donc agir qu'avec le clavier<br>
placez le cursour en surbrillance sur Mauvaise nouvelle, dans ce cas précis, vous ne pourrez donc agir qu'avec le clavier. Pour sélectionner une option, placez le curseur en surbrillance sur cette option à l'aide des touches de direction [Flèche vers le haut] et= [Flèche vers le bas] et validez avec la touche [Entrée].

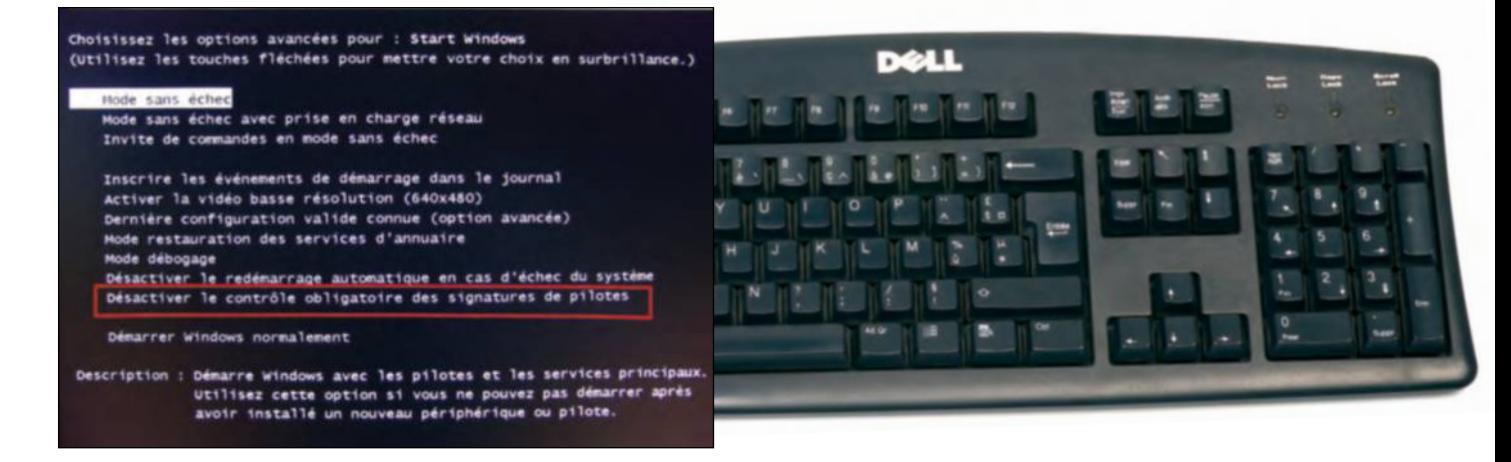

#### **récupérer L'imAge de WindoWS**

Depuis plusieurs années, principalement pour des raisons de coût, les fabricants d'ordinateurs ne livrent plus le DVD originel de Windows mais réservent un espace sur le disque dur de

l'ordinateur, sur lequel ils enregistrent une image ou une sauvegarde du système. Dans ce cas, c'est à vous de régénérer l'image du système d'exploitation sur un support DVD et de la conserver soigneusement. En cas de gros problème sur votre disque dur, vous pourrez toujours démarrer depuis un support optique. Mais la manœuvre est fastidieuse et prend plusieurs heures !

# **Transférez** vos données sur un autre ordinateur

Vous êtes l'heureux acquéreur d'un nouveau PC ou le propriétaire désappointé d'une machine en panne ? Ce dossier dévoile comment transférer ou décentraliser vos données et ainsi ne plus être dépendant du matériel.

es fichiers sont ce que l'on a de plus<br>
précieux dans notre sphère<br>
informatique. Certes le matériel<br>
coûte cher et personne n'est à la<br>
fête lorsqu'il vient à casser mais le préjudice es fichiers sont ce que l'on a de plus précieux dans notre sphère informatique. Certes le matériel coûte cher et personne n'est à la est plus grand encore lorsque l'on perd les

photos de famille, des mois de travail ou tous ses documents importants rigoureusement scannés et archivés pour ne pas risquer de perdre les fragiles exemplaires papiers. Notre dossier est consacré aux différentes méthodes pour éviter ces désagréments.

De ce fait, nous allons aussi aborder les habitudes à prendre pour transférer des informations au quotidien et ainsi ne plus concentrer toutes vos données sur un même disque. Décentraliser et dupliquer est d'ailleurs le meilleur moyen de ne plus être dépendant de son matériel. Les tablettes ou les navigateurs Internet l'ont bien compris en stockant des données directement dans le cloud. Ainsi, lorsque le matériel vous abandonne, il suffit de vous reconnecter à l'aide de vos identifiants pour retrouver vos informations. Nous allons suivre, en quelque sorte, le même processus avec votre machine. Elle sera un support pour exécuter des tâches mais ne sera pas plus l'unique coffre-fort de vos données personnelles, et l'assurance de tout perdre lorsqu'un dommage apparaît. Enfin, comme les ordinateurs ne plantent

matins, nous aborderons les différentes méthodes pour faire un transfert de fichiers dans le cas d'achat d'un nouvel ordinateur.  $\blacksquare$ 

heureusement pas tous les quatre

#### **Multiplier les sauvegardes et ne plus tout centraliser sur la même machine est un gage de sécurité.**

#### **LeS donnéeS à ne paS ouBLIer**

Lorsqu'il s'agit de protéger ses données, on pense avant tout à ses photos, ses documents de travail mais certains éléments pourraient grandement vous manquer si vous oubliez d'en faire une sauvegarde ou une extraction : les règles de messagerie que vous avez élaborées une par une pendant des mois, les centaines de mails dont certains à garder absolument, les dizaines de contacts ou même les favoris, pour les têtes en l'air qui ne pensent pas à créer un profil utilisateur sur leur navigateur. La majorité des softs proposent des options d'export et de sauvegarde, consommez-les sans modération !

#### Assistant d'Importation et d'Exportation

#### Sélectionnez une action à exécuter :

Exporter des flux RSS vers un fichier OPML .<br>mporter à partir d'un autre programme ou fichier<br>mporter des flux RSS à partir de la liste de flux commun Importer des flux RSS à partir d'un fichier OPML<br>Importer des messages et adresses Internet<br>Importer les paramètres de comptes Internet Mail Importer un fichier iCalendar (.ics) ou vCalendar (.vcs)<br>Importer un fichier VCARD (.vcf)

#### Description

Exporter des informations Outlook vers un fichier pour les utiliser dans d'autres program
## **Transférer** ses données en un clin d'œil

Voici les méthodes pour effectuer des transferts sur une nouvelle machine ou décentraliser vos fichiers afin d'y accéder depuis n'importe quel poste.

**voltan back up, SyncBack**<br>De nombreux logiciels copient tout ou partie du disque<br>de votre ancienne machine pour les restituer à l'identie De nombreux logiciels copient tout ou partie du disque dur de votre ancienne machine pour les restituer à l'identique sur un autre disque. Le système de sauvegarde de Windows est aussi très efficace. Tous peuvent être automatisés et stocker les données sur une unité externe comme un disque ou une clé.

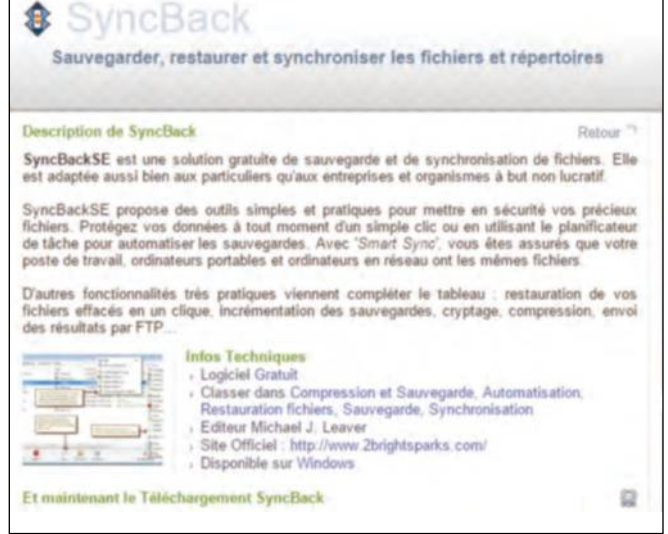

#### **3 La box Internet**

La box de votre fournisseur d'accès à Internet crée un réseau local (câblé par Ethernet ou en Wi-Fi) où sont raccordés tous les appareils multimédias de la maison. Pour transférer des informations, connectez une clé à la box, utilisez le disque dur si elle en est pourvue ou créez un groupe résidentiel.

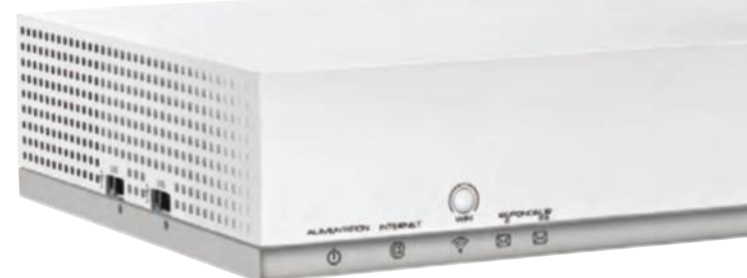

#### **Le CLoud, graTuIT eT SéCurISé**

Le stockage dans le cloud est de mieux en mieux intégré par le grand public. Il faut toutefois composer avec ses limites. Si vous ne souhaitez pas adopter un modèle payant, prenez au moins un compte chez chaque enseigne pour

maximiser l'espace. Si vous stockez des photos, faites un tri au préalable sinon l'espace sera vite saturé. Privilégiez plutôt les documents importants : fichiers professionnels, copies de factures… Cryptez-les, au besoin, à l'aide d'un

logiciel ou en imposant un mot de passe. N'oubliez que les banques, services publics, assurances, etc. mettent à disposition les documents vous concernant, inutile de les copier dans votre nuage !

#### **2 un serveur à la maison**

Le NAS est le système de stockage d'information le plus sûr d'un foyer. Il est aussi facile à installer qu'à régler et tous les ordinateurs de la maison accèdent ensuite aux fichiers. Si votre disque dur venait à céder, toutes les données essentielles sont préservées sur le NAS. Il ne reste qu'à changer de disque.

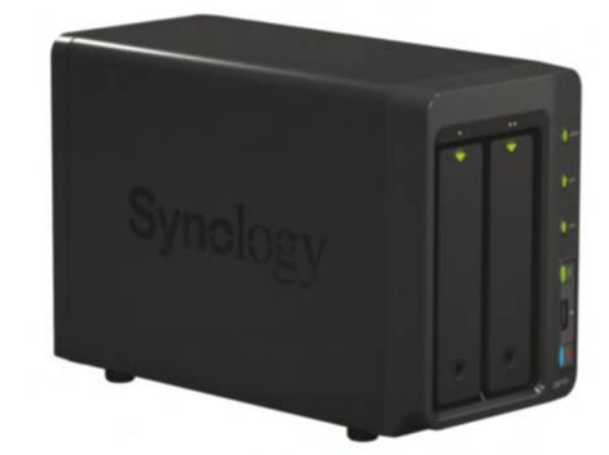

#### **4Stockez dans le Cloud**

L'étape la plus longue et comportant le plus de contraintes est de passer par le cloud. OneDrive, Dropbox, Drive, Mega sont autant de sites où stocker les fichiers les plus importants afin de les récupérer sur n'importe quelle machine. Mais les transferts prennent du temps et le volume de données est limité.

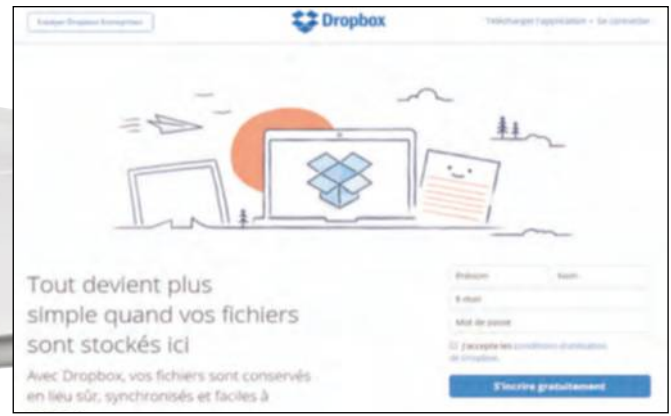

### **PRATIQUE** Windows

## **récupérer** ses données sur un disque protégé

Votre machine a rendu l'âme maisos données ne sont pas perdues pour autant. Que ce soit sur un portable ou une tour, retirez le disque de la machine et suivez le guide !

#### **1 démontez votre disque dur**

Une opération plus simple qu'il n'y paraît. Dévissez la tour pour accéder au disque, retirez l'alimentation puis le câble sata, faites l'opération inverse sur le PC en état de marche et démarrez-le. Le disque est détecté automatiquement, vous pouvez y accéder depuis l'explorateur Windows.

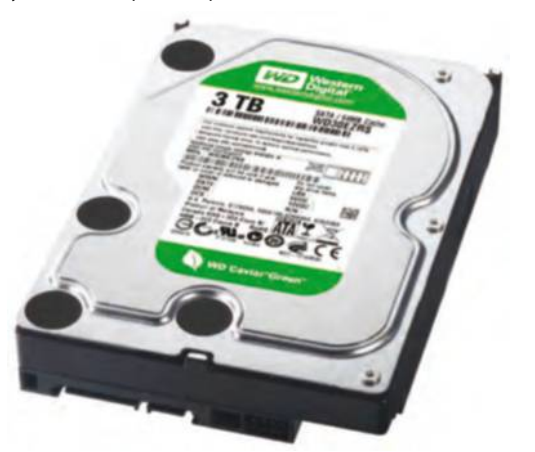

#### **3 Modifiez le système de partage** Utilisez la fenêtre de recherche du menu Démarrer, tapez Options des dossiers sur Windows 7 ou Options de

l'explorateur sur la version 10 et lancez l'application. Dans l'onglet Affichage, décochez Utilisez l'assistant Partage. Pensez bien à cliquer sur Appliquer, ensuite OK, puis fermez cette fenêtre.

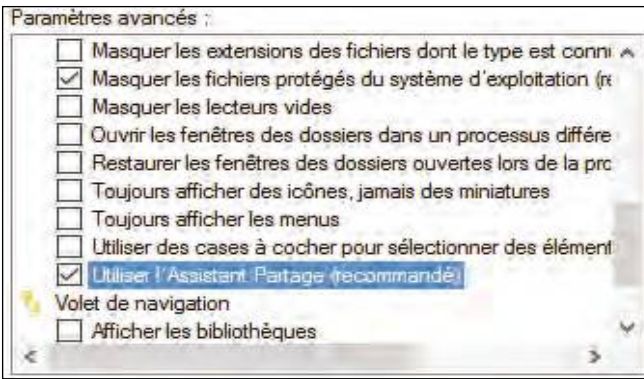

#### **2 accédez au dossier utilisateur**

Quasiment tous les dossiers créés sur votre machine sont de nouveau accessibles. Vous pouvez déjà les copier sur le nouveau disque. Il reste des dossiers protégés, ceux contenus dans le répertoire du nom d'utilisateur, car les droits d'accès sont réservés à votre ancien ordinateur. Nous allons reprendre ces droits.

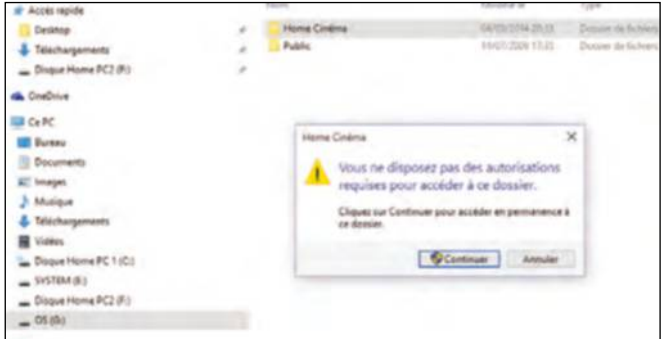

#### **4 Changez les droits d'accès au dossier**

Faites un clic droit sur le dossier Utilisateur, Propriétés. Choisissez l'onglet Sécurité, sous Autorisation pour le Système cliquez sur Avancé puis sur Modifier. Cliquez sur une Entrée d'autorisation, Modifiez et donnez un Contrôle total à l'administrateur puis Appliquer. Vous pouvez désormais accéder aux fichiers.

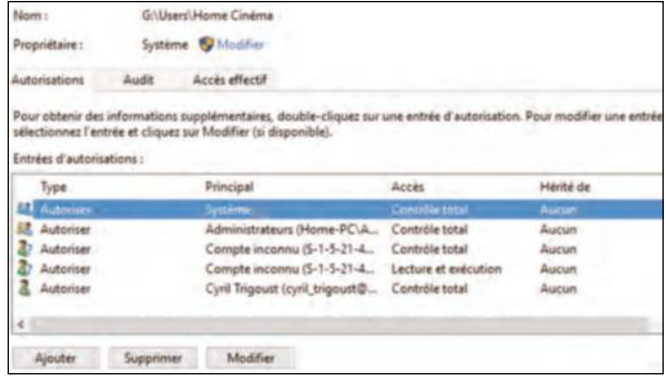

#### **LeS MenaCeS quI pèSenT Sur voS donnéeS**

L'usure du disque est la menace majeure. Des sauvegardes régulières ou un NAS garantissent de retrouver tous vos fichiers. Le virus, qu'il soit sous forme de cheval de Troie, ransomware (crypte votre disque et demande une

rançon pour le récupérer) peut être évité par l'installation et la mise à jour régulière d'un antivirus et d'un firewall. Vous n'êtes pas à l'abri d'un vol ou de la détérioration par le feu ou l'eau, d'où la nécessité de faire une copie

de sauvegarde à stocker en dehors du domicile et mettre des documents importants dans le cloud. Avec toutes ces précautions cumulées, vous diminuez grandement les chances de perdre le moindre fichier.

## **utiliser** la bonne clé

Non, la fameuse clé USB n'est pas qu'un accessoire et peut rendre de fiers services pour déplacer sans heurts tous les fichiers que vous désirez ne pas perdre.

### **1 Connectez une clé<br>
<b>à votre box Internet**<br> **Pour voir si votre clé est compatible, br**<br> **Dans l'Explorateur de fichier choisissez Réseau à votre box Internet**

Pour voir si votre clé est compatible, branchez-la à la box. Dans l'Explorateur de fichier, choisissez Réseau puis le nom de votre box. Votre clé doit apparaitre. Dans le cas contraire, connectez là à votre PC. Dans l'explorateur, faites un clic droit sur celle-ci puis Formater et dans Système de fichier, choisissez Fat32.

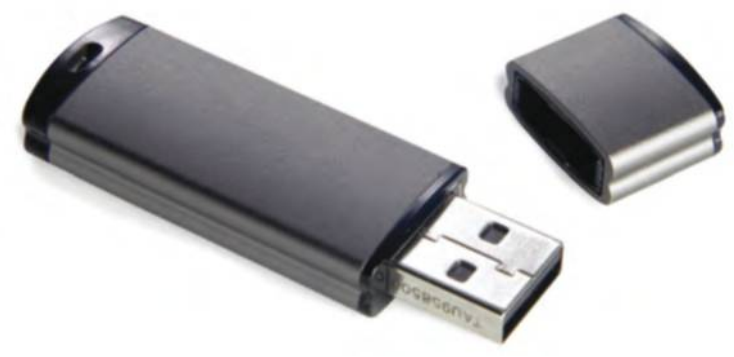

**3 Créez un groupe résidentiel**

Dans la section recherche du menu Démarrer, tapez groupe résidentiel. Créez le groupe, suivez les instructions de partage et notez le mode de passe. Sur la seconde machine, dans la fenêtre de groupe résidentiel, cliquez sur Joindre, cochez les éléments à partager, insérez le mot de passe et validez.

Partager avec d'autres PC domestiques

Avec un groupe résidentiel, vous pouvez :

- Parcourir et rechercher des fichiers partagés
- Partager des imprimantes et autres périphér

Les groupes résidentiels sont protégés par un mot de

Créer un groupe résidentiel

#### **La SoLuTIon naS**

Le Network Attached Storage est un serveur relié à votre réseau local contenant un ou plusieurs disques. Votre box Internet créant un réseau local entre toutes vos machines, il suffit d'y raccorder le NAS pour qu'il apparaisse comme un disque externe sur votre ordinateur. Ce n'est pas plus compliqué que de raccorder votre décodeur TV ! Nous vous conseillons de prendre un NAS contenant plusieurs disques afin

de sécuriser vos données à l'aide d'un réglage RAID. Ainsi, si un disque du NAS plante, vous le remplacez sans rien perdre. Si cet appareil est sécurisant, pensez tout de même à copier régulièrement vos données sur un disque externe et à les stocker ailleurs que chez vous !

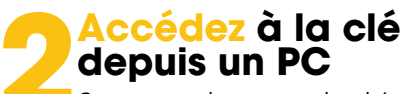

Comme vous le voyez sur le schéma ci-dessus, la clé est désormais raccordée au réseau local et tous les ordinateurs peuvent y accéder. Vous pouvez ainsi transférer depuis le vieux PC et tout récupérer sur son remplaçant en quelques clics. C'est aussi une solution de sauvegarde très facile à mettre en place.

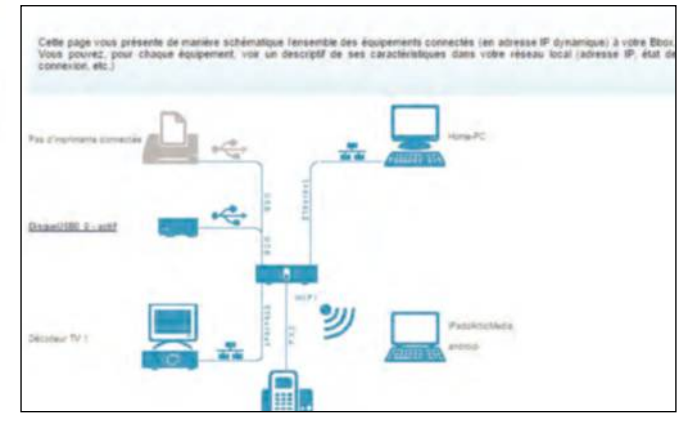

#### **4Transférez vos données**

Les disques durs de vos deux ordinateurs sont maintenant en lien. Dans le groupe résidentiel, ouvrez le dossier Documents du PC hôte et copiez un répertoire de votre ancienne machine. Le groupe résidentiel est aussi idéal pour lire des fichiers média depuis n'importe quel PC ou accéder à une imprimante.

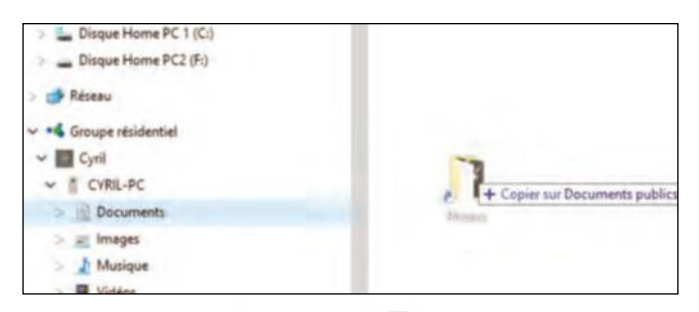

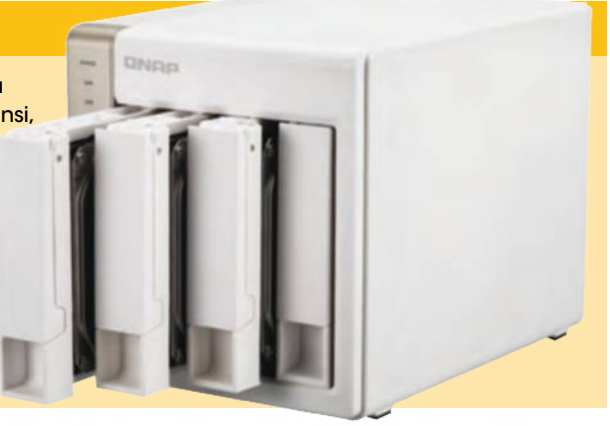

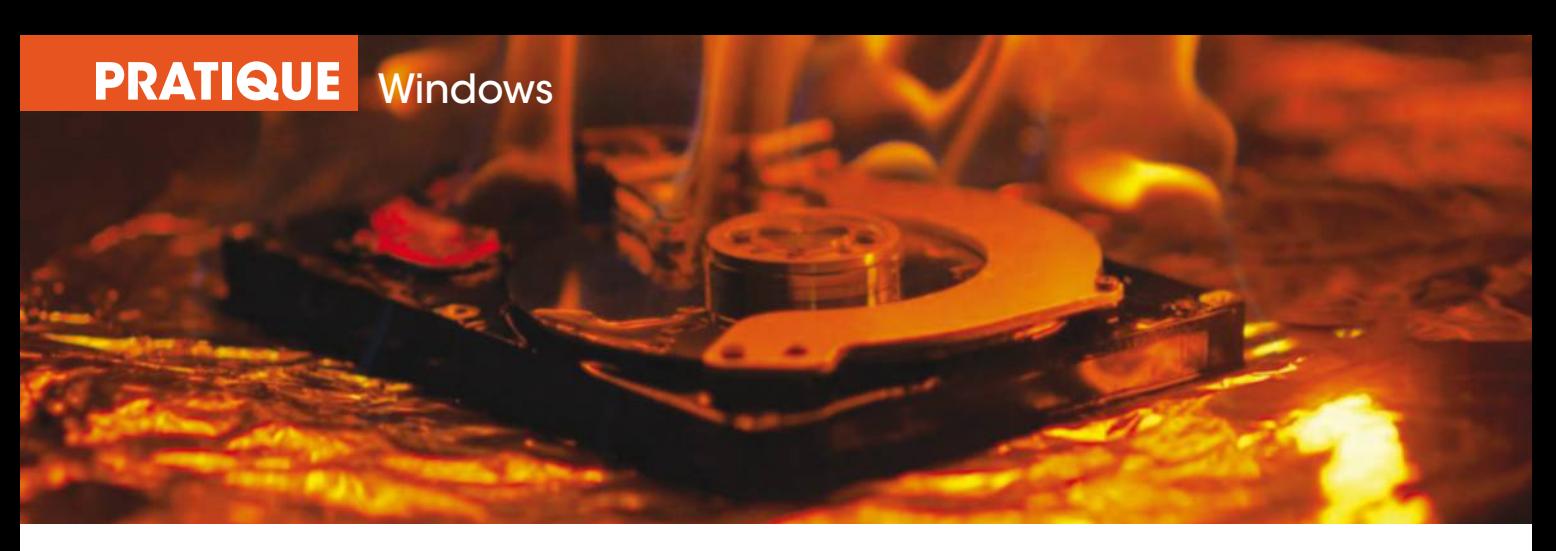

## **Anticiper** un crash disque dur fatal

Une défaillance brutale de votre disque dur est synonyme de perte d'informations importantes. Pour prévenir ce désagrément, transférez tout ou partie de vos fichiers sur un autre disque ou sur des espaces sur le Net.

indows n'est plus accessible, un disque dur vous lâche au plus mauvais moment : ces aléas n'arrivent pas qu'aux autres. Même en dehors des pannes informatiques, vous avez besoin d'outils performants pour transférer vos fichiers. C'est le cas lorsque vous voulez copier vos photos ou vidéos de famille ou autres fichiers essentiels vers une nouvelle machine. Avant toute chose, il est nécessaire de lister l'ensemble des informations importantes avant de les transférer dans un emplacement

multimédias, cet outil autorise la copie des paramètres de la plupart des logiciels, des comptes utilisateurs avec les écrans de veille, les options de la barre des tâches, les favoris Internet et cookies, etc. Notez que cet outil Windows ne permet pas le transfert des programmes eux-mêmes qu'il faudra réinstaller. Si vous n'avez pas créé de réseau local, il suffit de connecter un câble USB spécifique à cet usage entre deux PC. L'outil de transfert peut-être utilisé quelle que soit la version de Windows installée sur ces deux machines. Il existe des outils gratuits pour

#### **Quand une unité de stockage physique défaille, vous n'avez bien entendu aucun message d'avertissement préalable.**

de votre choix, cloud ou réseau local à l'abri des incidents. Pour cela, toutes les versions de Windows disposent de l'Outil de transfert de fichiers et paramètres. Outre les fichiers

cloner l'intégralité d'un disque dur avec le système d'exploitation et tous les fichiers sur un autre disque local. Si votre disque dur est défaillant, vous retrouvez, après restauration

des fichiers sur un autre disque, votre ordinateur exactement dans l'état où il était avant la panne. Parmi ces outils, citons le logiciel gratuit Becca, téléchargeable à l'adresse www.reneelab.fr/data-backup.

#### Le cloud, alternative au stockage local

Parmi les services en ligne les plus aboutis, Dropbox et Google Drive offrent gratuitement 15 Go d'espace disque et permettent de gérer depuis votre ordinateur, tablette ou smartphone les dossiers en ligne, comme s'il s'agissait de dossiers quelconques. Les changements effectués sur votre ordinateur sont synchronisés avec vos fichiers en ligne. L'interface de ces outils est intuitive avec la possibilité d'utiliser le glisser-lâcher. Les solutions gratuites et payantes de sauvegarde ne manquent pas pour préserver vos données et les transférer.

#### **QuId des fIChIers multImédIAs Protégés ?**

Lors du transfert de fichiers, vous copiez des fichiers de musique et vidéo payants protégés par la gestion des droits numériques (DRM) mais pas leurs licences. Pour obtenir à nouveau des droits pour ces fichiers, vous devrez contacter le fournisseur de ces fichiers. La restauration des licences peut s'avérer légalement impossible si le magasin en ligne a disparu, tel Virginmega. fr en 2014 et vous pouvez légitimement vous estimer lésés. Dans ce cas, consultez les forums spécialisés qui proposent des solutions pour réutiliser les fichiers que vous avez payés mais qui sont devenus inutilisables. Un comble à l'heure où de nombreux fichiers multimédias sont piratés.

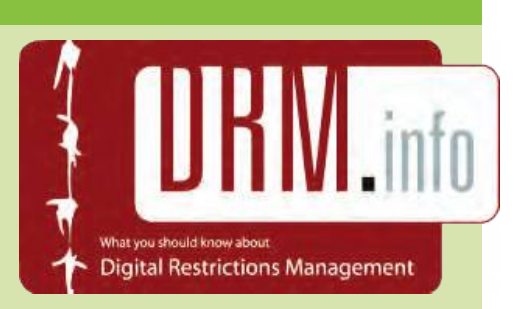

## **soyez** prévoyant avec Cobian **backup**

Cobian backup est un logiciel gratuit qui simplifie la sauvegarde de vos fichiers essentiels. Il permet aussi de planifier l'enregistrement à l'heure que vous avez choisie.

#### **1 Installez Cobian Backup**

A l'adresse cobiansoft.com, cliquez sur le lien Cobian backup 11 (Gravity) et téléchargez le logiciel. Choisissez la langue d'utilisation et cochez la case Application (pas de démarrage automatique). Pour la première installation, dans Type d'installation, choisissez Application (pas de démarrage automatique) et suivez les instructions de l'assistant.

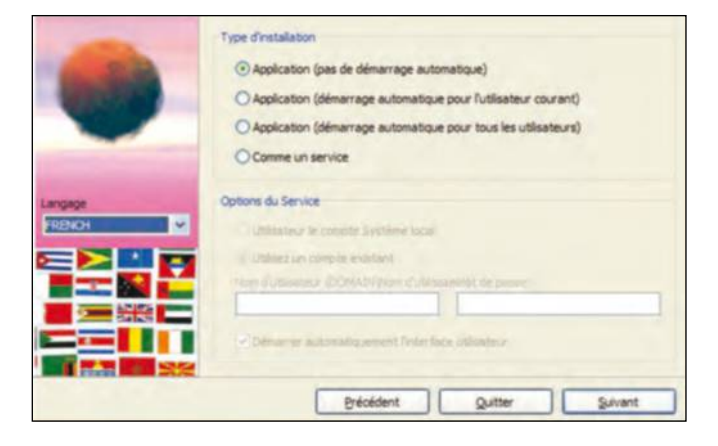

**3 Planifiez les taches**<br> **3 Pour démarrer la sauvegarde de manière<br>
quotidienne, allez dans l'onglet Planification<br>
de planification sélectionner Quotidien Dans le** Pour démarrer la sauvegarde de manière automatique et quotidienne, allez dans l'onglet Planification et, dans Type de planification, sélectionner Quotidien. Dans le champ Heure, sélectionnez l'horaire correspondant au démarrage de la sauvegarde. Notez que vous pouvez choisir une fréquence hebdomadaire, mensuelle ou spécifique.

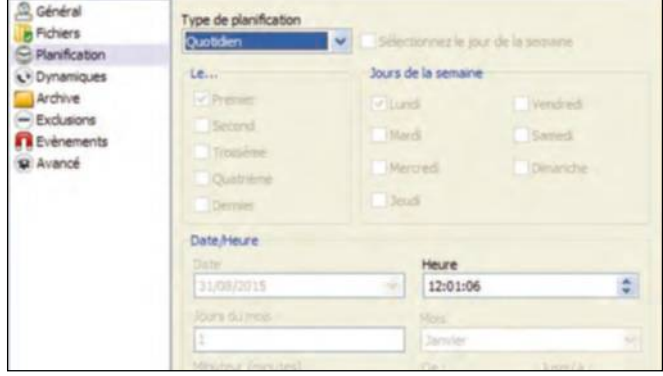

### **2 Créez une sauvegarde**

Pour cela, sélectionnez Tâche, Nouvelle tâche. Dans Type de sauvegarde, choisissez Complète. Tous les fichiers seront sauvegardés. Les sauvegardes incrémentielles et différentielles ne concernent que les fichiers modifiés dans une tâche. A l'étape suivante, choisissez le répertoire d'origine des données dans Source et celui où vous les placez dans Destination. Validez la sauvegarde en cliquant sur OK.

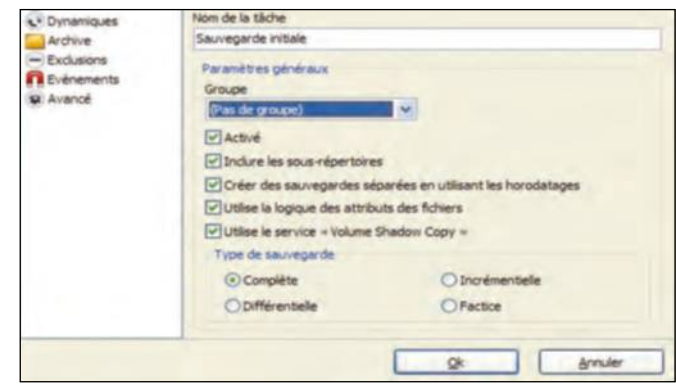

**14 <b>restaurez vos fichiers**<br> **14 Contrairement à de nombreux logiciels de Cobian backup ne dispose pas de fonctions de vos de parties de la vie de la vie de la vie de la vie de la vie de la vie de la vie de la vie de la v** Contrairement à de nombreux logiciels de sauvegarde, Cobian backup ne dispose pas de fonction de récupération de vos données. Pour récupérer une sauvegarde non compressée, recopiez simplement vos fichiers à l'emplacement souhaité. Pour faciliter la tâche, placez les raccourcis des dossiers d'origine et celui de sauvegarde sur le bureau de Windows.

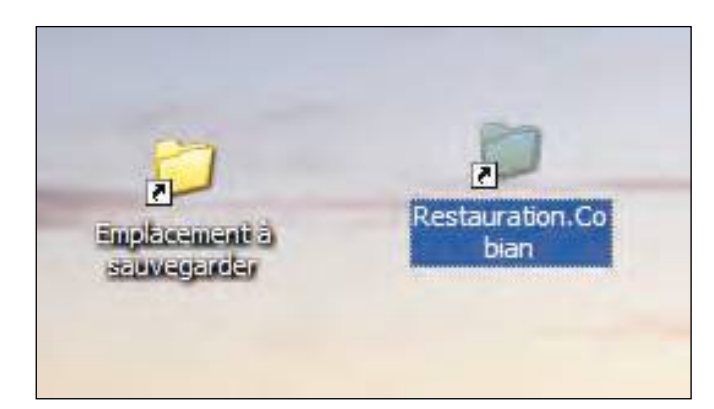

### **ACronIs true ImAge 2016, référenCe des logICIels de ClonAge**

Ce programme payant (**50€**) réalise des sauvegardes complètes incluant le système d'exploitation, les applications et toutes les données sur un deuxième disque dur en local ou sur le cloud, de manière planifiée et automatique.

Il restaure tout ou partie des données en quelques clics. En prévention d'un plantage de Windows ou surtout, du disque dur, toutes vos données sont à l'abri et récupérables de manière simple, depuis Windows XP jusqu'à

Windows 10. Acronis True image 2016 permet aussi de ne capturer que les modifications effectuées entre la version locale et celle en ligne, pour gagner du temps et économiser de l'espace de stockage.

# **Complétez** votre réseau domestique

Si votre box possède un disque dur, rien ne vous empêche pourtant de lui connecter une solution NAS, c'est-à-dire un boîtier disque dur (vide ou pas) qui vous offre de nouvelles perspectives de partage et de sauvegarde de tous vos fichiers multimédias.

eme pour la maison<br>
et le particulier, la micro-<br>
informatique ne peut pas<br>
tout le temps s'affranchir<br>
d'acronymes a priori abscons. Ainsi le NAS, et le particulier, la microinformatique ne peut pas tout le temps s'affranchir hérité de l'entreprise, signifie littéralement Network Attached Storage, soit en des termes plus clairs une solution de stockage physique directement reliée au réseau

avancées hors le partage des sources audio et vidéo. Le NAS met en avant d'autres avantages. En premier lieu, il n'est pas nécessaire d'allumer un ordinateur pour accéder aux données stockées. Car une fois le NAS branché sur le réseau, n'importe quel poste connecté peut accéder aux informations qu'il contient. En second lieu, chacun des modèles disponibles

### **Pour chacun de vos disques, il est possible de créer des dossiers ainsi que des droits de lecture ou d'écriture spécifiques.**

domestique, soit via la prise Ethernet de votre box, soit en Wi-Fi pour certains modèles. Il ne faudrait donc pas confondre ces boîtiers avec les passerelles multimédia qui ne possèdent que peu de fonctions

(la fourchette de prix oscille entre 180 et plus de 300 €) dispose de services spécifiques. Certains permettent par exemple de sécuriser les données grâce à des systèmes de RAID en utilisant plusieurs disques,

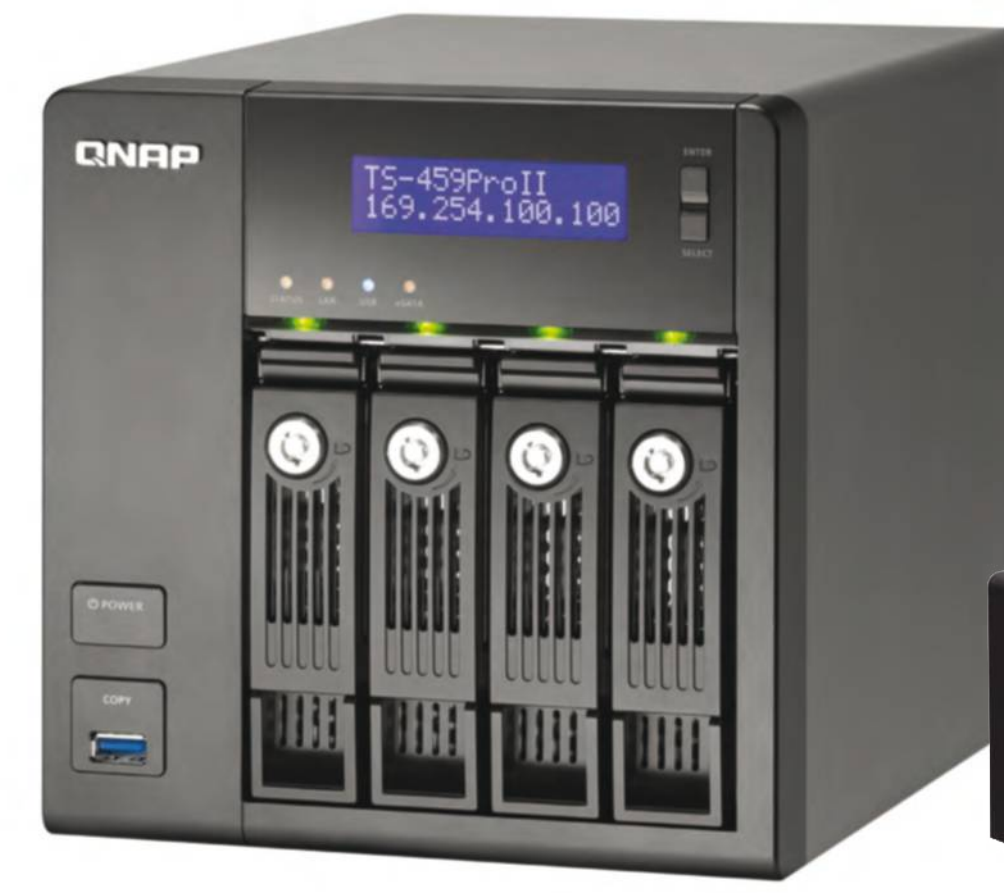

d'autres proposant des fonctions de serveurs avancées. A l'évidence, c'est la gestion des comptes utilisateurs qui est pour la maison l'une des fonctions les plus intéressantes. Puisque tous les ordinateurs peuvent librement accéder à ces disques durs réseau, il est possible et essentiel de définir les droits de chacun. Créer des groupes d'utilisateurs (les parents) ou partitionner pour des accès individuels limités, tout n'est finalement question que de paramétrage.  $\blacksquare$ 

#### **LA ProCédure d'iNStALLAtioN**

Si certains modèles actuels hébergent un disque dur (heureusement pas moins de 1 téraoctet heureusement), la majorité des produits est livré sans disque dur. En supposant que votre NAS ne soit pas livré avec un disque dur au départ, Il faudra donc commencer par les installer et patienter pendant la phase d'initialisation qui peut être plus ou moins longue selon le nombre de disques et du type de RAID utilisé (lire encadré page 43). Ensuite, vous devrez le raccorder à votre réseau en Ethernet. À partir d'une machine du réseau, connectez-vous à l'interface d'administration du NAS en entrant son adresse IP dans votre navigateur. Vous pouvez par exemple commencer par créer différents comptes FTP pour les utilisateurs qui auront accès au NAS.

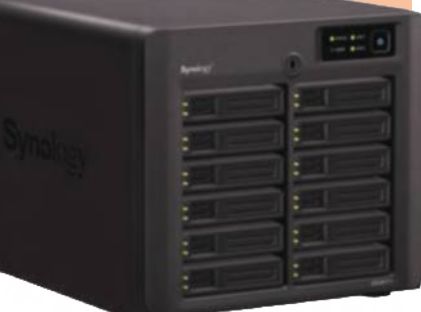

## Notre sélection de produits **NAS abordables**

Pour tous les goûts et tous les prix, ces boîtiers nus ou garnis offrent des fonctionnalités qui répondent à la majorité des besoins.

**nouvelles perspectives de la discrétion et l'élégance caractérisent ce N<br>
pourtant qu'un seul disque (au choix dans la<br>
de 1 ou 2 téraoctets). Pour bénéficier vraiment des au** La discrétion et l'élégance caractérisent ce NAS qui n'héberge pourtant qu'un seul disque (au choix dans la gamme de 1 ou 2 téraoctets). Pour bénéficier vraiment des avantages Raid 1, vous devrez y connecter un disque externe. L'installation passe nécessairement par un CD et non uniquement via Internet mais son partage vise les réseaux sociaux les plus en vue. verbatim.com

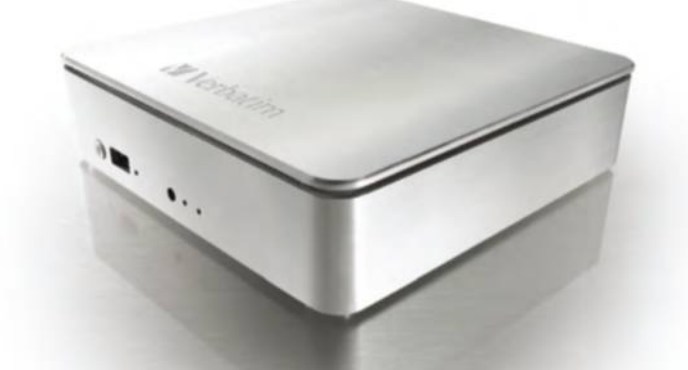

**3 Seagate Black Armor NAS 220** Doté de deux disques durs de 1 To, ce boîtier BlackArmor NAS 220 de Seagate bénéficie de nombreuses fonctionnalités qui vous permettent de protéger vos documents : chiffrement matériel, sauvegarde automatique, logiciel de restauration sont au menu. Ce modèle dispose en outre de deux ports USB 2.0 pour relier vos périphériques externes. seagate.com

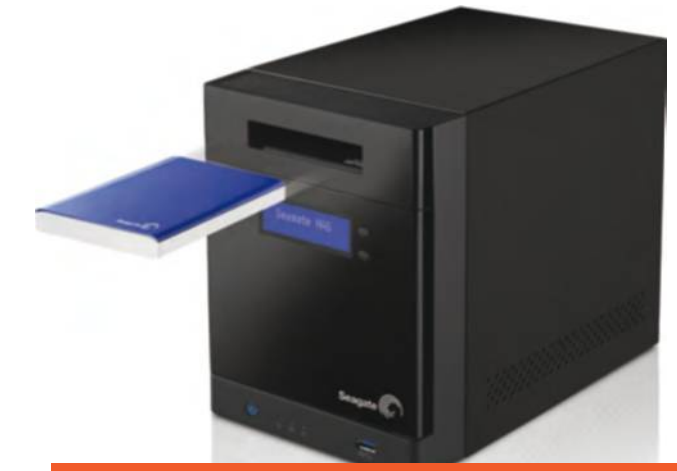

#### **L'iNterVeNtioN du rAid**

Encore un gros mot direz-vous ! En réalité, cet acronyme, dont nous passerons sous silence la vraie signification en anglais, est une norme qui définit tout ce qui concerne

le stockage sur plusieurs disques durs. Oubliez le Raid 0, qui se contente de copier 50 % de vos informations sur un disque et le reste sur l'autre. En cas de défaillance matérielle, vous perdez

tout simplement l'ensemble ! Le Raid 1, quant à lui copie en temps réel toutes les informations d'un disque vers l'autre, ouf. Dans tous les cas, il faut deux disques !

### **2 LaCie 2big NAS**

Dépendant de votre débit Internet à domicile, cette solution intégrant un disque 1 ou 2 téraoctets joue en fait la carte du Wi-Fi en ôtant toute connectique pénalisante. Une fière allure pour un boîtier qui peut en outre revendiquer une installation ultrasimple grâce à un logiciel propriétaire qui prend tous les réglages à son compte. lacie.com

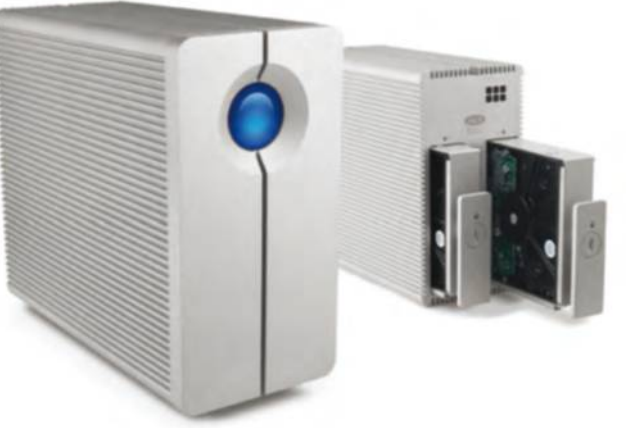

#### **4 Netgear readyNAS** Les ReadyNAS de la Série 100 offrent une protection simple et abordable. Idéal pour sauvegarder des données importantes et personnelles, archiver vos photos et vos vidéos en toute sécurité. Vous accédez facilement à vos données depuis n'importe quel périphérique connecté à votre réseau ou distant. netgear.com

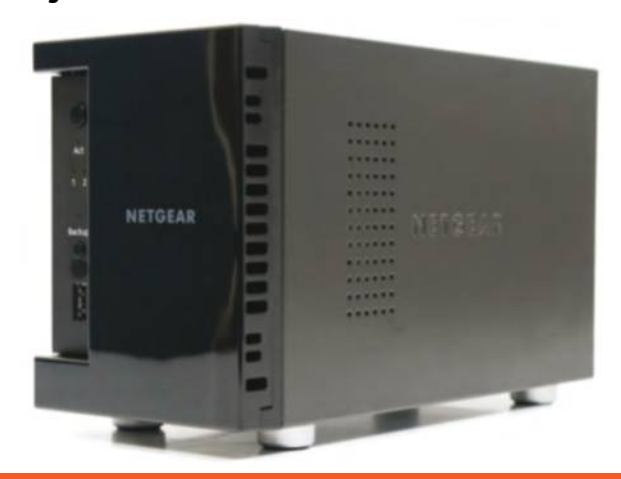

### **PRATIQUE** Réseau

## **Bien connecter** votre matériel

Si la solution que vous avez adoptée ne contient pas de disque, il vous suffira d'un tournevis et d'une lecture attentive de la documentation fournie avec le boîtier nu.

#### **1 ouvrez le boîtier**

La première étape nécessite l'utilisation d'un tournevis, de préférence aimanté. Dévissez la plaque qui se trouve au dos du NAS, puis ôtez la coque. Vous accédez alors aux emplacements réservés aux disques durs additionnels. Attention, certains modèles n'acceptent que les disques au format 3,5 pouces.

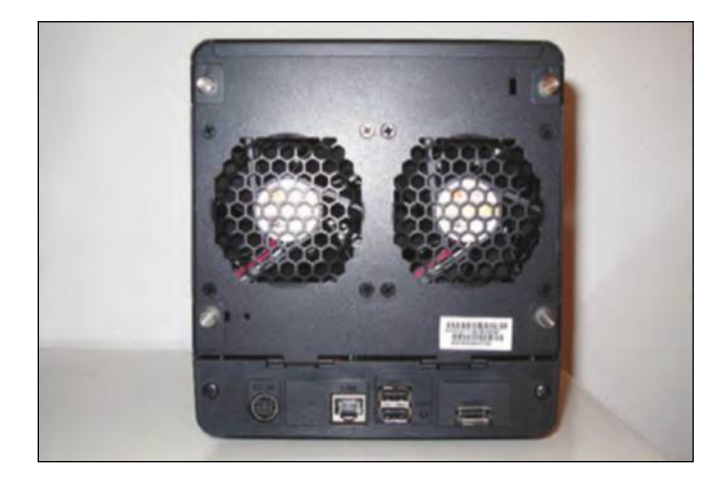

**3 Branchez les disques** Une fois tous les disques nouveaux-nés du NAS confortablement installés dans leur berceau, il faut les placer au cœur du système. Il suffit en général de pousser chacun d'entre eux délicatement, jusqu'à entendre un clic. Dernière opération méticuleuse, le branchement des câbles, qui nécessitera la lecture de la documentation si vous êtes novice en la matière.

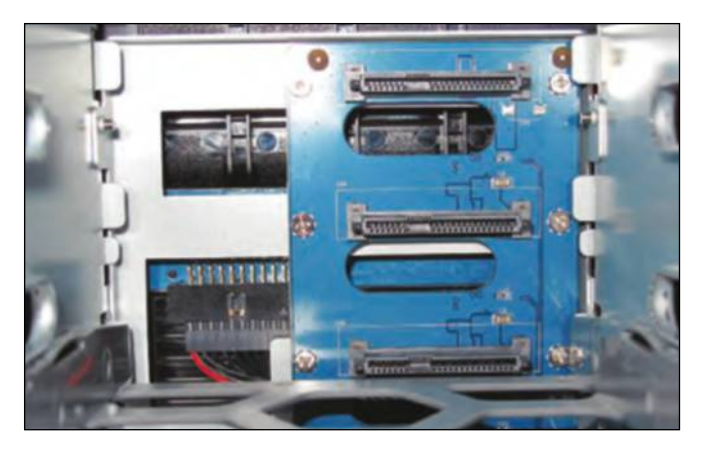

#### **2 Fixez les disques durs**

Si vous n'avez jamais ouvert les entrailles d'un ordinateur, sachez qu'un disque dur est en premier lieu enchâssé dans ce que l'on appelle un berceau. Pincez donc ce dernier de chaque côté afin de le retirer du NAS. Placez-y ensuite le disque dur de telle sorte que les orifices correspondent bien aux emplacements des vis.

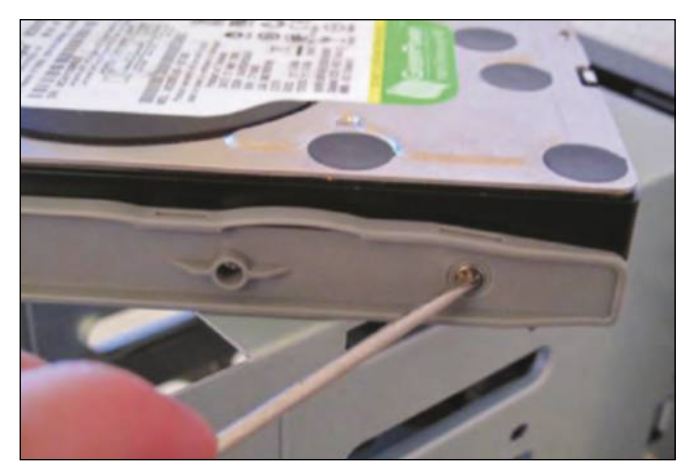

**4Lancez le logiciel**<br>Après avoir relié votre NAS au rés Après avoir relié votre NAS au réseau, démarrez-le puis lancez l'interface de gestion du disque, souvent accessible depuis une adresse Internet mais encore quelques fois à l'aide d'un CD de configuration livré avec votre solution. Patientez, car la reconnaissance peut prendre quelques minutes la première fois.

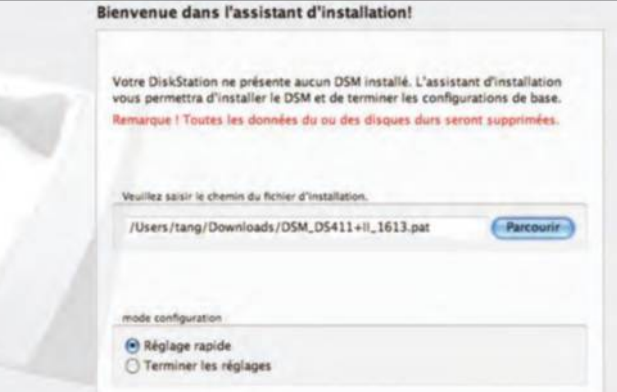

#### **CoMPreNdre Le dLNA**

Encore un terme à ranger dans le jargon de la micro-informatique! En réalité, cette certification s'appuie principalement sur les technologies et les standards utilisés pour Internet et les réseaux domestiques,

permettant à tous les appareils connectés ou sans fil de communiquer de manière transparente. Magnifique dans le principe mais attention car tous les formats ne sont finalement pas pris

en compte, et chaque appareil décide de ce qu'il peut reconnaître et partager: Pour les photos ce sera Jpeg, et Mpeg pour la vidéo, le reste étant au petit bonheur la malchance…

## **ndiquez** votre adresse Internet

Pour achever la reconnaissance de votre réseau, vous devrez saisir votre adresse IP, à savoir une rangée de chiffres un peu occulte, sans laquelle rien ne sera mis en route.

**1 Connectez-vous**

Que ce soit en Wi-Fi ou via un câble Ethernet branché sur votre box, aucune connexion du NAS n'est possible sans reconnaissance de votre adresse IP. Pour ce faire, utilisez tout simplement l'utilitaire de détection du fabricant qui recherchera les coordonnées tout seul.

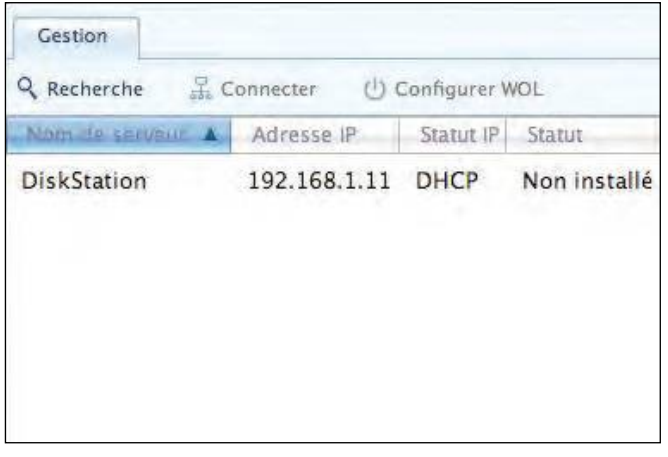

**3 Créez votre espace**

NAS peuvent transférer toutes les données à votre place.

de stockage. Lesdits espaces sont appelés « volume ».

Cliquez sur Créer et suivez l'assistant pour terminer. Pour plus<br>d'informations sur le type de volume, rendez-vous ici.

**Démarrage rapide** 

partagé

nour terminer

Une fois devant l'écran qui concerne l'interface de configuration, vous devez créer un volume, un espace qui va ensuite recueillir vos données. Cliquez sur Créer puis sélectionnez le ou les disques que vous souhaitez utiliser pour stocker toutes vos sources. Sachez tout de même que certains logiciels livrés avec votre

Configurer un volume et créer un dossier

Avant de stocker des données dans votre DiskStation ou de partager des fichiers avec d'autres utilisateurs, vous devez d'abord configurer les espaces

Pour créer un volume, cliquez id pour lancer Gestionnaire de stockage.

Ensuite, il vous faut créer un dossier partagé afin de partager des fichiers avec différents utilisateurs. Pour accéder à la section expliquant comment<br>créer un dossier partagé, cliquez ici, Cliquez sur Créer et suivez l'assistant

## **2 découvrez l'interface**

Pour éviter tout risque de piratage mais surtout des manipulations faites par d'autres que vous au domicile, c'est à partir de cet écran que vous devez entrer vos identifiant et mot de passe. Toutefois, lors du premier démarrage, seul l'identifiant vous sera demandé.

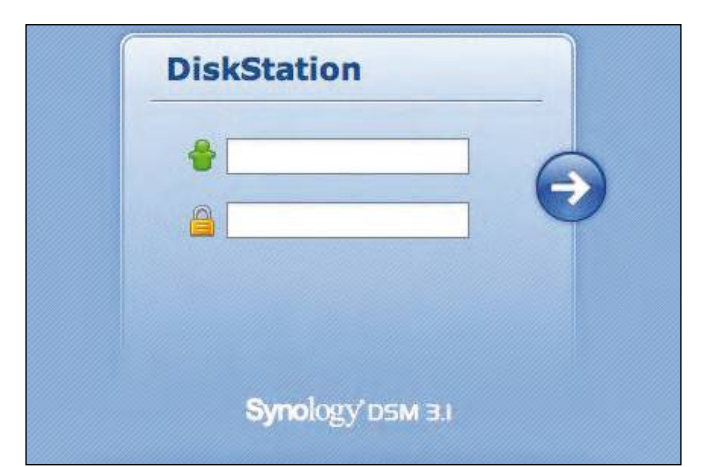

#### **4Faites communiquer**

Si vous disposez de deux disques durs, il reste à les faire communiquer. Il s'agit donc d'agréger les disques sélectionnés. Plus vous montez dans la numérotation Raid (jusqu'à 5), meilleur est le confort. Bannissez en revanche le mode Jbod, qui se contente de relier les disques en une seule unité, un peu risqué.

Choisir un mode

#### (6) Rapide

80

Le système créera un volume SHR qui optimise la performance et l'allocation d'espace Lorsque vous disposez de deux disques ou plus, la protection de données de tolérance de<br>parine des disques durs sera disponible. Cela est recommandé pour les utilisateurs généraux.

#### **Personnalisé**

C'est destiné aux utilisateurs avancés qui souhaite choisir les types de RAID pour le stockage et créer des volumes multiples selon leurs besoins.

### **uN SMArtPhoNe qui téLéCoMMANde**

Les smartphones étant de plus en plus performants et les tablettes plus abordables, les concepteurs d'applications ont réfléchi à la meilleure manière de transformer ces

périphériques intelligents en télécommande à même de piloter à distance puis de lire toutes les ressources stockées sur votre NAS. Disponibles sur la majorité des plate-formes mobiles

(iPhone, iPad et Android), ces applications payantes mais abordables évitent de charger inutilement votre carte mémoire micro SD pour feuilleter un album photo qui restera à la maison.

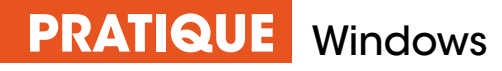

# **Comment éviter**  les pannes matérielles

Plus de son, plus d'image, impossible d'imprimer un texte ? Vous devez alors vérifier si votre matériel est bien entretenu, à savoir s'il dispose bien de toutes les mises à jour disponibles, autrement nommées les pilotes.

epuis les balbutiements<br>
de Windows jusqu'à sa ver<br>
la plus récente, le principe<br>
de fonctionnement<br>
des périphériques demeure immuable : de Windows jusqu'à sa version la plus récente, le principe de fonctionnement ils communiquent avec votre ordinateur à travers des « pilotes » qui, comme leur nom l'indique, viennent chapeauter le moindre

**Windows ne met jamais à jour les matériels que vous possédez, charge à vous de surveiller leur actualité..**

aspect de leur fonctionnement. Ces dernières années, Windows s'est montré très souple quant à cet aspect et vous n'êtes que rarement sollicité lors de leur installation initiale. Mais si l'un d'entre eux vient à ne plus fonctionner, vous devez veiller à mettre à jour son pilote pour le retrouver en parfaite santé. Reportez-vous à la page

ci-contre pour découvrir la procédure à travers le Gestionnaire des périphériques qui, s'il se montre austère, offre une vue d'ensemble sur le moindre élément de votre configuration. Pratique ! Autre possibilité pour dépanner un périphérique récalcitrant : déroulez le menu Démarrer et cliquez sur Périphériques et imprimantes. Effectuez un clic droit sur l'icône du périphérique correspondant et choisissez Résoudre les problèmes. Là encore, un assistant très

efficace diagnostique la nature du problème et vous aiguille à travers une série d'interventions. Du côté des problèmes audio, déroulez le menu Démarrer et saisissez problèmes avant de cliquer sur le premier résultat. Reportez-vous ensuite à la section Matériel et audio puis cliquez sur Résoudre les problèmes liés aux lectures audio. Si rien n'y fait, n'hésitez pas à vous reporter au site Web officiel du constructeur de votre périphérique.

 $\rightarrow$ 

Canon

#### **ConneCtez votre imprimAnte Au réseAu**

L'un des ports USB de votre PC portable ne fonctionne plus correctement et vous ne parvenez plus à communiquer avec votre imprimante ? Essayez de la brancher directement sur votre box ADSL. Non seulement vous la rendrez accessible à tous les ordinateurs de votre réseau mais vous désencombrerez votre PC principal. Avec la Freebox, il vous suffit de la brancher à un port USB à l'arrière : rendez-vous ensuite dans l'interface d'administration et cliquez sur Paramètres de la Freebox > Move avancé > Partages Windows avant de cocher Activer le partage d'imprimantes. Sous Windows, déroulez le menu Démarrer et cliquez sur Périphériques et imprimantes puis Ajouter une imprimante. Sélectionnez enfin une imprimante réseau.

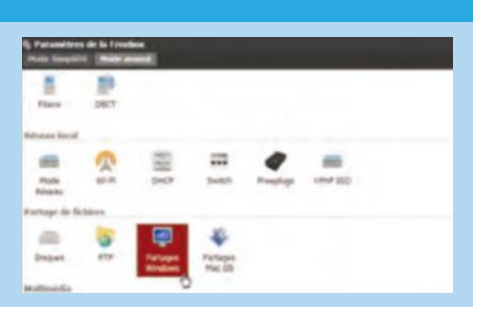

## **Dépanner** tout avec Windows

Il n'est pas impératif de changer un matériel qui semble défaillant, alors que Windows peut prendre en charge majorité des alertes ou au moins livrer un premier verdict.

#### **1 Accédez au Gestionnaire des périphériques**

Déroulez le menu Démarrer et recherchez périphériques avant de cliquer sur Gestionnaire des périphériques. Cet outil emblématique de Windows dresse la liste de tous les périphériques de votre PC : ceux précédés d'un point d'exclamation posent problème. Effectuez un clic droit dessus et choisissez Mettre à jour le pilote.

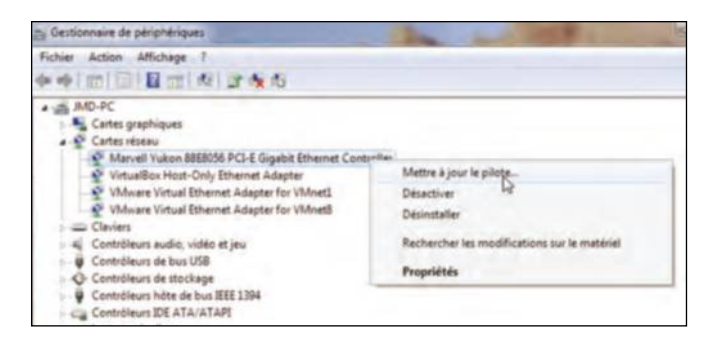

**3 Désactivez un périphérique**  La situation n'est pas résolue, même après avoir téléchargé manuellement le dernier pilote depuis le site du constructeur ? Essayez de désactiver ou de désinstaller le périphérique récalcitrant, en effectuant un clic droit sur son intitulé. En le rallumant, Windows le reconnaîtra à nouveau et tâchera de le réinitialiser de zéro.

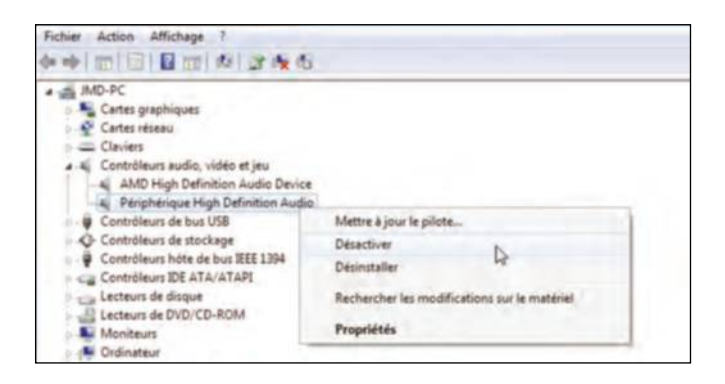

#### **surveiller tous les pilotes**

Si vous disposez d'un large attirail de périphériques, il n'est pas toujours aisé de superviser manuellement l'installation et les mises à jour de chacun de leurs pilotes. La solution la plus simple consiste à créer gratuitement un compte d'utilisateur sur le site Web **www.touslesdrivers.com**. Après une analyse minutieuse

de votre configuration, le service en ligne vous présente les pilotes que vous avez intérêt à installer. Suprême avantage : vous n'avez pas à parcourir inlassablement les obscurs sites officiels de chacun des constructeurs, en particulier pour des éléments très spécifiques comme le touchpad de votre PC portable.

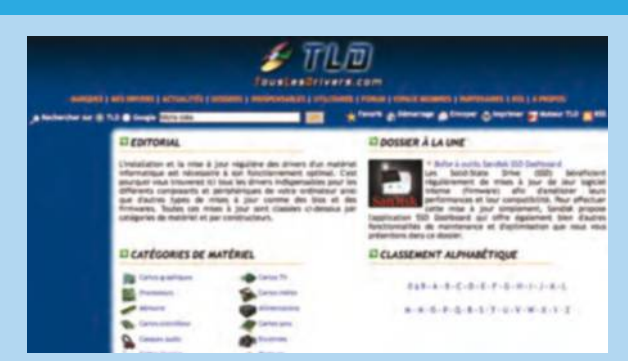

#### **2 mettez les pilotes à jour** Pour profiter d'un plus grand niveau de détails, effectuez

un double-clic sur l'une des entrées qui pose problème puis reportez-vous à l'onglet Pilote. Vous pouvez ici mettre à jour le pilote (Windows s'occupera automatiquement de l'opération) ou revenir à sa version antérieure, si le souci n'est apparu que récemment.

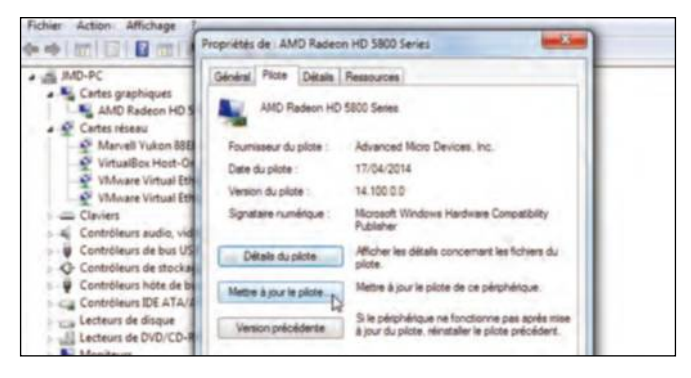

#### **4 profitez d'une vue d'ensemble**

Méconnu, le Moniteur de fiabilité vous renseigne sur l'état précis du système et vous présente les signes avant-coureurs d'un plantage de vos périphériques. Vous le lancez en saisissant son intitulé dans le champ de recherche du menu Démarrer : parcourez ensuite le calendrier, en vous focalisant sur les jours ayant connu le plus grand nombre de sinistres.

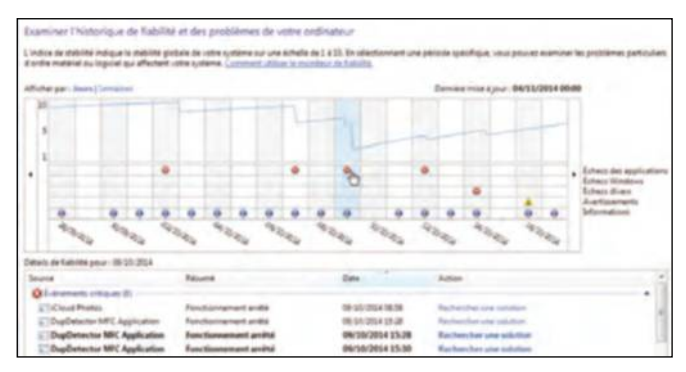

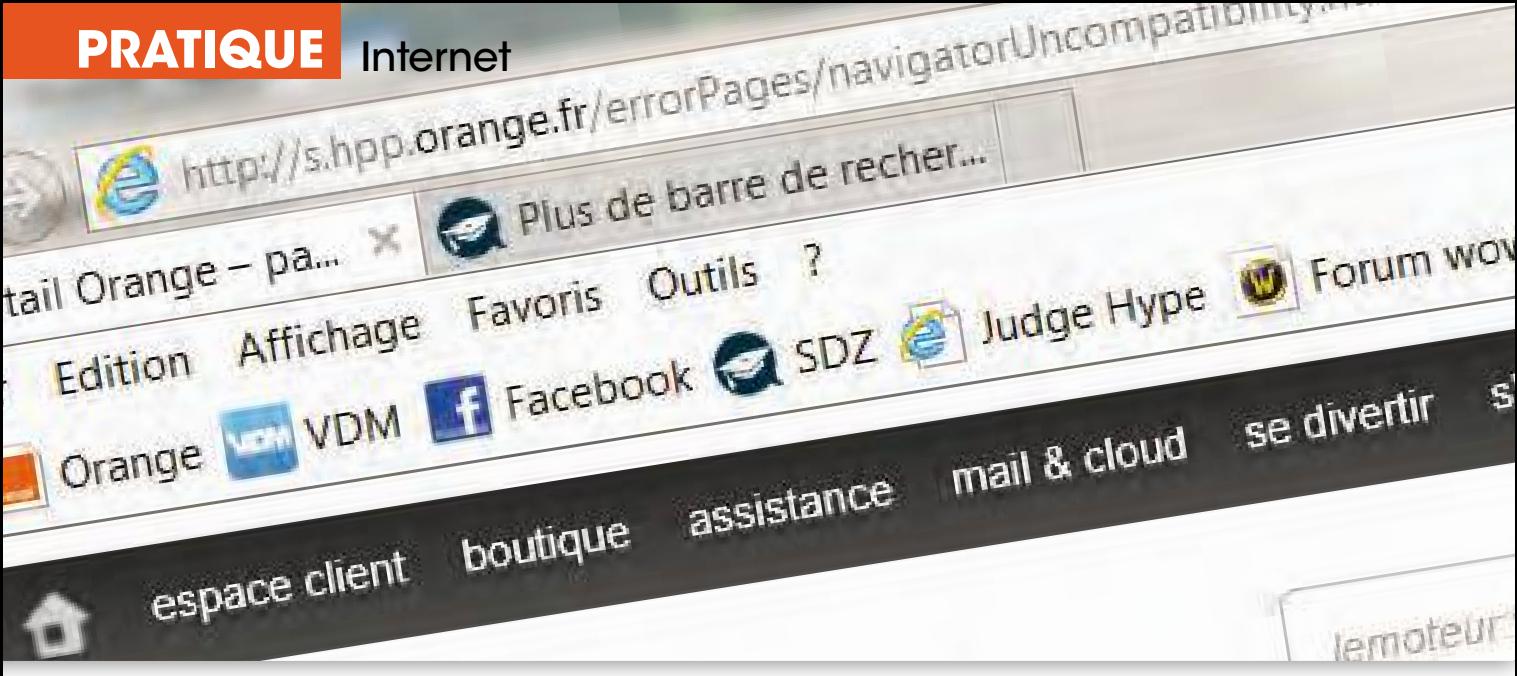

# **Reprenez la barre**  de votre navigateur

Gagnant sans cesse en complexité, notamment à travers les nombreux modules complémentaires qui prolongent leurs fonctions, les navigateurs ne sont pas exempts d'erreurs. Corrigez-les pour éviter la propagation de pages non désirées.

**Vous ouvrez votre navigateur<br>
Web comme vous en avez<br>
l'habitude mais vous êtes<br>
soudainement accueilli par une<br>
myriade d'onglets indésirables et vous n'avez** Web comme vous en avez l'habitude mais vous êtes soudainement accueilli par une plus accès à la barre d'adresses : pas de doutes, vous avez fait l'objet d'une infection ou d'une série de mauvais réglages qui

désactivés et vous vérifiez rapidement si l'un d'entre eux est à incriminer. Sous Firefox, déroulez le menu principal en haut à droite puis cliquez sur Modules pour en parcourir la liste. Sous Chrome, procédez de même et cliquez sur Paramètres puis reportez-vous à la section Extensions. Avec Internet Explorer, pressez la touche Alt du clavier, déroulez le

#### **Pour garantir une exécution plus fluide de votre navigateur, pensez à désactiver les modules superflus.**

entravent son bon fonctionnement. En premier lieu, commencez par le relancer en mode de navigation privée – tous les modules complémentaires sont ainsi

menu Outils et cliquez sur Gérer les modules complémentaires. Dans tous les cas, expurgez la liste des éléments les plus exotiques ; vous découvrirez parfois

des entrées dont vous n'avez pas sollicité l'installation et qui s'apparentent à des logiciels-espions. Dans le même ordre d'idées, désinstallez les barres d'outils : elles présentent un intérêt moindre aujourd'hui et ont souvent été installées à votre insu. En dernier lieu, passez en revue les paramètres de votre navigateur à travers son menu principal. Là encore, vous pouvez consulter la liste des onglets qui s'ouvrent à son démarrage et supprimer toutes les entrées indésirables. Bien souvent, un logiciel s'arroge le droit d'ajouter le site Web de son éditeur à cette liste. Repérez au passage son intitulé et vérifiez, dans le Gestionnaire des tâches, qu'il ne s'accompagne pas d'un processus qui pourrait aussi poser problème.

#### **RéinitialiSER lES PaRamètRES du naVigatEuR**

Outre les paramètres généraux ou avancés de chaque navigateur, accessibles à travers leur menu principal, sachez qu'ils regorgent de fonctions cachées destinées aux développeurs. Pour vous en convaincre, ouvrez Firefox et saisissez l'adresse about:config. Résistez toutefois à la tentation de modifier manuellement les valeurs, tant ces paramètres peuvent avoir des répercussions – en revanche, il est tout à fait possible qu'un logiciel-espion vienne perturber ces réglages à votre insu. Difficile de diagnostiquer de tels changements : vous devez vous résoudre à réinitialiser votre navigateur. Avec Firefox, saisissez l'adresse about:config et cliquez sur Réinitialiser Firefox.

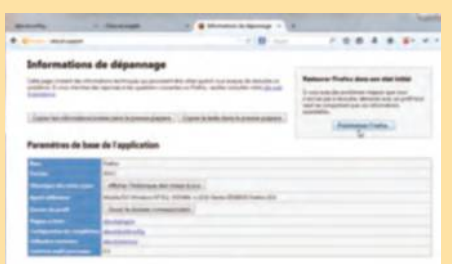

## **Stabilisez** votre surf quotidien

Constituant la porte ouverte à tous les fléaux du Web, le navigateur est la première victime des erreurs et plantages. Apprenez à le nettoyer et à lui rendre sa réactivité.

#### **1 Effectuez un bilan de santé**

Conscient de ces enjeux, les principaux éditeurs de navigateurs Web proposent des outils modernes capables d'autodiagnostiquer leur logiciel. C'est notamment le cas de Firefox, dont

le « bilan de santé » accessible en pressant la touche Alt puis en cliquant sur ? vous renseigne sur les principaux défauts de fonctionnement.

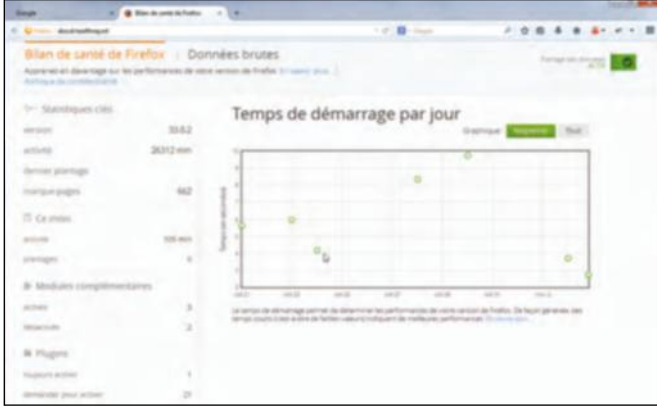

**3Supprimez les barres d'outils**  Autant l'avouer : avec les champs de recherche intégrés et les nombreux modules complémentaires, les barres d'outils ne présentent aujourd'hui quasiment plus aucun intérêt. Désinstallezles directement à travers le navigateur ou le Panneau

de configuration : bien souvent, elles accompagnent certains logiciels d'évaluation et constituent un frein à la bonne marche du navigateur.

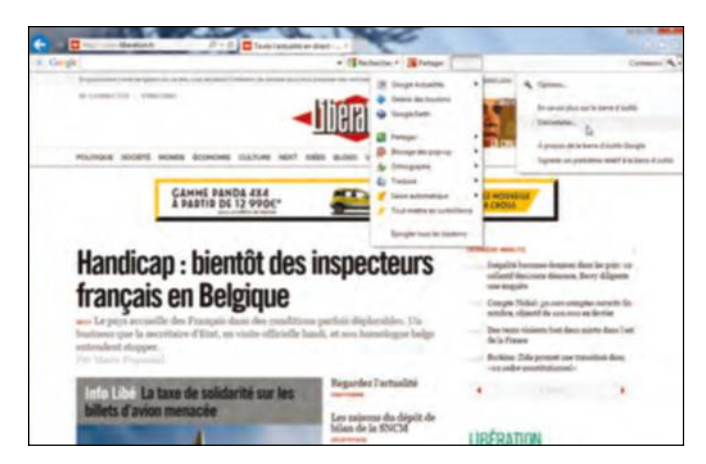

**2désactivez les extensions** Vous rencontrez un problème dès le lancement de votre navigateur ou lorsque vous consultez certaines pages ? Essayez de l'exécuter en « navigation privée », afin de désactiver tous les modules complémentaires. Si l'un d'entre eux pose problème, supprimez-le sans hésiter et vérifiez si la panne se répète.

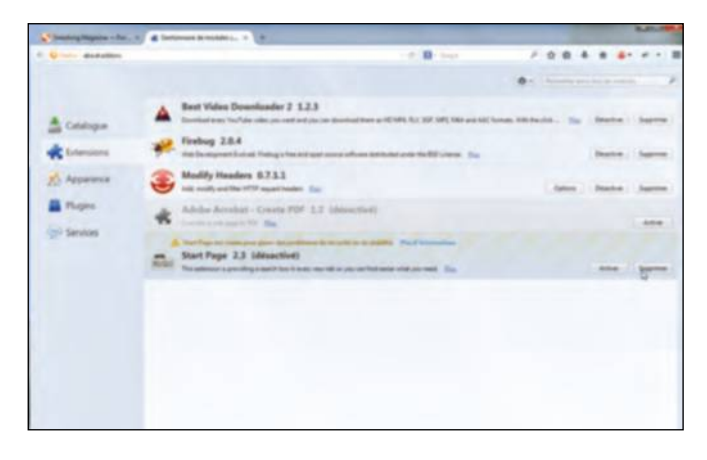

## **4Examinez les paramètres avancés**

Auscultez les paramètres de votre navigateur, en particulier les pages associées au démarrage (certains logiciels ou sites s'arrogent le droit de s'afficher dès le lancement du navigateur), en déroulant le menu supérieur. Chrome vous permet notamment de réinitialiser totalement les paramètres, en bas de la fenêtre.

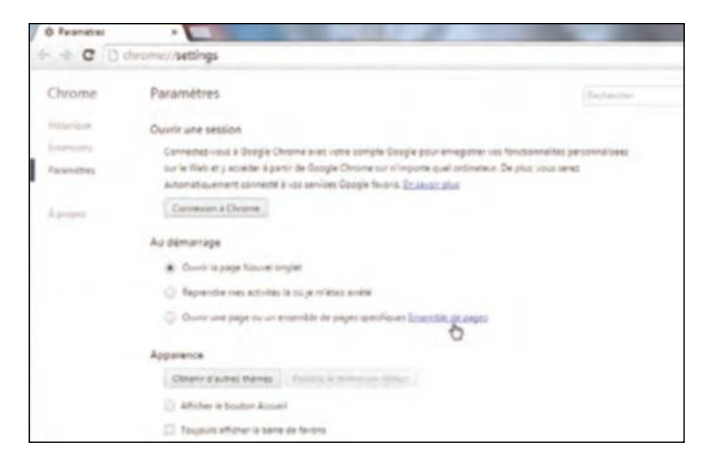

#### **ChaSSEz lES CookiES tRaCEuRS**

Les logiciels-espions ou les cookies malicieux constituent bien souvent la première entrave à la sécurité de votre ordinateur et à la stabilité de votre navigateur. Si Firefox, Internet Explorer ou Chrome refusent d'afficher la moindre

page ou présentent un comportement suspect, commencez par nettoyer leurs paramètres avec CCleaner (http:// tinyurl.com/pdrjk9p). À son lancement, cliquez sur Nettoyeur puis sur Analyser. Après un premier verdict, cliquez sur

Nettoyer. Complétez cette première approche en exécutant Malwarebytes (http://tinyurl.com/otd3sns), un outil gratuit qui surpasse de nombreux antivirus dans le domaine très particulier des logiciels-espions.

### **PRATIQUE** Internet

# **Comment remettre**  Google Chrome à neuf

L'un des navigateurs Internet les plus utilisés de la planète Web n'échappe pas à certains désagréments causés par des mois de surf. Il est alors nécessaire et urgent de remettre un peu d'ordre dès la rentrée.

u fil des mois, il est fréquent que<br>
Google Chrome soit engorgé :<br>
des extensions non désirées<br>
ou des fenêtres de publicité qui<br>
s'invitent autour des pages visitées finissent Google Chrome soit engorgé : des extensions non désirées ou des fenêtres de publicité qui par vous exaspérer et nous aussi ! Ayant par exemple tenté de supprimer une extension nommée Saviingttyou (des offres pour les Américains uniquement), la procédure n'a pas fonctionné et l'extension est revenue sans cesse. Que faire alors ? La première solution qui consiste à réinitialiser le navigateur (Paramètres avancés) n'est pas sans risque, car Google Chrome supprime alors toutes les saisies semi-automatiques d'identifiant et de mot de passe. Vous devez alors vous identifier

de nouveau, en espérant que vous ayez rangé quelque part tous ces précieux sésames ! Mauvaise nouvelle, en dépit de cette remise à zéro, cette fichue extension réapparaît. Il n'y a désormais plus qu'une solution (éprouvée, nous l'avons fait en direct ou presque) : désinstaller Google Chrome puis le réinstaller à partir du panneau de configuration puis en le téléchargeant de nouveau, sachant qu'Internet Explorer prendra provisoirement le relais. Mais avant toute chose, rendez-vous dans Paramètres puis Favoris, Gestionnaire de Favoris. Cliquez sur Organiser à droite de cet onglet et choisissez Exporter les favoris... Choisissez alors de ranger ces derniers où vous voulez, le fichier est au format Html, spécifique

à Internet. Installez Chrome, puis relancez votre ordinateur. Retournez dans Paramètres,

#### **Même un navigateur Internet fiable peut être déboussolé par l'accumulation de clics a priori inoffensifs.**

cliquez sur Extensions dans le volet gauche et constatez que le strict nécessaire est désormais présent, ouf vous n'aurez plus de publicités non désirées.

#### **ChAnger le profIl ChroMe**

Si votre profil utilisateur enregistré dans le navigateur est corrompu, vous pouvez créer un autre profil afin de remplacer celui qui est défectueux. Pour ce faire, procédez comme suit : fermez complètement Google Chrome, utilisez le raccourci clavier Windows + E pour ouvrir l'Explorateur Windows. Dans l'Explorateur Windows, saisissez le chemin suivant dans la barre d'adresse :

<sup>n</sup> Pour Windows XP : %USERPROFILE%\ Local Settings\Application Data\ Google\Chrome\User Data\ <sup>n</sup> Pour Windows Vista/Windows 7/ Windows 8 : %LOCALAPPDATA%\ Google\Chrome\User Data\ Dans la fenêtre qui s'ouvre, repérez

le dossier intitulé Default et renommez-le Backup default. Enfin, ne transférez pas les informations de l'ancien profil vers le nouveau.

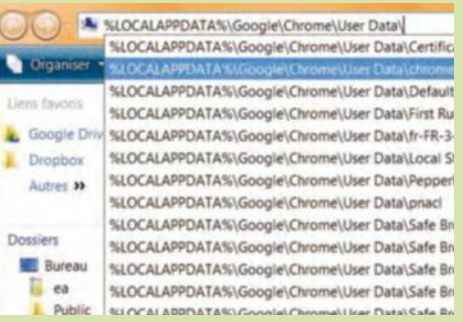

## **évacuez** la poussière

Pour que Google Chrome soit efficace, vous devez prendre des mesures préventives avant toute installation. Et si vous l'utilisez sur smartphone ou tablette, paramétrez-le bien.

#### **1gérez les extensions**

A partir des Paramètres de Google Chrome, vérifiez régulièrement les extensions installées pour déceler un éventuel importun si vous avez installé un utilitaire sans prendre garde de ce qu'il propose en option. Décochez les cases qui vous semblent inutiles au quotidien.

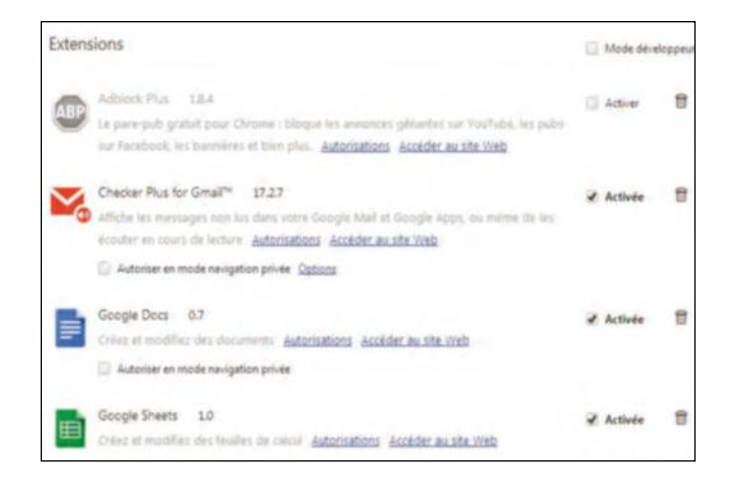

**Surfez caché en mobilité**<br>
Sur mobile ou tablette, vous pouvez également sur<br>
laisser de trace dans vos historiques de navigation<br>
at de recherche Bour ce faire appuyée sur l'iséne des para Sur mobile ou tablette, vous pouvez également surfer sans laisser de trace dans vos historiques de navigation et de recherche. Pour ce faire, appuyez sur l'icône des paramètres et sur Nouvel onglet nav. privée. Pour en sortir, appuyez sur l'icône rectangle en haut à droite.

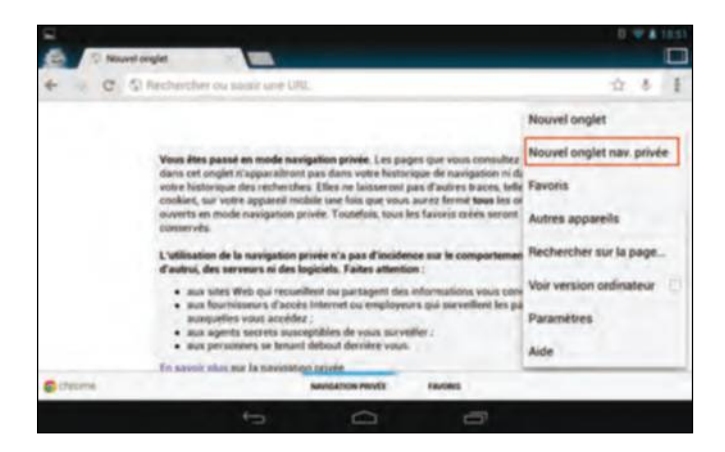

**2008 Dubliez votre histoire**<br>
Pour demander à Chrome de ne pas teni<br>
de votre navigation quotidienne ou heb Pour demander à Chrome de ne pas tenir compte de votre navigation quotidienne ou hebdomadaire, vous devez vous rendre dans Historique à partir de Paramètres (cela fonctionne avec le moteur de recherche Google mais cette fois au bas de la fenêtre active). Puis, effacez !

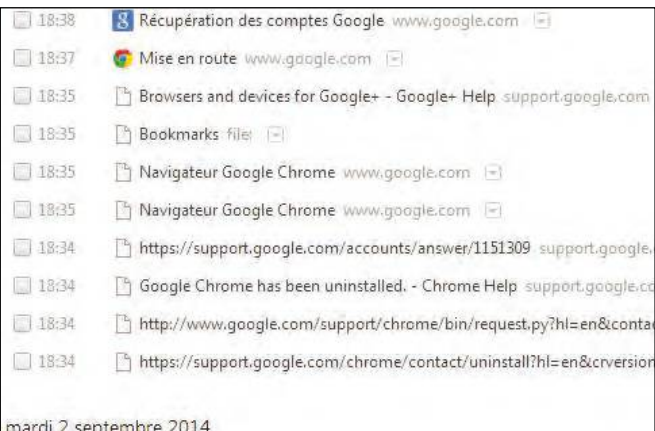

#### **4effacez toute trace mobile**

Pour effacer les traces de votre surf sur Chrome pour mobiles (en n'espérant aucune synchronisation préalable), appuyez sur l'icône des paramètres et sur Paramètres. Allez dans la partie Confidentialité des paramètres avancés et appuyez sur Effacer données navigation.

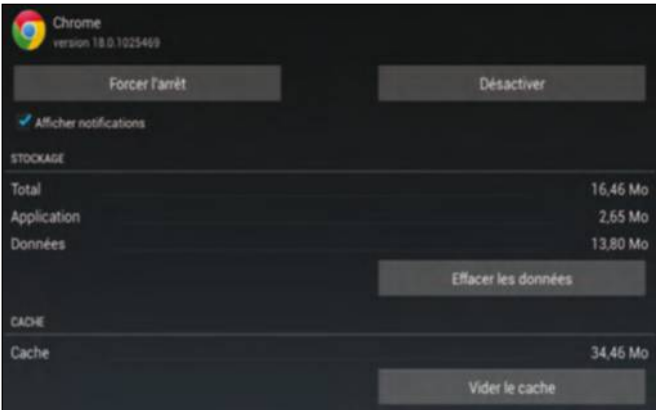

### **SynChronISez voS équIpeMentS**

Sur un autre PC où vous aurez préalablement installé Chrome, cliquez dans le menu de configuration sur Se connecter à Chrome puis insérez votre adresse et mot de passe. Tous vos favoris sont importés !

Sur tablette ou smartphone, ajoutez l'application Chrome puis cliquez sur l'icône de configuration puis sur Paramètres, Se connecter, Compte Google et insérez e-mail et mot de passe. Vos signets sont synchronisés.

Dans le menu de configuration, cliquez sur nom d'utilisateur et synchronisation avancée. Ainsi, vous désélectionnerez si vous le souhaitez des points à ne pas synchroniser, comme les mots de passe !

**PRATIQUE** Navigateur

## **Bien débuter** avec le nouveau navigateur Windows

Vous venez de passer sous Windows 10 et êtes allé faire un tour sur le net. Surprise ! Internet Explorer a disparu, remplacé par le prometteur Edge. Tour d'horizon de ses principales fonctionnalités.

**Bien plus léger et ergonomique que**<br>
son prédécesseur, Edge est<br>
une réussite. On lui pardonnera<br>
ses grosses lacunes de jeunesse,<br>
à commencer par l'impossibilité d'ajouter des son prédécesseur, Edge est une réussite. On lui pardonnera ses grosses lacunes de jeunesse, modules complémentaires. A l'ouverture, la zone de recherche invite à effectuer une

**de jeunesse.**

première requête depuis Bing. L'accès aux pages web est instantané et, dans le cas de sites informatifs, il devient possible de démarrer une lecture épurée grâce à l'icône Mode lecture (Ctrl + Maj + R) qui supprime l'habillage pour ne laisser que le texte sur fond blanc.

#### Listes de lecture en trois clics

Bien vu aussi l'icône Etoile qui sauvegarde n'importe quel site dans les favoris ou dans une liste de lecture. Pratique pour se constituer une revue de presse en trois clics. Edge, c'est aussi la possibilité d'annoter des pages Web à l'écran pour ensuite les partager entre amis. Par ailleurs, l'assistant personnel Cortana est intégré au navigateur. Grâce à lui, il devient possible d'effectuer rapidement toutes sortes de choses : réservation, itinéraire, etc. Voilà donc un navigateur prometteur.

厅

 $\times$ 

. . .

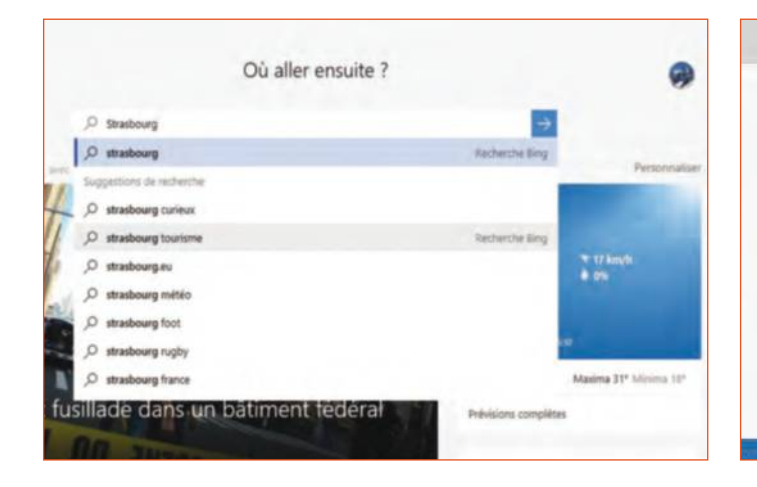

**le nouveau navigateur signé microsoft** 

**tient ses promesses malgré des lacunes** 

### $=$  $\mathbb{Z}$ Importer les Favoris F Internet Explorer Chrome Importer

**1 Effectuez une première recherche**<br>
Lancez Edge en cliquant sur son icône. Entrez i<br>
dans la zone de saisie précédée de l'icône Lou Lancez Edge en cliquant sur son icône. Entrez une requête dans la zone de saisie précédée de l'icône Loupe. Cliquez sur la flèche bleue ou sur l'une des sélections de recherche proposées dans le menu inférieur. Sachez qu'il est possible d'entrer une requête directement dans la zone de saisie supérieure.

**28 Récupérez vos favoris**<br> **28 Pour afficher vos favoris Chrome ou Internet Explorer dans<br>
Edge, rendez-vous dans les paramètres (icône** *Autres actions***<br>
20 Pour <sup>à</sup> dreite, Recomètred et digues aux Importer les Foueries** Pour afficher vos favoris Chrome ou Internet Explorer dans en haut à droite, Paramètres) et cliquez sur Importer les Favoris depuis un autre navigateur. Cochez la case Chrome et/ou IE puis cliquez sur Importer. La mention Terminé s'affiche.

#### **EdGE, CoRtana, lE duo GaGnant**

Après avoir activé Cortana (icône Loupe dans la barre des tâches, icône Roue crantée), l'assistant devient disponible avec ou sans Edge. Lorsque vous surfez sur le Web et souhaitez en apprendre plus sur tel ou tel sujet, vous devez sélectionner le mot ou la phrase en question (surlignage bleu), puis cliquer avec le bouton droit puis sur Demander à Cortana. Le panneau latéral droit s'affiche, laissant apparaître les réponses collectées par l'assistant. Si la commande Demander à Cortana est absente, cliquez sur l'icône Autres Actions en haut à droite, Paramètres, Afficher les paramètres avancés. Validez la commande Autoriser Cortana à m'aider dans Microsoft Edge.

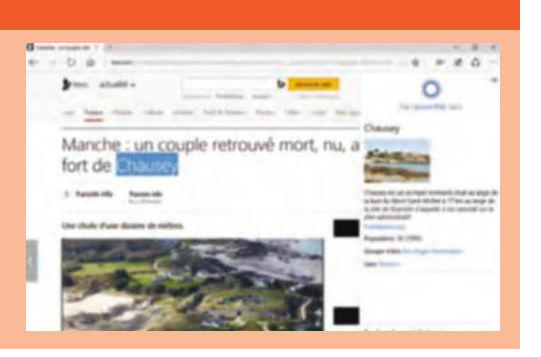

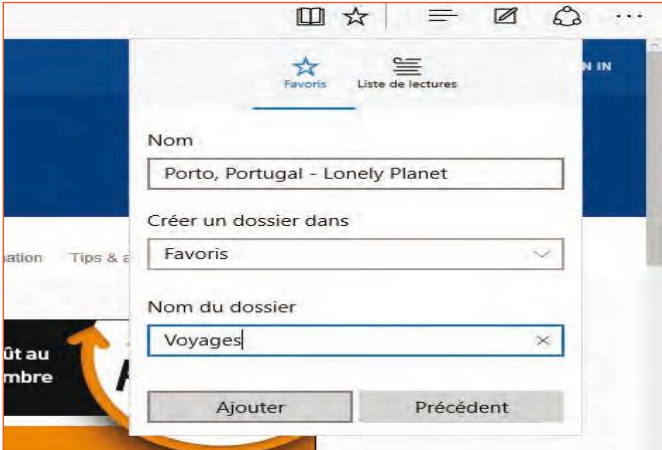

#### **3mémorisez des sites Web**

Un site Web retient toute votre attention ? Pour le mémoriser dans les favoris, cliquez sur l'icône Etoile en haut à droite. Renommez au besoin le favori puis cliquez sur Favoris. Cliquez sur Créer un nouveau dossier si vous souhaitez mémoriser ce site Web dans un espace à part puis cliquez sur Ajouter.

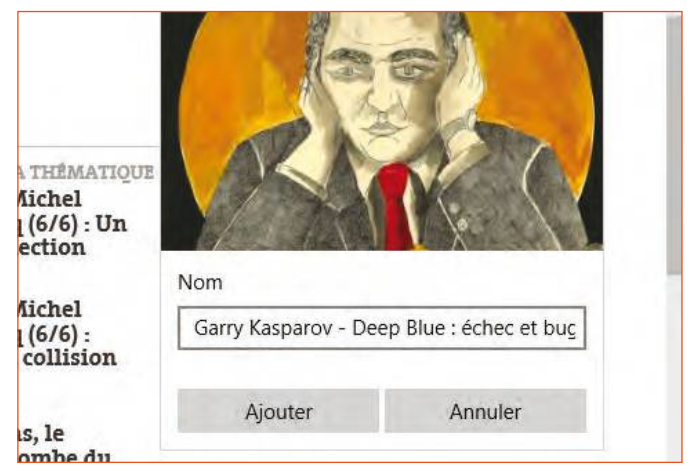

**4Créez des listes de lecture**<br>Pas le temps de prendre connaissance<br>Mémorisez-les pour y accéder plus tar Pas le temps de prendre connaissance de pages Web ?  $\Box$  Mémorisez-les pour y accéder plus tard. Une fois sur le site, cliquez sur l'icône Etoile en haut à droite et sur Liste de lectures. Renommez-le si nécessaire et cliquez sur Ajouter puis sur l'icône Hub et Liste de lectures pour retrouver votre page Web.

**5annotez des pages Web**

Cliquez sur l'icône Ecrire une note Web en haut à droite. Le menu supérieur gauche propose un stylet,

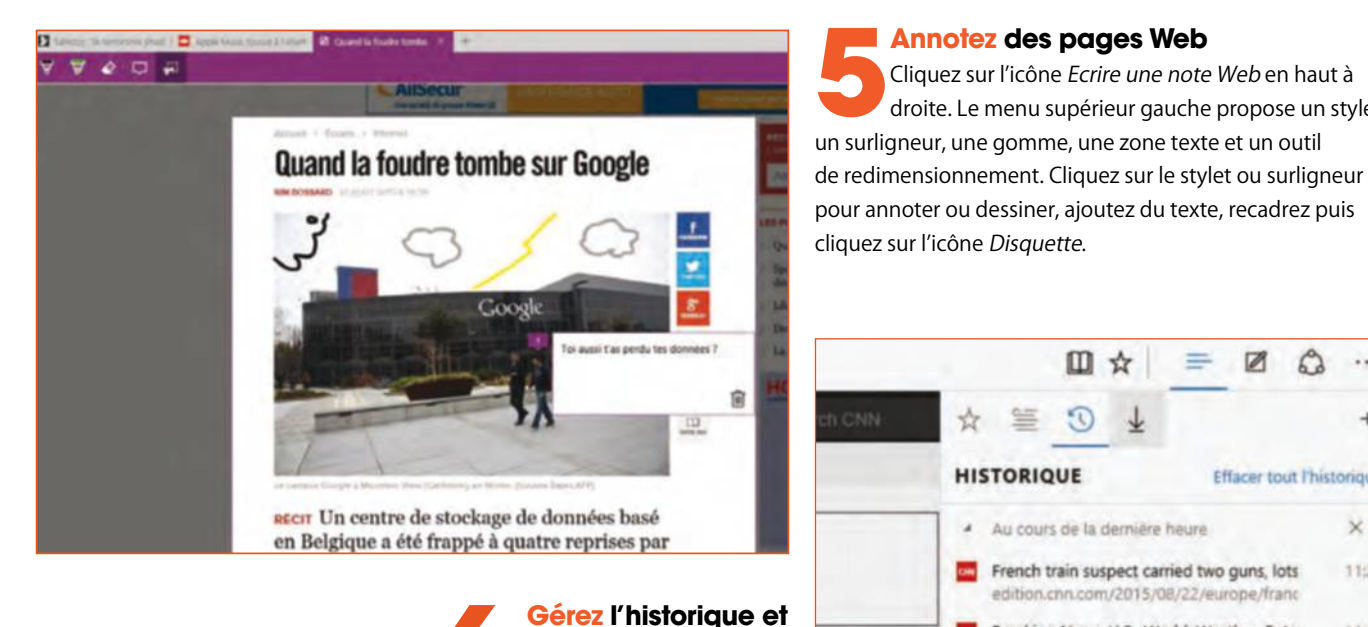

**les téléchargements** Pour retrouver une ancienne **Férez l'historique et les téléchargements**<br>
Pour retrouver une ancienne<br>
page Web visitée, cliquez en haut à droite sur l'icône Hub puis sur l'icône Historique. Cliquez sur Au cours de la dernière heure pour sélectionner une autre plage temporelle et cliquez sur un site Web. Pour accéder aux éléments téléchargés, cliquez sur l'icône Téléchargements.

#### **VotRE ViE pRiVéE pRisE En ComptE**

Si Edge est pour le moment dépourvu de modules complémentaires spécialisés dans le respect de la vie privée, quelques fonctions au sein des paramètres permettent déjà de parer au plus pressé. Après avoir accédé au volet des paramètres avancés (icône Autres Actions, Paramètres, Afficher les paramètres avancés), nous vous recommandons d'activer le curseur bloquant les fenêtres contextuelles ainsi que celui permettant d'envoyer des demandes au service Do Not Track. Ce dernier bloque l'envoi de contenus personnels à des fournisseurs de contenus tiers, empêchant ainsi de pister votre surf et l'enregistrement concernant vos activités et autres préférences.

#### 山 立  $=$ Ø చి  $\cdots$  $\overline{a}$ **HISTORIQUE Effacer tout l'historique** Au cours de la dernière heure  $\times$ French train suspect carried two guns, lots 11:28 edition.cnn.com/2015/08/22/europe/franc Breaking News, U.S., World, Weather, Ente 11:28 edition.cnn.com Le Monde.fr - Actualité à la Une 11:27 abonnes.lemonde.fr Quand la foudre tombe sur Google - Libér 11:25 ecrans.liberation.fr/ecrans/2015/08/21/qu. Toute l'actualité économie avec Libération  $11:21$

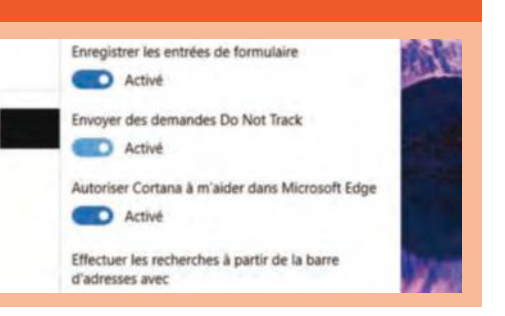

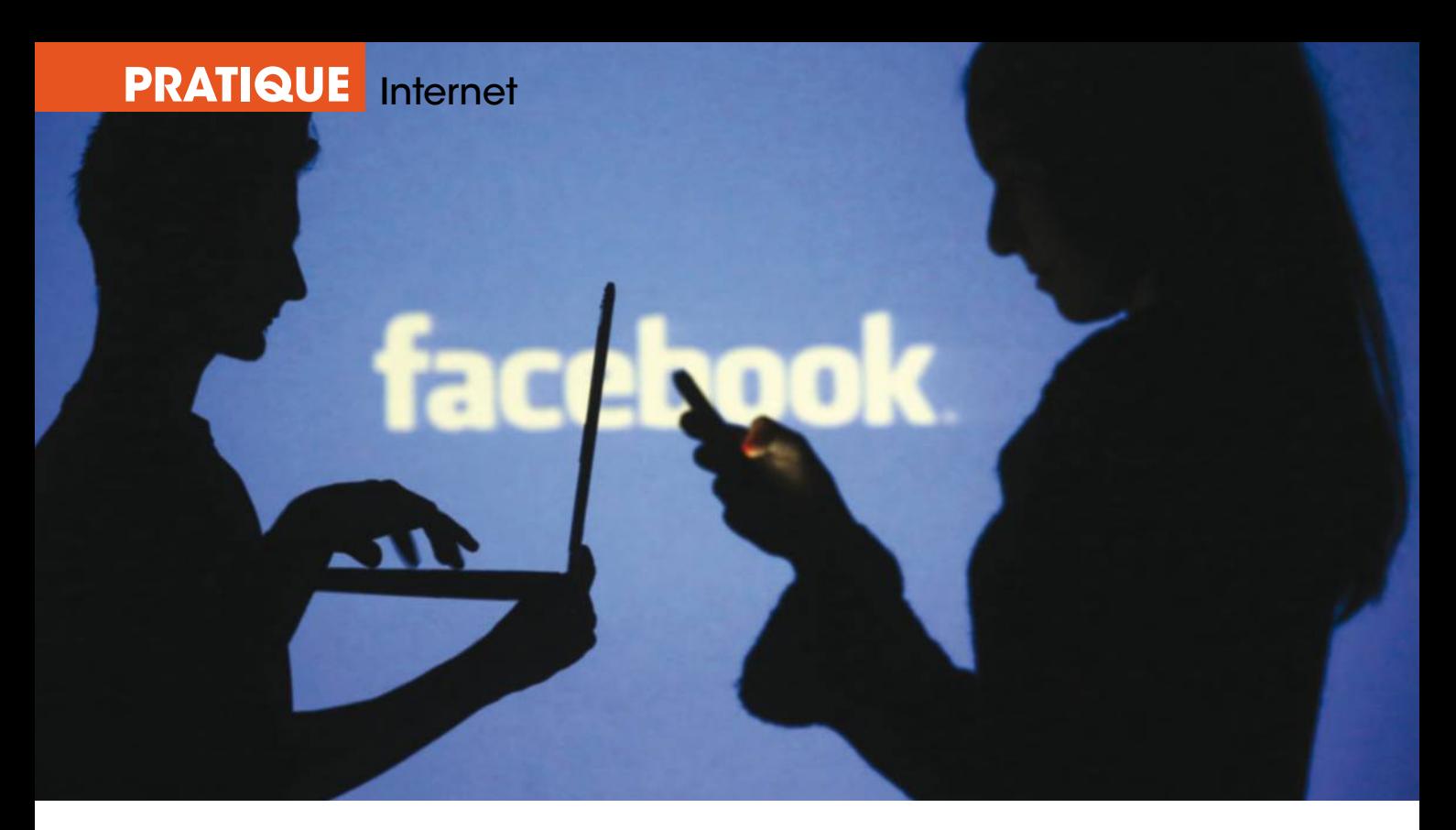

## **Découvrez** tout ce que Facebook peut faire !

Facebook a grossi au fil des années au point de devenir bien plus qu'un simple réseau social. Partons à la découverte de sa face cachée et ses multiples applis et fonctions associées.

son lancement en 2004,<br>
Facebook n'était qu'un simple<br>
réseau social permettant<br>
de rester relié à ses amis. Puis<br>
en 2008 est apparu le service Messenger qui Facebook n'était qu'un simple réseau social permettant de rester relié à ses amis. Puis l'a doté d'une messagerie instantanée offrant au passage la possibilité de discuter en vidéo avec ses contacts connectés au même

moment que vous. Ce même service s'est ensuite scindé en une version pour smartphones en 2011, soit une application à part entière désormais indispensable pour chatter en mobilité. Messenger est encore appelé à évoluer avec l'apparition prochaine (le service est actuellement en phase de test) d'un assistant numérique dénommé M.

Il sera bientôt possible de converser avec lui comme c'est déjà le cas avec Siri sur iPhone ou Cortana sur Windows, et ainsi réserver une table dans un restaurant voire acheter des articles en direct. Mais Facebook, c'est aussi la possibilité de créer des albums photos puis de les partager avec qui vous voulez, publier des vidéos, associer une

#### **Comment briDer lA Curiosité Des AppliCAtions ?**

Il est probable que suite à ce dossier, vous allez installer des applications, si ce n'est déjà fait. Peut-être ne vous rappelez-vous pas combien de programmes additifs vous avez joints à Facebook. Pour le savoir, cliquez sur l'icône Cadenas en haut à droite et sur Affichez plus de paramètres. En colonne gauche, cliquez sur Applications. La liste des programmes s'affiche. Pour en désinstaller un, positionnez le curseur sur son nom, cliquez sur X et cochez la case Supprimer toutes vos activités. Vous pouvez également modifier les paramètres de visibilité auprès des utilisateurs (sélectionnez Amis de préférence). Pour ne pas recevoir de notifications, positionnez le menu déroulant sur Non. Tant que vous n'aurez pas désinstallé l'application, elle continuera à subtiliser vos données personnelles.

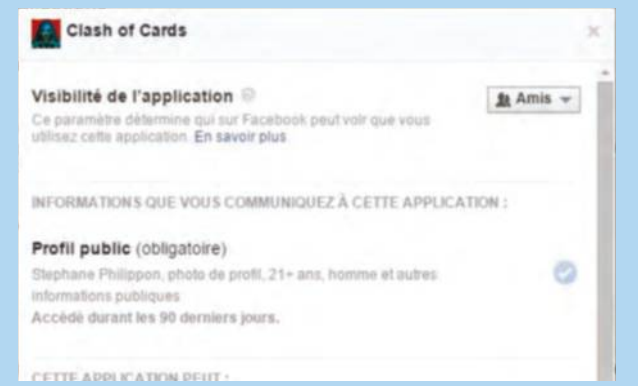

adresse mail se terminant par @facebook. com, mettre en place une page personnelle afin d'y publier des éléments sur un sujet qui vous tient à cœur, etc.

#### Applications à gogo !

Mais la plus grande innovation, qui n'est pas pour rien dans le fait que ce réseau social vient de passer le cap du milliard d'utilisateurs quotidiens (vous avec bien lu !), n'est autre que la possibilité donnée depuis 2007 aux développeurs de concevoir leurs propres applications pour ensuite les greffer à Facebook. Si la plupart sont des jeux (FarmVille, Fifa Superstar, etc.) attirant des millions de fans, d'autres permettent d'optimiser le service de bien des manières.

Référez-vous par exemple à la fiche pratique « Retrouvez vos vieilles publications Facebook » dans ce même numéro pour découvrir une application fort utile. On en totalise aujourd'hui des milliers dans de

#### **Facebook compte aujourd'hui plus d'un milliard d'utilisateurs.**

multiples domaines, créées pour Facebook sur micro et/ou sur mobiles. Ainsi, Moments (pour l'instant uniquement accessible aux Etats-Unis) propose de rassembler toutes vos photos prises avec votre smartphone afin

de les partager entre amis, tandis que Lightning (bientôt disponible) vous enverra des notifications push en fonction de l'actualité qui vous intéresse. Les plus populaires et aussi les plus utiles permettent par exemple de télécharger sur son ordinateur ses photos publiées, de maîtriser au mieux ses paramètres de confidentialité, de lier sa chaîne YouTube à Facebook, de gérer son emploi du temps sans quitter le réseau, de planifier ses futures publications en cas de voyage, etc. Attention tout de même car le but inavoué de celles-ci, en plus de vous apporter des services innovants et gratuits, consiste aussi à suivre votre activité afin de vendre votre profil à des sociétés publicitaires, ne l'oubliez pas.

## Sélection de la rédaction **3 fonctionnalités bien pratiques**

**1mettez de côté les vidéos de vos amis**

Pas le temps de visionner une vidéo, d'écouter un MP3 ou de suivre un lien ? Cliquez sur la flèche en haut à droite et sur Enregistrer la vidéo (lien, etc.). Pour la retrouver par la suite, cliquez sur l'icône F en haut à gauche puis sur Sauvegardés au dessus de la partie Applications ou Amis.

### **2 récupérez vos photos sur votre pC**

Dans la zone de recherche, entrez pick&zip, installez l'appli Pick&Zip et autorisez son interaction avec Facebook. Cliquez sur Facebook download et sur Find my photos and videos. Passez le curseur sur l'une d'elles, cliquez sur la flèche. Sélectionnez un format. Cliquez sur Save et téléchargez-la.

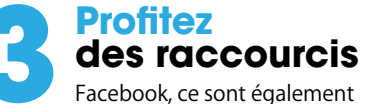

des dizaines d'extensions pour Chrome et Firefox. L'appli Liens rapides permet par exemple d'accéder directement depuis votre navigateur aux notifications, calendrier, messages, groupes, amis ou encore à vos pages personnelles. Indispensable pour les accros du réseau ! goo.gl/tpBs9D

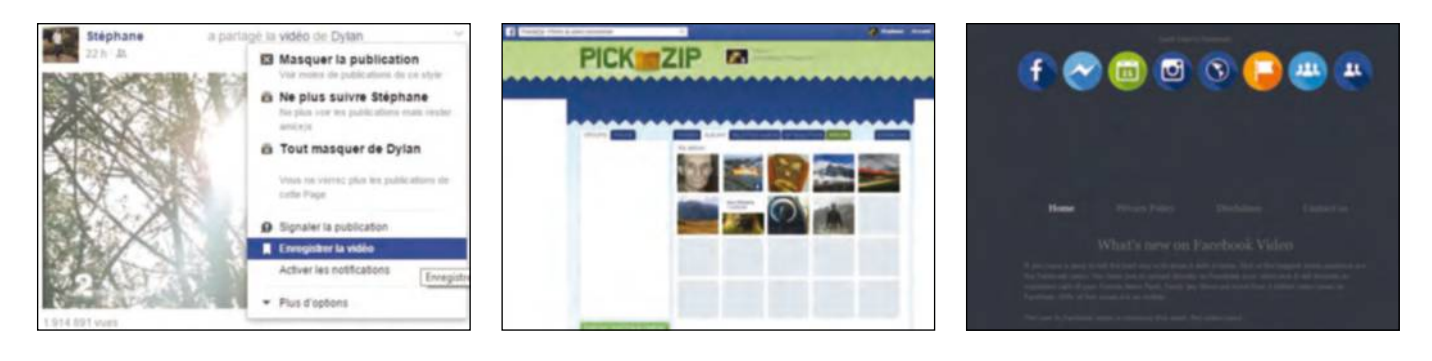

#### **FACebook Home repeignez votre smArtpHone à vos Couleurs**

Les accros de Facebook peuvent installer l'application Home pour les smartphones et tablettes Android afin de modifier du tout au tout leur apparence. Home, c'est d'abord un nouvel environnement graphique aux couleurs du réseau social. Il est ensuite possible de le paramétrer en fonction de ses besoins et goûts. L'écran de verrouillage

peut par exemple afficher l'heure, la météo ainsi que des notifications. Il est également possible de sélectionner les applis que vous utilisez au quotidien pour les activer rapidement grâce au lanceur. Par ailleurs, le fil de couverture affiche les derniers posts de vos amis. Vous pouvez les commenter et ajouter des J'aime.

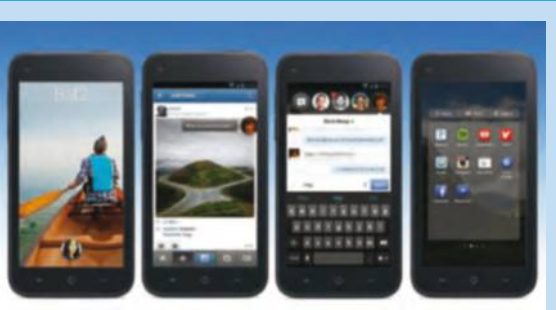

## **FICHES PRATIQUES**

# **Au sommaire**

## **Windows**

- **P.57** Prenez en main le menu Démarrer
- **P.59** Découvrez Avast 2015
- **P.61** Sécurisez l'accès à Windows 10
- **P.63** Changez les sons de votre système **P.75** Retrouvez vos vieilles publications

## **Navigateur**

**P.65** Prenez le contrôle d'un PC à distance

**P.67** Tchattez sur toutes vos messageries **P.69** Ajoutez des fonctions utiles à Gmail **P.71** Repérez et contrez les spameurs

## **Cloud**

**P.73** Creéz et partager un album photo

## **Réseaux sociaux**

Facebook

### **Loisirs**

- **P.77** Un lecteur de musique simple et gratuit **Messagerie P.77** Un lecteur de musique simple et gratuit
	-

# Prenez en main le **menu Démarrer**

#### **mENU DémARRER**

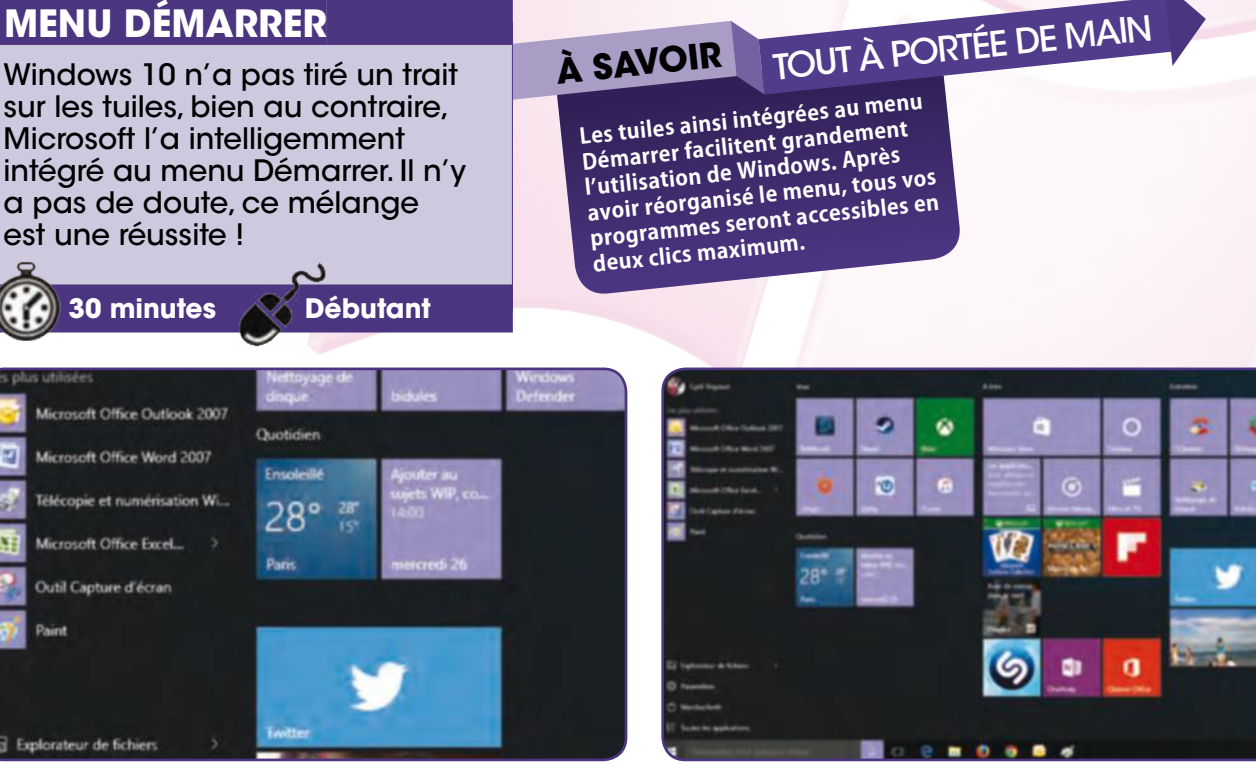

#### **Affichez le menu Démarrer**

Cliquez sur l'icône Démarrer. O joie ! Vous retrouvez les avantages du menu Démarrer, à savoir une colonne de gauche avec vos applications les plus utilisées, un accès rapide aux Paramètres et, sur la droite, les tuiles. **1**

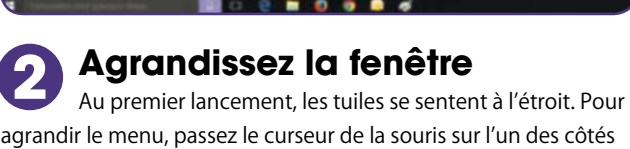

agrandir le menu, passez le curseur de la souris sur l'un des côtés de la fenêtre et, lorsqu'il se transforme en flèche, cliquez puis déplacez le curseur.

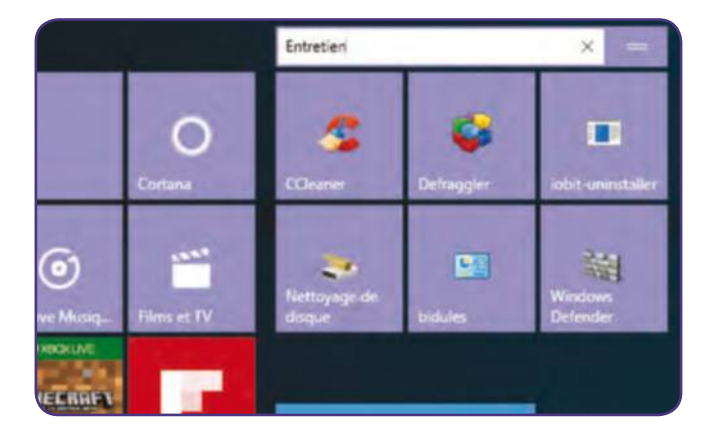

#### **Nommez un groupe**

✂

Passez la souris sur un nom de groupe, lorsque deux barres apparaissent sur la droite de la colonne, cliquez puis renommez le groupe de tuiles. Un conseil, créez des thèmes du type : jeux, travail, entretien du système, etc. **3**

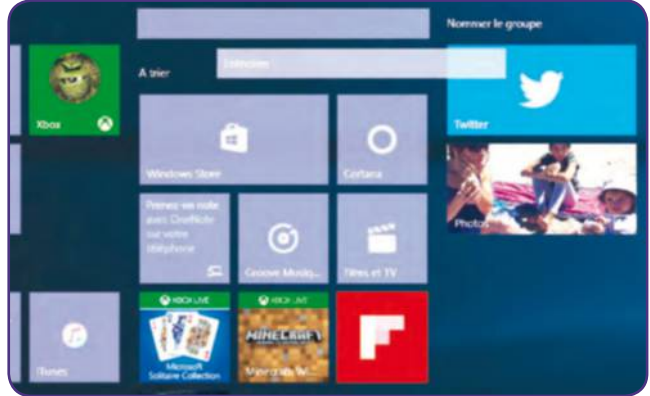

#### **Déplacez un groupe**

Cliquez sur un groupe et déplacez-le où vous le souhaitez dans la fenêtre du menu Démarrer. Notez qu'il n'y a pas de groupe possible sans au moins une tuile. Pour en créer un nouveau, déplacez une tuile sur un espace vide. **4**

#### Prenez en main le menu Démarrer

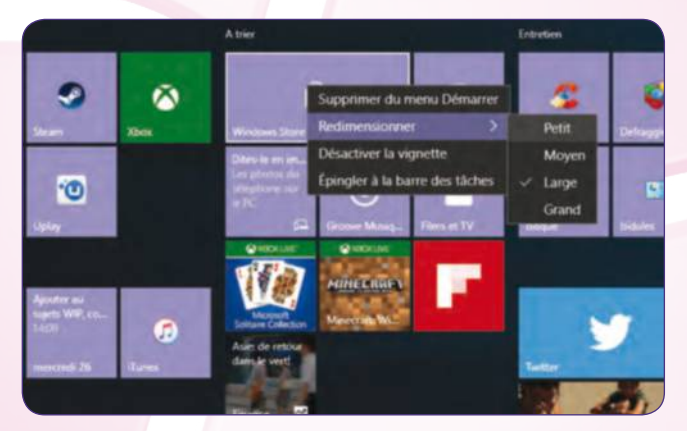

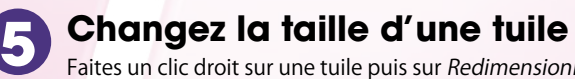

Faites un clic droit sur une tuile puis sur Redimensionner et choisissez un format entre Petit et grand. Toutes les tuiles ne peuvent pas adopter tous les formats et l'idée est avant tout de donner des priorités selon les tailles.

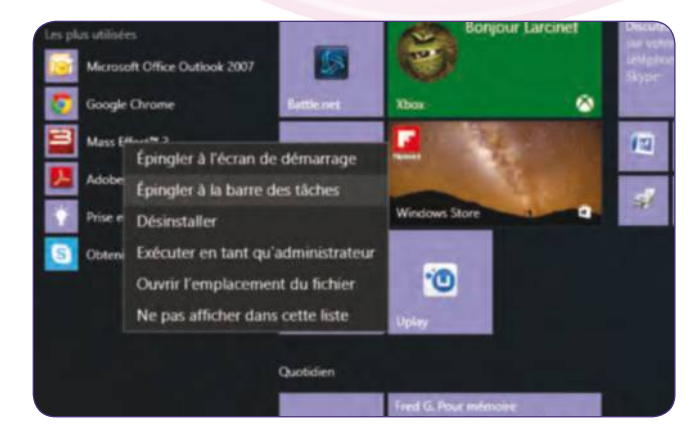

#### **Ajouter un logiciel**

Que ce soit dans le menu Démarrer ou sur n'importe quelle icône de lancement d'application du bureau ou de l'explorateur, faites un clic droit puis sur Epingler à l'écran de démarrage pour l'ajouter sous forme de tuile. **7**

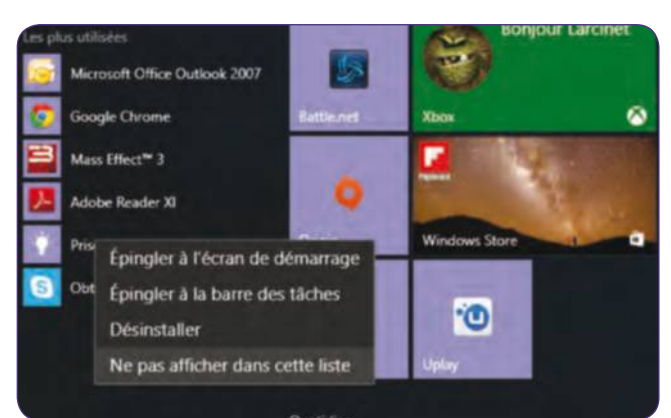

#### **modifiez le menu les plus utilisés**

La section les plus utilisées présente des raccourcis que l'on peut modifier. Faites un clic droit sur une application déjà présente dans le menu Démarrer ou sur la barre des tâches puis cliquez sur Ne pas afficher dans cette liste. **9**

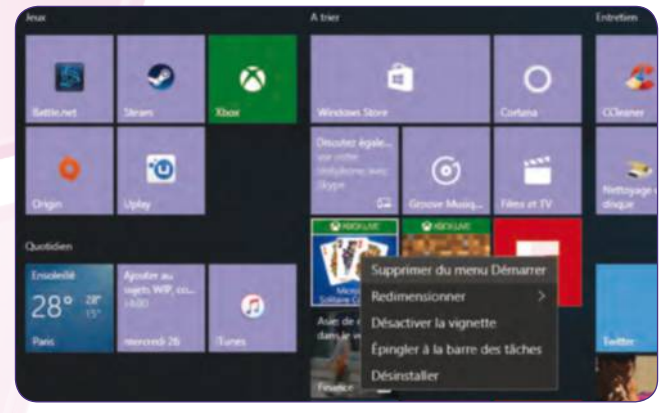

**Supprimez une application** Si vous faites un clic droit et sur Supprimer du menu Démarrer, la tuile n'apparaît plus mais le logiciel est toujours installé. Cliquez sur Désinstaller pour que la tuile disparaisse et que l'application soit supprimée de votre système. **6**

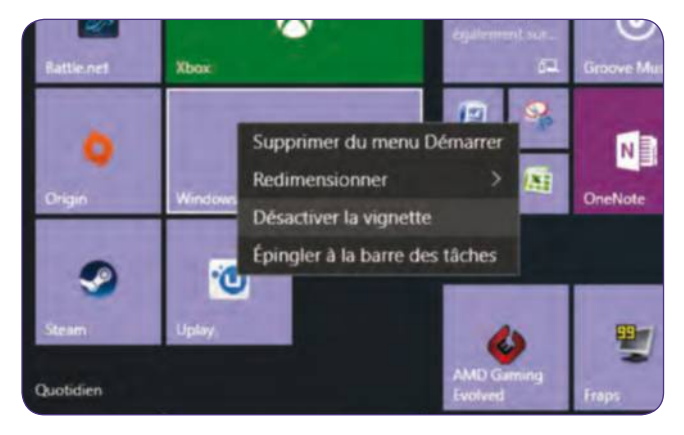

#### **Désactivez les vignettes**

Certaines vignettes affichent un contenu dynamique. Si vous ne souhaitez pas que votre menu Démarrer attire votre œil sur chaque nouvelle information et, donc, vous déconcentre, cliquez droit puis Désactiver la vignette. **8**

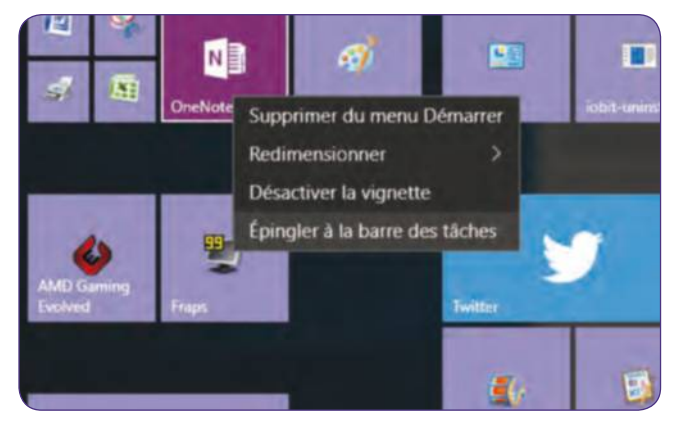

#### **Ajoutez à la barre des tâches 10**

Avec le menu Démarrer, vos application sont accessibles en deux clics. Encore trop long ? Faites un clic droit sur une tuile puis Epingler à la barre des tâches. Une fois l'icône dans celle-ci, supprimez la tuile du menu Démarrer.

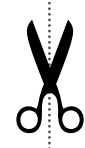

# Découvrez **Avast 2015**

#### **AVAST 2015**

de l'antivirus.

quelques nouveautés de taille ! analyse des performances,

de l'obsolescence des logiciels… il fait le plein de services en plus

**20 minutes Débutant**

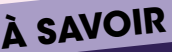

## avast modèle 2015 réserve **à SAVOIR** Promis, juré, crashé

**Lors de l'installation, Avast promet de ne collecter aucune information dans une page d'informations qui a tout d'une profession de foi aussi informative qu'amusante à parcourir.**

### Avast. L'antivirus numéro 1 mondia

t la protection la plus réputée au monde et co<br>tr<mark>isateurs. Votre protection</mark> gratuite n'es<mark>t pl</mark>u

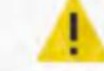

Votre installation est maintenant terminée, mais...

Antivirus incompatible détecté

#### **Microsoft Security Essentials**

Nous recommandons fortement de le désinstaller afin que les performances de votre ordinateur ne soient pas affectées.

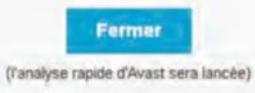

## **1**

✂

#### **Installez Avast**

Sur le site avast.com cliquez sur Télécharger sous la colonne Indispensable puis Télécharger gratuitement. Lancez l'installation puis choisissez le mode Standard. Avast vérifie la présence d'un autre antivirus.

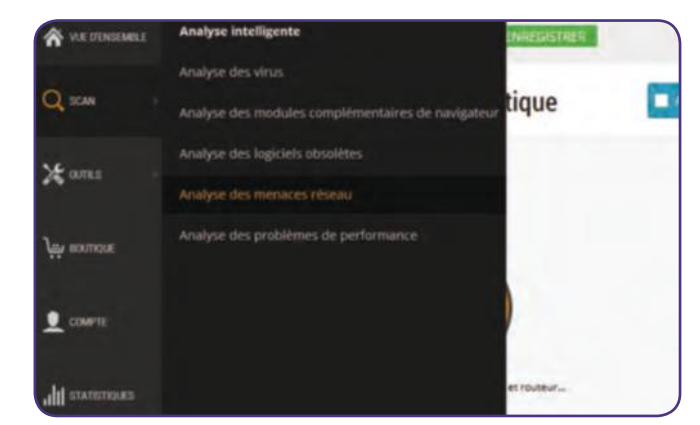

#### **Analysez votre réseau domestique**

Au registre des nouveautés, cliquez sur Scan et choisissez l'option Analyse des menaces réseau. Avast scanne alors votre matériel et vous prévient s'ils sont visibles depuis internet et si le routeur est correctement configuré. **3**

#### **Supprimez l'ancien antivirus**

Dans notre cas de figure, Microsoft security essential était déjà installé. Rendez-vous dans le panneau de configuration, dans Programmes, cliquez sur Désinstaller un programme puis supprimez votre ancien antivirus. **2**

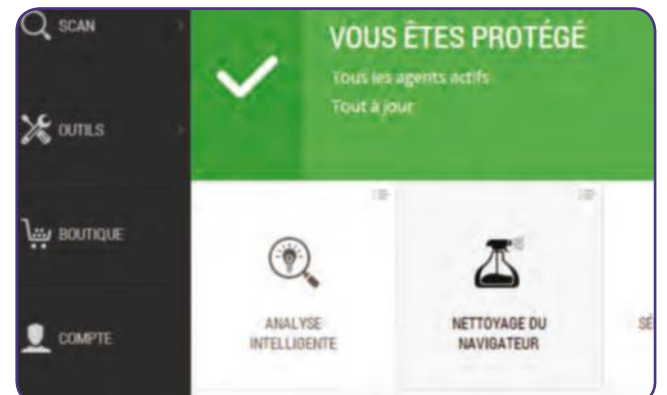

#### **Nettoyez vos navigateurs**

Cliquez sur Vue d'ensemble et choisissez Nettoyage du navigateur. Avast vérifie la réputation de vos modules complémentaires et vous prévient s'il est préférable d'opérer une désinstallation. Il s'agit de conseils, rien d'imposé. **4**

#### Découvrez Avast 2015

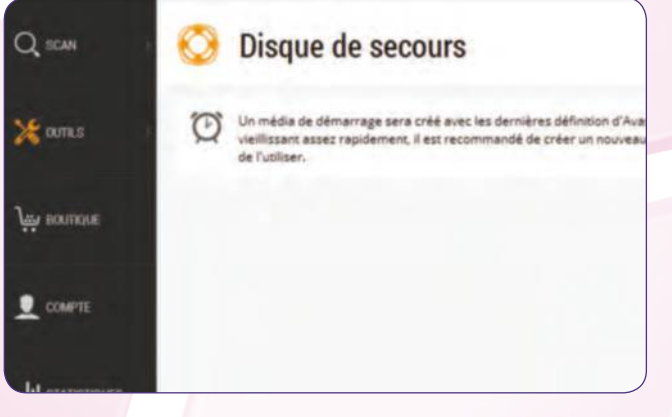

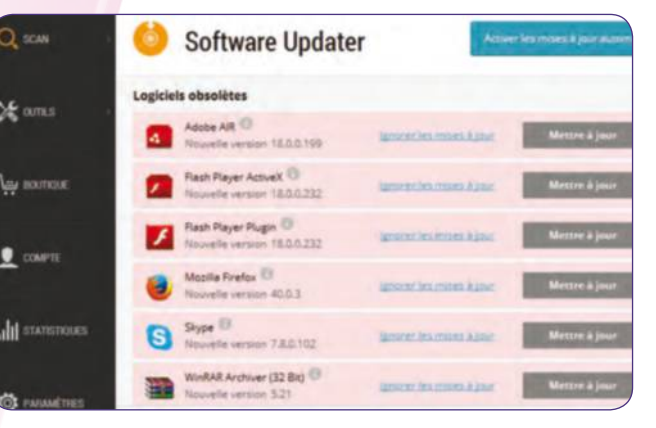

#### **Créez un disque de secours 5**

Cliquez sur outils et Disque de secours, insérez une clé USB et validez. Si votre machine ne peut plus démarrer à cause d'un antivirus ou autre logiciel malveillant, vous pouvez booter sur cette clé pour nettoyer le PC.

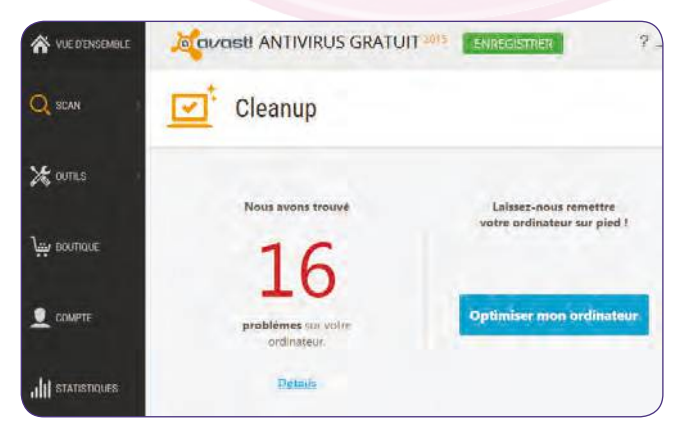

#### **Boostez votre machine**

Cliquez sur Scan et Analyse des problèmes de performances. Avast liste alors quelques actions susceptibles d'accélérer votre machine. Il peut les résoudre, il faut pour cela passer au modèle payant, sinon c'est à vous d'œuvrer. **7**

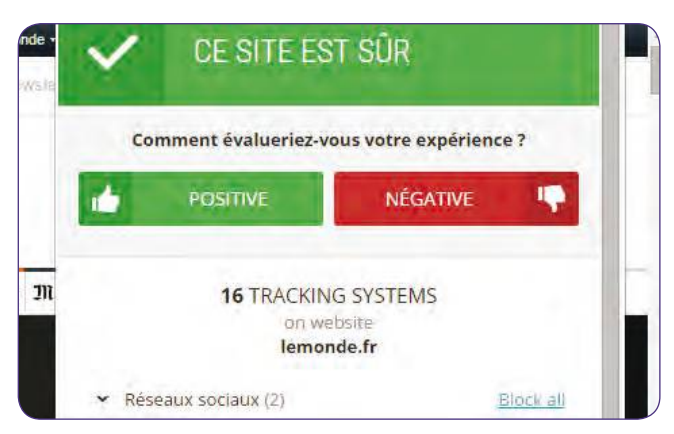

#### **Surveillez les sites**

Durant la navigation, cliquez sur l'icône Avast située au bout de la barre d'adresse pour lancer un rapport sur les activités du site. Vous pouvez bloquer tout ce qui lie la page au suivi de publicité, mesures d'audience, etc.

#### **Vérifiez vos mises à jour**

Autre ajout intéressant : cliquez sur Scan puis Analyse des logiciels obsolètes. Une fois le balayage effectué, cliquez sur Mettre à jour. D'autres softs rendent ce service ; vous pouvez les désinstaller, Avast s'en charge ! **6**

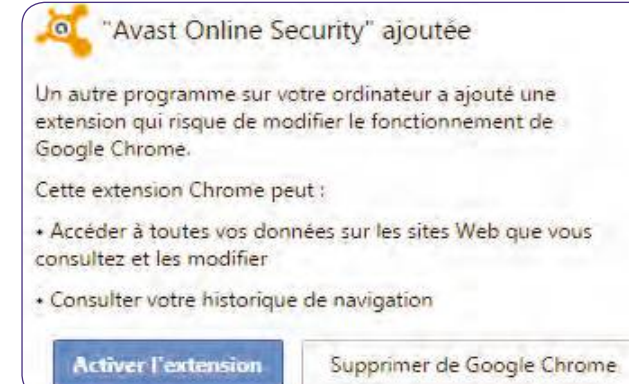

#### **Surveillez le Web**

Ouvrez votre navigateur, Avast propose d'installer son extension, cliquez sur Activer. Sécurisante, elle peut aussi ralentir votre navigation. Sur notre connexion haut débit, nous n'avons pas noté de ralentissement flagrant. **8**

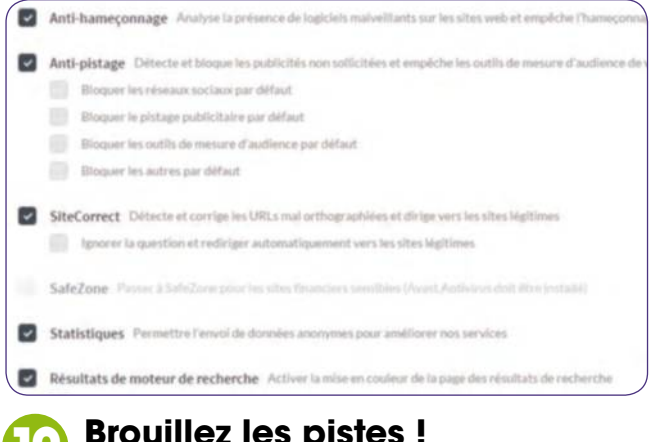

#### **Brouillez les pistes !**

Cliquez en bas de la fenêtre sur More settings. Si vous souhaitez que les sites ne surveillent plus vos habitudes de navigation ni collectent des informations, cochez toutes les cases empêchant le pistage et l'hameçonnage. **10**

✂

**9**

# **Sécurisez l'accès** à Windows 10

#### **WINdOWS**

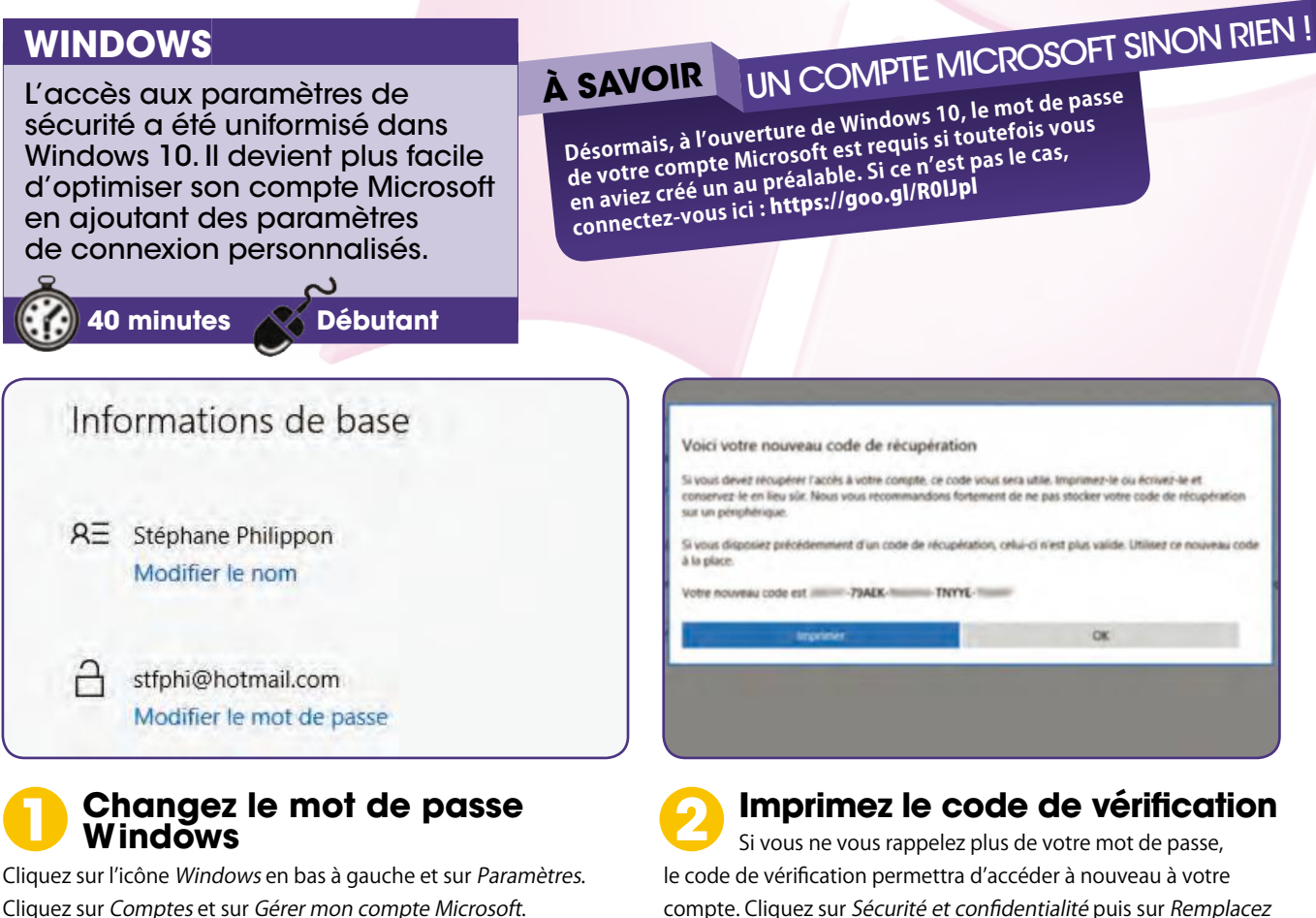

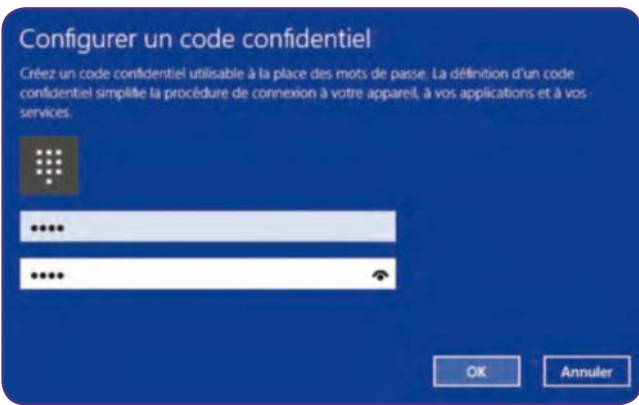

#### **Utilisez un code PIN 4**

le code de vérification. Cliquez sur Imprimer.

Plus facile à mémoriser qu'un mot de passe composé de chiffres et de lettres (mais moins sécurisé), vous pouvez protéger votre compte par une suite de chiffres. Cliquez sur Modifier dans la partie Code PIN et entrez le nouveau code.

#### Exiger une connexion

Quand redemander une connexion Windows après une absence ?

Le navigateur Edge s'active puis s'affichent les paramètres

du compte. Cliquez sur Modifier le mot de passe.

Lorsque le PC sort du mode veille

✂

#### **Sécurisez la sortie de veille**

Revenez aux paramètres de votre compte. Cliquez sur Options de connexion en colonne gauche. Dans la partie Exiger une connexion, sélectionnez Lorsque le PC sort du mode veille pour retaper le mot de passe en sortie de veille. **3**

#### sécurisez l'accès à Windows 10

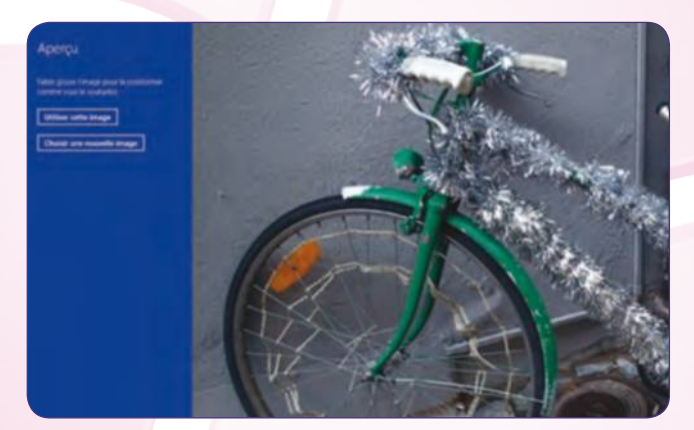

#### **Sélectionnez une image mot de passe 5**

Cliquez sur Ajouter dans la partie Mot de passe image. Entrez votre mot de passe puis cliquez sur Choisir une image. Sélectionnez une photo. Cliquez sur Ouvrir, Utiliser cette image. Vous pouvez la repositionner au préalable.

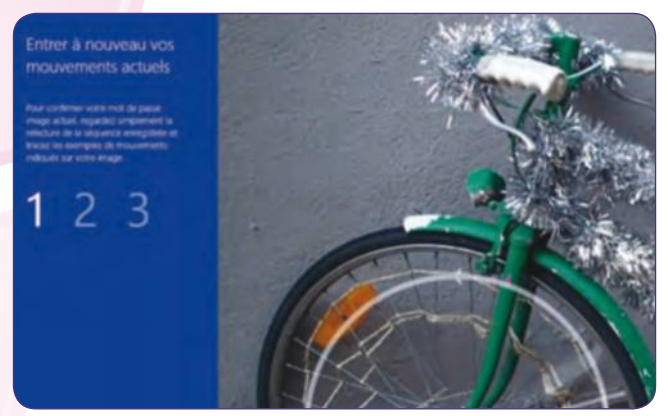

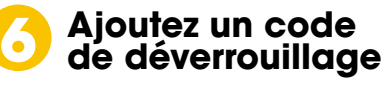

Maintenez le bouton gauche de la souris enfoncé pour créer tois mouvements de dessin sur des parties de l'image. Répétez la séquence. Cliquez sur Terminer. A l'ouverture, vous devrez répéter cette séquence pour déverrouiller le PC.

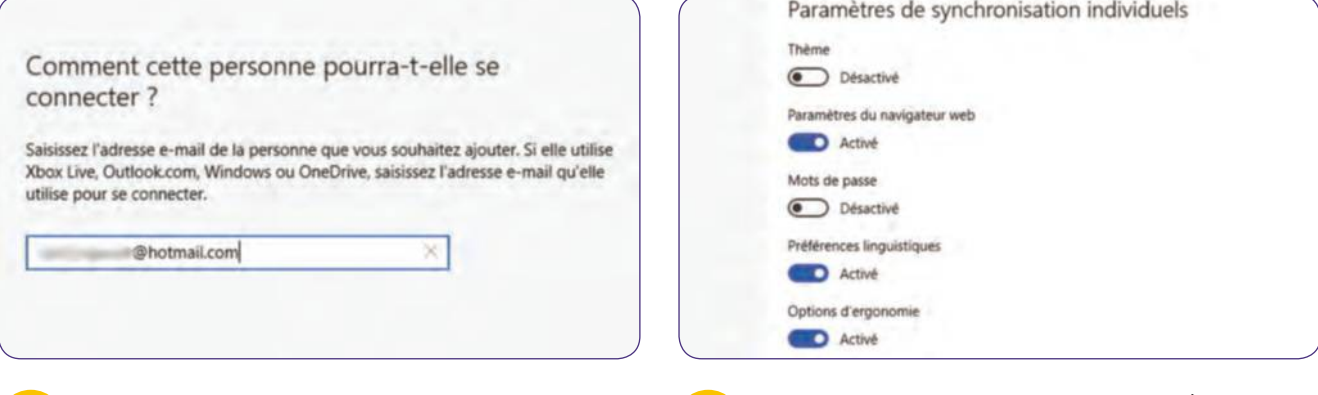

#### **Invitez d'autres utilisateurs**

Pour autoriser d'autres contacts à se connecter à votre PC avec leur compte Microsoft, cliquez sur Famille et autres utilisateurs, Ajouter un autre utilisateur sur ce PC. Entrez leur mail, cliquez sur Suivant pour les ajouter. **7**

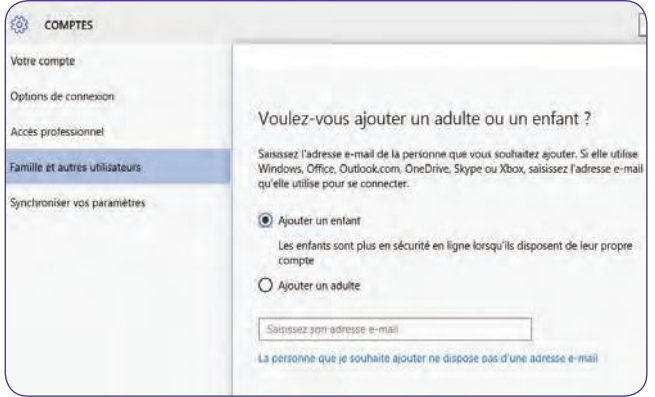

#### **Créez un accès enfant**

La sécurité à vos données implique de créer des comptes à part pour vos enfants afin de paramétrer leurs accès à Internet. Dans Famille et autres utilisateurs, cliquez sur Ajouter un membre de la famille et sélectionnez Enfant. **9**

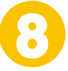

#### **Synchronisez vos paramètres**

Si vous disposez d'autres matériels fonctionnant sous Windows, mieux vaut paramétrer au mieux la synchronisation. Cliquez sur Synchroniser vos paramètres. Désactivez les parties Mots de passe ainsi que Autres paramètres Windows.

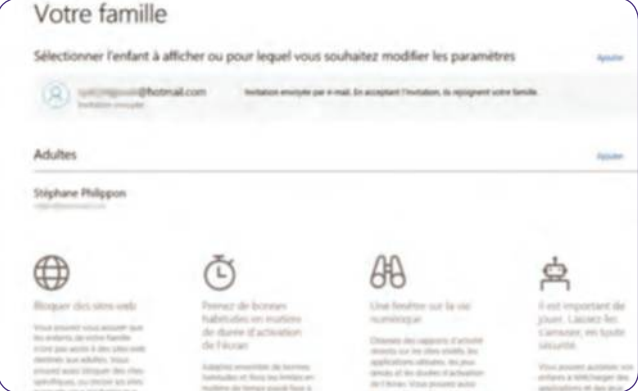

#### **Paramétrez son accès 10**

Créez-lui un compte Microsoft s'il n'en dispose pas puis confirmez l'invitation depuis son propre e-mail. Cliquez sur Gérer le contrôle parental en ligne pour paramétrer son accès aux sites Web, jeux et temps passé sur Internet.

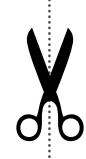

# **Changez les sons**  de votre système

#### **WIndOWS 7 ET 10**

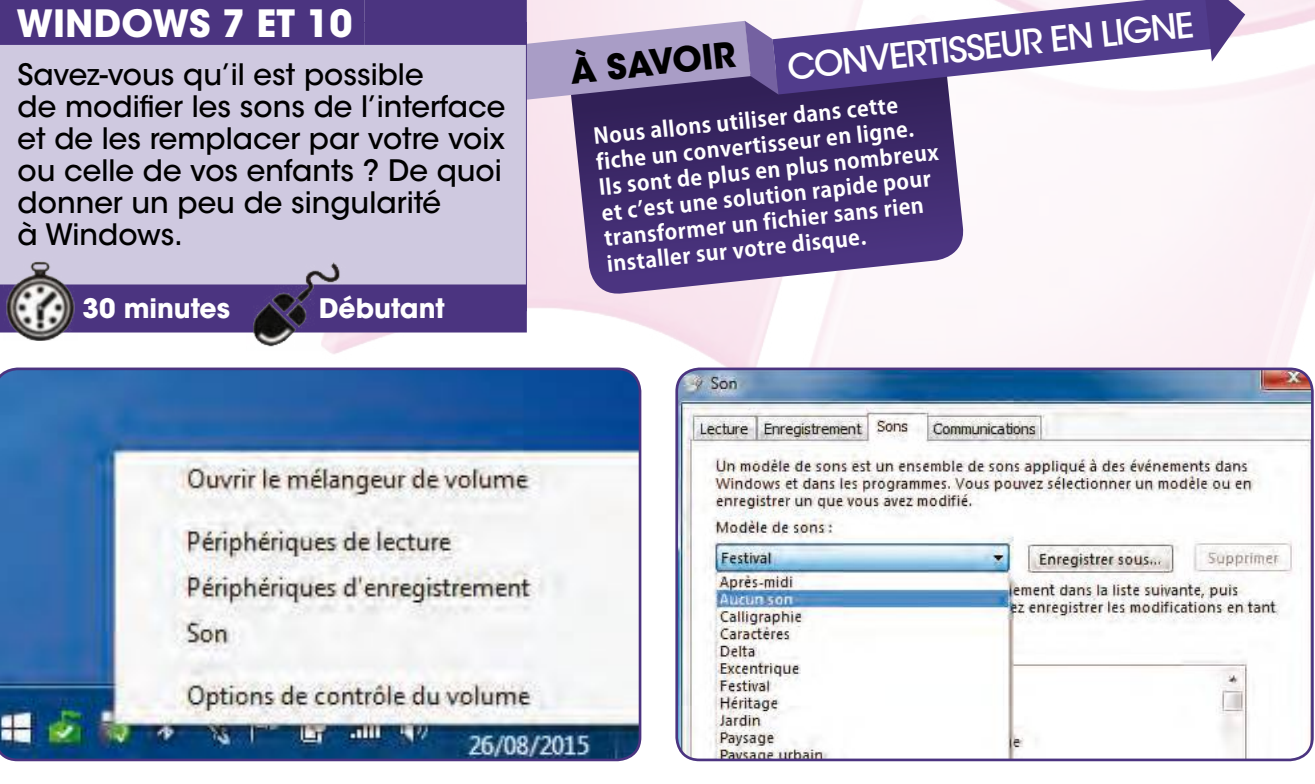

#### **Accédez à la fenêtre des sons**

Cliquez en bas à droite dans la zone de notification sur l'icône haut-parleur puis choisissez le menu Son. Nous arrivons par défaut dans le bon onglet. Tous les sons prédéfinis par Microsoft y sont répertoriés. Modifions-les ! **1**

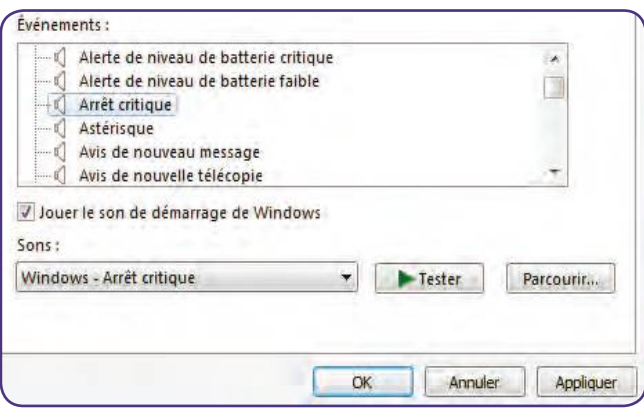

#### **Parcourez les événements**

✂

Dans la Section événements sont répertoriées toutes les opérations sensées lancer un son. Certaines ne sont pas précédées d'un haut-parleur, ce qui signifie qu'aucun son n'est alloué, ça ne vous empêche pas d'en ajouter un. **3**

#### **Choisissez un thème 2**

Inutile de modifier les sons un par un si vous n'en avez pas le cœur. Cliquez sur Modèles de son et choisissez un autre thème dans le menu déroulant. En un clic, tous les sons de Windows sont modifiés, déjà un vent de nouveauté.

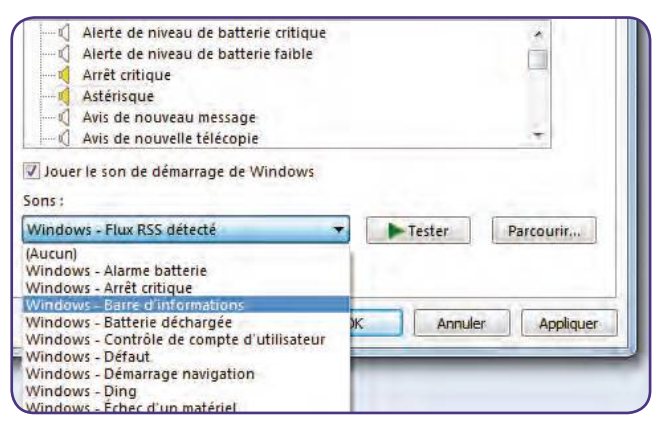

#### **Changez le son par défaut**

Cliquez sur un événement puis dans sur le menu déroulant sous Son pour allouer un autre indicatif sonore. Cliquez sur l'icône Tester pour l'écouter. Lorsqu'un son est modifié, l'icône hautparleur passe en jaune. **4**

#### Changez les sons de votre système

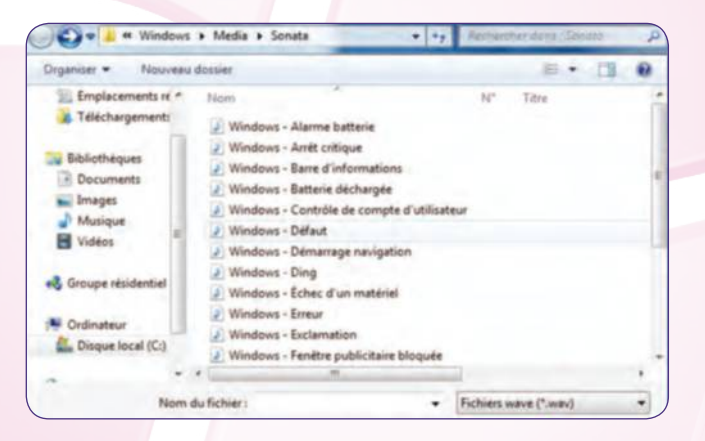

## **5**

#### **Chargez un de vos sons**

Cliquez sur l'icône Parcourir pour choisir n'importe quel son au format .wav de votre machine. Vous pouvez très bien mettre un extrait d'un morceau de musique, coupé grâce à un logiciel de type Audacity, ou enregistrer une voix.

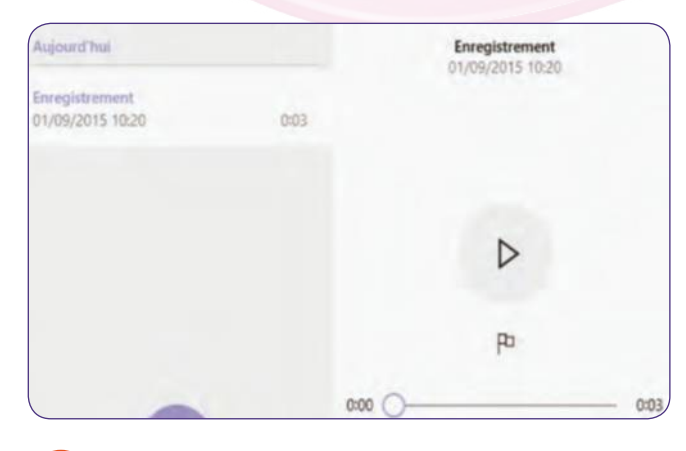

#### **Créez vos sons sur Windows 10**

Dans le menu Démarrer, effectuez une recherche cette fois sur Enregistreur vocal. Cliquez sur le micro puis sur Stop à la fin de votre message. Le fichier est enregistré dans le répertoire Documents, Enregistrements audio. **7**

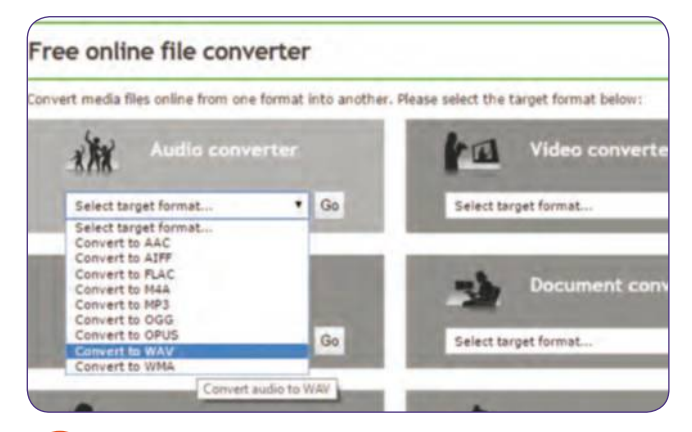

#### **Convertissez vos fichiers**

L'interface Windows n'accepte que les .wav. Rendez-vous sur un convertisseur audio en ligne (par exemple www.onlineconvert.com/ puis transformez les fichiers .wma ou .mp4 (selon votre environnement) en .wav. **9**

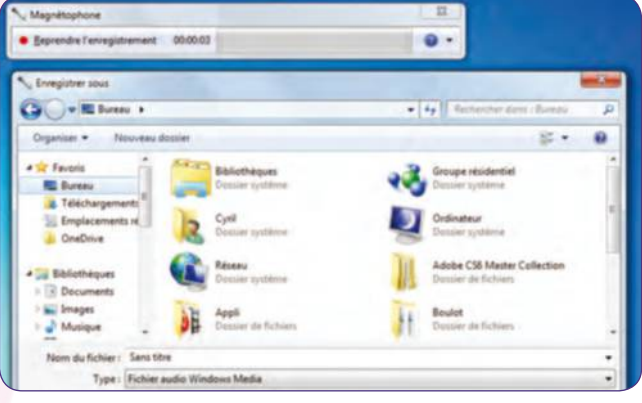

## **6**

#### **Créez vos sons sur Windows 7**

Cliquez sur le menu Démarrer. Dans la zone de recherche, tapez Magnétophone et lancez l'application. Branchez le micro, cliquez sur Démarrer l'enregistrement, puis sur Arrêt et enregistrez votre fichier au format proposé (.wma).

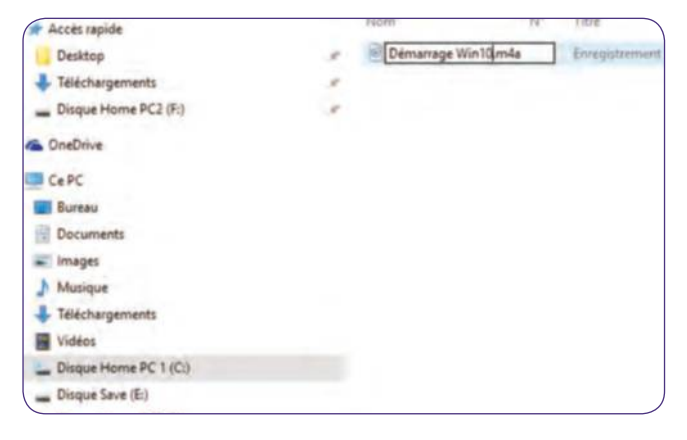

**8**

#### **Renommez le fichier**

Si vous créez une bibliothèque complète de sons pour personnaliser toute votre interface, pensez à donner un nom précis pour chaque événement et calez les sons dans un répertoire dédié afin de ne pas vous mélanger les pinceaux !

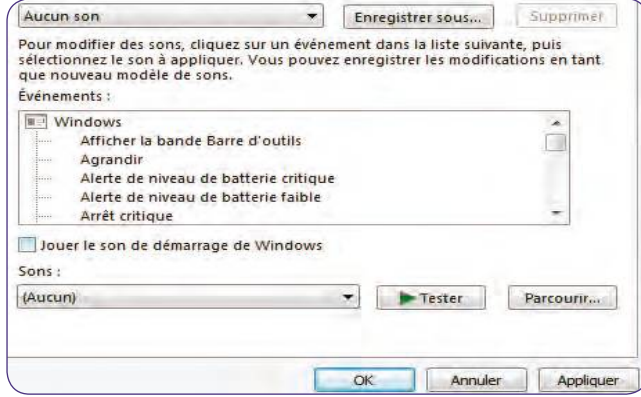

#### **Ajoutez vos sons**

De retour dans cette fenêtre, cliquez sur un événement puis sélectionnez votre fichier .wav à l'aide de l'icône Parcourir. Notez que vous pouvez décocher la case Jouer le son de démarrage pour ouvrir votre PC en toute discrétion. **10**

✂

**FICHE PRATIQUE** navigateur

# **Prenez le contrôle**  d'un PC à distance

#### **CHROmE REmOTE DESkTOP**

## À SAVOIR CHROME DANS TOUS LE CAS

Ce module complémentaire permet très simplement de prendre en main un second PC afin de consulter ses fichiers ou de le dépanner à distance. Pratique !

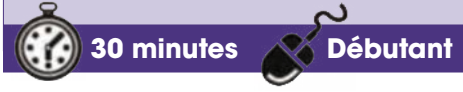

**Le module Chrome Remote Desktop fonctionnan<sup>t</sup> uniquement avec le navigateur Chrome, les utilisateurs des deux PC doivent obligatoiremen<sup>t</sup> avoir installé au préalable ces deux éléments et posséder un compte Google.**

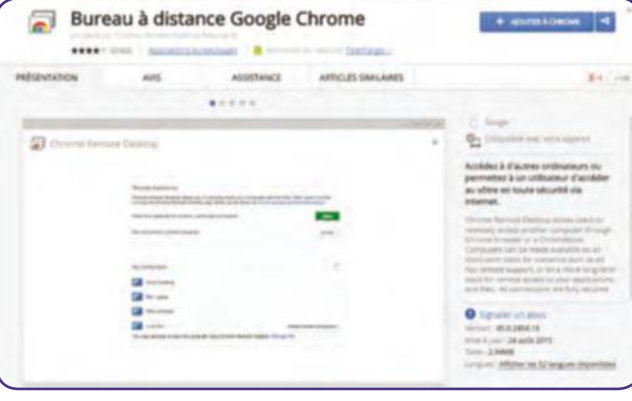

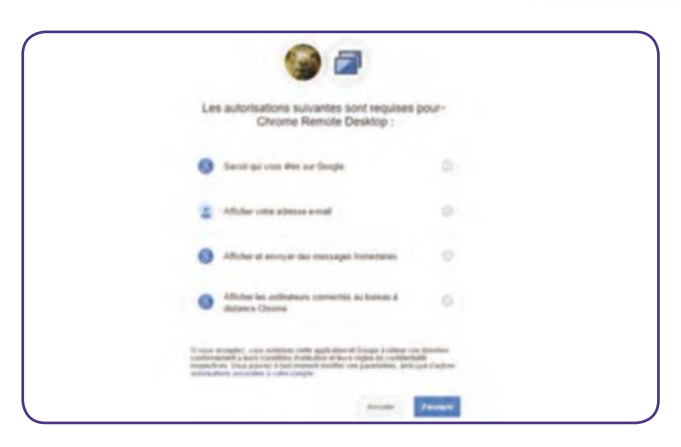

#### **Installez Chrome et Remote Desktop 1**

Pour installer le navigateur Google Chrome, rendez-vous à cette adresse : https://goo.gl/G7J6SR. Vous devez ensuite installer son module complémentaire via ce lien : http://goo.gl/cC2Ox. Cliquez sur le bouton Ajouter à Chrome.

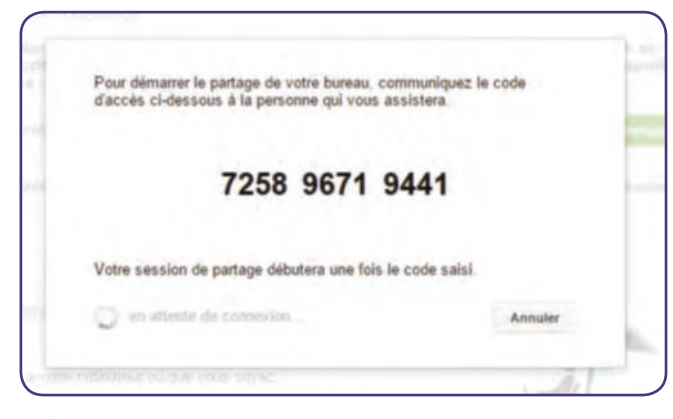

#### **Autorisez l'accès à votre PC**

Cliquez sur le bouton Partager. Le logiciel chromeremotedesktophost se télécharge aussitôt. Il s'agit d'un micro-programme générant des codes à 12 chiffres à transmettre au PC distant. Un premier code de partage s'affiche. **3**

✂

#### **Activez le module complémentaire 2**

Cliquez sur le bouton Lancer l'appli et sur Continuer pour l'autoriser à entrer sur votre PC. Cliquez ensuite sur J'accepte. Vous accédez à l'interface du module. Cliquez sur Premiers pas dans la partie Assistance à distance.

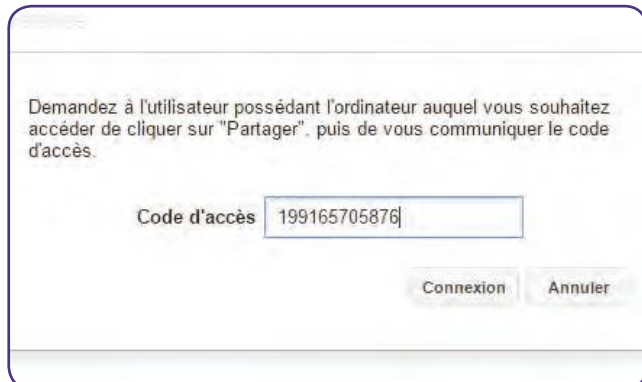

#### **Entrez le code chiffré**

Le possesseur du second micro doit lui aussi cliquer sur Premiers pas dans la partie Assistance à distance puis sur Accéder. Il doit entrer votre code d'accès dans la zone de saisie et cliquer sur Connexion. Le partage débute. **4**

### **FICHE PRATIQUE** navigateur

#### Prenez le contrôle d'un PC à distance

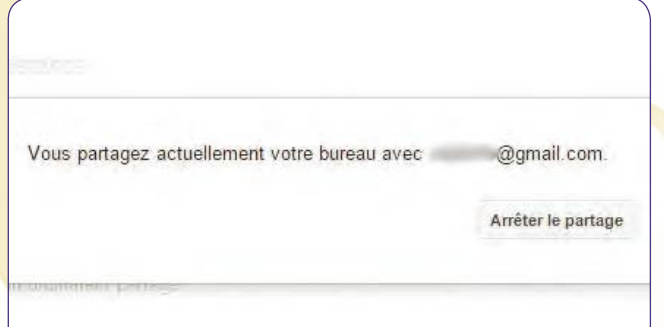

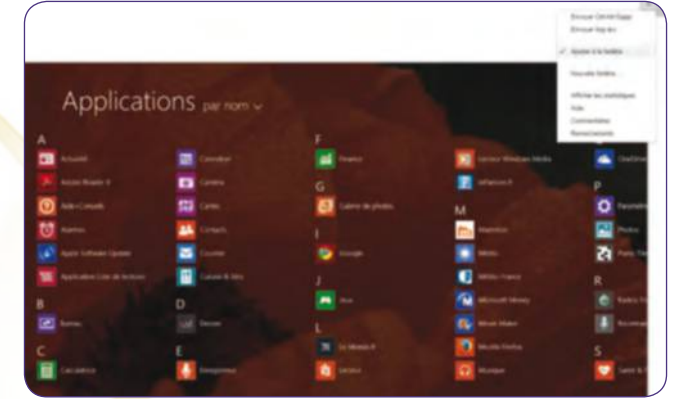

#### **Devenez spectateur…**

Votre ami a désormais la main sur votre PC. Son e-mail s'affiche sur votre écran et vous pouvez suivre en direct ce qu'il effectue. Vous pouvez mettre fin à tout instant à la connexion distante en cliquant sur Arrêter le partage. **5**

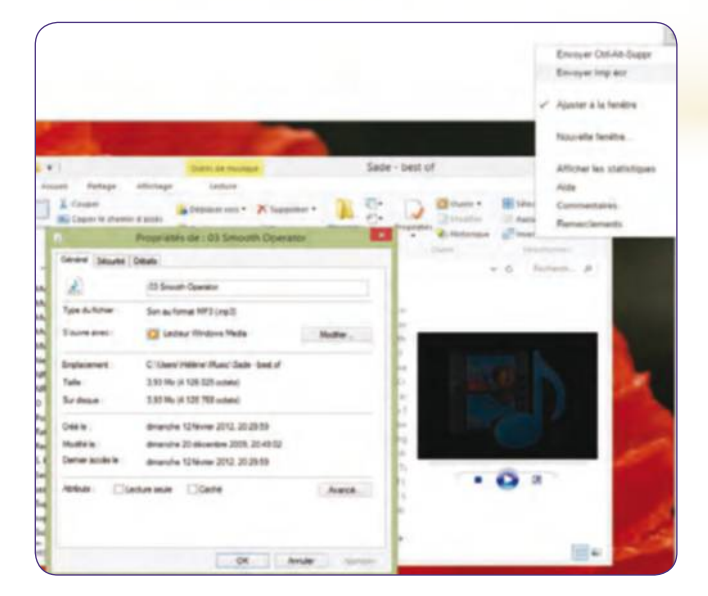

#### **Envoyez une capture écran**

Cliquez en haut à droite sur l'icône Options (à gauche) et Envoyer Imp écr. Cela a pour effet d'envoyer à l'ordinateur pris en charge une capture écran à ouvrir avec Paint. Pratique pour montrer un détail précis à votre contact. **7**

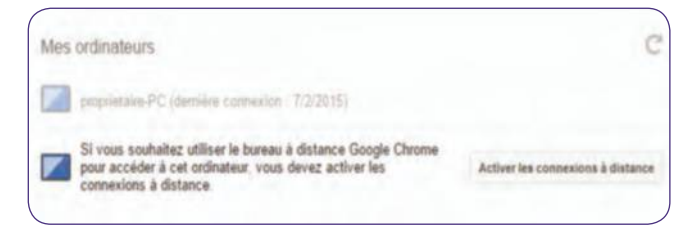

#### **Accédez à votre micro de partout (1) 9**

Laissez votre PC allumé et désactivez la fonction veille. Activez le module complémentaire et cliquez sur Premiers pas dans la partie Mes ordinateurs. Cliquez sur Activer les connexions à distance. Entrez un code à 6 chiffres.

## **6**

#### **… ou acteur !**

L'inverse est également possible. Dans ce cas, c'est à vous de cliquer sur Accéder et d'entrer le code que le contact vous aura communiqué. Vous pouvez ensuite ouvrir ses fichiers, lancer des logiciels, écouter sa musique, etc.

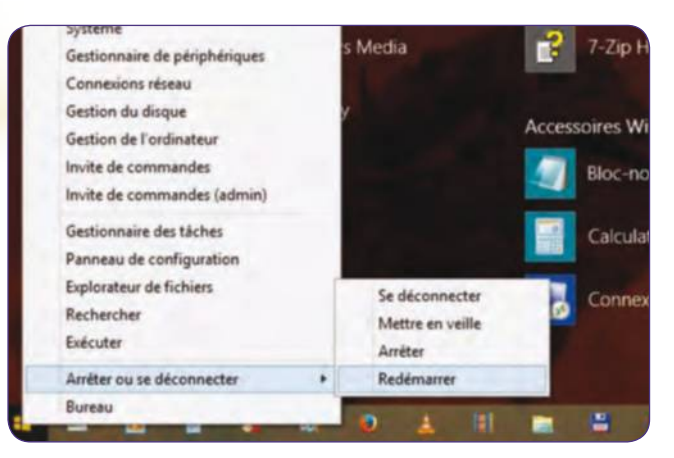

#### **Redémarrez le PC à distance**

Si vous avez effectué une manipulation qui nécessite un redémarrage du PC, il suffit de cliquer sur l'icône Windows puis de taper la commande Redémarrer. Notez que, dans ce cas, le partage de connexion s'interrompt automatiquement. **8**

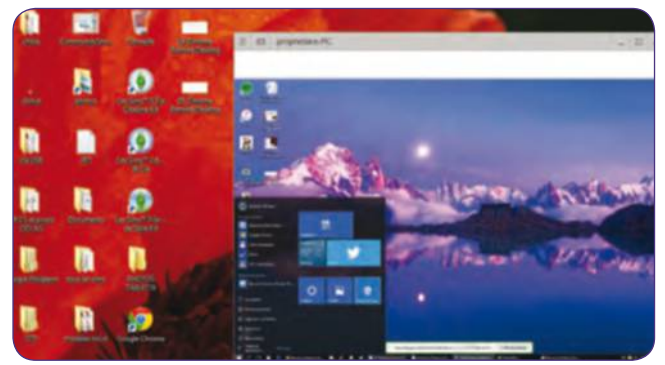

#### **Accédez à votre micro de partout (2) 10**

Effectuez cette même opération sur le PC distant après avoir éventuellement installé Chrome et le module Remote Desktop. Vous devriez voir apparaître le nom des deux PC connectés. Cliquez sur le vôtre pour vous connecter à distance.

✂

# **Tchattez** sur toutes vos messageries

#### **TRIllIAn**

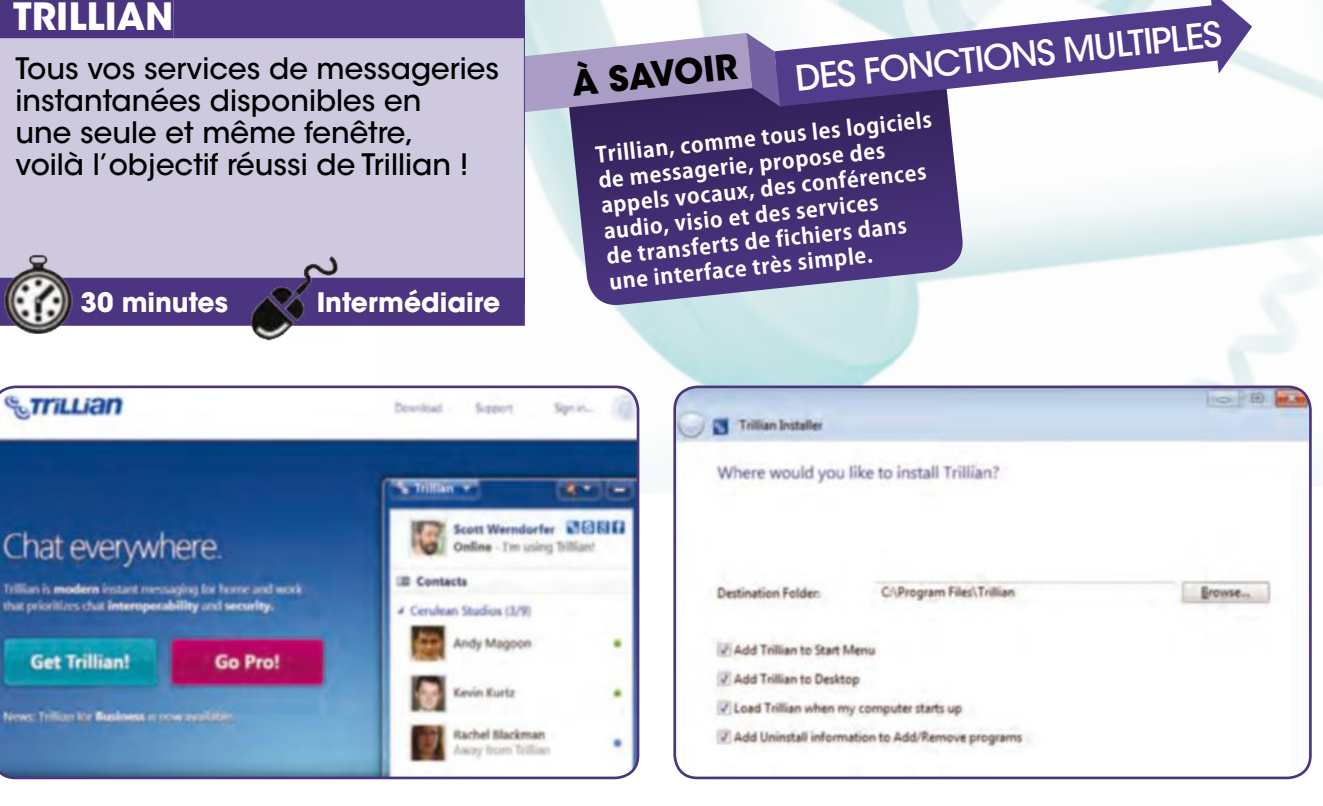

#### **Installez le logiciel de messagerie 1**

Rendez vous sur le site trillian.im, cliquez sur Free Download puis lancez l'installation. Cliquez sur I Agree puis cochez les deux premières cases pour ajouter Trillian au menu démarrer et à votre bureau.

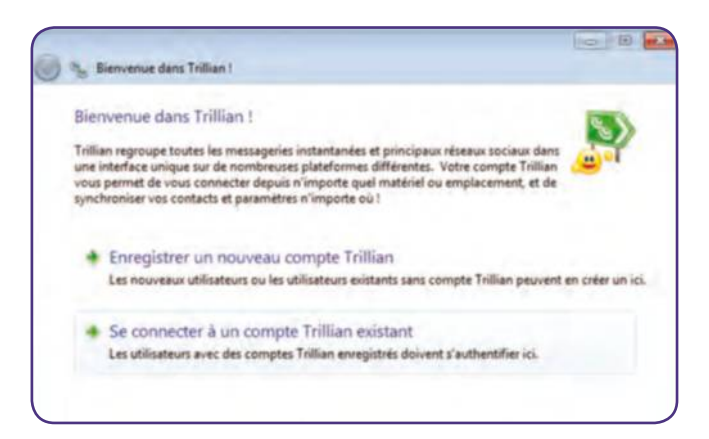

#### **Enregistrez votre compte**

✂

Après avoir cliqué sur Launch, sélectionnez Change language dans la fenêtre de bienvenue puis Français. Cliquez désormais sur Enregistrer un nouveau compte Trilian et remplissez le formulaire d'inscription. **3**

#### **Attention aux paramètres**

Cochez Load Trillian (...) si vous souhaitez qu'il se lance au démarrage. De manière générale, mieux vaut éviter de charger le lancement de Windows. Cliquez sur Add uninstall (...) puis sur Next et ensuite sur No thanks. **2**

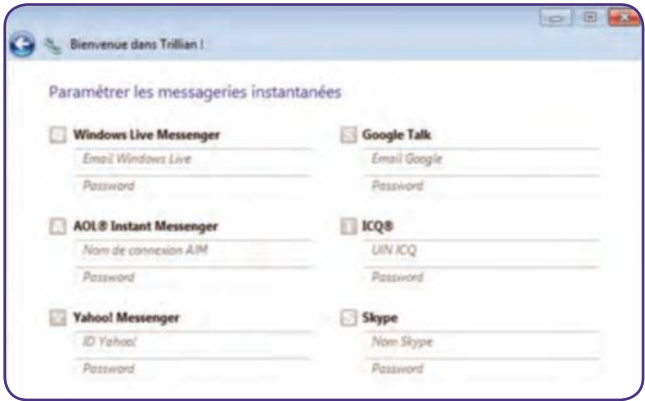

#### **Indiquez vos identifiants**

Lorsque Trillian vous prévient que le compte a été enregistré avec succès, cliquez sur Suivant. Insérez les noms d'utilisateurs et mot de passe des messageries que vous souhaitez utiliser et cliquez sur Suivant. **4**

#### Tchattez sur toutes vos messageries

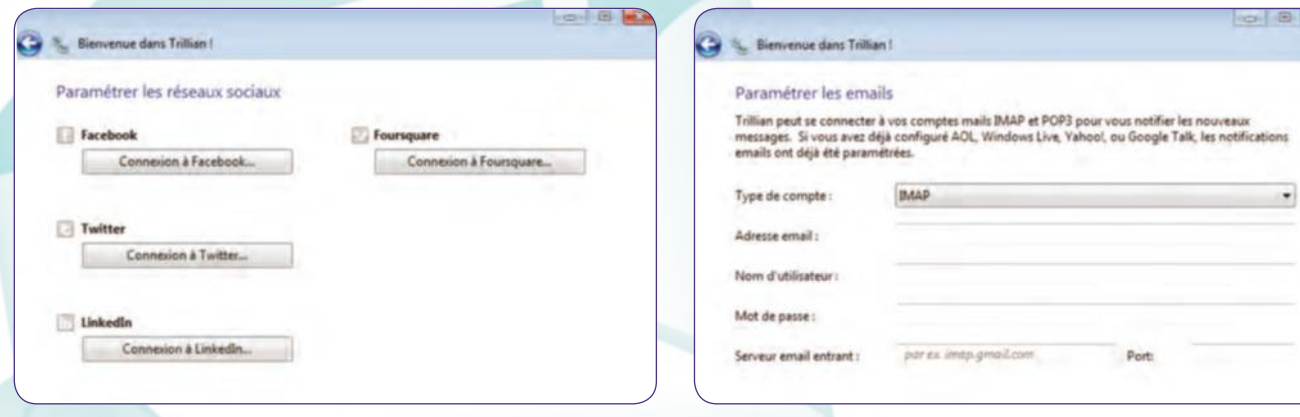

#### **Ajoutez les réseaux sociaux**

Faites-en de même avec vos réseaux sociaux. Sur certains réseaux de type Facebook, Trilian ouvre les pages de connexion des réseaux et vous demande s'il peut accéder à vos amis et profil public. Cliquez sur OK. **5**

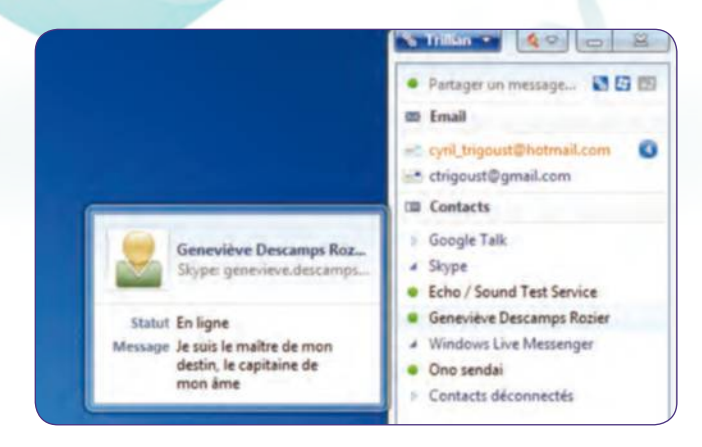

#### Atticher les avatant Activités des discu Afficher les icônes des services Liste des conta C prefsContactListStatusIcons always

← → A Atouel 田

Afficher les contacts en :

Afficher les fils en :

Afficher le mail en :

Apparence de la liste de contacts

Afficher le panneau d'identités en

exemple imap.hotmail.com

**6**

 $\sim$ TTILLINT

Basique

Compter

Status

Compte Trillian

Périphériques

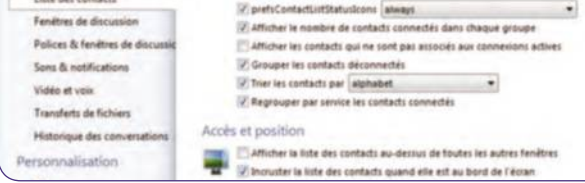

**Configurez un compte mail** Trillian peut vous prévenir de l'arrivée de mails dans votre boîte. Pour cela indiquez votre e-mail et mot de passe puis, dans Serveur e-mail entrant, tapez imap.votrewebmail.com, par

 $\Omega$  and

Viet en mosaique = | Mini format = =

Vice en kite  $\qquad \bullet \quad$  Grand format  $\qquad \bullet$ 

Vice en liste  $\qquad \bullet$  Grand format  $\qquad \bullet$ 

#### **Découvrez l'écran d'accueil**

La fenêtre de Trillian présente vos contacts connectés triés par type de messagerie. Au dessus, le paramétrage de votre compte (étape 5) permet d'afficher le nombre de mails non lus sur vos messageries Web. **7**

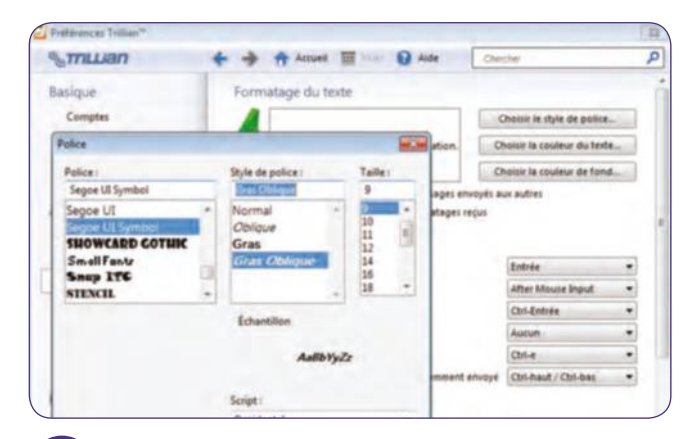

#### **Personnalisez vos textes**

Cliquez maintenant sur Police et fenêtres de discussion puis, dans Formatage du texte, cliquez sur les icônes Choisir le style, la couleur ou le fond pour personnaliser la présentation de vos échanges avec vos amis. **9** For style, ha could for the pour person halls in presentation the method of solid database correspondants<br>de vos échanges avec vos amis.<br>**68** Windows & Internet Pratique n° 35

#### **Modifiez la présentation** Cliquez maintenant sur l'icône Trillian puis sur Gérer

les comptes. Cliquez sur l'onglet Liste des contacts pour modifier leur présentation dans la fenêtre principale à l'aide des menus déroulants de la partie Apparence. **8**

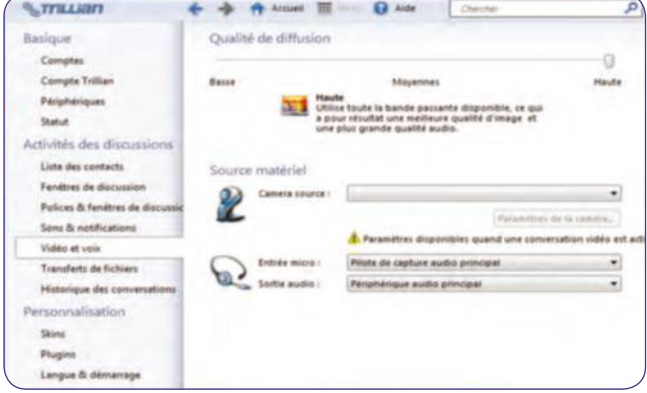

#### **Réglez micro et webcam**

Cliquez enfin dans le menu option sur Vidéo et voix et choisissez dans les menus déroulants de Source matérielle la webcam, entrée micro et sortie audio correspondants aux périphériques que vous souhaitez utiliser. **10**

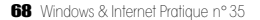

# **Ajoutez** des fonctions utiles à Gmail

#### **GMAIl**

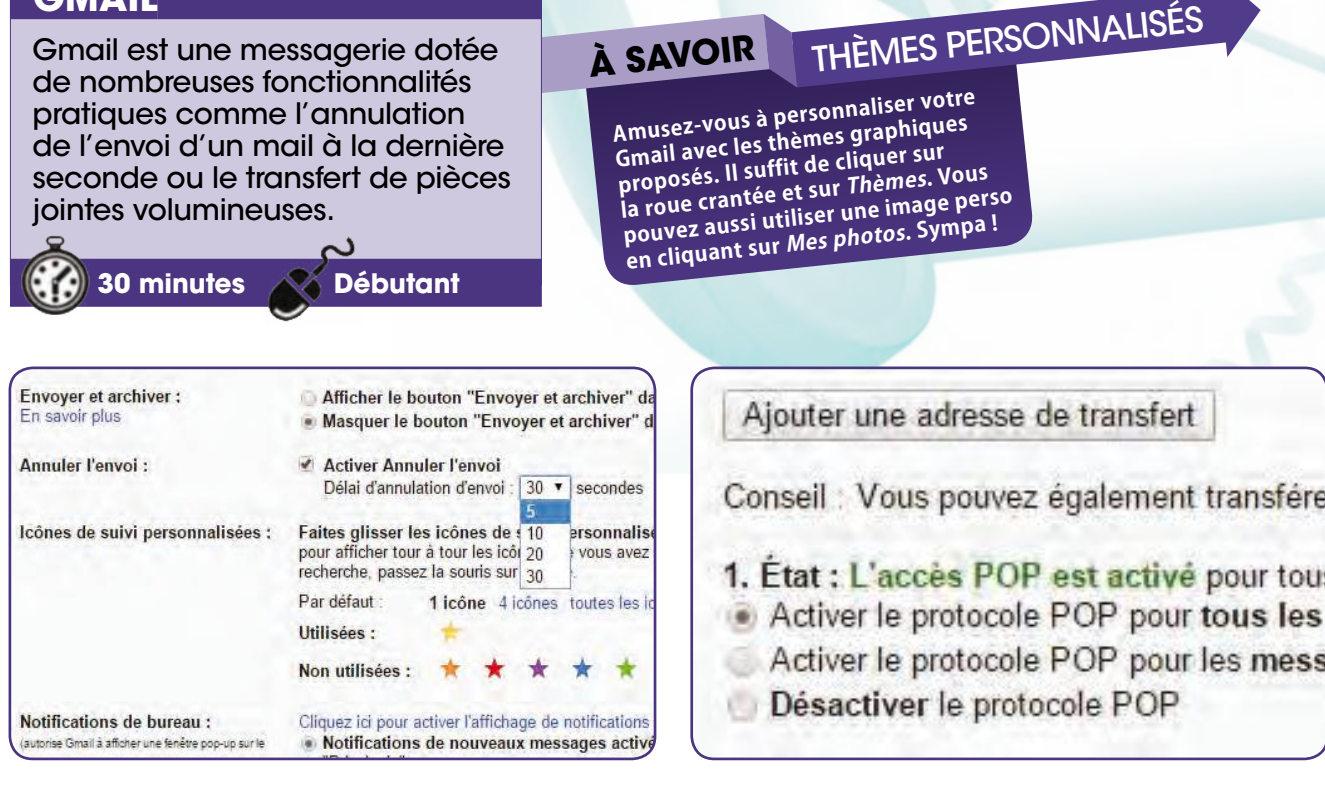

**Annulez l'envoi d'un mail** 

Connectez-vous à votre Gmail et cliquez sur l'icône crantée et sur Paramètres. Dans l'onglet Général, cochez la case Activer Annuler l'envoi et sélectionnez un délai. Lors de l'envoi d'un mail, cliquez sur la commande Annuler. **1**

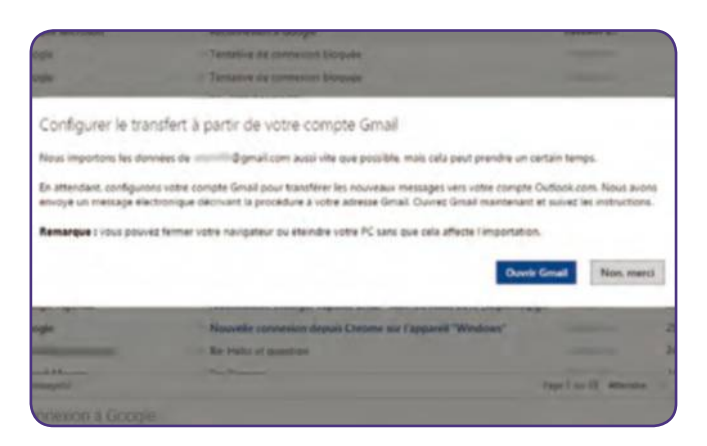

#### **Sauvegardez dans Outlook.com**

Accédez à votre messagerie Outlook.com et cliquez sur la roue crantée, Options, Importer des comptes de messagerie. Cliquez sur Google, Commencer, J'accepte. Entrez vos identifiants Gmail et suivez la procédure d'importation. **3**

✂

**Préparez une sauvegarde Gmail**

Si vous avez une seconde messagerie, vous pouvez y transférer vos mails. Allez dans Paramètres. Cliquez sur l'onglet Transferts et POP/IMAP. Cochez la case Activer le protocole POP (messages téléchargés). Cliquez sur Enregistrer. **2**

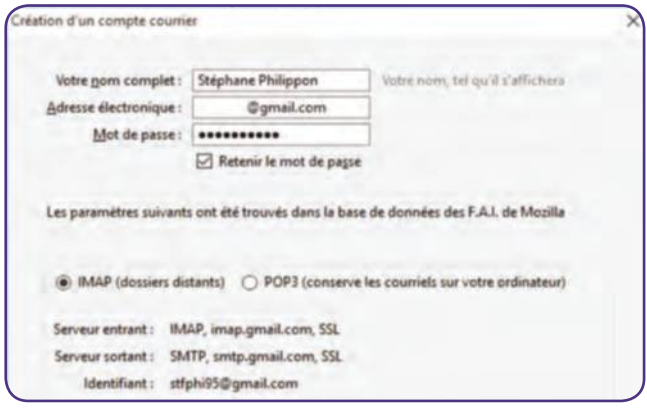

#### **Sauvegardez dans Thunderbird**

Ouvrez Thunderbird et cliquez sur Outils, Paramètres des comptes, Gestion des comptes, Ajouter un compte de messagerie. Entrez vos identifiants gmail et cliquez sur Continuer. Sélectionnez IMAP et Terminé pour voir vos messages. **4**

**SS** 

#### ajoutez des fonctions utiles à Gmail

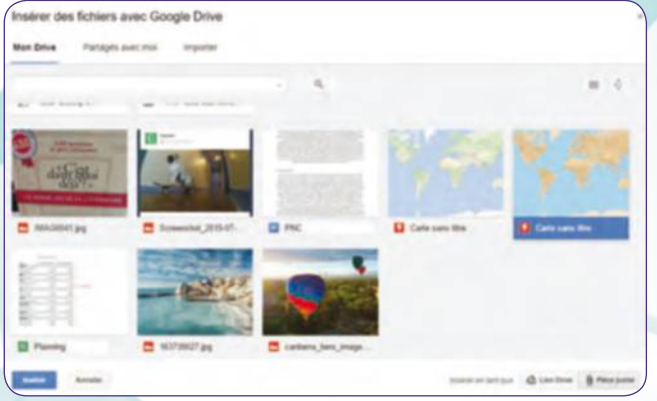

**Envoyez une pièce jointe de 5 Go !** Cliquez sur Nouveau message et sur l'icône Insérer des fichiers avec Drive (menu inférieur). Sélectionnez l'élément sauvegardé dans Google Drive et cliquez sur Insérer en tant que

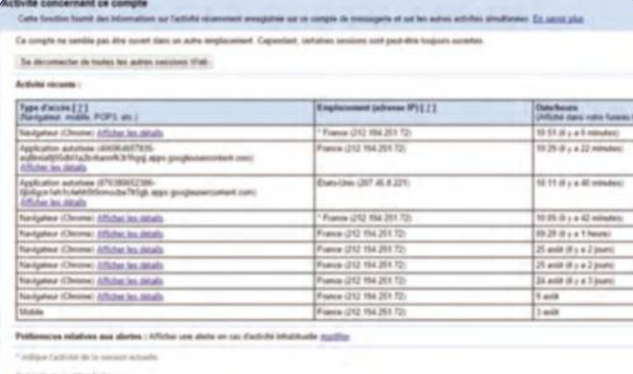

**6**

#### **Fermez Gmail à distance**

Pour fermer vos sessions Gmail depuis n'importe quel micro, accédez à vos messages et cliquez sur Détail à droite. Un tableau affiche toutes vos dernières sessions Gmail. Cliquez sur Se déconnecter de toutes les autres sessions.

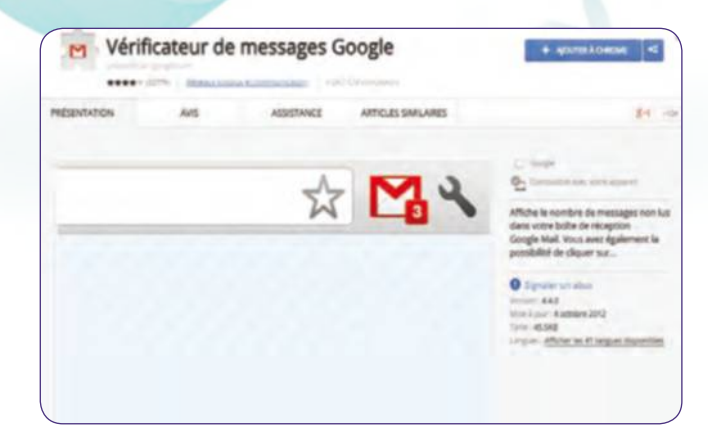

pièce jointe et Insérer. Envoyez ensuite le mail.

**5**

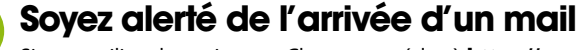

Si vous utilisez le navigateur Chrome, accédez à https:// goo.gl/Ve31D. Cliquez sur Ajouter à Chrome pour installer le Vérificateur de messages et sur Ajouter. L'icône Gmail en haut à gauche indique le nombre d'e-mails non lus. **7**

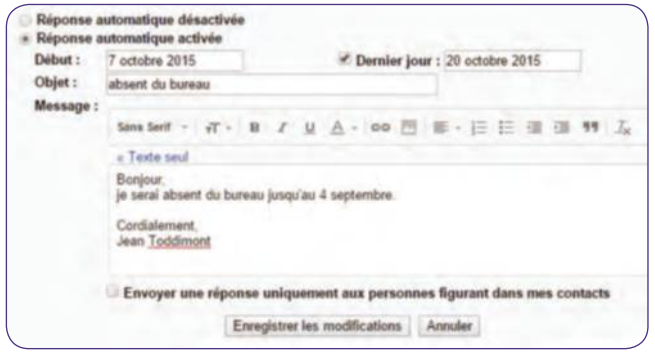

#### **Configurez une réponse automatique 9**

Vous vous absentez ? Faites-le savoir à vos contacts. Dans la partie Réponse automatique de l'onglet Général des paramètres, cochez Activé, sélectionnez une date de début et de fin, entrez un message et cliquez sur Enregistrer. The contract of the district of the matched and the contract of the my, child 2 diminessage are bonde de reception et schediomicz Normas a abond et enquez<br>et cliquez sur *Enregistrer les modifications*.<br>**70** Windows & Int

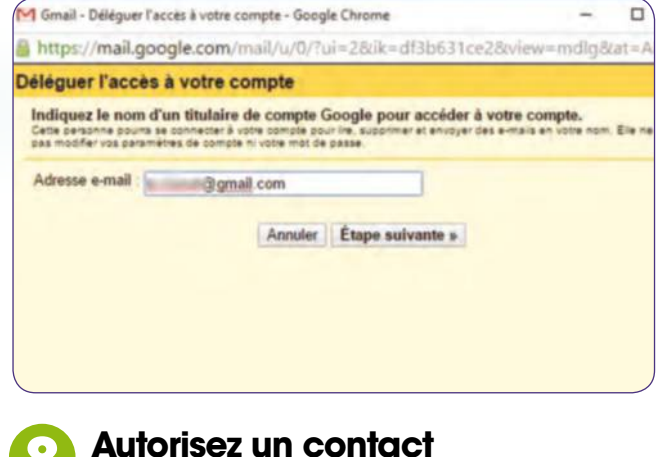

Cliquez sur la roue crantée, Paramètres puis sur l'onglet Comptes et importations. Dans la partie Déléguer l'accès à votre compte, cliquez sur Ajouter un compte. Entrez l'adresse Gmail du contact, cliquez sur Suivant et Envoyer. **8**

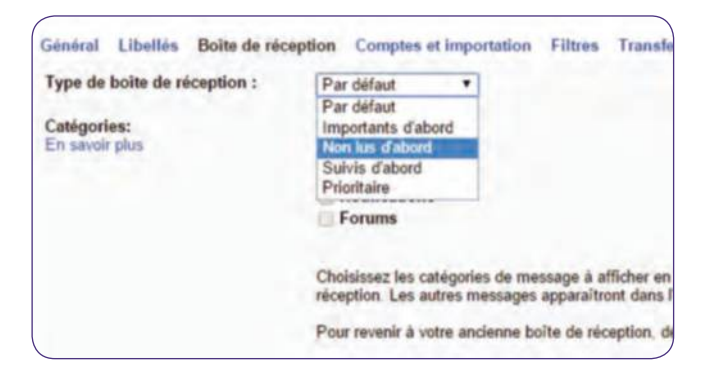

#### **Paramétrez la réception des messages 10**

Dans les paramètres, cliquez sur l'onglet Boîte de réception. Pour ne passer à côté d'aucun message non lu, déroulez le menu Type de boîte de réception et sélectionnez Non lus d'abord et cliquez sur Enregistrer les modifications.

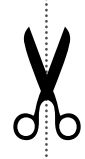

# **Repérez et contrez**  les spameurs

#### **TRAQUEz lES SPAmS**

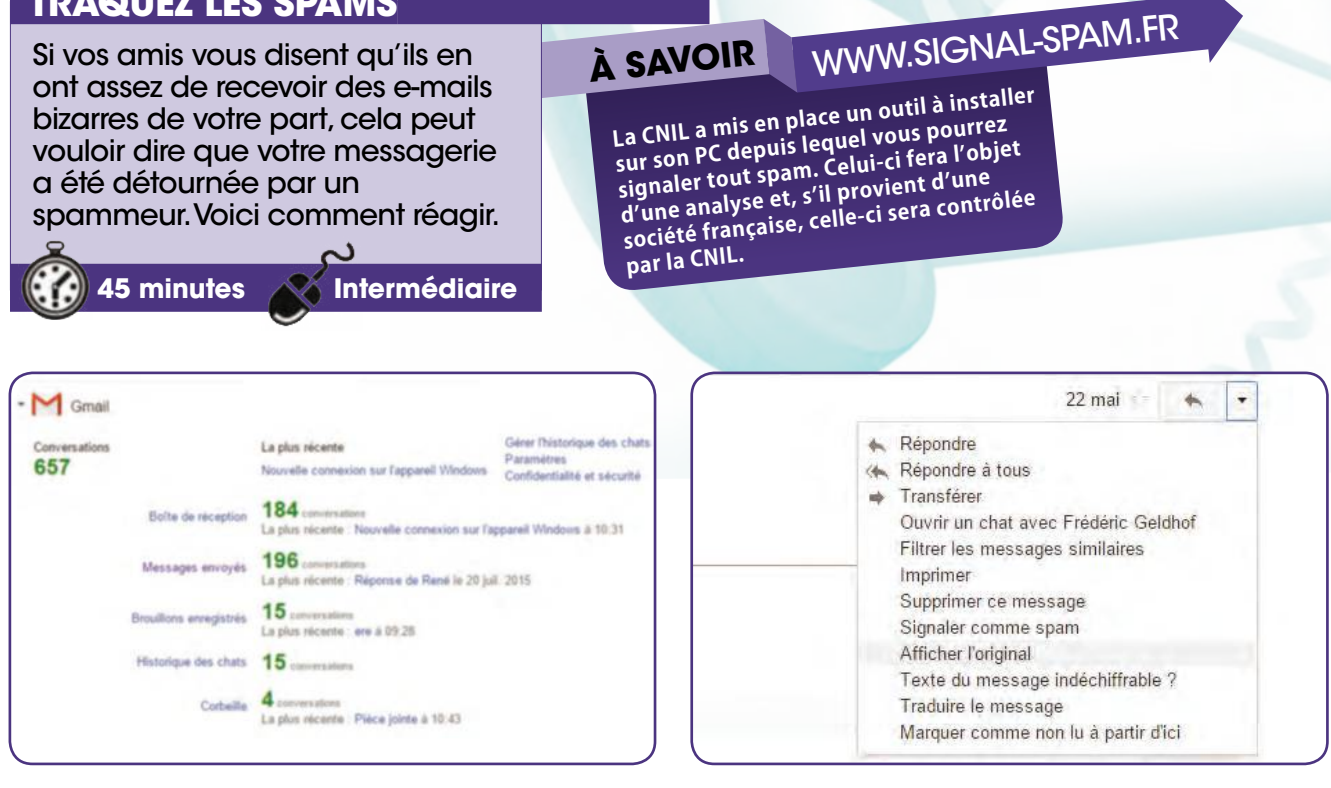

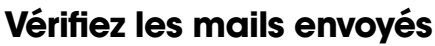

Accédez à vos messages envoyés pour savoir si vous êtes bien l'auteur de chaque mail. Si vous utilisez Gmail, connectez-vous à http://goo.gl/WIyue0. Cliquez sur Gmail, Messages envoyés puis vérifiez chacun des mails envoyés. **1**

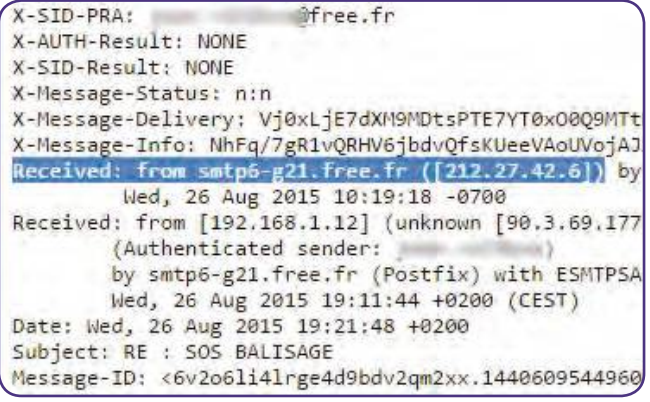

#### **Tracez l'auteur du mail**

✂

Dans Received from, copiez l'adresse IP généralement indiquée entre crochets de cette manière : [212.180.98.5]. Accédez à **http://goo.gl/3v2kH** et collez-la dans la zone de saisie. Cliquez sur la loupe et sur IP owner info. **3**

#### **Affichez la source d'un message**

Un mail vous paraît suspect ? Dans Gmail, cliquez sur la flèche Autres, à droite du bouton Répondre, et sur Afficher l'original. Dans Outlook.com, cliquez avec le bouton droit sur le mail et sur Afficher la source du message. **2**

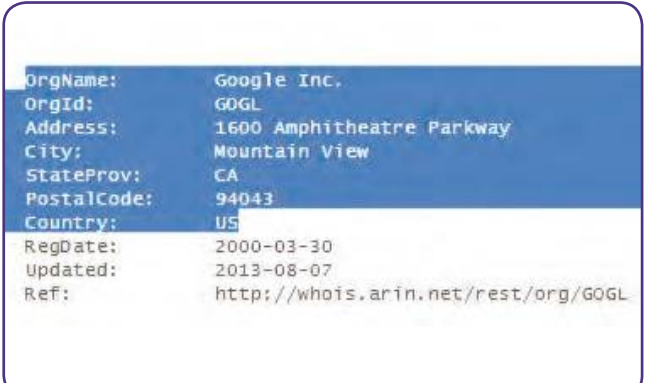

#### **Géolocalisez l'adresse**

Dans Adress, City et Country, vous pouvez découvrir son adresse physique. Copiez-la et collez-la dans Google Maps pour la géolocaliser. Fermez ensuite l'onglet IP Address Lookup et accédez aux paramètres de votre compte mail. **4**

#### Repérez et contrez les spameurs

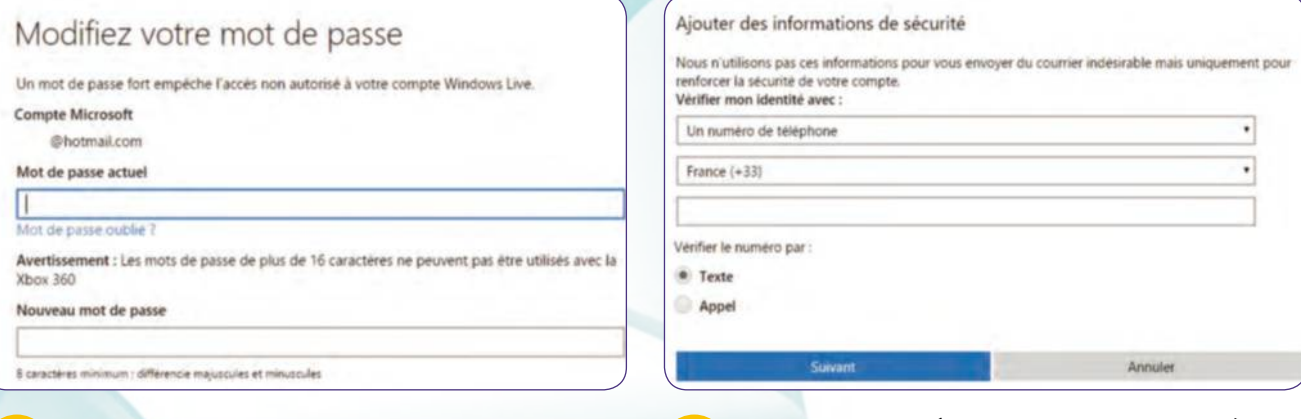

#### **Changez votre mot de passe**

La première chose à effectuer consiste à changer le mot de passe de votre compte. Créez un mot de passe fort au moyen d'une phrase intelligible dotée de minuscules, majuscules et chiffres. Pensez à en changer tous les 3 mois. **5**

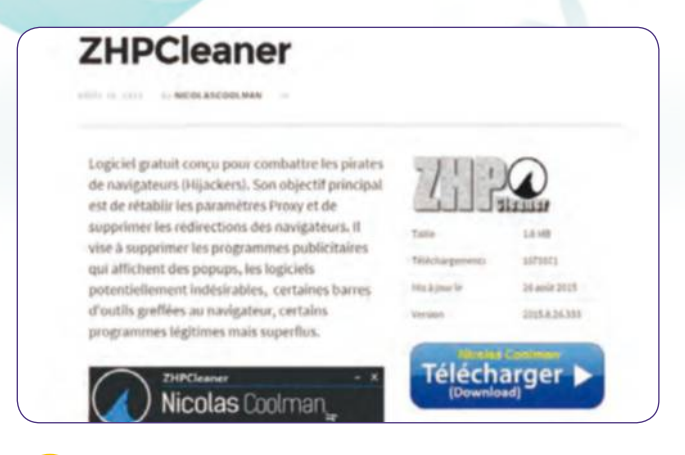

#### **Supprimez les malwares**

Le pirate en a peut-être profité pour installer des logiciels espions sur votre PC. Pour les déloger, nous vous conseillons d'installer et d'utiliser AdwCleaner (http://goo.gl/dIUIfX) ainsi que ZHPCleaner (http://goo.gl/0lhVwx). **7**

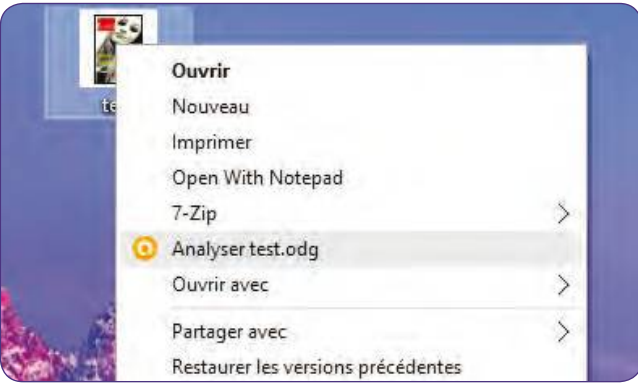

#### **Analysez les pièces jointes**

Lorsque vous recevez un mail contenant une pièce jointe, ne double-cliquez jamais dessus mais téléchargez-la sur le bureau, opérez un clic droit et utilisez la commande Analyser avec Avast installé lors de l'étape précédente. **9** The Mindows & Internet Pratique n°35

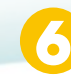

#### **Soyez alerté en cas de problème**

Votre messagerie vous prévient en cas de souci. Ajoutez un numéro de portable dans Google en accédant à **https://goo.gl/** ZmRADh, Vérification des paramètres de sécurité. Dans Outlook, allez dans Sécurité, Gérez vos informations.

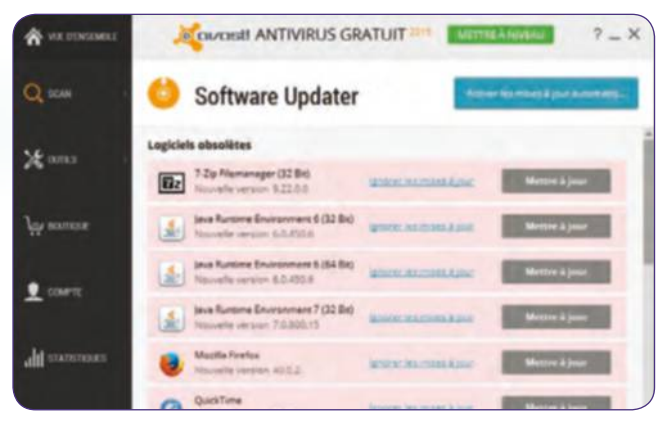

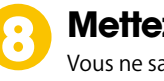

#### **mettez vos logiciels à jour**

avez plus si votre antivirus est à jour ? Installez la version gratuite d'Avast (http://goo.gl/903vmP) et créez un compte personnel. Cliquez sur Scan, Analyse des logiciels obsolètes et mettez-les à jour depuis Avast.

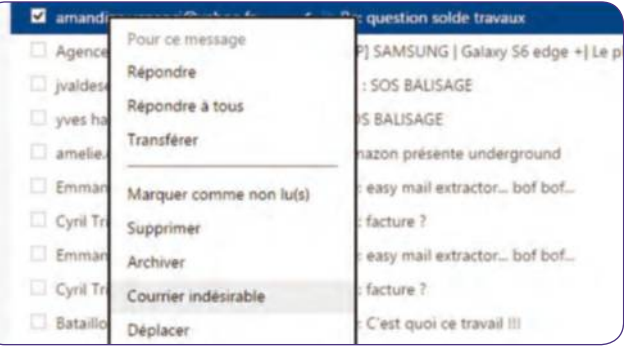

#### **Ajoutez en indésirables**

Les logiciels de messagerie sont dotés d'un filtre permettant d'y glisser les courriers indésirables et bloquer les futurs spams. Il suffit généralement de cliquer avec le bouton droit sur le mail et sélectionnez Indésirable. **10**

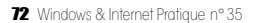
**FICHE PRATIQUE** Cloud

# **Creéz et partagez** un album photo

## **DROPBOX**

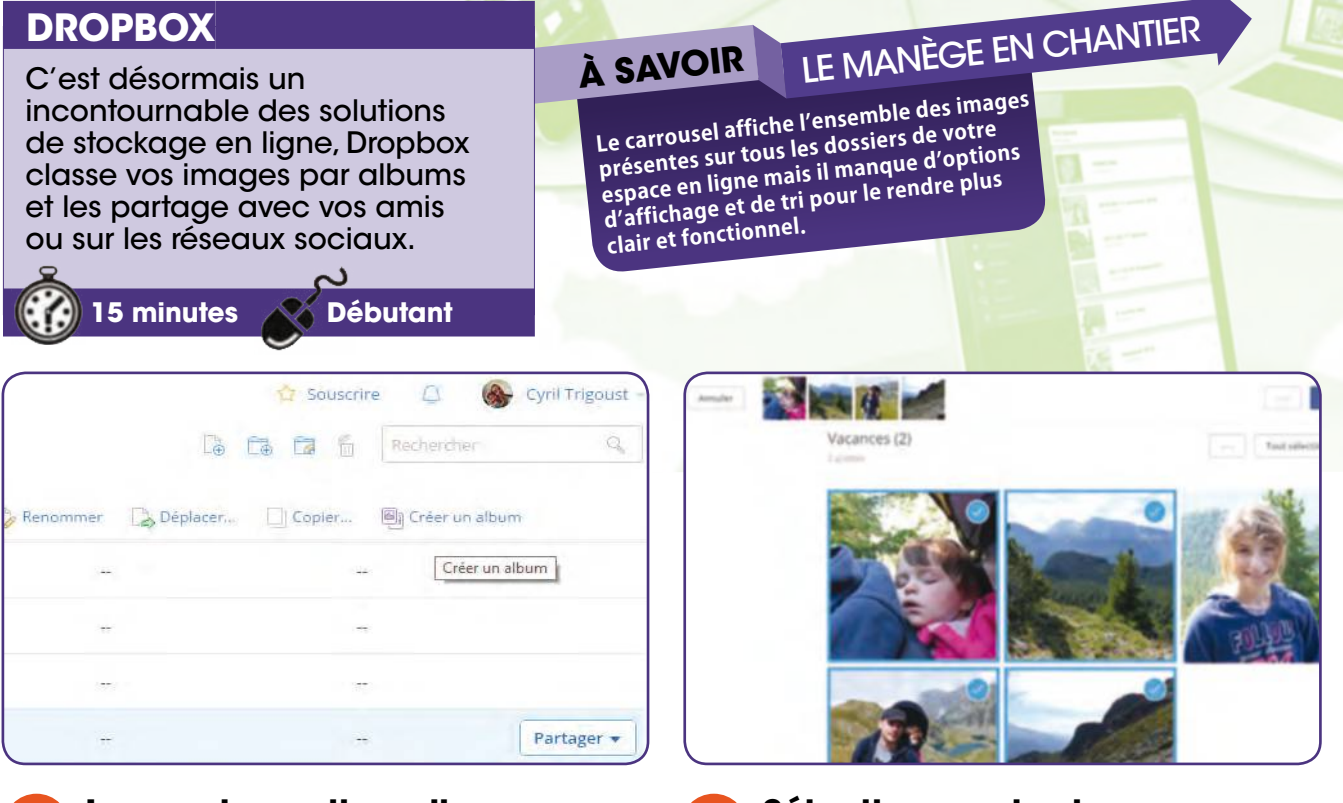

### **Lancez la section album**

Cliquez sur un dossier où se trouvent des images à classer. Un menu apparaît sous la fenêtre de recherche, cliquez sur Créer un album. Les photos s'affichent sous forme de diapositives dans un album du nom du dossier. **1**

## **Sélectionnez des images**

Si vous cliquez sur une image, elle apparaît en plein écran. Placez le curseur de la souris dans le coin droit pour afficher une coche. Cliquez sur celle-ci pour lancer le menu de modification de dossier en haut de la page. **2**

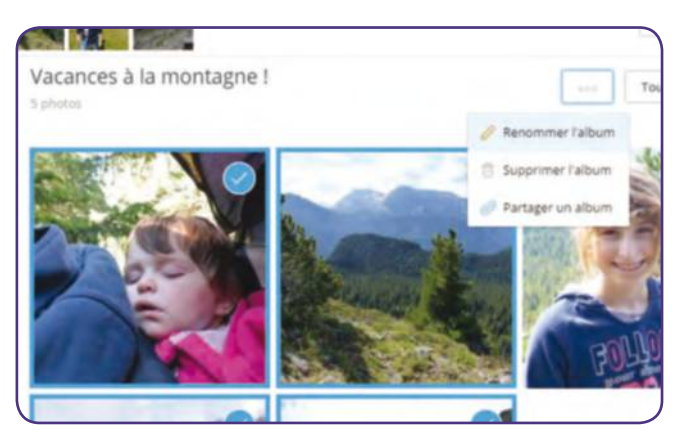

## **Renommez l'album**

✂

Cliquez sur l'icône avec trois points en haut de la page et choisissez Renommer l'album. Cela n'influe pas sur le nom des images. De la même façon, si vous supprimez un album, en aucun vous n'effacez les images qu'il contient. **3**

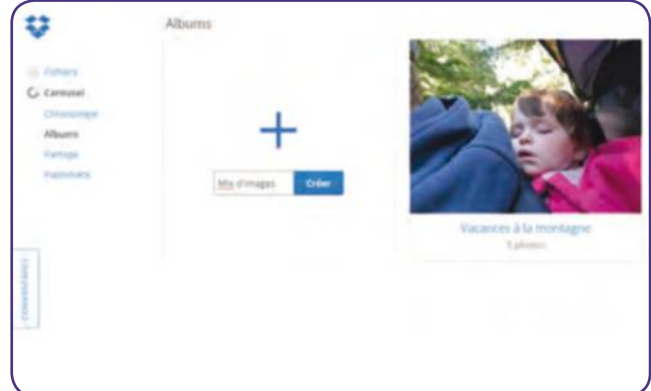

## **Créez un second album**

La création d'un premier album est laborieuse car la section Albums ne présente pas, par défaut, l'icône de création. Une fois la machine lancée, cliquez sur Carousel, Albums et enfin sur le + afin de créer un autre album. **4**

## FICHE PRATIQUE Cloud

## Creéz et partager un album photo

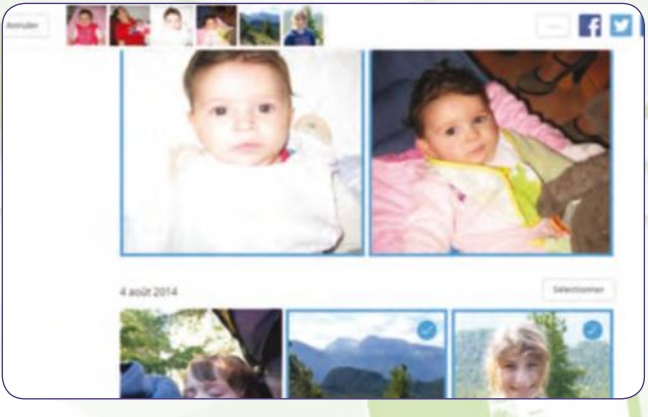

### **Naviguez dans le carousel 5**

Voici venir le moment du tri. Cliquez sur Carousel puis cochez une ou plusieurs images. Sachez que si vous cliquez sur une photo pour la voir en plein écran, la sélection d'images précédemment cochée reste active.

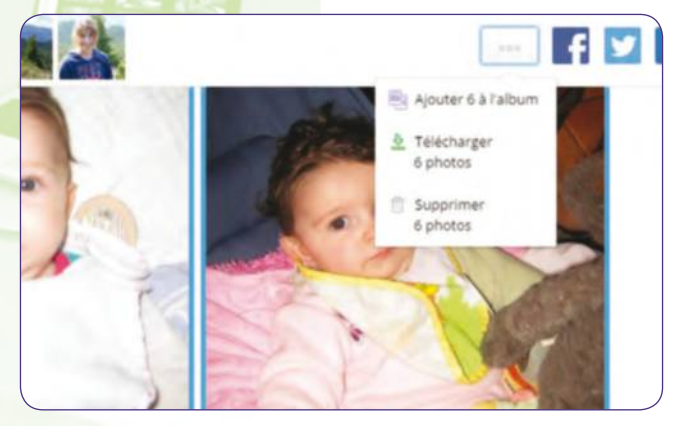

#### **Ajoutez à un album** Une fois votre sélection effectuée, cliquez sur l'icône avec les trois points puis Ajouter à l'album et pointez celui de votre **6**

choix. Si vous cliquez ici sur Supprimer les photos, ces dernières seront retirées de votre Dropbox.

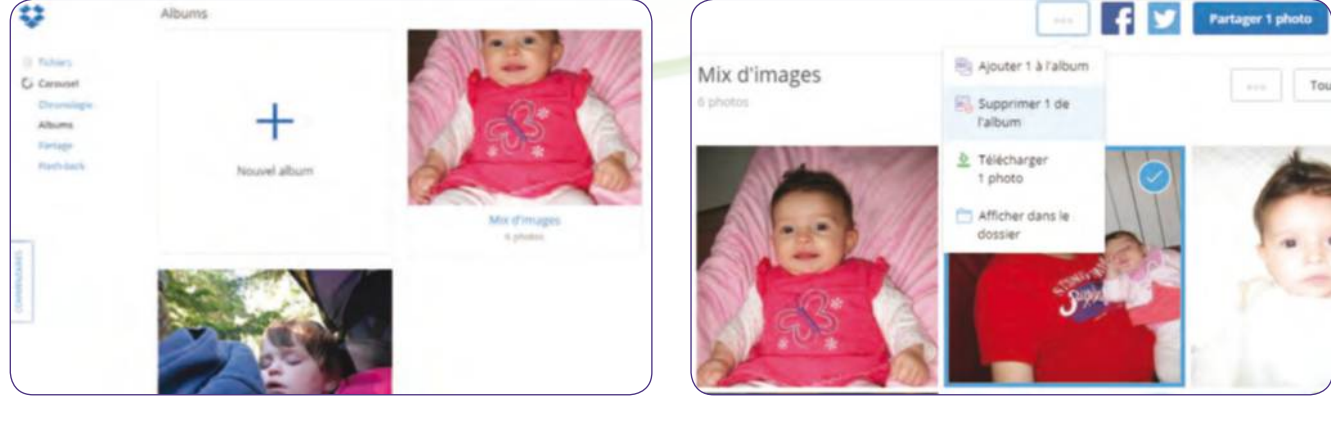

**8**

## **Optimisez votre classement**

Ces albums sont avant tout un critère de tri avec des raccourcis vers vos images pour faciliter le partage et la consultation. Vous pouvez donc ajouter la même image à deux albums, elle ne sera ni déplacée ni dupliquée. **7**

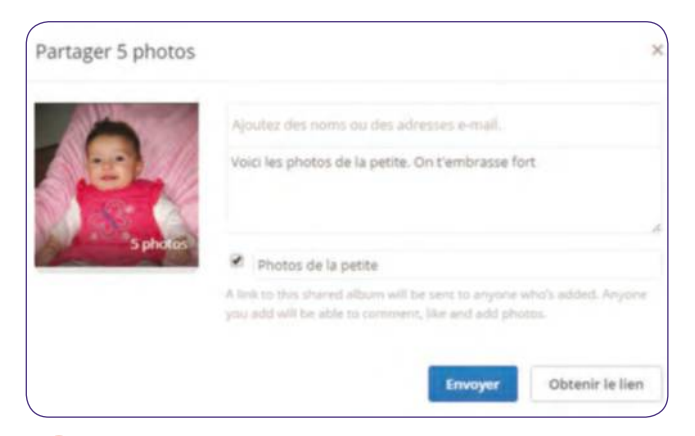

## **Partagez un album**

Choisissez un album, faites une sélection d'images ou cliquez sur Tout sélectionner. Choisissez ensuite Partager les photos et Envoyez le lien. Ajoutez le nom du destinataire, un message, puis envoyez le message. **9**

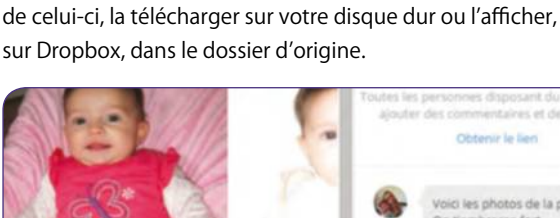

**Manipulez vos images**

avec trois points pour l'ajouter à un autre album, la supprimer

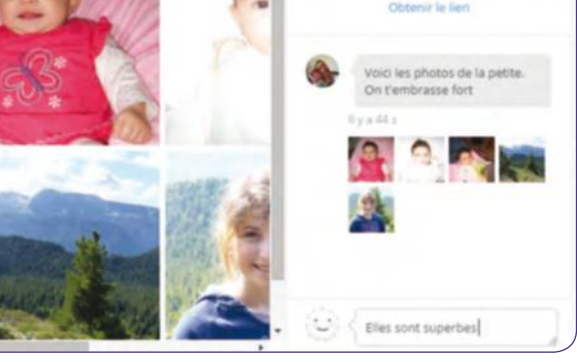

Dans un album, cochez une image puis cliquez sur l'icône

## **Lisez les commentaires**

De son côté, votre destinataire reçoit un mail l'invitant à consulter les images en ligne. Il doit être bénéficiaire d'une dropbox pour « liker » les images mais il peut, sans compte, les télécharger ou laisser un commentaire. **10**

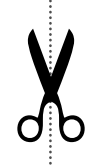

# **Retrouvez** vos vieilles publications Facebook

## **QSEARCH**

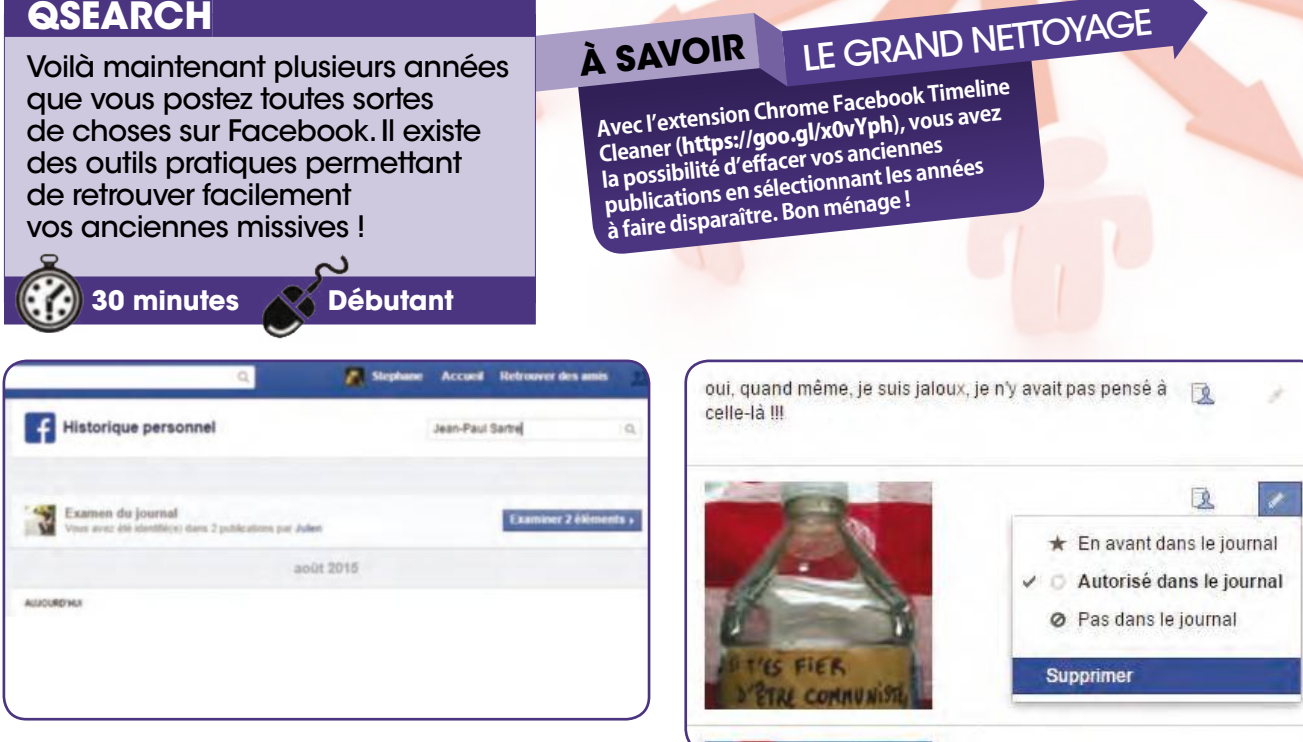

## **Accédez à l'outil Facebook**

Connectez-vous à Facebook. Cliquez sur votre nom puis sur Afficher l'historique personnel. Effectuez une recherche dans l'historique en entrant votre requête dans la zone de saisie et cliquez sur la loupe pour voir les résultats. **1**

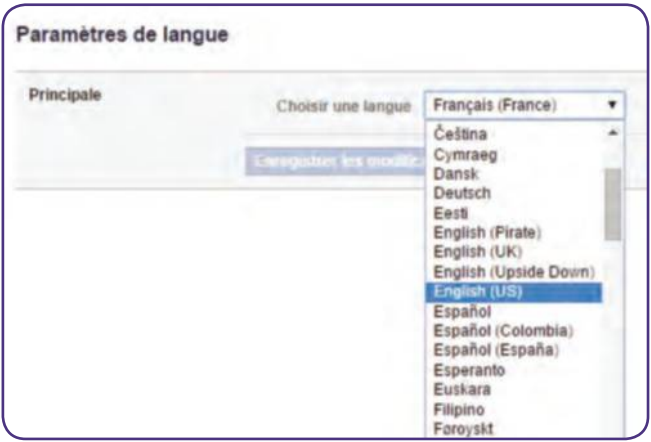

## **Modifiez la langue par défaut…**

Cliquez sur l'icône Cadenas, Affichez plus de paramètres, Général, Langue (colonne gauche). Cliquez sur Modifier, déroulez menu des langues. Cliquez sur English (US) puis sur Enregistrer les modifications pour passer à l'anglais. **3**

✂

#### **Supprimez une ancienne publication 2**

Les résultats s'affichent sous forme d'encadrés. Cliquez sur l'un d'eux pour accéder aux publications. Repérez l'icône en forme de crayon à droite de chacune d'elles. Cliquez sur celui-ci et sur Supprimer pour l'effacer de Facebook.

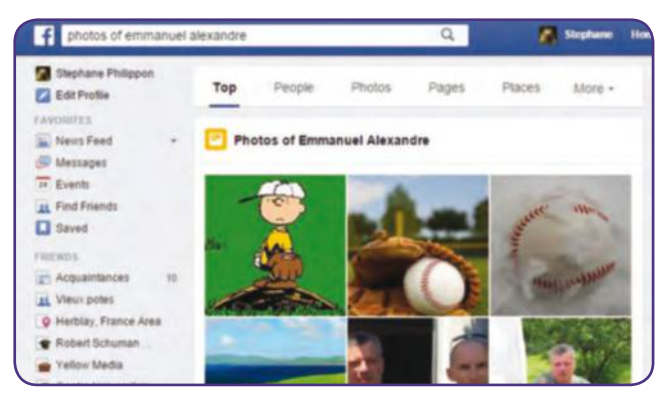

## **Et accédez au Graph Search**

Le Graph Search ne fonctionne qu'en anglais. Dans la zone de saisie Search Facebook, entrez Posts by suivi du nom du contact pour retrouver ses anciennes publications ou Photos of suivi du nom du contact pour afficher ses photos. **4**

## **FICHE PRATIQUE** Réseaux sociaux

## Retrouvez vos vieilles publications Facebook

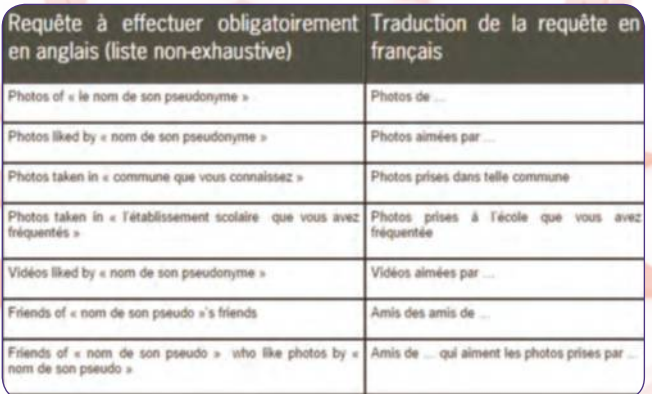

#### **Profitez de toutes ses commandes 5**

Entrez Videos by ou liked by suivi du nom de l'ami pour voir les vidéos postées ou aimées par celui-ci. Pour voir toutes les commandes Graph Search (et leur équivalence en français), accédez à ce lien : http://goo.gl/zee485.

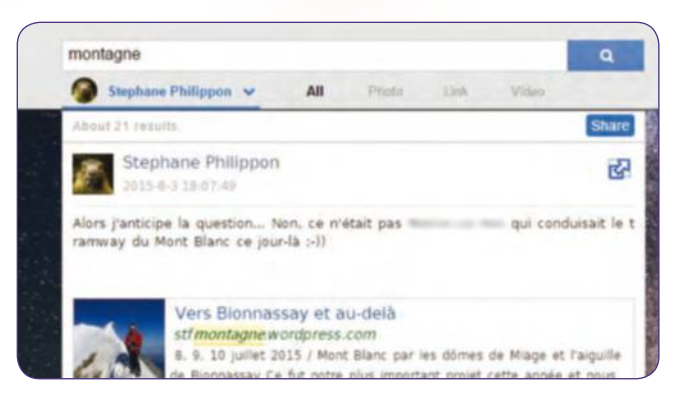

## **Retrouvez d'anciennes publications**

Dans la zone de saisie QSearch, entrez une requête comme le nom d'un ami, une adresse, un événement, etc. Cliquez sur la loupe pour accéder aux résultats. Patientez le temps que QSearch retrouve toutes vos anciennes publications.

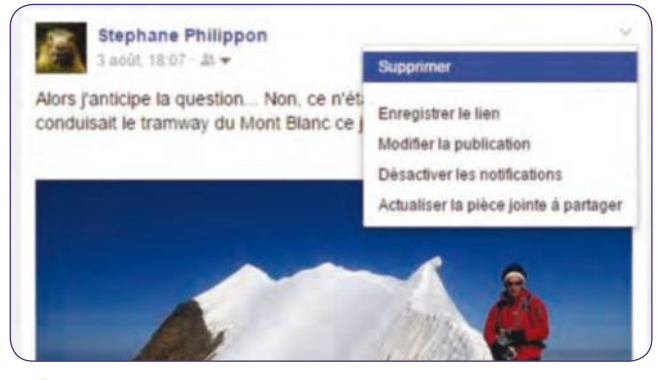

### **Faites le ménage !**

Cliquez sur la flèche bleue dans le coin droit pour accéder à la publication sur Facebook. Vous pouvez ensuite l'effacer si besoin en déroulant le menu en haut à droite (flèche pointant vers le bas) et en cliquant sur Supprimer. **9**

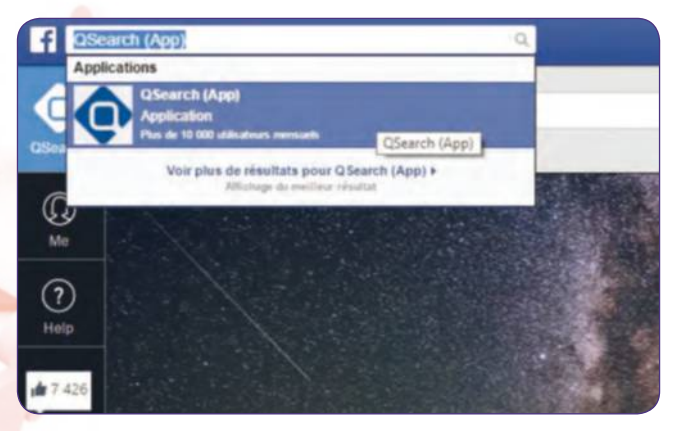

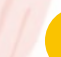

### **Installez QSearch**

Revenez à Facebook en français (icône Cadenas, More settings, Language) et entrez dans la zone de saisie principale QSearch. Cliquez sur QSearch (App). Autorisez la connexion Facebook pour accéder à l'interface de l'application. **6**

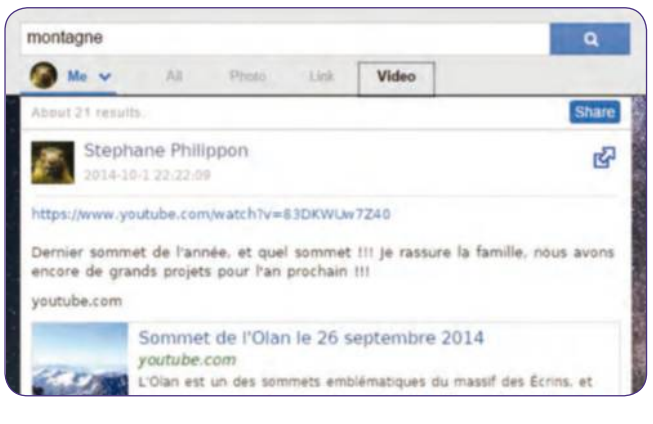

## **Triez les résultats**

Cliquez sur Photo pour n'afficher que les photos que vous avez publiées sur Facebook. Cliquez sur Link pour découvrir vos anciens liens vers d'autres sites Web ou sur vidéos pour voir vos anciens films affichés sur Facebook. **8**

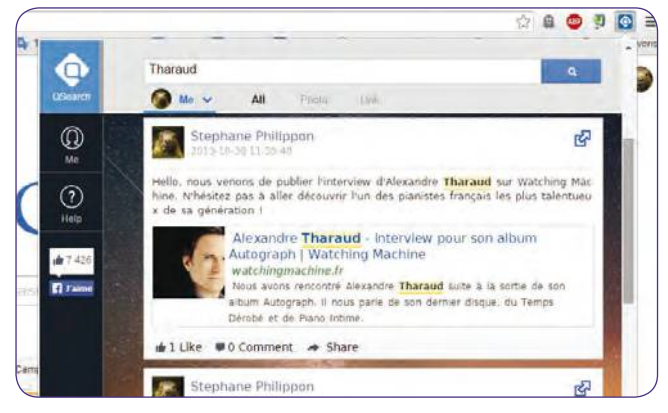

#### **Profitez de l'extension QSearch 10**

Si vous utilisez le navigateur Chrome, connectez-vous à : https://goo.gl/Hj5hzS et installez l'extension QSEarch. Cliquez sur son icône en haut à droite pour débuter une recherche depuis Chrome sans même devoir ouvrir Facebook.

✂

**7**

**FICHE PRATIQUE** loisirs

# un lecteur de musique **simple et gratuit**

## **FOObAR 2000**

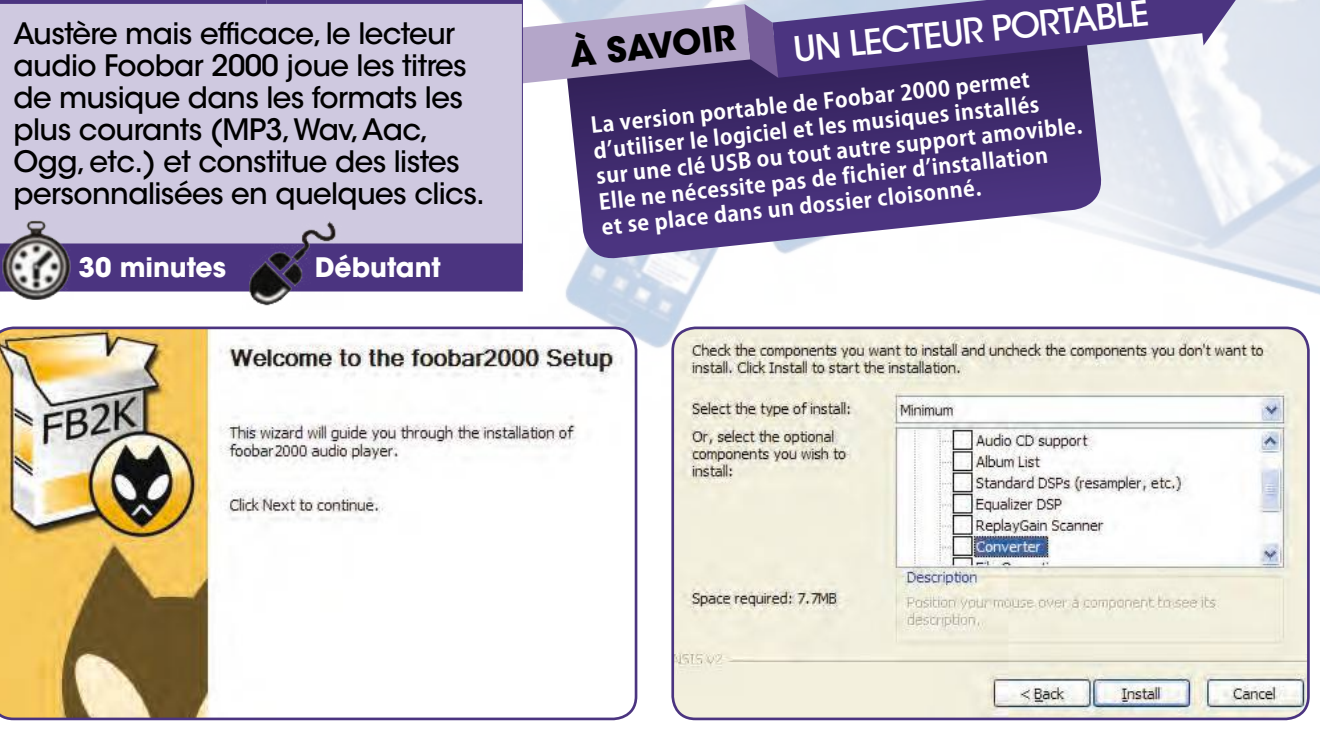

#### **Téléchargez Foobar 2000** Allez à l'adresse www.foobar2000.org/download **1**

et, dans à la section Latest stable version, cliquez sur Download foobar 2000 v 1.3.8. Suivez les instructions de l'assistant, notamment la validation de la licence.

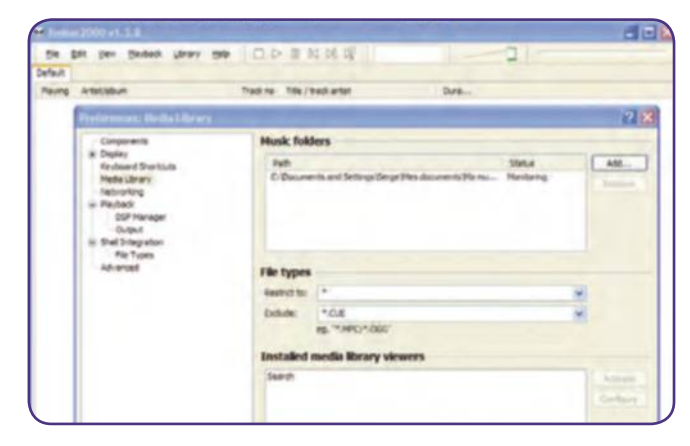

## **Lancez le logiciel**

✂

Lors de la première ouverture, la fenêtre Quick appearance setup (raccourcis, préférences, etc.) s'affiche. Validez par OK. Vous allez ajouter dans cette version minimale les paramètres de base, notamment l'emplacement des dossiers des fichiers de musique. **3**

## **2**

## **Installez-le sur votre ordinateur**

Pour utiliser Foobar 2000 sur votre PC de manière permanente, choisissez la version Standard puis le dossier de destination. Dans la liste Type of install, optez pour Minimum pour vous familiariser avec ce lecteur audio. Validez par Install.

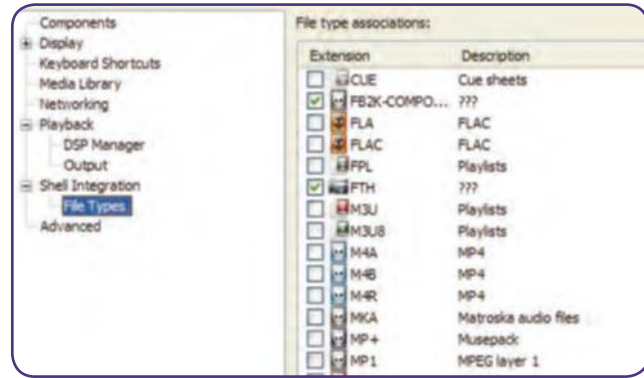

#### **Associez les formats de fichiers musicaux à Foobar 2000 4**

Sélectionnez File, Préférences et, dans la fenêtre qui s'ouvre, allez à la section Shell intégration. La liste des formats audio à associer s'affiche à l'écran. Les formats les plus courants (MP3, Wav, etc.) portent une icône rouge.

## **FICHE PRATIQUE** loisirs

**6**

## Un lecteur de musique simple et gratuit

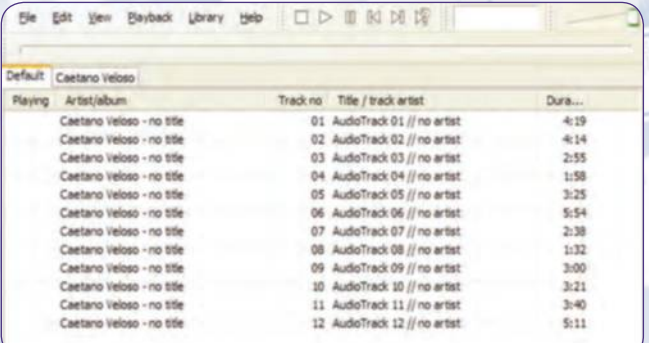

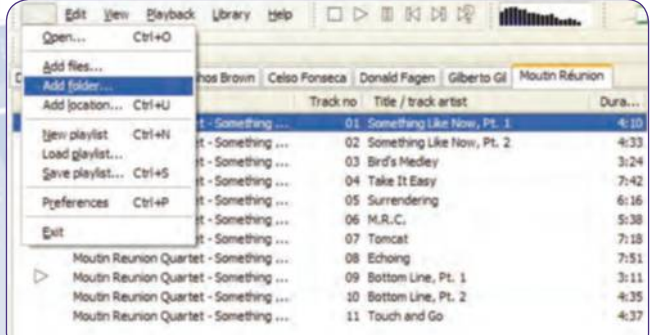

**Récupérez le contenu** 

Si les titres de musique à lister se trouvent dans un même dossier, sélectionnez File, Add folder puis choisissez le dossier à ajouter à vos liste d'écoute. Pour compléter une liste par un titre, il suffit

**d'un dossier**

de sélectionner File, Add Files pour l'ajouter.

## **5**

### **Créez une liste de lecture**

Utilisez le raccourci clavier  $Ctrl + n$  et nommez la liste dans l'onglet New playlist. Sélectionnez les titres de musique dans le dossier d'origine et glissez-les avec la souris vers Foobar 2000. Enregistrez la liste avec le raccourci clavier Ctrl +s dans le dossier de votre choix.

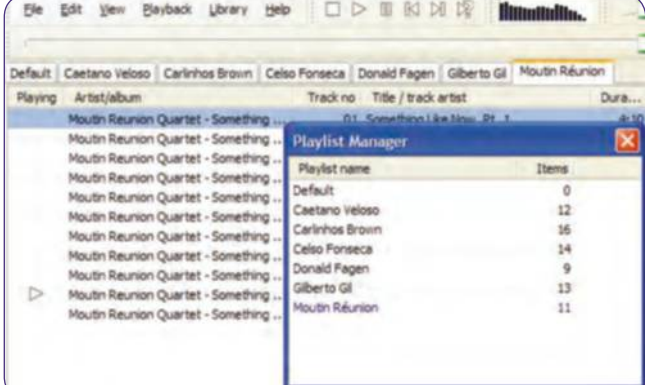

#### **Affichez les informations sur vos playlists 7**

Pour connaître le contenu de vos playlists en un coup d'œil, sélectionnez View, Playlist manager. Les noms de toutes les listes s'affichent avec le nombre de titres qu'elles contiennent.

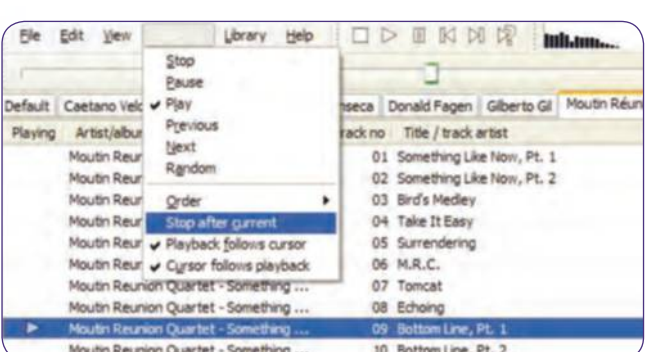

#### **Personnalisez l'écoute de votre musique 8**

Dans le menu Playback, Order, vous pouvez décider d'écouter la musique de manière aléatoire (random ou shuffle) ou en boucle (repeat). Dans le menu Playback, la commande Stop after current permet d'arrêter l'écoute du titre à la fin du morceau sans poursuivre la lecture de la liste.

✂

## **ALLEZ PLUS LOIn LE FAmEUx WInAmP En VERSIOn En LIgnE**

capable de lire presque tous les formats audio et d'une utilisation très intuitive, le premier lecteur audio Winamp n'était plus téléchargeable sur winamp.com. Il peut à nouveau être récupéré depuis janvier 2014 à l'adresse suivante : **http://www.radionomygroup.com/en/companies/winamp/**. une version fonctionnelle est en ligne pour les nostalgiques ou ceux qui voudraient le découvrir. pour cela, rendez-vous

#### à l'adresse **https://jordaneldredge.com/projects/**

winamp2-js/. Cette version est une démonstration qui permet de lire les titres musicaux mais ne peut constituer de listes de lecture. le code de ce projet étant disponible en open source, les développeurs peuvent l'améliorer. pour aller plus loin et télécharger la version complète, allez à l'adresse de radionomymygroup ci-dessus.

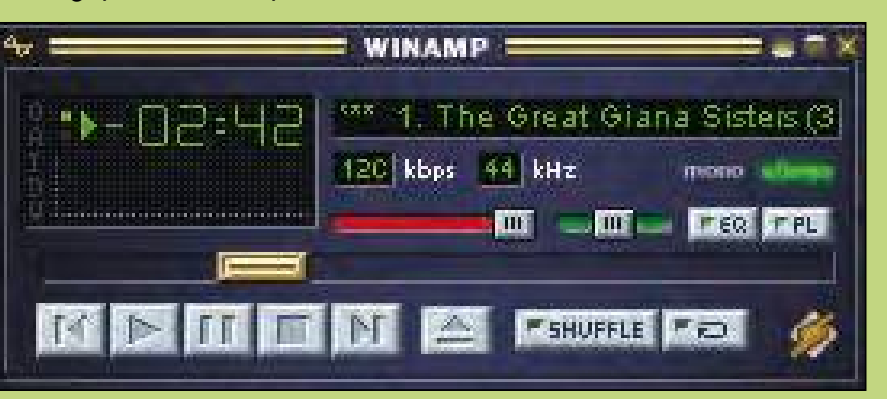

**FICHE PRATIQUE** Loisirs

# **Lisez** toutes les vidéos

## **VLC**

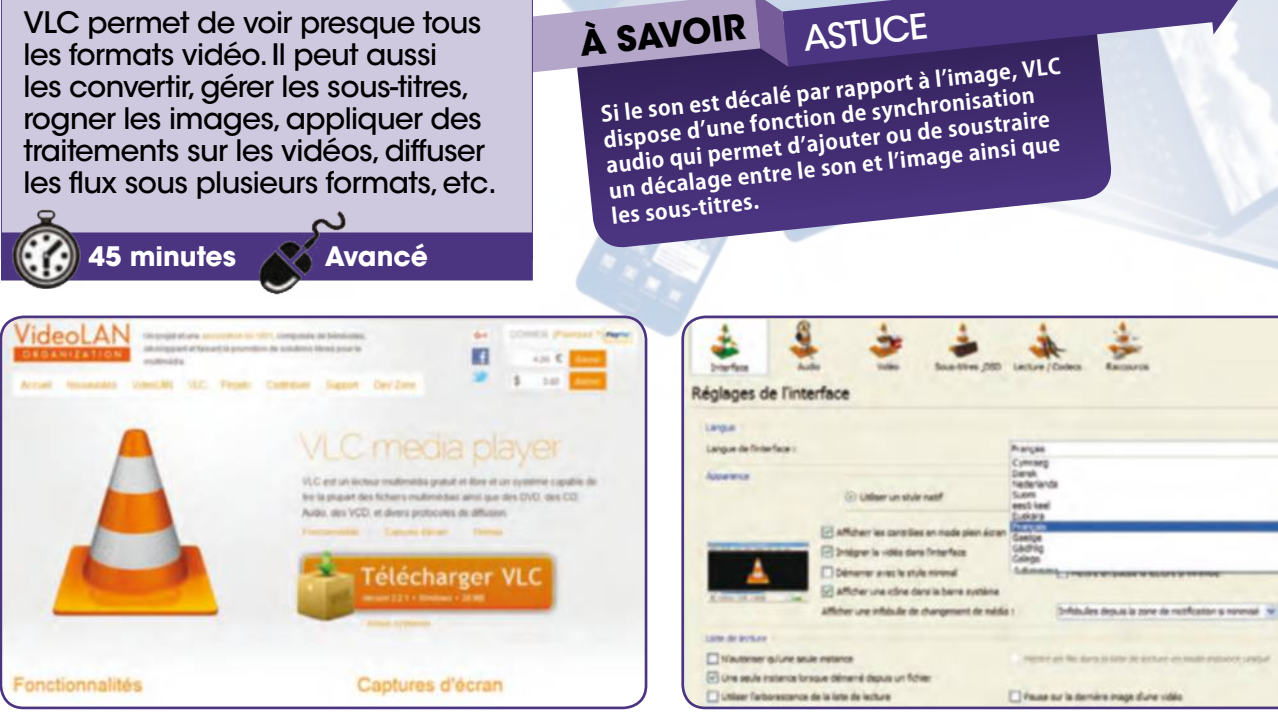

## **Téléchargez et installez Vlc**

A l'adresse www.videolan.org/vlc, cliquez sur Télécharger VLC (Version 2.2.1- Windows). Cliquez sur le fichier exécutable pour installer le logiciel. Si vous choisissez la configuration recommandée, VLC lira automatiquement tous les formats de vidéo. **1**

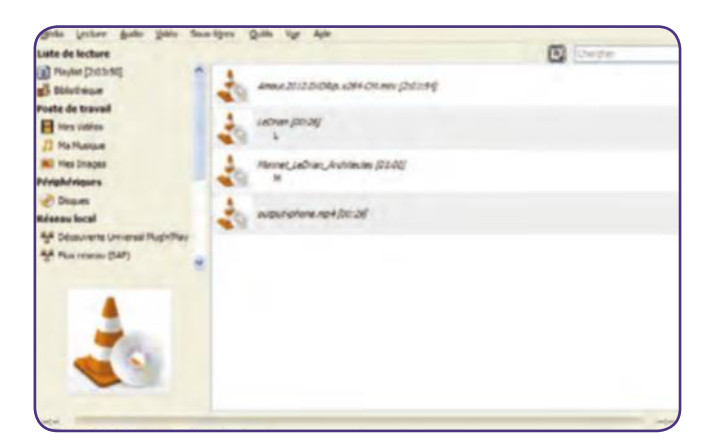

## **Créez une liste de lecture**

✂

VLC affiche par défaut les vidéos présentes dans le dossier Mes videos. Pour créer une liste de lecture personnalisée, sélectionnez Média, Playlist et glissez-y les vidéos à mettre dans la liste. Pour finir, optez pour Media, Enregistrer la piste de lecture. **3**

## **Choisissez le français**

En principe, VLC doit être installé automatiquement en version française. Si ce n'est fait, sélectionnez Outils, Préférences, Interface et, dans la liste déroulante Langue, choisissez le français. Notez le grand nombre d'idiomes proposés. **2**

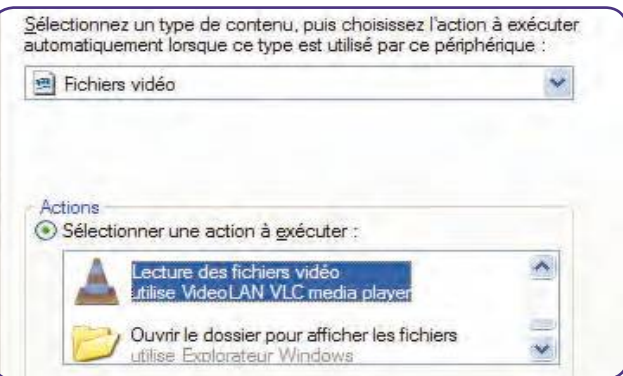

#### **Lancez automatique la lecture d'un DVD avec Vlc 4**

Lors de l'insertion d'un DVD vidéo, pour lancer automatiquement le lecteur installé sur votre PC, faites un clic droit sur le lecteur DVD dans le Poste de travail. Dans l'onglet Exécution automatique, sélectionnez Fichiers vidéos.

## **FICHE PRATIQUE** Loisirs

## Lisez toutes les vidéos

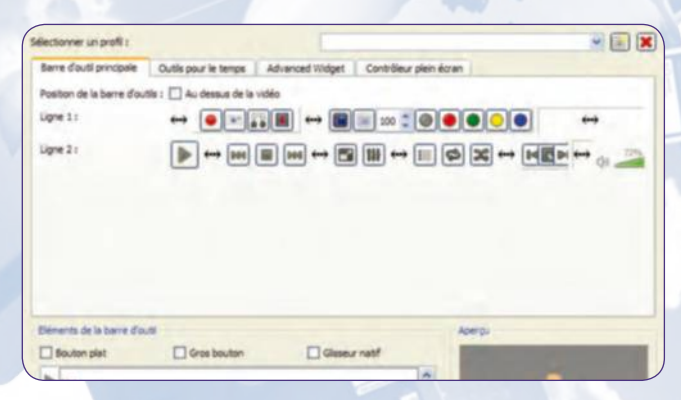

## **Personnalisez l'interface**

VLC est très largement personnalisable. Pour cela, sélectionnez Outils, personnaliser. Dans la liste déroulante Sélectionner un profil, choisissez celui qui vous convient le mieux :(minimalist style on-liner style, simplest style). **5**

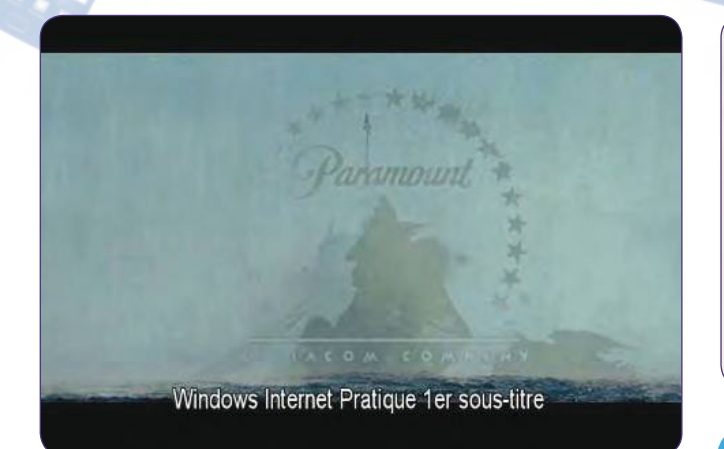

## **Ajoutez le sous-titre**

Ouvrez la vidéo. Dans cet exemple, il s'agit d'un fichier .divx. Sélectionnez Sous-titre, Ajouter un fichier de sous-titres et ajoutez le fichier .srt que vous venez de créer : il apparait dans Sous-titres, Piste sous-titres. **7**

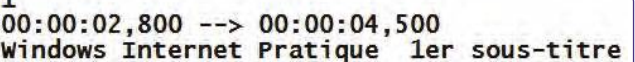

 $00:00:04,750$  -->  $00:00:06,990$ Windows Internet Pratique 2ème sous-titre

 $000:00:07,000$  -->  $00:00:011,990$ 2ème Windows Internet Pratique sous-titre

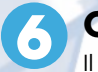

 $\overline{\mathbf{z}}$ 

### **Créez un sous-titre**

Il s'agit d'un fichier texte d'extension .srt. Le formatage du fichier doit être exactement celui qui figure dans notre capture d'image. La premièrere ligne est le N° du sous-titre, la deuxième le temps d'affichage, la troisième le texte du sous-titre.

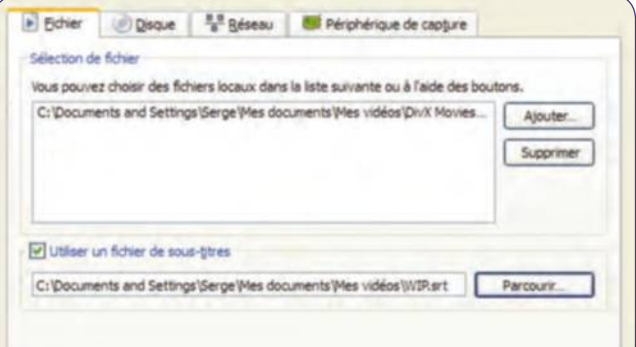

#### **Enregistrez le sous-titre avec la vidéo 8**

Sélectionnez Média, Convertir/Enregistrer puis cliquez sur Convertir/ Enregistrer et sur Convertir dans la liste déroulante. Ici le profil choisi est MPEG2+MPGA. Renseignez le champ Fichier de destination, nommez le fichier à fusionner et terminez par Démarrer.

## **ALLEz PLUS LOIn REgARDEz LA TéLéVISIOn SUR VOTRE PC AVEC VLC**

Tous les FAI proposent un bouquet de chaînes de télévision à leurs abonnés. Pour les voir avec VLC sur votre ordinateur, vous devez saisir la liste du flux des chaînes de votre FAI. Pour Free, l'adresse est : **http:// mafreebox.freebox.fr/freeboxtv/playlist. m3u.** sélectionnez Média, Ouvrir un flux réseau. Dans l'onglet Réseau de la fenêtre Ouvrir un Media, copiez l'adresse du flux de Free dans le champ Entrer une URL réseau. Pour changer de chaîne, sélectionnez Vue, Liste de lecture : la liste des chaines disponibles sur la Freebox s'affiche à l'écran. Pour les autres FAI, Orange, Bouygues telecom et sFR, les adresses des flux télévision au format m3u se trouvent à l'adresse: **http://www.m3u.fr/**.

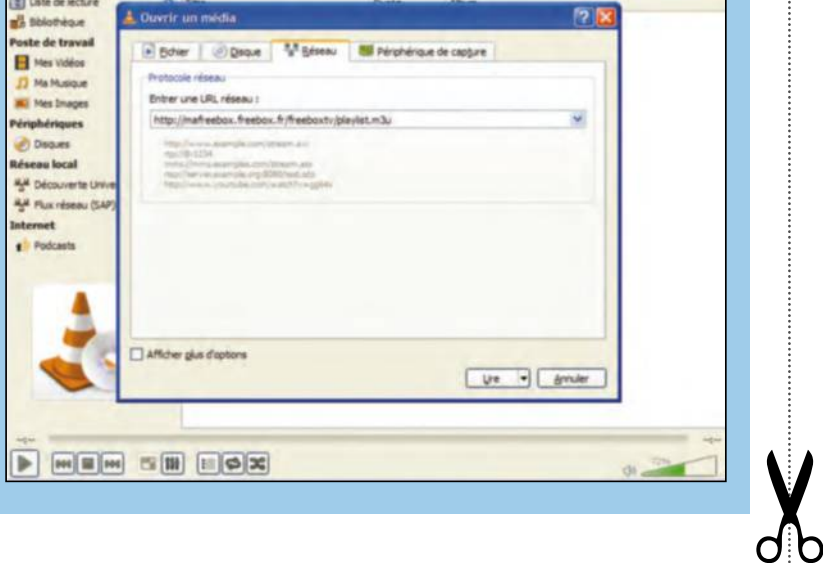

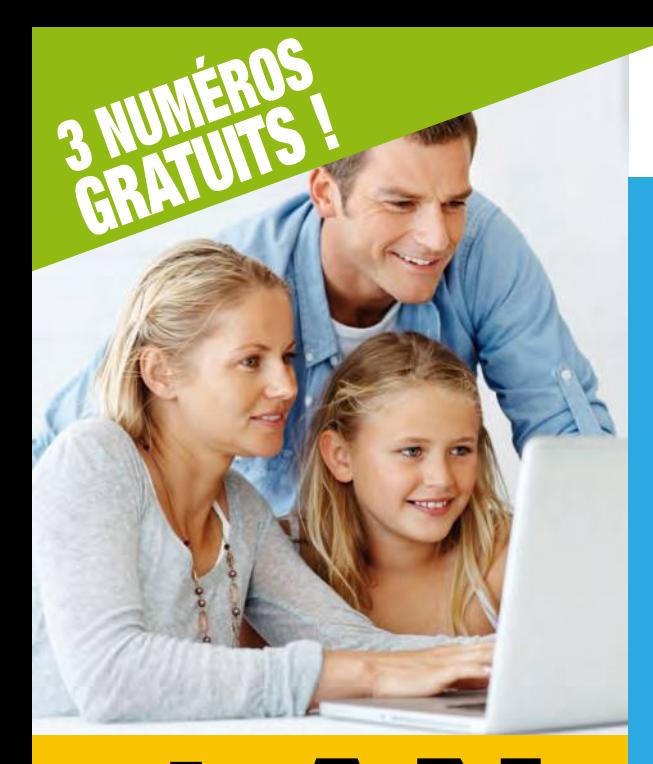

1 AN

12 numéros

au lieu de 70,80€ \*

49,90€

# **abonnez-vous à Windows**

## Chaque mois, retrouvez dans Windows & Internet Pratique :

• Les toutes dernières tendances, les matériels, logiciels et sites du mois pour se tenir informé des innovations.

> • Des dossiers pratiques pour mieux utiliser son système et tirer le meilleur du web...

• Les conseils de nos experts pour faire le meilleur usage des nouvelles technologies.

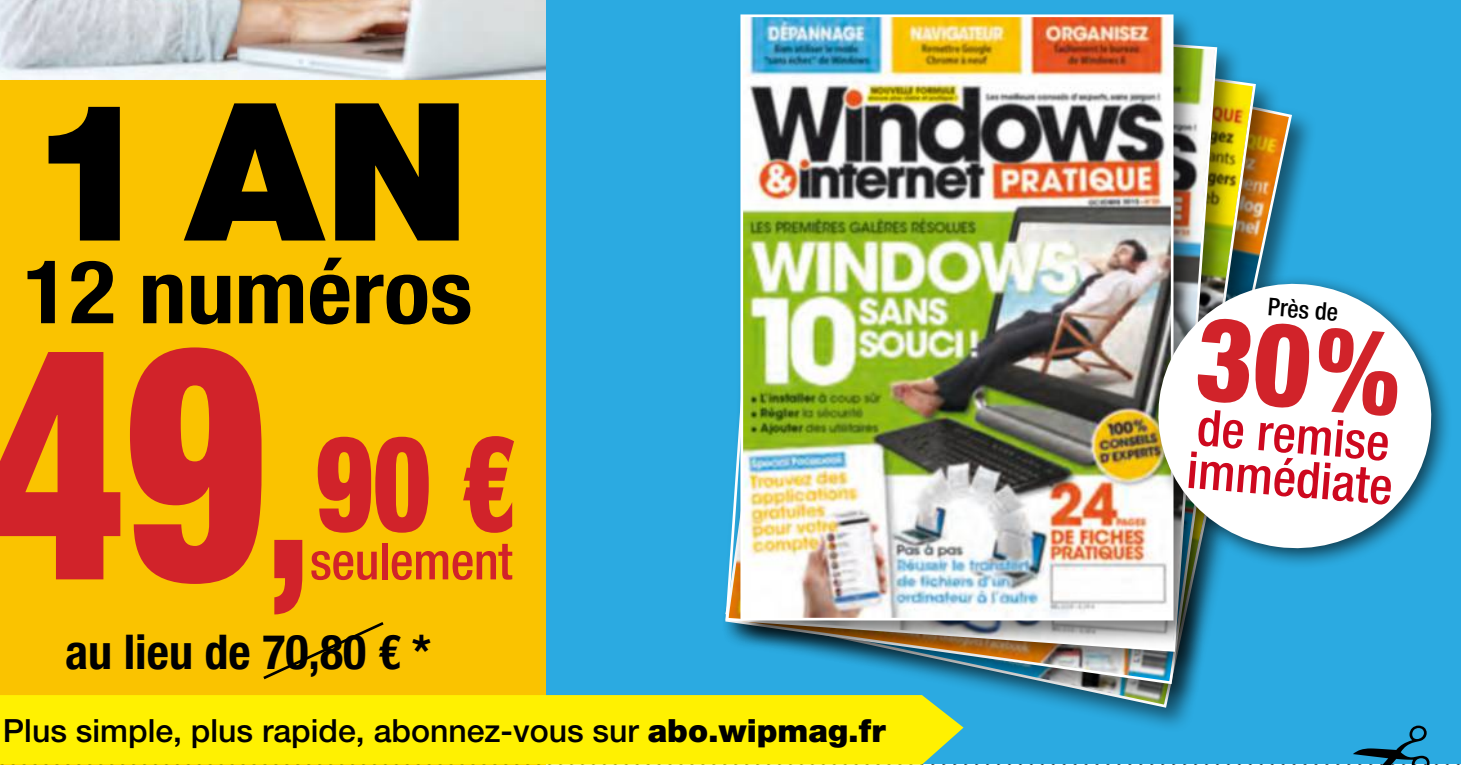

Je règle par :

r Chèque bancaire ou postal à l'ordre de

## BULLETIN D'ABONNEMENT

à découper et à renvoyer avec votre règlement à WINDOWS & INTERNET PRATIQUE - 56 rue du Rocher - 75008 Paris

## □ Oui, je m'abonne à WINDOWS & INTERNET PRATIQUE :

**90 e** 

1 an - 12 numéros pour 49,90 €\* seulement au lieu de 70,80 € soit près de 30% de remise

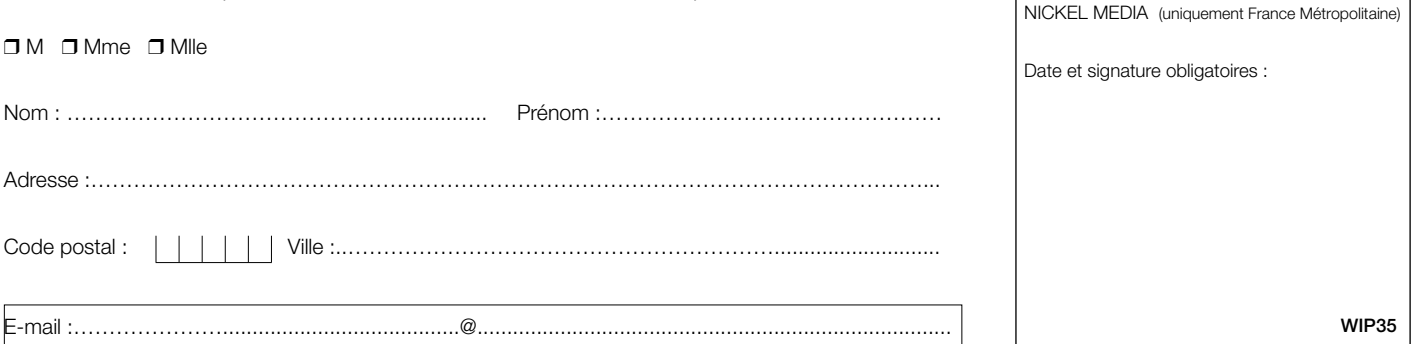

 $\square$  J'accepte de recevoir par e-mail la newsletter et des offres de Nickel Média  $\square$  J'accepte de recevoir par e-mail des offres des partenaires sélectionnés par Nickel Média \*Tarif pour la France Métropolitaine, le taux de remise se réfère au prix de vente au N°. Conformément à la loi informatique et libertés, vous disposez d'un droit d'accès et de rectification des données vous concernant. Sauf opposition écrite auprès du service abonnement, les données peuvent être communiquées à des organismes tiers NICKEL MEDIA 171 bis avenue Charles de Gaulle 92 200 Neuilly sur Seine – RCS Nanterre 789 870 433

## **Votre ordinateur PC a-t-il inventé la micro-réalité ? OCTOBR 23e**

Devant notre écran, nous sommes parfois confrontés à des pépins qui ressemblent à un jeu TV.

I est probable que majorité d'entre vous<br>déjà regardé une émission de téléréalité<br>Ne répondez pas non, car le fameux indi<br>audimat prouve cette indéfectible attraction l est probable que majorité d'entre vous a déjà regardé une émission de téléréalité. Ne répondez pas non, car le fameux indice pour des spectacles dont la recette est éprouvée : choisissez une belle brochette de candidats en transe filmés dans les coulisses. Mélangez les cultures et préparez quelques blondes siliconées puis deux ou trois tatoués. Saupoudrez de larmes, et pimentez de coups de gueule. Tournez, c'est prêt !

attendez... ». Aucun stress à l'époque mais peu à peu, nous nous sommes habitués à la vitesse et ne supportons plus les quelques secondes d'attente au démarrage. Quant à notre messagerie, autrement nommée boîte mail, la voici encore plus anxiogène que le A prendre ou à laisser de la télé, anciennement arthurien et désormais « courbetisé ». A l'ouverture, le suspens est à son comble : un spam, un virus, 1000 faux euros ou rien ? Tiens, je me demande

## **La téléréalité, qui semble indispensable à certains, ne saurait rivaliser en termes d'audience et d'angoisse avec ce que vivent souvent les possesseurs d'un PC.**

Or, si notre ordinateur préféré et notre Windows parfois détesté ne passent jamais à la télé, ils nous confrontent à une vraie réalité. Un petit retour dans le temps :

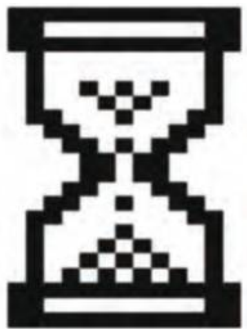

le sablier des premières versions de Windows battait alors à plate couture celui qui rythme depuis des décennies le délai imposé dans Fort Boyard. Ce n'était certes pas « sortez, sortez... », mais plutôt « attendez,

si vous connaissez vraiment le « juste prix » de Windows, pas celui d'un paquet de couches ou d'un lot de lavettes pour sols et parquets ? Si vous désirez vraiment le savoir, et vous avez tout à y gagner (mais pas des millions), répondez cash : gratuit pendant un an pour les possesseurs des versions 7 et 8. Sinon, choisissez le 50/50 qui ôtera deux mauvaises réponses. Enfin, si vous n'en avez aucune idée, faites appel à un ami, par exemple votre magazine préféré qui doit posséder la réponse... ou pas. Il se trouve qu'en juillet dernier, j'ai appelé un lecteur, qui pourrait devenir un ami. Nous avons alors

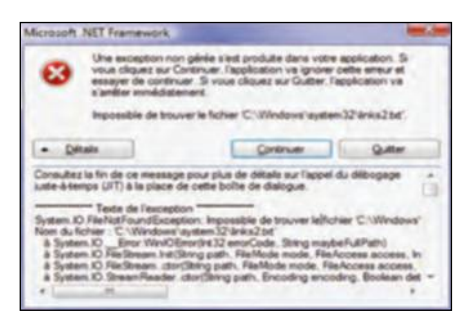

**PROCHAIN NuméRO Le**

joué à critiquer Windows pendant près d'une heure. Un débat intéressant et intelligent, car il m'a apporté une bonne réponse : « tant que Windows ne sera pas stable et non plus qu'utilisable par de parfaits débutants, votre magazine continuera de vivre ». Logique implacable, merci Joël. Il se trouve également que j'ai, j'imagine comme vous, « une famille en or ». Cherchant le titre de la couverture du numéro 35, j'ai alors demandé à l'un des membres s'il avait une bonne idée. Paf, après avoir décrit le contenu, le titre a été trouvé

en 30 secondes, merci Mathou. Je me demande parfois pourquoi j'ai participé en 1985 au pilote de l'émission Tournez Manège. Les méninges tournent, Windows également, tout va bien !

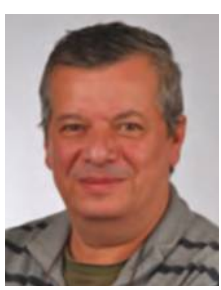

Emmanuel Alexandre Rédacteur en chef

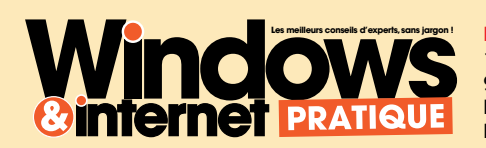

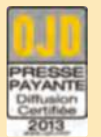

**SERVICE ABONNEMENT** 56 rue du Rocher 75008 Paris Mail : abo@nickelmedia.fr Téléphone : 01 44 70 72 32

Windows & Internet Pratique est un magazine indépendant de la Société Microsoft, ni parrainé ni affilié à celle-ci.

Windows & Internet Pratique est une marque déposée. Tous droits de reproduction réservés.

#### **REDACTION**

171bis, avenue Charles de Gaulle 92000 Neuilly-sur-Seine **Email :** redaction@wipmag.fr **Rédaction en chef :** Emmanuel Alexandre **Ont collaboré à ce numéro :** Jean-Marc Delprato, Serge Escalé, Sandrine Foy (secrétaire de rédaction), éric Sallé (rédacteur graphiste) Stéphane Philippon, Cyril Trigoust.

#### **PUBLICITE**

171bis, avenue Charles de Gaulle 92000 Neuilly-sur-Seine **Email :** pub@wipmag.fr **Téléphone :** 01 40 88 11 00 **Fax :** 01 40 88 11 99 **Abonnement**- Tarif France **Pour 12 numéros :** 49,90 € **Prix au numéro :** 5,90 €

**GESTION VENTES AU NUMERO (REASSORT)** (réservé aux dépositaires et diffuseurs) A Juste Titres - **Tél. :** 04 88 15 12 40 **Diffusion :** MLP **Impression :** BLG Toul - ZI Croix de Metz - 54200 Toul Imprimé en France – Printed in France **Dépôtlégal :** à parution **Commission paritaire :** n° 0320 K 84436 **ISSN :** 2265-6596 Magazine disponible sur www.direct-editeurs.fr

**Windows & Internet Pratique** est édité par Nickel Média SASU au capital de 40000€ **Associé unique, Président :** Didier Macia **Directeur de la publication :** Didier Macia **RCS de Nanterre :** 789 870 433 **Siège social :** 171bis, avenue Charles de Gaulle - 92200 Neuilly-sur-Seine

# **retrouvez nos numéros déjà parus et nos hors-série en édition numérique**

## **numéros mensuels**

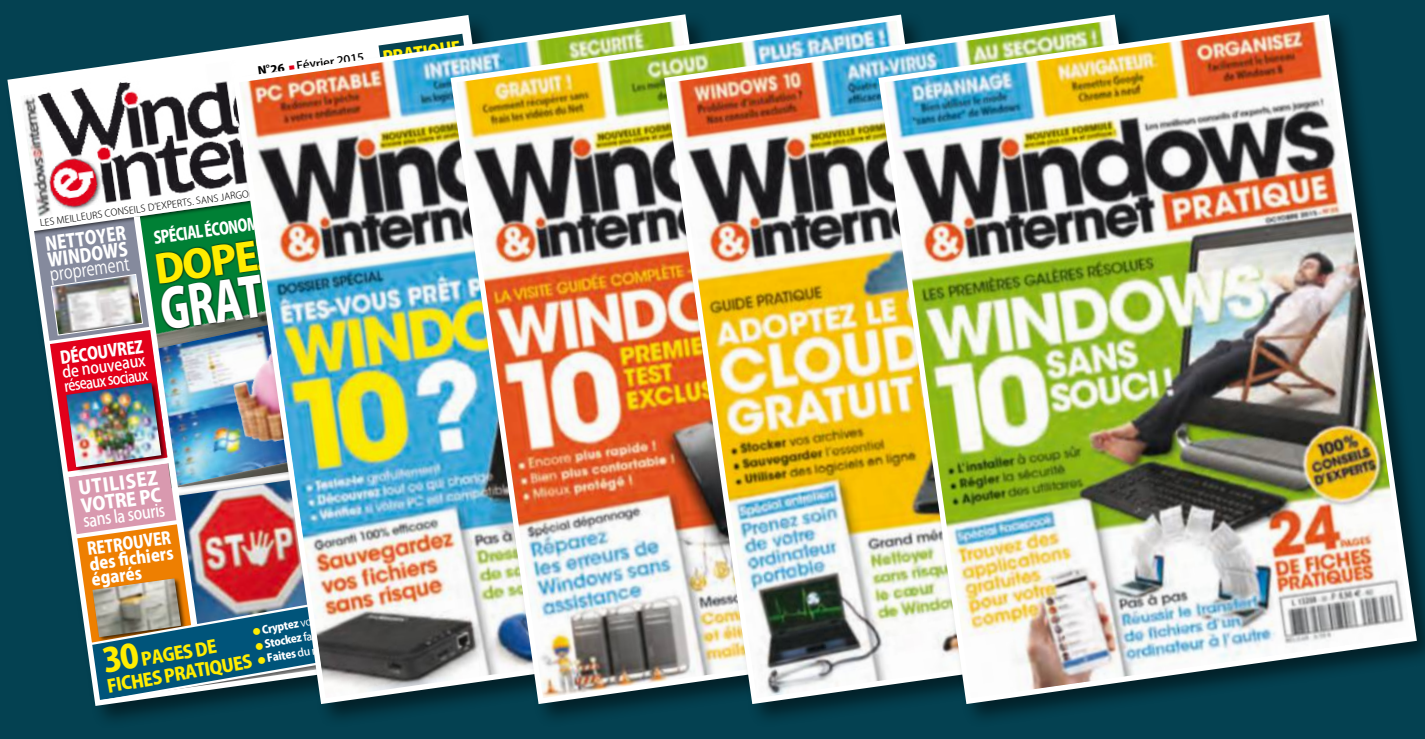

## **hors-série**

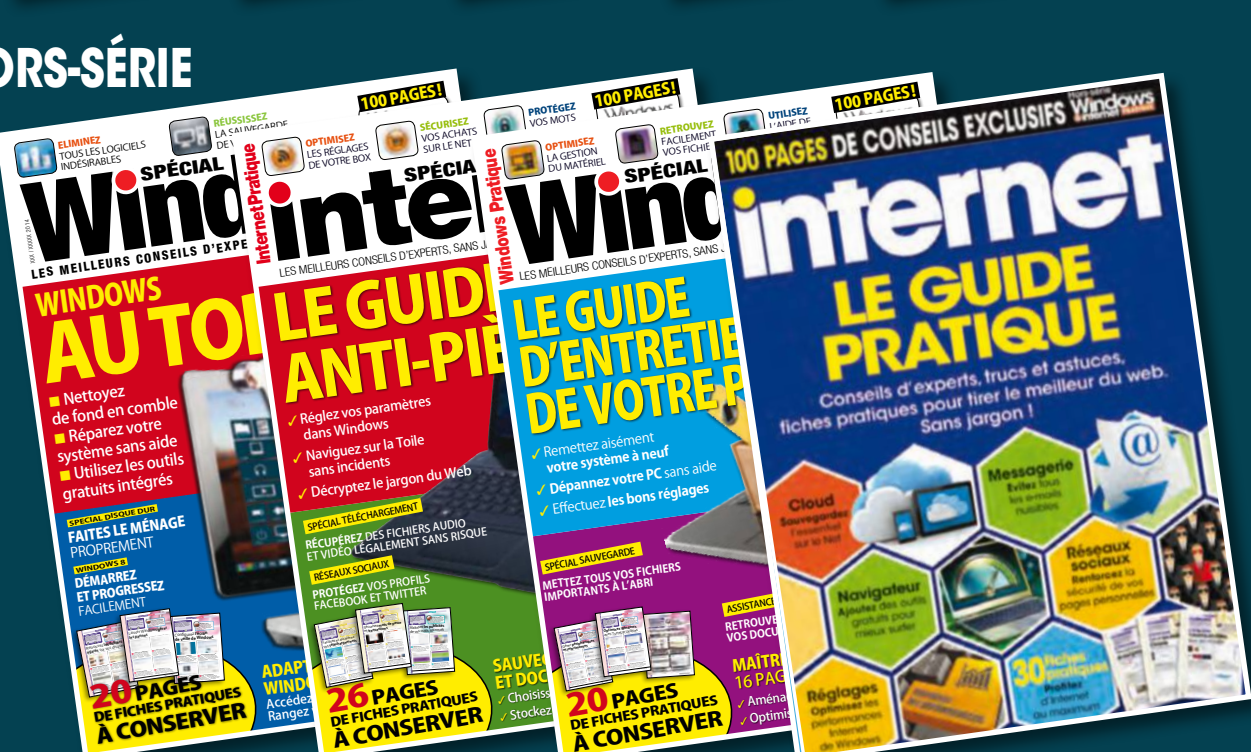

## **disponibles sur** Windows **B En vente actuellement**

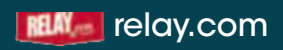

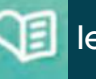

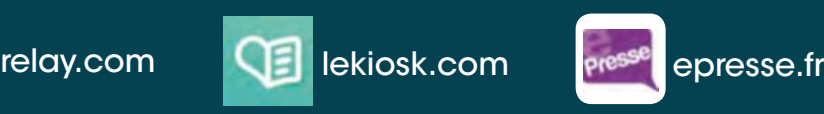

# Le meilleur de **Windows et d'internet**

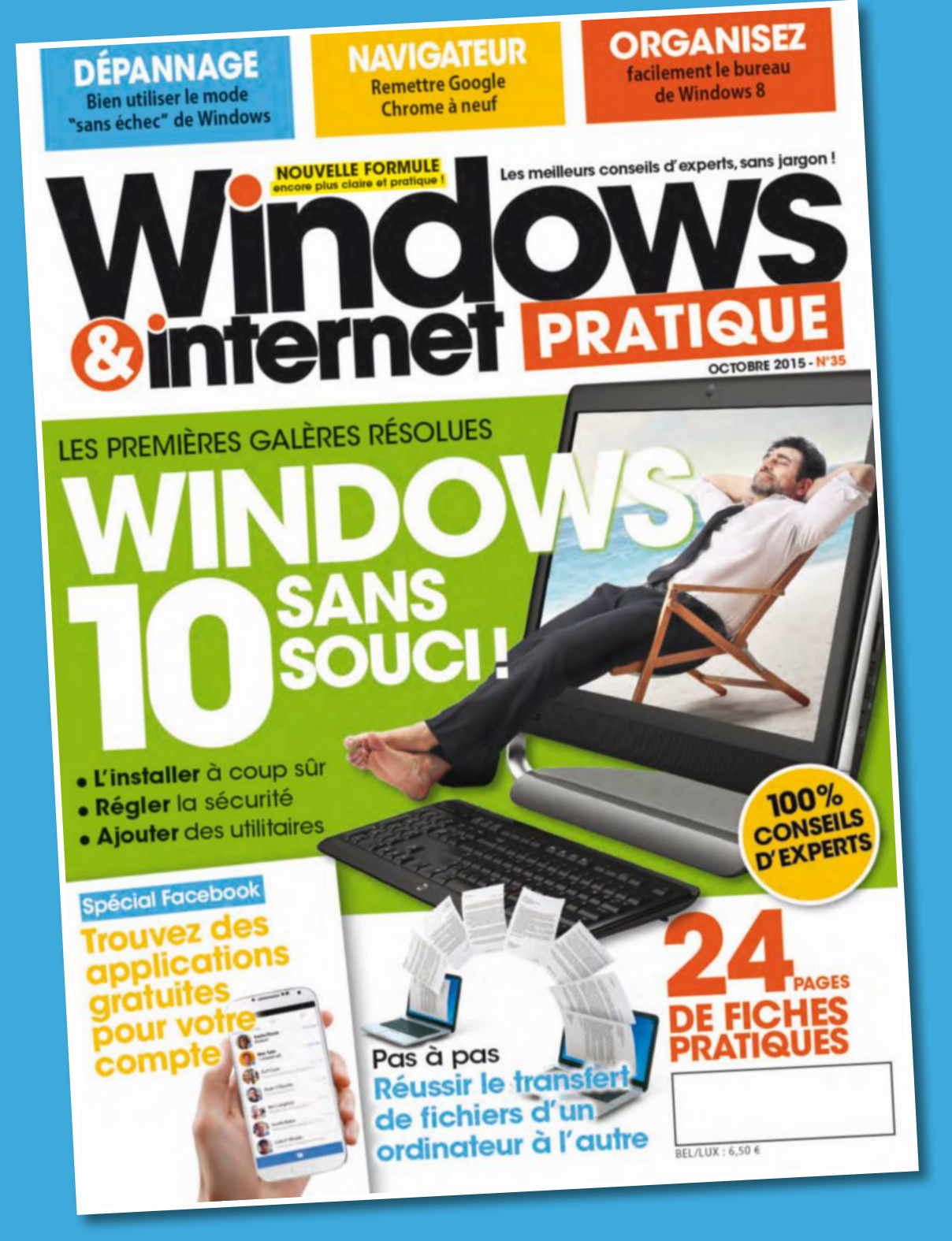

## **Retrouvez-nous sur**

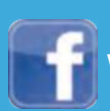

Windows & Internet Pratique **WEB** abo.nickelmedia.fr

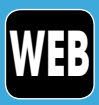